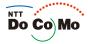

# Manual for FOMA® SO905i '07.11

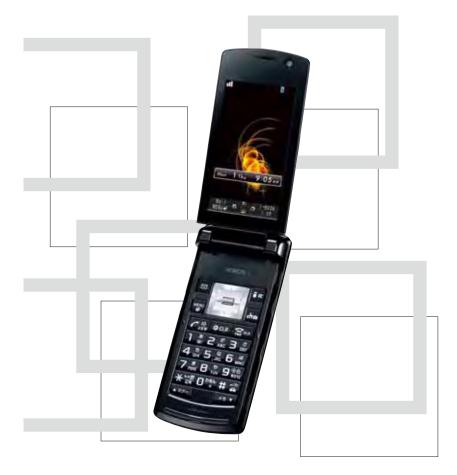

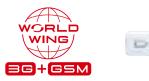

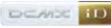

Easy Search/Contents/ Precautions

Before Using the Handset

Voice/ Videophone Calls

PushTalk

Phonebook

Sound/Display/ Light Settings

Security Settings

Camera

i-mode/i-motion/ i-Channel

Mail

i- ppli

Osaifu-Keitai/ ToruCa

**GPS** Function

One Seg

Full Browser

Data Display/Edit/ Management

Music&Video Channel/ Music Playback

Other Convenient Functions

Character Entry

Network Services

PC Connection

Overseas Use

Appendix/External Devices/ Troubleshooting

Index/ Quick Manual

# NTT DoCoMo W-CDMA/GSM/GPRS System Mobile Phone

#### Thank you for your purchase of the new "FOMA SO905i" mobile phone.

For proper use of the FOMA SO905i, read this manual and each manual attached to devices such as the battery pack carefully before and while you use the FOMA SO905i. For more information on manuals, contact the inquiries on the backcover of this manual. The FOMA SO905i is the efficient partner of yours. Please handle the FOMA SO905i with care and use it regularly for a long time.

#### Before using the FOMA terminal

Because a FOMA terminal operates using radio frequencies, it cannot be used inside a tunnel, underground, in a building or other locations where radio waves do not reach the FOMA terminal, in locations with weak radio wave condition, or outside of the FOMA's service area. The FOMA services may not be available on high upper floors of high-rise apartments or buildings, even if you can see no obstructions around you. On occasion, your calls may become disconnected even in areas with strong radio wave condition, even if you are not moving, or even if there are 3-antenna marks in the FOMA terminal's display.

Please use discretion and mind your manners when using the FOMA terminal in public areas or crowded/quiet places to keep from bothering others.

Note that because the FOMA terminal operates on radio frequencies, your calls are at risk of being intercepted by the third party. However, the W-CDMA/GSM/GPRS system automatically scrambles all calls through a private call feature. Therefore, even if the third party successfully intercepts your call, they will only hear noise.

The FOMA terminal operates on radio frequencies by converting voice into digital signals. If the caller moves into an area of adverse radio wave condition, the digital signal may not be restored accurately, and the voice received in the call may differ slightly from the actual voice.

The user hereby agrees that the user shall be solely responsible for the result of the use of SSL. Neither DoCoMo nor the certifiers as listed herein make any representation and warranty as for the security in the use of SSL. In the event that the user shall sustain damage or loss due to the use of SSL, neither DoCoMo nor the certifiers shall be responsible for any such damage or loss.

Certifiers: VeriSign Japan K.K., Cybertrust, Inc., GlobalSign K.K., RSA Security Inc., and SECOM Trust Systems Co., Ltd.

The FOMA terminal has FOMA Plus-Area and FOMA HIGH-SPEED Area support.

The FOMA terminal can be used only via the FOMA network provided by DoCoMo and DoCoMo's roaming area.

Always keep the information you save in the FOMA terminal (e.g. phonebook entries, schedules, text memos, record messages, voice memos, videophone messages) in a separate note. Even if the data may be lost as a result of malfunction, repair, change, or other handling of the FOMA terminal, under no condition will DoCoMo be held liable for any lost data saved in the FOMA terminal.

It is strongly recommended to save important data in the microSD memory card. Also, if you have a PC, you can transfer/save data such as phonebook entries, mail, schedules in your PC using the DoCoMo keitai datalink.

#### Before using this manual

The FOMA terminal supports the Kisekae tool (P.115). When you use the Kisekae tool to change the design of the menu display, some menu types may change the menu structure depending on the frequency in use. The digits assigned to menu items may not be applied.

In this case, you cannot operate the FOMA terminal as explained in this manual, so please change the menu to the Standard menu or reset the menu settings (P.35, 116).

The latest information on this manual is ready for download at the NTT DoCoMo's website.

- "User's Manual Download"
- (http://www.nttdocomo.co.jp/english/support/manual/index.html)

The URL and contents of the website are subject to change without notice.

# Information on Using the Manual and How to Look up in the Manual

This manual guides you through the operating instructions with step-by-step screen examples for each operating procedure to ensure that you operate the FOMA terminal properly.

#### How to Look up in the Manual

This manual employs several search methods so that it can provide the most appropriate way to find a page relating to your desired function or service flexibly according to your need or situation.

#### For details, see the next page.

#### Index (P.418)

Search by a function or service name known to you or a function name to be displayed on the FOMA terminal's display.

#### Easy Search (P.4)

Search a function that you want to know or you consider useful to know from a listing sorted by purpose or by a function name.

#### Headings on the cover (Cover page)

Search the description page of a desired function in the order of "Cover page" "Chapter opening page (the first page of a chapter)" "Description page". The opening page of each chapter contains detailed contents of the chapter.

#### Contents (P.6)

Search by purpose or a function name starting from chapters that are categorized by functions.

#### Main functions (P.8)

Search for main functions of SO905i, such as new and useful functions.

#### List of menus (P.374)

The menu items, which appear on the display of the FOMA SO905i, and default settings at the time of purchase are listed.

#### Quick Manual (P.426)

The basic operations of the FOMA terminal are explained briefly. Cut and fold these pages into a booklet and take it with you for convenient reference. The Quick Manual for "Overseas Use" is also included for convenient reference when the FOMA terminal is used abroad.

Please note that "FOMA SO905i" is called the "FOMA terminal" in this "Manual for FOMA SO905i". This manual describes the functions that can be performed using the microSD memory card. To use these functions, you need the optional microSD memory card.

• About the microSD memory card (P.278)

Reproduction or reprint of all or part of this manual without prior permission is forbidden.

The contents of this manual are subject to change without notice.

A function, referred to as "Notify caller ID" here, can be searched in diverse ways as follows.

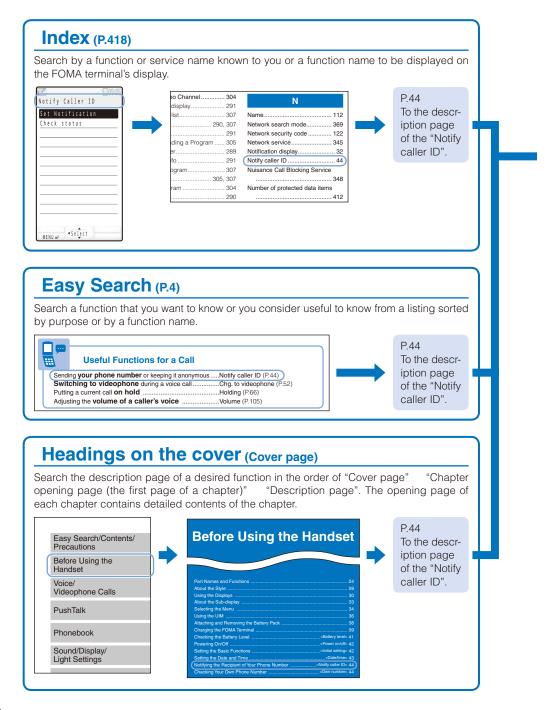

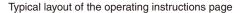

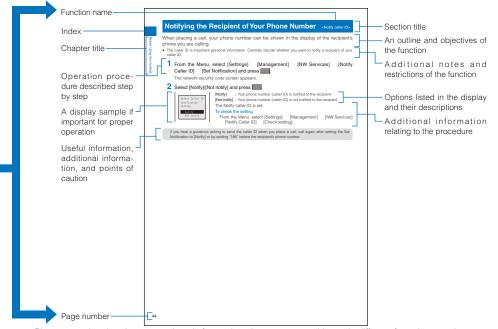

Please note that the above page is only for explanation purpose and is partly different from the actual page.

#### About the menu operation

Throughout this manual the operations for selecting from the menu are described as follows.

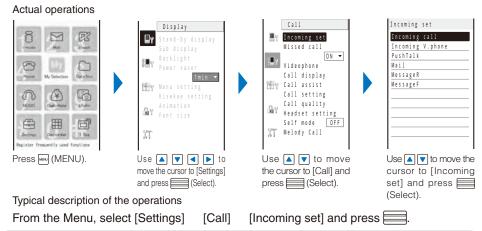

Display examples and illustrations used in this manual are just images for explanations and may be different from actual ones.

| Some parts of the keys are deformed or omitted in the | Actual key | Illustration in this manual |
|-------------------------------------------------------|------------|-----------------------------|
| illustration in this manual.                          | 1 .8:      | 1                           |

Display examples in this manual show the conditions based on the Kisekae menu (Colorful White) of the main body color: White, the Color theme setting (White2), and Clock set to [Digital clock1]. The position of the clock in the main display in this manual is different from the default position.

The shorter form "Osaifu-Keitai-compatible i- ppli" is used for "Osaifu-Keitai-compatible i- ppli software supporting IC card function" in this manual.

# Easy Search

##

You can search the function that you want to know with simple words.

### Useful Functions for a Call

| Sending <b>your phone number</b> or keeping it anonymousNotify caller ID (P.44) |                           |
|---------------------------------------------------------------------------------|---------------------------|
| Switching to videophone during a voice call                                     | Chg. to videophone (P.52) |
| Putting a current call on hold                                                  | Holding (P.66)            |
| Adjusting the volume of a caller's voice                                        | Volume (P.105)            |

# When Being Unable to Answer a Call

| Putting an incoming call <b>on hold</b>        | On hold (P.66)                  |
|------------------------------------------------|---------------------------------|
| Informing of inability to talking on the phone | Public mode (Drive mode) (P.66) |
|                                                | Public mode (Power off) (P.68)  |
| Recording a message                            | Record message/                 |
|                                                | Videophone message (P.69)       |

# How to Customize the Melody and Indicator

| Using a <b>ring tone</b> , etc. specific to individual callers | Des phone/mail tone/<br>Select phone/mail Illum. (P.92) |
|----------------------------------------------------------------|---------------------------------------------------------|
| Changing a <b>ring tone</b>                                    | Ring tone (P.103)                                       |
| Adjusting the volume of the ring tone                          | Ring volume (P.103)                                     |
| Setting the vibrator to notify incoming calls and mail         | Vibrator (P.103)                                        |
| Changing the color of the indicator                            | Color (P.103)                                           |
| Muting the keypad sound                                        | Keypad sound (P.104)                                    |
| Setting the Manner mode                                        | Manner mode (P.108)                                     |

# **···**

## How to Customize the Display

| Learning what the icons in the display represent       | Use display (P.30)       |
|--------------------------------------------------------|--------------------------|
| Switching the menu display                             | Menu setting (P.34)      |
| Changing the stand-by display                          | Stand-by display (P.110) |
| Displaying the <b>calendar</b> in the stand-by display | Stand-by display (P.110) |
| Changing the font size                                 | Font size (P.119)        |

## $\succ$

## **Useful Functions for Mail**

| Sending Deco-mail       | Compose and send Deco-mail (P.180) |
|-------------------------|------------------------------------|
| Sending an <b>image</b> |                                    |
|                         | Sort inbox/Sort outbox (P.195)     |

# $\bigcirc$

# **Useful Functions for the Camera**

| Changing the recording size             | Select size (P.147)    |
|-----------------------------------------|------------------------|
| Turning on the photo light              |                        |
| Saving an image directly to the microSD |                        |
| memory card                             | Select save to (P.153) |
| Displaying a recorded image             |                        |

# For Secure Operations of the FOMA Terminal

| Locking the FOMA terminal from a remote                               |                               |
|-----------------------------------------------------------------------|-------------------------------|
| location in case you misplace it                                      | Omakase Lock (P.127)          |
| Displaying saved secret contents                                      | Secret display (P.131)        |
| Rejecting a call if no caller's phone number is<br>presented          | Denied no ID (P.134)          |
| Rejecting a call from a caller who is not saved in the Phonebook      | Reject unknown (P.135)        |
| Storing the Phonebook data and other information to prevent data loss | Data Security Service (P.135) |

Omakase Lock is a paid service and Data Security Service is a paid service that requires a subscription.

# **Useful Functions for One Seg**

| Watching One Seg                        | Activate 1Seg (P.243) |
|-----------------------------------------|-----------------------|
| Changing the settings of video or sound | Activate 1Seg (P.245) |
| Setting a timer for watching/recording  |                       |
| a One Seg program                       | Booking list (P.247)  |
| Recording a One Seg program             |                       |

# Ő

#### **Other Useful Functions**

| Suppressing the consumption of the battery          | Power saver (P.114)            |
|-----------------------------------------------------|--------------------------------|
| Reading the QR and bar codes                        | Bar code reader (P.157)        |
| Using the GPS function                              | GPS function (P.228)           |
| Using the microSD memory card                       | microSD memory card (P.278)    |
| Exchanging information using infrared communication | Infrared communication (P.295) |
| Listening to <b>music</b>                           | MUSIC Player (P.307)           |
| Using the FOMA terminal as an alarm clock           | Alarm (P.320)                  |
| Using the FOMA terminal as a calculator             | Calculator (P.330)             |
| Using the FOMA terminal overseas                    | Int'l roaming (P.364)          |
| Upgrading to the latest <b>software</b>             | Software update (P.402)        |
| Updating security to the latest safeguards          | Scan function (P.407)          |

• For information on how to search the other operations than described above, see "Information on Using the Manual and How to Look up in the Manual" (P.1).

• The Quick Manual is included for convenient reference, in which operating instructions on the most commonly used functions are summarized (P.426).

## Before using the FOMA terminal Information on Using the Manual and How to Look up in

| the Manual                            | 1  |
|---------------------------------------|----|
| Easy Search                           | 4  |
| Main Functions of the FOMA SO905i     |    |
| Making Full Use of SO905i !           | 10 |
| Safety Precautions (Observe Strictly) | 12 |
| Handling Precautions                  | 18 |
| Intellectual Property Right           | 20 |
| Supplied and Optional Accessories     | 22 |

#### Before Using the Handset

Contents

Part names and functions, Style, Use display, Sub-display, Select menu, UIM, Attach and remove battery pack, Charge the FOMA terminal, Battery level, Power on/off, Initial setting, Date/time, Notify caller ID, Own number

#### Voice/Videophone Calls

Place voice/videophone call, Change to videophone/voice call, Redial/Received record, Chaku-moji, WORLD CALL, Receive voice/videophone call, Any key answer, Setting when folded, Public mode, Record message/ Videophone message, Call Chara-den, Videophone setting, and so on.

#### PushTalk

What is PushTalk?, Originate PushTalk call, Receive PushTalk call, Add to PushTalk phonebook, Originate from the PushTalk phonebook, Delete a PushTalk phonebook entry, PushTalk setting, and so on..

#### Phonebook

About phonebooks, Add to FOMA terminal phonebook, Add to UIM phonebook, Group setting, Display phonebook, Search phonebook, Phonebook setting, Edit phonebook, Delete phonebook, Memory status, 2-touch dial, Data Security Service, and so on...

#### Sound/Display/Light Settings

Incoming set, Set basic tone, Volume, Manner mode, Stand-by display, Animation, Call display, Sub display, Backlight, Menu setting, Kisekae setting, Kisekae menu, Font size, Select language, and so on...

#### Security Settings

About security codes, Change code, UIM setting, Cancel the PIN lock, Lock all, Omakase Lock, Self mode, Personal data lock, Key dial lock, Auto lock SubKey, Record display, Secret display, Mail security, Data security, Accept/Reject call, Denied no ID, Set ring start time, Reject unknown, Data Security Service, and so on...

#### Camera

Record still images, Record movies, Change the camera settings, Adjust the camera, Set the camera operation, Bar code reader, and so on...

#### i-mode/i-motion/i-Channel

What is i-mode?, i-mode menu, Display sites, Change i-mode password, Internet connection, Bookmark, Screen Memo, Acquire image, Download, i-mode setting, SSL certificate, User certificate, What is i-motion?, Download i-motion, What is i-Channel?, Display i-Channel, i-Channel setting, and so on...

#### Mail

What is i-mode mail?, Mail menu, Compose and send mail, Compose and send Deco-mail, Template, File attachment, Save mail, Receive option, Check new message, Received/sent/saved mail, Mail setting, MessageR/MessageF, Area Mail setting, Compose and send SMS, and so on...

# 47

77

89

23

# 121

101

137

#### 159

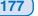

| One Seg                                                                                                    | 239         |
|----------------------------------------------------------------------------------------------------|-------------|
| About One Seg, Before using One Seg, Set channel list, Activate 1Seg, Program guide, Booking broadcasting, TVlink, Record 1Seg, Time shift, 1Seg setting                                                                                                    | list, Data  |
| Full Browser                                                                                                    | 257         |
| Display website, Key operations, Manage bookmark, Full Browser setting                                                                                                    |             |
| Data Display/Edit/Management                                                                                                    | 265         |
| My picture, i-motion, Chara-den, Music, Melody, Kisekae Tool, 1Seg, microSD memory card, I<br>Infrared communication, iC communication, My document, and so on                                                                                                  | Data Box,   |
| Music&Video Channel/Music Playback                                                                                                    | 303         |
| What is Music&Video Channel?, What is MUSIC Player?, Transfer music data, Download Chaku-<br>Play back music data, Manage playlist, MUSIC Player setting, and so on<br>• "Chaku-Uta Full" is a registered trademark of Sony Music Entertainment Corporation.    | ∙Uta Full®, |
| Other Convenient Functions                                                                                                    | 315         |
| Multiaccess, Multitask, Lifetime Calendar, Alarm, Schedule, My Selection, Display rotated appli, Voi Call duration/cost, Calculator, Text Memo, Jog setting, Force reactor, Reset settings, Reset all data so on                                                |             |
| Character Entry                                                                                                    | 337         |
| Enter text, Enter common phrases, Pictographs/symbols, Cut/Copy/Paste, Reset data, Download and so on                                                                                                    | dictionary, |
| Network Services                                                                                                    | 345         |
| Voice Mail Service, Call Waiting Service, Call Forwarding Service, Nuisance Call Blocking Service.<br>Display Request Service, Dual Network Service, English Guidance Service, Service Numbers, A<br>Act, Remote Control, Multi Number Service, 2in1, and so on | ,           |
| PC Connection                                                                                                    | 357         |
| About data communication, Before using data communication, Preparations and flow of data comm<br>AT commands, About the supplied CD-ROM, Introduction of DoCoMo keitai datalink                                                                                 | iunication, |
| Overseas Use                                                                                                    | 363         |
| Overview of international roaming, Available services, Place call, Receive call, Network search mo setting, Operator name display, Roaming Guidance, Oversea service, and so on                                                                                 | de, PLMN    |
| Appendix/External Devices/Troubleshooting                                                                                                    | 373         |
| List of menus Troubleshooting. Software update. Scan function. Specifications, and so on                                                                                                    |             |

What is i- ppli?, Download, Run i- ppli, Auto-start, i- ppli stand-by, Manage i- ppli, and so on...

Display ToruCa, Manage ToruCa cards, ToruCa setting, IC act. notice, IC card lock, and so on...

Position location, Location provision, Location notice, Location history, and so on...

What is Osaifu-Keitai?, Start an Osaifu-Keitai-compatible i- ppli, What is ToruCa?, Obtain a ToruCa card,

List of menus, Troubleshooting, Software update, Scan function, Specifications, and so on...

#### **Index/Quick Manual**

i- ppli

**Osaifu-Keitai/ToruCa** 

**GPS Function** 

Index, Quick Manual, Quick Manual for "Overseas Use"

# 205

219

227

239

257

265

card, Data Box,

#### 303

315

#### 337

# Service, Caller ID nbers, Arrival Call

345

#### 357

363

373

417

7

## Main Functions of the FOMA SO905i

"FOMA" is the name of NTT DoCoMo's mobile service based on the W-CDMA (Wideband Code Division Multiple Access) system, which has been approved as a global standard of third generation (3G) wireless communication systems (IMT-2000 or International Mobile Telecommunications-2000).

# It's amazing because it's i-mode

i-mode is an online service that enables you to take advantage of valuable information from i-mode Menu sites (Program) and i-mode compatible sites. This service also enables you to exchange e-mail with great ease.

#### i-mode mail/Deco-mail/Deco mail pict.

Besides the main body of text, you can attach up to 10 files (JPEG, ToruCa, PDF, etc.) of up to 2M bytes in total. The FOMA terminal also supports Deco-mail and Decomail pictographs, allowing you to create and send more impressive mail by providing a diversity of expression, such as changing font color and size and using effect of background color on mail main body (P.178).

#### Mega i- ppli/Virtual game

By downloading i- ppli from a relevant site, you can enjoy games or obtain automatically updated information, such as about market shares and weather.

Mega i- ppli is supported, enabling you to enjoy games that require large amounts of memory, such as high resolution 3D games and full-featured role playing games. Additionally, the virtual games which are operated by sensuously such as "tilting" the mobile phone are also supported (P.206).

#### Compatible with High-Speed Communication

The FOMA HIGH-SPEED Area is supported and highspeed communication of the maximum reception speed 3.6Mbps and maximum transmission speed 384kbps can be achieved (P.358).

#### International Roaming

You can use the same FOMA terminal, phone number, and mail address as used in Japan when you are overseas (supported GSM/3G areas). A voice/videophone call, i-mode, i-mode mail, SMS, and network services are available (P.364).

#### GPS

You can use various services using the location information you obtain by GPS, such as viewing the map of your location, searching for information on your neighborhood, notifying your location information by attaching it to mail, letting the FOMA terminal to navigate you to the destination. The Map appli is preinstalled and allows you to use the high-definition map easily (P.228).

#### Chaku-Uta Full<sup>®</sup>/Uta-hodai/ Music&Video Channel /Video clip

Music&Video Channel is a paid service that requires a subscription.

Chaku-Uta Full<sup>®</sup> that allows you to download a whole track of music and Uta-hodai that allows you to enjoy favorite music as much as you want by the fixed fee are supported. Also, Music&Video Channel is supported to download a music program during the night only by setting it in advance and enjoy it. You can enjoy program with video by the SO905i. Moreover, because i-motion up to 10MB is supported, video clip which allows you to enjoy a music clip of a whole track of music is supported (P.304, 309).

#### Osaifu-Keitai/ToruCa

Once you download the Osaifu-Keitai-compatible i- ppli, you can use the FOMA terminal to deposit e-money to the IC card incorporated in the terminal as well as to check your credit balance and purchase history on a relevant site. Furthermore, the i- ppli for "DCMX" credit service provided by DoCoMo is preinstalled (P.212). The "iC transfer service" is also supported, which allows you to easily transfer data stored on the IC card to another one in a case such when replacing a FOMA terminal with a new model.

ToruCa is an e-card which you can obtain from a reading device (reader/writer) or site and exchanges with others easily using e-mail or infrared communication (P.220).

#### Kisekae Tool

You can download data such as a display of your favorite character from i-mode and change the stand-by display and menu display to the data at once. For SO905i, you can also change the orders of the menu items based on your usage and customize the menu display to your taste (P.115, 117).

# **Comprehensive Line-up of Network Services**

- Voice Mail Service (Paid) (P.346)
- Call Forwarding Service (Free) (P.347)
- Caller ID Display Request Service (Free) (P.348)
  English Guidance Service (Free) (P.349)
- 2in1 (Paid) (P.352)

- Call Waiting Service (Paid) (P.347)
- Nuisance Call Blocking Service (Free) (P.348)
   Dual Network Service (Paid) (P.349)
- Multi Number Service (Paid) (P.350)

#### **Camera Function**

You can record still images and movies using two cameras, Out- and In-camera. This FOMA terminal has a wide range of installed camera functions including a scene selection function, an auto focus function, and a maximum 16:1 zoom function (P.138).

Out-camera : Effective number of pixels -- about 3,200,000 (Maximum number of recording pixels -- about 3,200,000) In-camera : Effective number of pixels -- about 110,000

In-camera

(Maximum number of recording pixels about 100,000)

#### microSD memory card

The small-sized microSD memory card is supported. You can copy the data, such as the FOMA terminal phonebook, mail, and images, to the microSD memory card and view the saved data on the FOMA terminal display. You can also use the FOMA terminal as a microSD memory.

You can also use the FOMA terminal as a microSD memory card reader/writer by connecting it to a PC (P.278, 285).

#### +JOG (Plus JOG)

You can select the items quickly by scrolling the JOG upward and downward. The JOG gives you more convenient operations with the 4-way keys (P.26).

#### "POBox Pro 2.0" and Convenient Text Input

The FOMA terminal is provided with the prediction conversion function "POBox Pro 2.0" (Predictive Operation Based On eXample Pro 2.0). Pressing **a v e** allows you to move vertically and horizontally in the "POBox Pro 2.0", enabling to select the target word. Also, switching tabs allows you to enable the speedy selection of the matching words list (P.339).

#### **TV Style**

Using the 2 Step 1Seg Stand allows you to place the FOMA terminal in the horizontal orientation tilted with angles (of two levels: about 35 and 45 degrees) suitable for watching One Seg. Also, the Viewing Touch Key placed next to the display is available for using when watching One Seg in the TV style (P.27).

#### Stand-by books

There are five unique preinstalled Flash contents which display various information such as bits of knowledge, general knowledge, and picture books wave after wave every time when the stand-by display appears.

You can set your favorite content selecting from the [Preinstalled] folder in My picture of the Data Box and enjoy it (P.110).

#### High-Definition Wide VGA Liquid-Crystal Screen Display

A 3-inch high-resolution full wide liquid-crystal screen display is employed as the main display. Not only you can enjoy One Seg, but also perform mail and i-mode operations in the large screen comfortably. The same aspect ratio with wide-screen being employed, a full-screen view of wide pictures is available. Moreover, the organic EL display is employed as the sub-display, allowing a clear representation of the displayed contents such as text information and time.

#### RealityMAX

The high-resolution engine for mobile display based on the BRAVIA technology is employed. The contrast improvement and edge enhancement technologies enable the high contrast and sharply-edged screen image. Also, the rich color reproduction which is optimized for watching One Seg is achieved.

#### Lifetime Calendar

The Lifetime Calendar allows you to display an image, mail, Schedule, and Phonebook (birthday) data directly from the Calendar and provides you with more pleasant way of retrieving your memories saved in the FOMA terminal (P318).

#### Quick deco. Mail Function

Fun Deco-mail is available with simple steps (P.182)

#### Infrared Communication/ Infrared Remote Control

You can exchange data with other FOMA terminals using the infrared communication function. You can also use the FOMA terminal to operate equipment such as a TV that is provided with infrared remote control. Moreover, the FOMA terminal supports the high-speed infrared communication standard IrSimple, allowing you to transfer high-quality images to compatible devices at a high speed (P.295, 298).

#### MUSIC Player

You can play back Chaku-Uta Full<sup>®</sup> and music data saved in the microSD memory card. You can operate the MUSIC Player using the Music Touch Key while the FOMA terminal is folded (P.307).

#### Multiaccess

You can use voice call and packet communication simultaneously. You can receive i-mode mail even when you are in a call and you can also make a call while you are using i-mode (P.316).

#### Security Settings (P.121)

#### Omakase Lock

If you misplace the FOMA terminal, it can be locked by your request. You can cancel the lock as well. See the contact address at the backcover of this manual for inquiries (P.127). Please note that Omakase Lock is a paid service\*.

- When you subscribe to this service together with your request to suspend the FOMA terminal or while the FOMA terminal is suspended, the service charge is not required.
- Omakase Lock allows the FOMA terminal to be locked by a request from a subscriber of the UIM inserted in the FOMA terminal. Note that if the UIM subscriber and user of the FOMA terminal are different, the FOMA terminal may be locked without knowledge of the user by request of the subscriber.

#### Data Security Service

You can save the Phonebook, images, and mail of the FOMA terminal at the Data Security Service Center, and restore the data stored at the Center in case you lose any of it. You can also use a PC to edit/manage the data stored at the Center and update the FOMA terminal with newly edited data. See the "Mobile Phone User's Guide [i-mode]" to learn about the precautions and details on how to use the Data Security Service when you use this service. See the contact address at the backcover of this manual for inquiries. Data Security Service is a paid service that requires a subscription (P.135).

# Making Full Use of SO905i !

#### Videophone

You can have a face-to-face conversation with a person in the distance. You can hear the person's voice from the speaker without changing any settings, so you can start a conversation soon. You can switch a call to a videophone call during a voice call without hanging up as well (P.48).

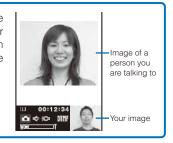

#### **PushTalk**

You can communicate among several persons (up to five persons including yourself) with a simple operation of selecting recipients from the PushTalk phonebook and pressing (P.78).

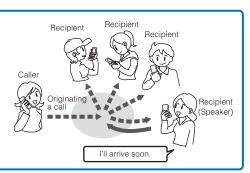

#### i-Channel

You can receive graphical information such as News or weather. You can also get rich and detailed information that is created with Flash (P.163) by selecting your favorite channel from a list of available channels (P.174).

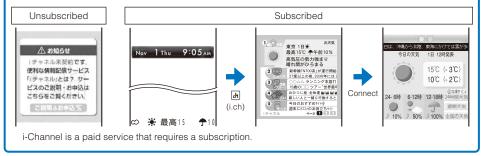

# Easy Search/Contents/Precautions

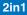

2in1 is a service that allows you to use two phone numbers, two mail addresses, and special mode functions to make one mobile phone work like using two mobile phones separately. Phonebooks, mail boxes, redial/received records, stand-by displays, etc. can be managed by the "A mode" and "B mode" separately and also you can use the "Dual mode" to manage both the A and B modes at the same time (P.352).

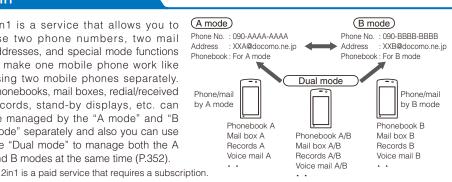

#### **MUSIC Player**

You can use the MUSIC Player to play back Chaku-Uta Full® downloaded from a music distribution site or music data that was saved in the microSD memory card using Windows Media Player or Napster®. Also, a music program of up to one hour that is reserved for the Music&Video Channel and automatically distributed during the night can be played back (P.304, 307).

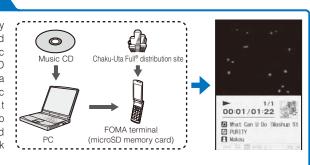

#### Chaku-moji

You can send a message that is displayed in the recipient's Incoming call display while calling the recipient. The recipient can know the purpose of the call or feelings of the caller from a message even before the recipient answers (P.55).

Incoming call 090XXXXXXXXX ∥ Urgent 🔬 Chaku-moii

#### **One Seg**

You can watch One Seg that is the Terrestrial digital TV broadcasting designed for mobile devices. You can record a One Seg program while watching it or set a timer for watching/recording a One Seg program as well. Also, you can use convenient functions such as Time shift that allows you to pause a One Seg program temporarily and start watching it again from the point you paused and Rapid play with sound that allows you to play back a recorded video at about 1.3x speed (P.240).

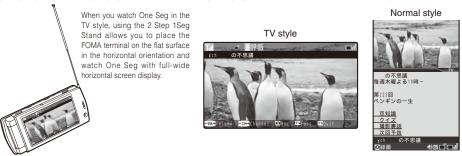

# Safety Precautions (Observe Strictly)

For safe and proper use of the FOMA terminal, please read the "Safety Precautions" prior to use. Keep the Manual in a safe place for future reference.

ALWAYS observe the safety precautions since they intend to prevent personal injury or property damage.

The following symbols indicate the different levels of injury or damage that may result if the guidelines are not observed and the FOMA terminal is used improperly.

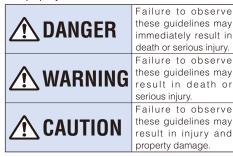

The following symbols indicate specific directions.

| Don't             | Indicates prohibited actions.                                 |
|-------------------|---------------------------------------------------------------|
| No<br>Disassembly | Indicates not to disassemble.                                 |
| No<br>liquids     | Indicates not to use where it could get wet.                  |
| No wet<br>hands   | Indicates not to handle with wet hands.                       |
| Do                | Indicates compulsory actions in accordance with instructions. |
| Unplug            | Indicates to remove the power plug from the outlet.           |

# "Safety Precautions" are described in the following categories:

Handling the FOMA Terminal, Battery Pack,

| Adapter (including the charger), and UIM 12     |
|-------------------------------------------------|
| Handling the FOMA Terminal 14                   |
| Handling the Battery Pack 16                    |
| Handling the Adapter (including the charger) 16 |
| Handling the UIM 17                             |
| Handling the FOMA Terminal Near                 |
| Electronic Medical Equipment                    |

#### Handling the FOMA Terminal, Battery Pack, Adapter (including the charger), and UIM

# <u>î</u> danger

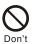

Do not use or leave the FOMA terminal, battery pack, adapter, or UIM in a place subject to high temperature such as close to fire, under direct sunlight, or in a car on an extremely hot day.

Doing so may cause the device to be deformed or damaged, or the battery pack to leak, overheat, explode, catch fire, or deteriorate in performance and longevity. Also, part of the case may heat up and cause burns.

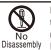

Do not disassemble or modify the FOMA terminal, battery pack, or adapter and do not directly solder the battery pack to the FOMA terminal.

Doing so may cause accident such as fire, injury or electric shock, or malfunction. Also, it may cause the battery pack to leak, overheat, explode, or catch fire.

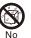

# Do not get the FOMA terminal, battery pack, or adapter wet.

No liquids If liquids such as water or pet urine get into the device, it may cause overheating, electric shock, fire, malfunction, or injury. Be careful where and how you use the device.

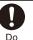

# Use the battery packs and adapters (including chargers) specified for the FOMA terminal by DoCoMo.

The use of products that are not specified may cause the FOMA terminal, battery pack, or other device to leak, overheat, explode, catch fire, or malfunction.

Battery Pack SO02, Desktop Holder SO07, FOMA AC Adapter 01/02, FOMA DC Adapter 01/02, FOMA Portable Charging Adapter 01, FOMA Dry Battery Adapter 01, FOMA AC Adapter 01 for Global use, FOMA USB Cable with Charge Function 01

Contact our service counter (DoCoMo shop, etc.) for information on other compatible products.

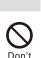

# <u>n</u> warning

Do not place the FOMA terminal, battery pack, adapter (including the charger), or UIM inside cooking appliance such as a microwave oven or high-pressure containers.

Doing so may cause the battery pack to leak, overheat, explode, or catch fire, or the FOMA terminal and adapter (including the charger) to overheat, smoke, catch fire, or damage the circuit parts.

# Don't

Do not subject the FOMA terminal, battery pack, or adapter to excessive force or throw it.

Doing so may cause the battery pack to leak, overheat, explode, or catch fire, or cause the device to malfunction or catch fire.

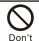

Do not allow the charge and external connection terminals to come in contact with conducting foreign substances (a piece of metal, pencil lead, etc.). Never allow these objects to get into the FOMA terminal, battery pack, or adapter.

Doing so may cause fire or malfunction due to short circuits.

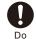

Power off the mobile phone before you step into a place where flammable gas can leak, such as gas stations.

Do not charge the battery as well because it may cause gas to ignite.

Keep the mobile phone powered off even when you use the Osaifu-Keitai in gas station premises or other similar place. (When the IC card lock is set, cancel the lock and then power off the mobile phone.)

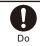

If you notice anything unusual about the FOMA terminal, battery pack, or adapter such as an unusual odor, overheating, discoloration or deformation during operation, charging or storage, immediately perform the following measures.

- Remove the power plug from the power outlet or cigarette lighter socket.
- 2. Power off the FOMA terminal.
- 3. Remove the battery pack from the FOMA terminal.

Failure to do so may cause the device to overheat, explode, or catch fire, or the battery pack to leak.

# **A**CAUTION

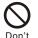

Do not place on an unstable or inclined platform. Doing so may cause the device to fall

and cause injury or malfunction.

Do not l dusty, o Don't Doing s

Do not keep in a place that is very humid, dusty, or subject to high temperature. Doing so may cause malfunction.

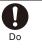

If children use the FOMA terminal, parents or guardians should give them the proper instructions for use. Make sure that they use the FOMA terminal as instructed.

Failure to do so may cause injury.

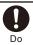

Keep the FOMA terminal, battery pack, adapter, and UIM out of the reach of babies and infants.

Failure to do so may cause accidental swallowing or injury.

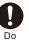

Be careful especially when you use the FOMA terminal while it has been continuously connected to the adapter (including the charger) for a long period of time.

If you continue using i- ppli, talking on the videophone, or watching One Seg for a long period of time with the battery being charged, the temperature of the FOMA terminal, battery pack, and adapter (including the charger) may rise.

If you are directly in contact with hot parts for a long period of time, it may cause your skin to become red, itch, or develop a rash depending on your physical condition and also it may cause lowtemperature burn.

Continued 13

#### Handling the FOMA Terminal

# Υ WARNING

Do not aim the infrared data port towards eyes when using the infrared communication.

Doing so may affect your eyes. Also, aiming it towards other infrared devices may interfere with the operation of these devices.

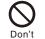

Do not turn on the photo light with the lighting luminescence part close to the eyes.

Doing so may cause vision impairment or accident by dazzling eyes or surprising.

**D**on't

Do not leave the FOMA terminal in a place such as the dashboard near the automobile air bag, which can have an adverse effect on the phone when it inflates.

Doing so may cause accidents such as an injury, malfunction, or breakage, in case the air bag inflates.

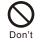

Do not put the FOMA terminal in your breast pocket or inside pocket if you are wearing any electronic medical equipment.

If the FOMA terminal is used close to electronic medical equipment, it may cause malfunction.

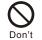

Don't

Do not allow a foreign substance such as water and other liquids, metal parts, or flammables to get in the UIM or microSD memory card insertion slot on the FOMA terminal.

Doing so may cause fire, electric shock, or malfunction.

Do not turn on the light toward a driver such as of a car.

Doing so may disturb driving and cause an accident.

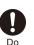

Power off the FOMA terminal in a place where the use is prohibited such as in airplane or hospital.

Failure to do so may affect electronic equipment and electronic medical equipment. If you set the automatic power-on function, cancel it before powering off the FOMA terminal.

Follow the instructions of each medical facility for the use of mobile phones on their premises.

Prohibited acts such as mobile phone usage on board an airplane may be punished by law.

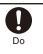

Always keep the FOMA terminal (mova) away from your ear when you talk setting the hands-free function. Also, when you play game or play back music connecting the Earphone/Microphone to the FOMA terminal, adjust the volume adequately.

If the volume is too loud, it may cause difficulty in hearing.

Moreover, if you barely hear the surrounding sounds, it may cause an accident.

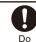

If you have a weak heart, set the vibrator or ring volume carefully.

Failure to do so may affect your heart.

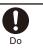

If you hear thunder while using the FOMA terminal outdoors, put the antenna back, power off immediately, and take shelter in a safe place.

Failure to do so may cause injury or electric shock from the lightning.

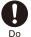

Power off the FOMA terminal near electronic devices or equipment operating on high precision control or weak signals.

Failure to do so may interfere with the operation of electronic devices or equipment.

The followings are some electronic devices or equipment that you should be careful of:

Hearing aids, implantable cardiac pacemaker, implantable cardioverter defibrillator, other electronic medical equipment, fire detector, automatic door, and other automatically controlled devices or equipment.

If you use an implantable cardiac pacemaker, implantable cardioverter defibrillator, or other electronic medical equipment, check with the relevant medical electronic equipment manufacturer or vendor whether the operation can be affected by radio waves.

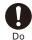

Be careful about broken glasses or exposed internal from the FOMA terminal if the display or the camera lens is broken.

The display and the camera lens are designed not to be shattered when broken using the plastic panel. But they may cause injury if you touch a cut surface or exposed portion mistakenly.

# **CAUTION**

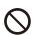

# Do not swing the FOMA terminal around by holding the antenna or the strap.

The FOMA terminal may hit you or others and doing so may cause accident such as injury or damage to the FOMA terminal or other property.

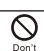

Do not use the FOMA terminal in crowded places.

The antenna may hit others and cause injury.

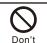

Do not use the FOMA terminal if the antenna is broken.

When a broken antenna contacts with the skin, it may cause injury such as burns.

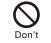

#### To use the Motion tracking functions, make sure that your surroundings are safe to play, grip the FOMA terminal firmly, and do not shake it around unnecessarily.

Motion tracking is a function to operate the FOMA terminal by titling or shaking. If you shake it too much and it hits a person or objects, it may cause a serious accident or damage.

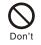

#### Do not hit a person or objects by the strap while using the Motion tracking functions when you attach the strap made of metal to the FOMA terminal.

Doing so may cause accidents such as malfunction or damage.

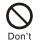

Do not place a magnetic card, etc. near the FOMA terminal or let it caught by the folded FOMA terminal.

Magnetic data on bankcards, credit cards, telephone cards, floppy disks, etc. may be erased.

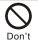

Do not place magnetized devices near the FOMA terminal.

The strong magnetism may interfere with the operation.

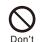

If the display is mistakenly damaged and when the liquid crystal is broken, do not drink, absorb, or get it on your skin.

If the liquid crystal gets on your eye or mouth, rinse with clean running water, and get medical treatment immediately. Also, if it gets on your skin or clothes, use something such as alcohol to wipe off and wash it with soap in clear water.

Failure to do so may cause blindness or injury on your skin.

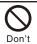

Do not bring your ear closer to the speaker when the ring tone sounds or melody is played back on the FOMA terminal.

Doing so may cause difficulty in hearing.

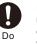

In rare cases, using the FOMA terminal may interfere with the operation of electronic devices in some types of vehicle.

If there is any interference, do not use the FOMA terminal when driving for safety reasons.

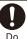

The use of the FOMA terminal may cause itching, rashes, eczema, or other symptoms depending on the user's physical condition. Immediately stop using and get medical treatment in such a case. Match are used as listed below.

Metals are used as listed below:

| Where it is used                     | Material           | Surface treatment                     |
|--------------------------------------|--------------------|---------------------------------------|
| One Seg<br>Antenna pipe              | Stainless<br>steel | Tin-cobalt alloy<br>plating finishing |
| One Seg<br>Antenna hinge<br>(top)    | Stainless<br>steel | Tin-cobalt alloy<br>plating finishing |
| One Seg<br>Antenna hinge<br>(bottom) | Brass              | Tin-cobalt alloy<br>plating finishing |
| Plus JOG                             |                    | Anodized<br>aluminum finishing        |

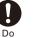

Be careful not to get your finger or the strap caught in the folded FOMA terminal when you fold and open it.

Failure to do so may cause injury or damage.

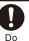

When you watch a One Seg program, watch in a bright place taking a safe distance from the display.

Failure to do so may damage your eyesight.

Continued 15

Handling the Battery Pack

#### Check the type of the battery by the label on the battery pack. Display Type of Battery I i-ion Lithium Ion Battery DANGER Do not touch the battery pack terminal with a metal object such as a wire. Also, do not carry or keep the battery pack together Don't with metal objects such as a necklace. Doing so may cause the battery pack to leak, overheat, explode, or catch fire. Do not forcibly attach the battery pack to the FOMA terminal. Also, make sure to attach the battery pack in the correct Don't direction Doing so may cause the battery pack to leak, overheat, explode, or catch fire. Do not throw the battery pack into fire. Doing so may cause the battery pack to Don't leak, overheat, explode, or catch fire. Do not stick a nail into the battery pack, hit it with a hammer, or step on it. Doing so may cause the battery pack to Don't leak, overheat, explode, or catch fire. If the battery fluid gets into your eyes, do not rub, rinse with clean running water, and get medical treatment immediately. Do Failure to do so may cause blindness. WARNING Ţ Stop charging if the FOMA terminal is not charged within the specified charging time. Failure to do so may cause the battery pack Do to leak, overheat, explode, or catch fire. If the battery pack leaks or hears an unusual odor, immediately stop using and move it away from fire. Do The leaking liquid may ignite fire, catch fire, or explode. If any abnormality caused by an external shock, such as deformation or damages by falling is found in the battery pack, stop Do using the battery pack immediately. Failure to do so may cause the battery pack to leak, overheat, explode, or catch fire, or cause the device to malfunction or catch fire.

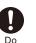

Be careful about your pet not to bite the battery pack.

Failure to do so may cause the battery pack to leak, overheat, explode, or catch fire, or cause the device to malfunction or catch fire.

# 🔨 CAUTION

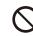

Do not dispose of the battery pack together with other garbage.

Don't The battery pack may become the source of fire or environmental destruction. Take the used battery pack to our service counter (DoCoMo shop, etc.) after insulating it by affixing an adhesive tape on the terminal of it or follow the instructions of the local authorities in charge of collecting used battery packs.

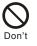

Do not charge the wet battery pack. Doing so may cause the battery pack to overheat, catch fire, or explode.

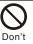

Do not store or leave the battery pack in a place subject to high temperature such as under direct strong sunlight or in a car on an extremely hot day.

Doing so may cause the battery pack to overheat, catch fire, or explode.

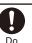

If the battery fluid gets on your skin or clothes, immediately stop using the battery pack and rinse with clean running water thoroughly.

Failure to do so may cause injury on your skin.

Handling the Adapter (including the charger)

# **WARNING**

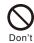

Do not use the adapter (including the charger) if the cord of the adapter or the power cord is damaged.

Doing so may cause electric shock, overheating, or fire.

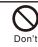

Do not use the AC adapter or desktop holder in a very humid or steamy place such as bathroom.

Doing so may cause electric shock.

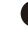

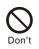

The DC adapter is for use in vehicles with a negative ground. Do not use it in vehicles with a positive ground. Doing so may cause fire.

Don't

Do not touch the FOMA terminal and adapter (including the charger) if you hear thunder.

Doing so may cause injury or electric shock from the lightning.

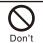

Do not short-circuit the charge terminal of the charger while the power plug is connected to the power outlet or cigarette lighter socket. Do not touch the charge terminal with your hands, fingers, or any part of your body.

Doing so may cause fire, malfunction, electric shock, or injury.

**D**on't

Place the charger or the desktop holder on a stable platform while charging. Do not cover or wrap the charger or the desktop holder with a cloth or bedding.

The FOMA terminal may fall off the charger or heat up and cause fire or malfunction.

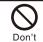

Do not place any heavy objects on the cord of the adapter (including the charger) or the power cord.

Doing so may cause electric shock or fire.

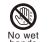

Do not touch the cord of the adapter (including the charger) or the power outlet with wet hands.

Doing so may cause electric shock.

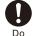

Use the adapter only on the specified power supply and voltage.

- Failure to do so may cause fire or malfunction. Use the AC adapter available overseas when you use the phone overseas.
- AC adapter: AC 100 V DC adapter: DC 12 V/24 V
- (exclusively used for vehicles with a negative ground)
- AC adapter available overseas: AC 100 to 240 V (Make sure to connect the adapter to a

household AC power outlet.)

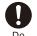

replace it with the specified fuse. The use of a fuse other than specified one may cause fire or malfunction. See the user's manual supplied with the

adapter for the specified fuse.

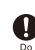

Clean dust from the power plug. Failure to do so may cause fire.

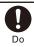

When you connect the AC adapter to the power outlet, make sure that it does not come in contact with a metal object such as a metal strap and insert it firmly.

Failure to do so may cause electric shock, short circuit, or fire.

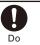

Hold the power plug, not the cord of the adapter (including the charger) or the power cord, when you remove the adapter (including the charger) from the power outlet or cigarette lighter socket.

Pulling the cord may damage it and cause electric shock or fire.

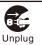

Remove the power plug from the power outlet when not used for a long period of time.

Failure to do so may cause electric shock, fire, or malfunction.

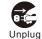

If liquid such as water gets into the adapter, immediately remove it from the power outlet or cigarette lighter socket.

Failure to do so may cause electric shock, smoking, or fire.

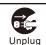

Before cleaning, remove the power plug from the power outlet or cigarette lighter socket.

Failure to do so may cause electric shock.

#### Handling the UIM

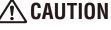

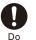

Please be careful not to touch a cut surface, etc. when you remove the UIM (IC portion).

Failure to do so may damage your hand or fingers.

Handling the FOMA Terminal Near Electronic Medical Equipment

The following instructions observe the guidelines of the Electromagnetic Compatibility Conference, Japan to protect electronic medical equipment from radio waves from mobile phones.

Continued 17

# 🔨 WARNING

Please observe the following guidelines in medical facilities.

- Do not take the FOMA terminal into the operating rooms, ICU (Intensive Care Unit), or CCU (Coronary Care Unit).
- Power off the FOMA terminal inside hospital wards.
- Power off the FOMA terminal in the lobby and other places if there are any electronic medical equipment operating in the vicinity.
- Follow the instructions of each medical facility when they specify areas forbidding to use and carrying a mobile phone.
- If you set the automatic power-on function, cancel it before powering off the FOMA terminal.

Power off the FOMA terminal in crowded places such as rush-hour trains. There may be a person with an implantable cardiac pacemaker or implantable cardioverter defibrillator near you.

The radio waves from the FOMA terminal may affect the operation of implantable cardiac pacemaker or implantable cardioverter defibrillator.

Do

If you use an implantable cardiac pacemaker or implantable cardioverter defibrillator, keep the FOMA terminal more than 22 cm away from the implant at all times.

The radio waves from the FOMA terminal may affect the operation of implantable cardiac pacemaker or implantable cardioverter defibrillator.

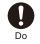

If you need to use electronic medical equipment other than implantable cardiac pacemaker or implantable cardioverter defibrillator outside medical facilities such as treating at home, check with the relevant medical electronic equipment manufacturer or vendor whether the operation may be affected by radio waves.

The radio waves from the FOMA terminal may affect the operation of electronic medical equipment.

#### **Handling Precautions**

#### **Common Precautions**

#### Do not expose to water.

The FOMA terminal, battery pack, adapter (including the charger), and UIM are not waterproof. Do not use them in a humid place such as bathroom or in the rain. If you carry the FOMA terminal on your body, perspiration may corrode the internal parts of the FOMA terminal and cause malfunction. Note that if a trouble is diagnosed as exposure to water or other liquid, repairs of the FOMA terminal may not be covered by the Warranty or it may not be possible to repair such phones. In that case, even if the FOMA terminal can be repaired, it is repaired at the owner's expense.

# Clean the FOMA terminal with a dry soft cloth (such as used for cleaning eyeglasses).

- The color liquid crystal display of the FOMA terminal has a special coating on it for better visibility. Do not use unnecessary force to wipe the display when you are cleaning it with a dry cloth. The display and its coating may be damaged. Handle the display with care and use a dry soft cloth (such as used for cleaning eyeglasses) to clean it. If the display is left with water drops or stains, stains may become permanent or the display coating may be peeled off.
- Do not use alcohol, thinner, benzene, cleaning detergent, etc. to clean the FOMA terminal. These chemicals may erase the printing on the FOMA terminal or cause discoloration.

Clean the terminals occasionally with a dry cotton swab.

 Soiled terminals may cause poor connection and loss of power. If the terminals are dirty, use a dry cloth or cotton swab to wipe them clean.

# Do not leave the FOMA terminal near the air conditioning vent.

 Extreme temperature changes may produce condensation and corrode the internal parts of the FOMA terminal, causing it to malfunction.

# Make sure to use the FOMA terminal or battery pack without excessive force.

 If you put the FOMA terminal in a bag full of items or sit down with the FOMA terminal in the pocket of your clothe, it may damage the display, internal circuit board, and the battery pack and cause the FOMA terminal to malfunction. Also, while the external device is connected to the External connection terminal or Earphone/Microphone jack, it may damage the connector and cause malfunction.

Make sure to see the user's manuals supplied with the FOMA terminal, battery pack, adapter (including the charger), and desktop holder.

Do not rob or scratch the display with metal.

• The display may get scratched and it may cause malfunction or damage.

#### FOMA Terminal Precautions

Do not use the FOMA terminal in extremely hot or cold places.

Use the FOMA terminal within a temperature range of  $5^{\circ}$ C to  $35^{\circ}$ C and a humidity range of 45% to 85%.

Using the FOMA terminal near ordinary phone, television or radio may cause interference in these electric appliances. Make sure to move far away from them when using the FOMA terminal.

Note down the information saved in the FOMA terminal in a separate note and keep it safely.

 Under no condition will DoCoMo be held liable for any damaged or lost data saved in the FOMA terminal.

Do not plug the connector of the external device into the External connection terminal or Earphone/ Microphone jack at the slant and pull it while connecting.

Doing so may cause malfunction or damage to the FOMA terminal.

Do not fold the FOMA terminal with an object including the strap left inside.

Doing so may cause malfunction or damage to the FOMA terminal.

The FOMA terminal could become warm while in use and charging. This condition is not abnormal and you can continue using the FOMA terminal.

#### Do not leave the camera under direct sunlight.

 If you do so, some of the phone parts may melt or become faded.

Use the FOMA terminal with the covers of the Earphone/Microphone jack, External connection terminal, and microSD memory card slot closed.

• Failure to do so may get dust or water inside and cause malfunction.

Do not use the FOMA terminal without the back cover.

Doing so may cause the battery pack fall, malfunction, and damage.

Do not stick extremely thick sticker on the display or keypad.

· Doing so may cause malfunction.

Do not rotate the display with the FOMA terminal folded.

 Doing so may get the display or keypad scratched or cause malfunction or damage.

Do not remove the microSD memory card or power off the FOMA terminal while using the microSD memory card.

• Doing so may cause data loss or malfunction.

If you conduct any criminal behavior using the FOMA terminal that is a nuisance to the public, you may be subjected to punishment by authorities in accordance with related laws or ordinances (nuisance prevention act, etc.).

Please be considerate of the privacy of individuals around you when taking and sending photos using camera-equipped mobile phones.

#### **Battery Pack Precautions**

The battery pack is a consumable accessory.

 Even if the operating time of the FOMA terminal varies depending on the operating conditions and other factors, when the length of time you can use the FOMA terminal with a fully charged battery becomes unusually short, it is time to replace the battery pack. Purchase the battery pack specified in this manual.

Charge the battery pack in an environment with the proper ambient temperature (5°C to 35°C).

Make sure to charge the battery pack before you use the FOMA terminal for the first time or when you have not been using it for a long period of time.

The operating time of the battery pack varies depending on the operating environment and the secular degradation of the battery pack.

Depending on the use condition, the battery pack may be inflated as it comes to the end of its life. This is not a malfunction.

Do not store or leave the battery pack with the condition of which the battery level is 0.

• Doing so may decrement the performance or shorten the life of the battery pack.

#### Adapter (including the charger) Precautions

Charge the battery pack in an environment with the proper ambient temperature (5°C to  $35^{\circ}$ C).

#### Do not charge in the following places.

- Places that are very humid, dusty or exposed to strong vibrations.
- Near ordinary phone, TV or radio.

The adapter (including the charger) could become warm while charging. This condition is not abnormal and you can continue charging the battery.

# When you charge the battery pack using the DC adapter, keep the car engine running.

• Charging the battery with the engine turned off may drain your car battery.

When you use the power outlet with a mechanism to prevent the plug from being removed, follow the instructions on the outlet's user's manual.

Do not give a strong impact to the adapter. Also, do not bend or deform the charging pins or pin guide on the adapter.

• If you do so, the adapter may not work properly.

#### **UIM Precautions**

Do not use unnecessary force to insert/remove the UIM.

The UIM could become warm while it is in use. This condition is not abnormal and you can continue using the card.

Do not insert and use the UIM with another IC card reader/writer. Please note that you are wholly liable for any damage or malfunction as a result of such action.

Always keep the IC portion clean when you use the card.

Use a dry soft cloth (such as used for cleaning eyeglasses) for cleaning and maintenance of the UIM.

Note down the information saved in the UIM in a separate note and keep it safely.

 Under no condition will DoCoMo be held liable for any damaged or lost data saved in the UIM.

Take an expended UIM to our service counter (DoCoMo shop, etc.) for proper disposal in order to protect the environment.

Do not use the UIM in extremely high or low temperature.

Do not carelessly damage, contact, or short circuit an IC.

Doing so may cause data loss or malfunction.

Do not drop a UIM or subject it to impact.

Doing so may cause malfunction.

Do not bend a UIM or place a heavy object on it. • Doing so may cause malfunction.

Do not insert the UIM on which any label or seal is stuck into the FOMA terminal.

· Doing so may cause malfunction.

#### FeliCa Reader/Writer

The FeliCa reader/writer function of the FOMA terminal uses extremely weak radio waves, so that no license is required for use as a radio station.

The FeliCa reader/writer function of the FOMA terminal uses frequencies in the 13.56MHz range. If there is another reader/writer used in the neighborhood, keep enough distance from it. Attention should be also paid to assure that no other radio station which uses the same frequency range exists near the FOMA terminal.

#### Caution

# Never use the modified FOMA terminal. Using the modified equipment is against the Radio Law.

The FOMA terminal satisfies certificates such as the technology standard agreement of the specific wireless equipment based on the Radio Law. The model sticker of the FOMA terminal shows " $tb\bar{q}q - fc\bar{c}$ " as the proof of it.

FOMA terminal shows "技適マーク会" as the proof of it. If you modify the inside of the FOMA terminal by taking screws off, the certificates such as the technology standard agreement, are counted as invalid.

Using the FOMA terminal, while the certificates such as the technology standard agreement are invalid, is against the Radio Law, so that never use it under those conditions.

# Be careful using the FOMA terminal while driving a vehicle.

- Holding the mobile phone with a hand while driving applies the penal regulations.
- When you are compelled to receive a call, tell "Call you back" to the caller using the hands-free funcion and park the vehicle in a safe place to place a call.

#### Use the FeliCa reader/writer function only in Japan.

 The FeliCa reader/writer function of the FOMA terminal is designed to conform to the Japanese radio standard. Overseas use of this function may be subject to punishment.

#### Use the IC card authentication function only in Japan.

 The IC card authentication function of the FOMA terminal is designed to conform to the Japanese radio standard. Overseas use of this function may be subject to punishment.

#### **Intellectual Property Right**

#### Copyright and Right of Portrait

Copyrighted contents you recorded or obtained from sites or Internet home pages using this product by downloading or other means, such as documents, images, music data, software, are prohibited from reproduction, transformation and transmission over public lines without consent of the copyright holders, unless intended for personal use or any other purpose permitted by law.

Note that some performances, shows, and exhibitions may not allow photography, movie shooting, or sound recording even for personal use.

You should also refrain from taking a picture of other people and disclosing it by such means as posting it on a site on the Internet without their consent because of possible infringement of their right of portrait.

#### Trademarks

- "FOMA", "mova", "i-mode", "i-Channel", "PushTalk", "PushTalkPlus", "ToruCa", "i- ppli", "i- ppliDX", "i-motion", "harea", "Deco-mail", "Chara-den", "Short Mail", "mopera U", "mopera", "DoPa", "WORLD CALL", "WORLD WING", "Chaku-motion", "FirstPass", "Dual Network", "DCMX", "ID", "Public mode", "Security Scan", "2in1", "sigmarion", "musea", "V-live", "visualnet", "IMCS", "OFFICEED", "Chokkan Game", "FOMA" logo, "i-mode" logo, ri- ppli" logo, "DCMX" logo, "iD" logo, "WORLD WING" logo, and "HIGH SPEED" logo are trademarks or registered trademarks of NTT DoCoMo.
- "Catch Phone (Call waiting service)" is a registered trademark of Nippon Telegraph and Telephone Corporation.
- Free Dial logo mark is a registered trademark of NTT Communications Corporation.
- McAfee<sup>®</sup> is a registered trademark or trademark of McAfee, Inc. and/or its affiliates in the U.S. and/or other countries.
- G-GUIDE, G-GUIDE MOBILE, and their logos are registered trademarks in Japan of U.S. Gemstar-TV Guide International, Inc. and/or its affiliates.

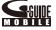

- QuickTime is a registered trademark of Apple Inc., in the U.S. and other countries.
- Powered by JBlend<sup>™</sup> Copyright 2002-2006 Aplix Corporation. All rights reserved.
   JBlend and JBlend-related trademarks are trademarks or registered trademarks of Aplix Corporation in Japan and other countries.

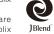

Micro

- Corporation in Japan and other countries. • "分" is a registered trademark of FeliCa Networks, Inc.
- microSD logo is a trademark.
- "Multitask" is a registered trademark of NEC Corporation.
- Microsoft<sup>®</sup>, Windows<sup>®</sup>, and Windows Vista<sup>™</sup> are trademarks or registered trademarks of the U.S. Microsoft Corporation in the U.S. and other countries.
- Windows Media<sup>®</sup> is either a registered trademark or trademark of Microsoft Corporation in the United States and/or other countries.
- Napster is a registered trademark of Napster, LLC. and/or its affiliates in the US and/or other countries.
- Mascot Capsule® is a trademark of the HI Corporation.
- "PostPet" is a registered trademark of So-net Entertainment Corporation.
- "BRAVIA" is a registered trademark of Sony Corporation.
- POBox is a trademark of Sony Corporation.
- Virtual Phone Technology (VPT) is a registered trademark of Sony Corporation.
- "ATRAC", "SonicStage", and "SonicStage" logo are registered trademarks or trademarks of Sony Corporation.
- "ATRAC AD" and ALFEEAD are trademarks
   of Sony Corporation.
- "+JOG", "Stand-by books", and "RealityMAX" are trademarks or registered trademarks of Sony Ericsson Mobile Communications Japan, Inc.
- "BestPic" is a registered trademark of Sony Ericsson Mobile Communications AB.
- "mora" is a trademark of Label Gate Co.,Ltd.
- Java and Java-related trademarks are trademarks or registered trademarks of the U.S. Sun Microsystems, Inc. in the U.S. and other countries.
- ImageStar is a registered trademark of Ainix Corporation.
- QR code is a registered trademark of Denso Wave Inc.
- IrSimple™, IrSS™, and IrSimpleShot™ are trademarks of Infrared Data Association<sup>®</sup>.
- Other system names and/or product names mentioned in this manual are generally trademarks or registered trademarks of their respective owners. The trademark symbol <sup>™</sup> and registered trademark symbol <sup>®</sup> are omitted hereafter in this manual.

#### Others

 This product contains Flash<sup>®</sup> Lite<sup>™</sup> and Adobe<sup>®</sup> Reader<sup>®</sup> technology by Adobe Systems Incorporated.
 Flash Lite copyright © 1995-2007 Adobe Macromedia Software LLC. All rights reserved.

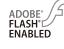

Adobe Reader copyright © 1984-2007 Adobe Systems Incorporated. All rights reserved.

Adobe, Flash, Flash Lite, and Reader are registered trademarks or trademarks of Adobe Systems Incorporated in the United States and/or other countries.

- GestureTek technology is installed in this product. Copyright © 2007, Gesture Tek, Inc. All rights reserved.
- Content owners use Windows Media digital rights management technology (WMDRM) to protect their intellectual property, including copyrights. This device uses WMDRM software to access WMDRM-protected content.

If the WMDRM software fails to protect the content, content owners may ask Microsoft to revoke the software's ability to use WMDRM to play or copy protected content.

Revocation does not affect unprotected content. When you download licenses for protected content, you agree that Microsoft may include a revocation list with the licenses. Content owners may require you to upgrade WMDRM to access their content. If you decline an upgrade, you will not be able to access content that requires the upgrade.

 This product contains NetFront Browser and NetFront Sync Client of ACCESS CO., LTD.

ACCESS and NetFront are trademarks or registered trademarks of ACCESS CO., LTD. in Japan and other countries.

narks DESS NetFront

**CESS**<sup>®</sup>

Copyright © 2007 ACCESS CO., LTD. All rights reserved.

- This product incorporates a program module developed by Independent JPEG Group.
- FeliCa is a contactless IC card technology developed by Sony Corporation. FeliCa is a registered trademark of Sony Corporation.
- Powered by Mascot Capsule<sup>®</sup>
- Built with Linter Database.
- Copyright © 2006-2007 Brycen Corp., Ltd. Copyright © 1990-2003 Relex, Inc., All rights reserved.
- POBox technology has been developed by Sony Computer Science Laboratories, Inc.
- This product is under the licensing agreement of the MPEG-4 Visual Patent Portfolio License, and is approved for private and non-profit uses, such as those indicated below.
  - For recording MPEG-4 Visual standards-compliant movie (hereinafter referred to as MPEG-4 Movie).
  - For playing back MPEG-4 Movie recorded by a consumer who uses the product for private and non-profit activities.
  - For playing back MPEG-4 Movie recorded by a provider who owns an MPEG-4 license.
     To use this product for other applications, such as promotional

activities, company use, or profit-making endeavor, contact U.S. MPEG LA, LLC.

 This product includes software licensed from Symbian Software Ltd.
 Symbian, Symbian OS, and all Symbian-related trademarks and logos are trademarks or registered trademarks of Symbian Software Ltd.
 (1998-2007 Symbian Software Ltd. All rights reserved.

#### Windows Title Conventions

- Windows 2000 is an abbreviation of the Microsoft<sup>®</sup> Windows<sup>®</sup> 2000 Professional operating system.
- Windows XP is an abbreviation of the Microsoft<sup>®</sup> Windows<sup>®</sup> XP Professional operating system or Microsoft<sup>®</sup> Windows<sup>®</sup> XP Home Edition operating system.
- Windows Vista is an abbreviation of the Windows Vista™ (Home Basic, Home Premium, Business, Enterprise, Ultimate).

# **Supplied and Optional Accessories**

#### Supplied accessories

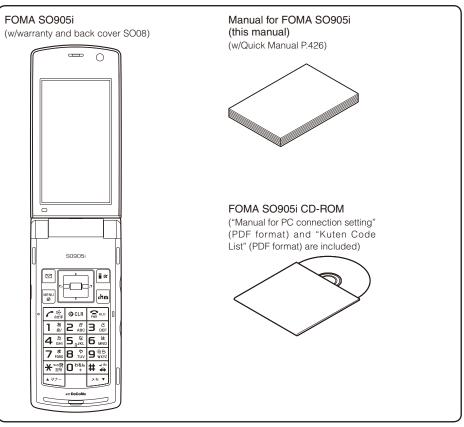

#### **Optional accessories**

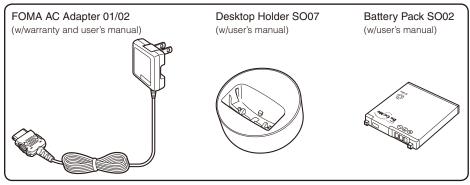

• Other optional accessories (P.389)

# **Before Using the Handset**

| Part Names and Functions                     |                                      |
|----------------------------------------------|--------------------------------------|
| About the Style                              |                                      |
| Using the Displays                           |                                      |
| About the Sub-display                        | 30                                   |
| Selecting the Menu                           |                                      |
| Using the UIM                                |                                      |
| Attaching and Removing the Battery Pack      | 38                                   |
| Charging the FOMA Terminal                   |                                      |
| Checking the Battery Level                   | <battery level=""> 4</battery>       |
| Powering On/Off                              | <power off="" on=""> 42</power>      |
| Setting the Basic Functions                  |                                      |
| Setting the Date and Time                    | <date time=""> 43</date>             |
| Notifying the Recipient of Your Phone Number | <notify caller="" id=""> 44</notify> |
| Checking Your Own Phone Number               |                                      |

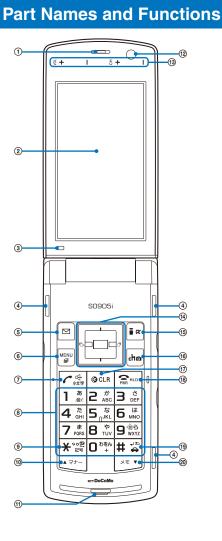

#### 1 Earpiece

The caller's voice is heard from here.

#### (2) Main Display (P.30)

#### ③ Brightness Sensor

Adjust the main display light brightness and set ON/OFF of the keypad light automatically based on the Brightness Sensor to adapt for the surrounding brightness (P.113).

#### ④ 3 Units Front Speaker

Sounds including the ring tone are heard from here (P.27). 5 🖾 Mail Key

In the stand-by display, press to display the Mail menu (P.178) and press for over a second to perform the Check new message (P.186, 199).

Press to select an item in the guide display (P.33).

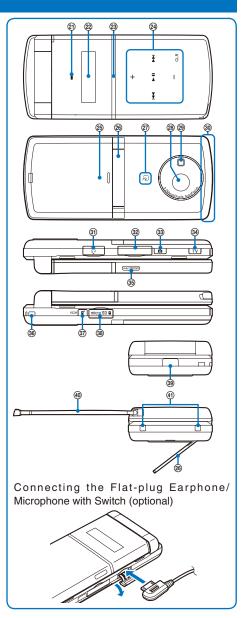

#### 6 MENU Key Press to display the menu (P.34, 317).

⑦ Call/Hands-free Switch Key

Press to place a voice call or start talking on the phone of a voice, videophone, or PushTalk call.

Press during a call to switch ON/OFF of the hands-free function (P.51).

Enter phone numbers or text (P.382).

In the stand-by display, press **5** for over a second to display the Reset display (P.334).

In the stand-by display, press **B** for over a second and enter the Security code to display the 2in1 setting display (P.352).

In the stand-by display, press **9** for over a second to check your current location (P.228).

#### ⑨ \star /IC Card Lock Key

In the stand-by display, press for over a second to lock the IC card function or cancel the lock. To cancel the lock, enter the Security code (P.226).

#### 1 🗤 🗤 Manner/ 🔺 Key

In the stand-by display, press to display the Manner mode display (P.109) and press for over a second to set/cancel the Manner mode (P.108).

Press to scroll a page to the previous display.

#### 1 Microphone

Picks up the sound of your voice. Do not cover it with your hand. **11 In-Camera** 

Use to record a still image or movie (P.142, 146) or send the image at your side during a videophone call (P.48).

#### 13 Viewing Touch Key

Operates One Seg, Camera, or Full Browser when the FOMA terminal is in the TV style (P.148, 245, 253, 259).

(1) Plus JOG (P.26)

#### 15 🖬 i-mode/i- ppli Key

In the stand-by display, press to display the i-mode menu (P.160) and press for over a second to display the i- ppli folder list display (P.208).

Press to select an item in the guide display (P.33).

#### া দি i-Channel Key

Press to place or receive a videophone call (P.49, 63).

In the stand-by display, press to display the Channel list display (P.174) and press for over a second to activate the Camera mode (P.138).

Press to select an item in the guide display (P.33)

#### 17 CLR Clear Key

Press to cancel the current operation.

In the i- ppli stand-by display, press to operate the software (P.214).

In the stand-by display, press for over a second to turn off the notification icon (P.32).

#### 18 Power/End/Hold Key

Press to power on/off the FOMA terminal (P.42).

Press to hang up or end the multitask functions.

Press while receiving a voice or videophone call to put a call on hold (P.66).

#### (1) # #/Public Mode (Drive Mode) Key

In the stand-by display, press for over a second to set/cancel the Public mode (Drive mode) (P.66).

#### 20 💌 Memo/ ▼ Key

In the stand-by display, press to display the Record msg display (P.70) and press for over a second to set/cancel the Record message (P.69). Press to scroll a page to the next display.

Charge Indicator/FeliCa Sign Lights in red while charging the battery (P.40).

Lights in green during iC communication or when the FOMA

device (P.221, 299).

#### 2 Sub-display (P.33)

#### Incoming Indicator

Flashes when receiving a call/mail. It flashes when there is a missed call or new mail/unread message (P.118). Flashes while obtaining the location information using the GPS

function (P.228).

#### 2 Music Touch Key

Operates the MUSIC Player or Music&Video Channel while the FOMA terminal is folded (P.26).

#### Back Cover (P.38)

26 2 Step 1Seg Stand

Places the FOMA terminal in the horizontal orientation and allows you to watch One Seg in the TV style (P.29).

#### FeliCa Mark

#### Indication for a built-in IC card.

Hold this mark to the reading device to use the Osaifu-Keitai. You can send and receive data by placing the FeliCa mark of the FOMA terminal over that of another FOMA terminal provided with the iC communication function. You cannot remove the IC card (P.221, 299).

#### 28 Out-Camera

Use to record a still image or movie (P.142, 146) or send the surrounding image during a videophone call (P.48).

#### Photo Light/Auto Timer Indicator

Turn this light on when recording (P.148). Lights (low light) during the Camera mode. Flashes (low light)

while recording or activating the Auto timer (P.138, 148).

#### ③ FOMA Antenna

The antenna is incorporated in the main body. To talk on the phone with better condition, do not cover the antenna with your hands.

#### ③ Earphone/Microphone Jack

Connect the Flat-plug Earphone/Microphone with Switch (optional), etc. Other traditional Earphone/Microphone with Switch (optional) is also available by connecting it through the Earphone Plug Adapter (optional) (P.332). Do not pull the cover forcibly.

#### 32 External Connection Terminal

Connect the AC adapter (optional), FOMA USB Cable with Charge Function 01 (optional), etc. (P.40, 285). Do not pull the cover forcibly.

#### 3 D Shutter Key

In the stand-by display, press for over a second to activate the Camera mode (P.138). Press to record using the camera (P.142, 146).

Press halfway down to perform the Auto focus when you are recording a still image (P.142).

#### 3 TV TV Key

In the stand-by display, press for over a second to activate One Seg (P.245).

#### 35 MUSIC/HOLD Key

Displays the sub-display or lock/cancel the Music Touch Key while the FOMA terminal is folded (P.130). Press for over a second to activate the MUSIC Player when the

sub-display appears while the FOMA terminal is folded (P.311). Strap Attachment

#### Attach the strap here.

#### ③ PushTalk Key

Press to originate or start talking on the phone of a PushTalk call with the FOMA terminal opened (P.80, 82). In the stand-by display when using the Normal style, press to

display the PushTalk phonebook (P.82). Press while the FOMA terminal is folded to switch the display on the sub-display (P.33).

#### 38 microSD Memory Card Slot

Insert a microSD memory card here (P.279). Do not pull the cover forcibly.

#### 39 Infrared Data Port

When you perform infrared communication (P.295) or use the FOMA terminal as a remote control (P.298), point this port to the target device or equipment.

#### ④ One Seg Antenna

Use when using the One Seg function (P.241). (f) Charge Terminal Pins (P.40)

Continued 25

#### +JOG (Plus JOG) Symbols in Operation Description this manual Move the cursor upward. Press for over a second to Up arrow move the cursor continuously. key Press in the stand-by display to display the Data Box. Move the cursor downward. Press for over a second to Down move the cursor continuously. arrow key Press in the stand-by display to display the Phonebook. Move the cursor to the left. Press for over a second to move the cursor continuously. 0 Left arrow Or, press to return to the previous display. key Press in the stand-by display to display the Received record. Move the cursor to the right. Press for over a second to move the cursor continuously. Right arrow Or, press to go to the next display. key Press in the stand-by display to display the Left Up Right Redial record. . arrow key arrow key arrow key Set a selected item. When you scroll it upward and downward, the cursor moves upward and downward. If you keep scrolling it, the cursor keeps moving. JOG In the stand-by display, when you scroll it upward, the Data Box appears, and when you JOG Down arrow scroll it downward, the Phonebook appears. key You can set the action of it in the matching words list while entering words (P.340).

You can set the scrolling amount of the JOG and functions to be activated when the JOG is scrolled in the stand-by display, and also preset the JOG to be disabled (P.333).

#### **About Touch Key**

You can operate the FOMA terminal by patting the lighted Touch Key while the FOMA terminal is folded or in the TV style.

Viewing Touch Key

The Touch Key is on the two places: back and main display.

Music Touch Key

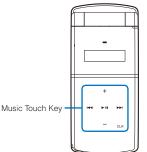

 The functions operated by the Music Touch Key while the FOMA terminal is folded are as follows.
 Quit the MUSIC Player and operate it while

- playing back (P.311) - Operate while playing back Music&Video
- Channel (P.306)
- You can lock the Music Touch Key (P.130).

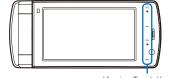

Viewing Touch Key

- The functions operated by the Viewing Touch Key are as follows.
  - Adjust volume or change channels while watching One Seg (P.245)
  - Change zoom, turn on/off the Photo light, and switch the Auto focus setting during the Camera mode (P.148, 150, 155)
  - Scroll during Full Browser (P.259)

#### Usage precautions

- To prevent from causing malfunction, do not stick any seals on the Touch Key.
- The Touch Key only works when you pat it with your bare fingers. Use it after removing anything such as gloves from your fingers.
- Patting the Touch Key with wet or sweat fingers may cause malfunction. Wipe any moisture away from your fingers.
- If you keep patting the Touch Key, it may cause malfunction. Release your finger and then retry the operation.
- Please note that electrostatic action may cause malfunction.
- To prevent from interfering with the operation, use the FOMA terminal as follows when you put it in a bag, etc.
   Music Touch Key : Lock it.
- Viewing Touch Key : Switch to the Normal style while using One Seg or activating the Camera or Full Browser.
- Do not place the metal devices near while using the Touch Key. It may interfere with the operation.

When you pat the Touch Key, it vibrates. You can disable the setting (P.334).

While activating the functions that can be operated by the Touch Key, such as the MUSIC Player, Music&Video Channel, or One Seg, the Touch Key lights. When the functions that cannot be operated by the Touch Key are activated, it does not light.

## About the Style

You can use the FOMA terminal in the Normal style and TV style in which the terminal is placed horizontally.

TV stvle

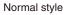

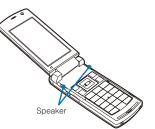

 You hear sounds from speakers of the both side in the Normal style.

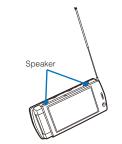

When you watch One Seg in the TV style, using the 2 Step 1Seg Stand allows you to place the FOMA terminal on the flat surface in the horizontal orientation and watch One Seg with full-wide horizontal screen display.

- In the TV style, you hear sounds from two speakers placed in the upper side.
- The available functions when the TV style is used are as follows.
  - Watch/record a One Seg program (P.243, 252)
  - Shoot by photo (P.142)
  - Movie shoot (P.146)
  - Full Browser (P.259)
- When the TV style is used, you can only use the TV and the keys and Touch Key <sup>VOL VOL CH</sup> / <sup>CH</sup> / <sup>CH</sup>.
- When you answer a phone call while watching One Seg with antenna extended, be very careful with the point of the antenna not to harm people around you or get into your eyes.

You can set functions to be activated when switching to the TV style in the stand-by display (P.328).

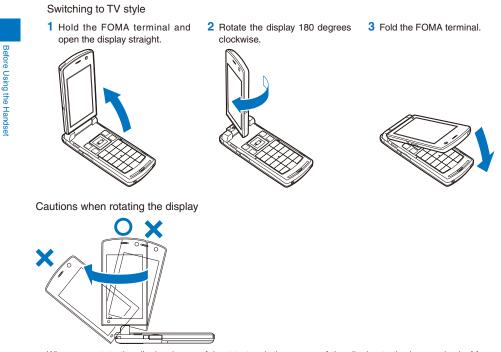

• When you rotate the display, be careful not to touch the corner of the display to the keys or body. Moreover, you cannot rotate the display counterclockwise or over 180 degrees. Forcing to rotate the display may cause damage or malfunction.

# How to Use the 2 Step 1Seg Stand

You can enjoy One Seg with two angles by placing the FOMA terminal horizontally in the TV style.

How to place the 2 Step 1Seg Stand

 Catch the dint portion with your finger and lift it forward.
 Lift it until it stops.
 There are two stopping positions.

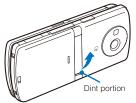

#### How to place the 2 Step 1Seg Stand back

1 Press the 2 Step 1Seg Stand toward the FOMA terminal.

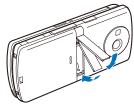

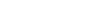

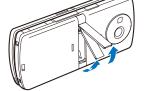

2 Push it until it clicks into place.

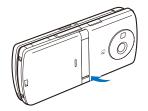

When the 2 Step 1Seg Stand comes off

- 1 Insert the other side of the raised portion of the back of the 2 Step 1Seg Stand while aligning it with the dent portion of the FOMA terminal.
- 2 Push the raised portion of the back of the 2 Step 1Seg Stand until it clicks into the FOMA terminal.

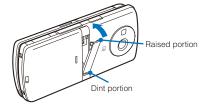

Usage precaution

• When you place/place back the 2 Step 1Seg Stand, do not force to do so. It may cause accident such as injury or malfunction.

# **Using the Displays**

- For details on the icons in the Camera mode or while watching One Seg, see P.141 or P.243 respectively.
- The position of the clock in the main display can be changed (P.111).

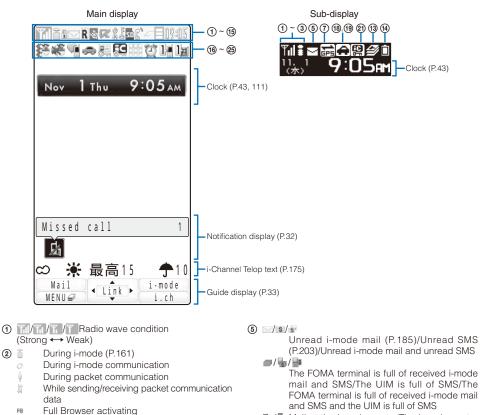

- Mail at the i-mode center/The i-mode center is full
- Unread Area Mail (P.201) 0.84
- 6 FR/FR Unread Message R/F (P.198)/The FOMA terminal is full of Message R/F.
  - 聶/聶 Message R/F at the i-mode center/The i-mode center is full
  - MIM Unread Message R (P.198), the FOMA terminal is full of Message F/Unread Message R, Message F at the i-mode center
  - #// Unread Message R (P.198), the i-mode center is full of Message F/The FOMA terminal is full of Message R, the i-mode center is full of Message F
  - FR/E Unread Message F (P.198), the FOMA terminal is full of Message R/Unread Message F, Message R at the i-mode center
  - Unread Message F (P.198), the i-mode center F酮/酮 is full of Message R/The FOMA terminal is full of Message R, Message F at the i-mode center

2

FB:0 FB

FB; FB;

FB 12

1111100

4

mode)

(P.299)

used (P.298)

During Full Browser (P.258)

becomes animation.)

③ <sup>™</sup>外</sup> Outside of the service area

self Self mode is set (P.128)

During Full Browser communication

During Full Browser communication (PC

(During Full Browser communication, the icon

function (P.297)/During iC communication

While the infrared remote control is being

While an SSL site is displayed (P.161)/While

i- ppli software downloaded from an SSL

site is running (P.208)/While the software

update is using SSL communication (P.404)

Full Browser activating (PC mode)

During Full Browser (PC mode)

**TLM** A card other than the UIM is inserted

Mile using the infrared communication

- Message R at the i-mode center, the FOMA terminal is full of Message F/Message R at the i-mode center, the i-mode center is full of Message F
- 圖/爾 The i-mode center is full of Message R, Message F at the i-mode center/The i-mode center is full of Message R, the FOMA terminal is full of Message F
- While providing location information by 7 🗏 GPS/While accepting to provide location information during the period of accepting the location request
- While rejecting to provide location information during the period of accepting the location request
- During GPS positioning ÷.
- 36 (Blue)/36 (Red) While connecting to the 3G network (Packet communication: able)/While connecting to the 3G network (Packet communication: disable)
- M/M While connecting to the GSM network/While connecting to the GPRS network
- ⑧ ℝ/☆ While running i- ppli (i- ppli stand-by display)/While running i- ppli DX
- Image: ppli stand-by display is set/ippli DX stand-by display is set (P.214)
- 9 🖁 The USB mode setting is set to Communication mode (P.285)
  - The USB mode setting is set to microSD Ŷ mode (P.285)
  - \$/\$/\$/\$/#
  - The USB mode setting is set to MTP mode: Connecting/Transferring/Transfer completed/ Error (P.285)
  - The USB mode setting is set to ATRAC mode ý, (P.285)
  - While using a hands-free device (P.62)
- (10) F Secret display is [ON] (P.131)
- 1 5 While the microSD memory card is inserted (P.279)
  - (Flashes during preparation for access after insertion of the microSD memory card)
  - q While the microSD memory card management information is being updated (P.284)
- C' 12 During a voice call
  - During a videophone call (P.48) E
  - $[0^h]$ During PushTalk communication (P.78)
  - ġ, While using PushTalkPlus (P.86)
  - 뉪 During 64K data communication
- 13 /= /=
  - 1/2/3 or more tasks are being executed (P.317) ( $\square$  changes to  $\square$  while playback is in progress on the MUSIC Player, changes to 🗬 while watching One Seg, or changes to 🛋 while recording a One Seg program)
  - Ģ While data in the MUSIC Player is being updated
- (14) 🛛 🖉 🗍 💼
  - Battery level (P.41)

- (1) IN Current time (Displayed in 24-hour format in other than the stand-by display) • When the Clock is set to [Pict clock], the clock is displayed in the stand-by display (P.111). 16 💒 The vibrator is set for incoming calls (P.103) The vibrator is set for incoming mail (P.103) Ì The vibrator is set for incoming calls and mail (P.103) 1) 🕷 Incoming call ring volume is OFF (P.103) Incoming mail ring volume is OFF (P.103) ×. кē Incoming call and mail ring volumes are OFF (P.103) 10 (18) Manner mode is set ( is pink) (P.108) X Silent mode is set (P.108) Ŵ Original manner mode is set ( is blue) (P.108) (19) . Public mode (Drive mode) is set (P.66) 20 2 Personal data lock is set (P.129) æ Key dial lock is set (P.130) 12 Personal data lock and Key dial lock are set (P.129, 130) 2) 💶 IC card lock is set (P.226) 22 During Music&Video Channel reservation (P.305) 23 💇 Alarm is set (P.320) Ċ Schedule alarm is set (P.323) 40 Alarm and Schedule alarm are set (P.320, 323) 24 Record message is set (I is white) (P.69) There are non-played back record messages ( is light blue) There is no non-played back record message ( is blue) Record message is OFF (There are record messages) ( is gray) There are non-played back record messages (] is light blue) There is no non-played back record message is blue) The number of recorded messages is displayed at . When the number of recorded messages becomes full, "F" appears. 25 1/1 Videophone message is set (
  is green) (P.69) There are non-played back videophone messages ( is light blue) There is no non-played back videophone message ( $\square$  is blue) a/ a Videophone message is OFF (There are videophone messages) (I is gray) There are non-played back videophone messages ( $\square$  is light blue)
  - There is no non-played back videophone message ( is blue)
  - The number of recorded videophone messages is displayed at . When the number of recorded videophone messages becomes full, "F" appears.

The FOMA terminal's display is manufactured based on the leading edge technologies, and some pixels unlit or lit may appear constantly in the display. This is not a malfunction.

#### **Notification Display**

An icon is displayed in the notification display to alert you, for example, when you cannot answer a call. The icon is displayed from the left in the order of the latest event. Move the cursor to the icon to display the text information and select the icon to check the notification information. The icon is turned off by checking the notification information or pressing CLR for over a second.

|                       | CLR for over a second.     |                                                                                                    |
|-----------------------|----------------------------|----------------------------------------------------------------------------------------------------|
| Icon <sup>1</sup>     | Text information           | Description                                                                                        |
| 上(11)                 | Missed call X <sup>2</sup> | There is a missed call of a voice, videophone, or PushTalk call, or 64K data communication (P.69). |
| Signal ( 1 )          | New mail X <sup>3</sup>    | i-mode mail/SMS is received (P.185, 203).                                                          |
|                       | Mail at center             | Mail is held at the i-mode center (P.186).                                                         |
| ⊷<br>₩ (`R1)          | New MessageR X             | Message R is received (P.198).                                                                     |
| _ ( F1)               | New MessageF X             | Message F is received (P.198).                                                                     |
|                       |                            | A ToruCa card is obtained from a reading device (P.222).                                           |
| (¶)                   |                            | A record message is recorded (P.70).                                                               |
| i (1811)              | ~                          | A videophone message is recorded (P.70).                                                           |
| 4 4                   | Exceed cost limit          | The total cost has exceeded the upper limit (P.330).                                               |
| <u> </u>              | Voice Mail X <sup>2</sup>  | A record message is saved at the Voice Mail Service Center (P.346).                                |
|                       | Timer Rec result X         | Timer recording is completed (P.249).                                                              |
| ů.                    | USB cable cncted           | The FOMA USB Cable with Charge Function 01 (optional), etc. is being connected (P.285).            |
| ۱.<br>M               | PB update failed           | The Phonebook auto-update at the Data Security Service Center has failed (P.100).                  |
| æ                     | Stand-by SW error          | i- ppli stand-by display security error has occurred (P.214).                                      |
|                       | Download completed         | Downloading the Music&Video Channel is completed (P.305).                                          |
| ×                     | Download failed            | Downloading the Music&Video Channel is failed (P.305).                                             |
| 🖾 ( 🜌)                | Answer X                   | Location information is requested (P.233).                                                         |
| 0                     | Update complete            | The software update is completed (P.405).                                                          |
|                       | Check for update           | There is confirmation of a software update (P.405).                                                |
| 0                     | Update notification        | The software update is necessary (P.404).                                                          |
| •                     | Update schedule            | Downloading the software is complete. Overwrite the software with new one (P.403).                 |
| <b>G</b> <sup>4</sup> | Update completed           | The pattern definition auto-update was completed successfully (P.409).                             |
| <b>Q</b> <sup>4</sup> | Update definitions         | The pattern definition auto-update was failed. The update is still required (P.409).               |
| ∰ <sup>4</sup>        | SW not terminated          | There is an active function (excluding the i- ppli stand-by display) (P.317).                      |

1 The icons in parentheses appear in the sub-display. The number of data is not displayed in the sub-display.

2 When 2in1 is set to the Dual mode, the number of data is displayed separately for Number A/Number B.

3 When 2in1 is set to the Dual mode, the total number of mail sent to Address A and Address B is displayed.

4 Even when you press CLR for over a second, the icon is not turned off.

#### **Guide Display**

To utilize the FOMA terminal's functions when using the Normal style, use the 4-way keys (Up/Down/Left/Right arrow keys), the JOG, the Mail key, the i-mode/i- ppli key, the MENU key, and the i-Channel key according to the instructions shown in the guide display.

| Display                              | Operation                         | Display                                      | Operation  |
|--------------------------------------|-----------------------------------|----------------------------------------------|------------|
| Mail (introde<br>WENU @ i.ch         | Press 🧮.                          | Wenu + Link > i-mode<br>MENU + Link > i.ch   | Press 回.   |
| Mail<br>MENU∉ ← Lik → i.ch           | Press 🔺 or scroll<br>🔲 up.        | Mail<br>MENU # Link > Tind<br>I.ch           | Press 🗐.   |
| Mail<br>MENU⊯ ≮Link i.mode<br>i.ch   | Press <b>v</b> or scroll<br>down. | Usil<br>(ENU) < Link > i-mode<br>i.ch        | Press III. |
| Mail<br>MENU⊕ Olink → i-mode<br>i.ch | Press ◀.                          | Mail ( Link > i-made<br>MENU # ( Link > ( c) | Press 👍.   |
| Mail<br>MENU∉ ↓ Link⊙ i-mode<br>i.ch | Press ▶.                          |                                              |            |

The display may differ from the above depending on websites and i- ppli software.

# About the Sub-display

Images and messages are displayed in the sub-display when you receive a voice/ videophone call or mail, etc.

#### Switching the display

You can switch the display on the sub-display when there is a notification information or i-Channel Telop text to be displayed.

- When there is no notification information or the Ticker is set not to be displayed, neither the notification information nor Telop text is displayed.
- 1 Fold the FOMA terminal and press P.

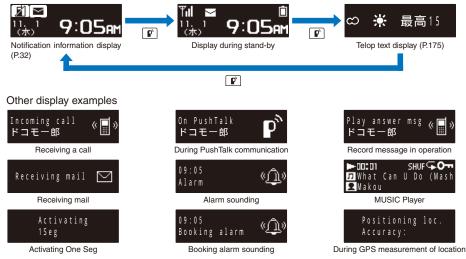

# **Selecting the Menu**

Using the Handset

Press www (MENU) to display the Menu display. You can select the menu display from [Kisekae menu]/[Standard menu]/[My Selection].

- The Kisekae menu is displayed at the time of purchase.
- You can change the menu when you start or settings of icons for the Standard menu, and you can switch the Kisekae menus (P.115, 117).

| Ϋ́́Α             |                                             | 809:0       |
|------------------|---------------------------------------------|-------------|
| 8                | 2                                           |             |
|                  | My Selection                                | Contra Base |
|                  |                                             |             |
| - Section        | Decorder                                    |             |
| Register fre     | avently used                                | functions   |
| Chg.MENU<br>TASK | <select►< td=""><td>Kisekae</td></select►<> | Kisekae     |

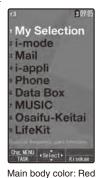

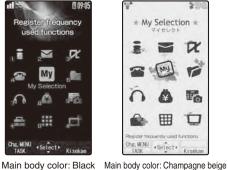

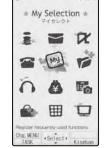

200

Main body color: White Kisekae menu

| Menu name     | Description                                                                                                    |
|---------------|----------------------------------------------------------------------------------------------------|
| My Selection  | Used to access My Selection.                                                                                                    |
| i-mode        | Used to access an i-mode function.                                                                                                    |
| Mail          | Used to access an i-mode mail and SMS functions.                                                                                                    |
| i ppli        | Used to access an i- ppli function.                                                                                                    |
| Phone         | Used to access mainly related to Phone such as Phonebook, Call record, PushTalk phonebook, and Record message.                                                                        |
| Data Box      | Used to access data such as those saved in My picture, MUSIC, Music&Video Channel, i-motion, Melody, My document, Kisekae Tool, Chara-den, and 1Seg.                                  |
| MUSIC         | Used to access MUSIC player and Music&Video Channel functions.                                                                                                    |
| Osaifu-Keitai | Used to access IC card content, DCMX, and ToruCa functions.                                                                                                    |
| LifeKit       | Used to access functions such as Bar code reader, Receive Ir data, microSD, Camera, Movie, Lifetime Calendar, Alarm, Schedule, Text Memo, Calculator, Data Security Service, and GPS. |
| Own number    | Used to display the own phone number.                                                                                                    |
| Settings      | Used to set items such as Display, Call, Application, Lock/Security, and Management.                                                                                                  |
| 1Seg          | Used to access a One Seg function.                                                                                                    |

You can turn on/off the Standard menu guide by pressing 🕫 (Help ON)/ 🔋 (Help OFF). Functions displayed in gray are not available.

When another function is activated or the FOMA terminal is connected to a PC while the USB mode setting is set to [MTP mode], the Standard menu is displayed by pressing w.

The Kisekae menu at the time of purchase varies depending on the color of the FOMA terminal and the displayed menu changes based on the Kisekae Tool. The descriptions of this manual are written based on the Kisekae menu (Colorful White) of the main body color: White and the Color theme setting (White2). For the list of menus in the Standard menu, see P.374.

## Selecting a Function from the Menu Display

A function can be executed easily by going through the menus.

1 Press Mew (MENU).

The menu display appears.

#### 2 Use ▲ ▼ to select a menu and press .

The function associated to the menu is selected.

You can execute a function in the menu display by pressing a key on the keypad. For the functions that can be executed using a number key, see the list of menus (P.374).

#### Selecting a Function from the Function Menu

The Function menu is a menu that plays an auxiliary role for each function.

Whenever the Function menu is available, [Func] appears in the guide display. Press to display a list of available Function menus.

- The contents of the Function menu vary depending on the functions and displays. For details, see the description of operation for the individual option.
- When the numbers and symbols are displayed in the Function menu, press a key on the keypad to activate a function.

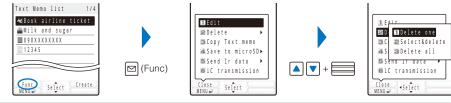

Function menus displayed in gray are not available.

#### Switching the Menu Display

You can switch the menu (Kisekae menu, Standard menu, and My Selection) to be displayed temporarily.

• At the time of purchase, the activated menu when you press in the stand-by display is the Kisekae menu. To change the activated menu, display the menu to be changed and press (Chg.MENU) for over a second.

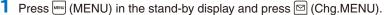

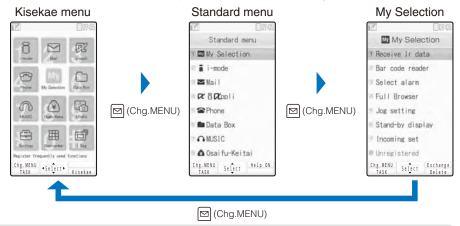

When you use the Kisekae tool to change the design of the menu display, some menu types may change the menu structure depending on the frequency in use. The digits assigned to menu items may not be applied. In this case, you cannot operate the FOMA terminal as explained in this manual, so please change the menu to the Standard menu or reset the menu settings (P.116).

## Using the UIM

Inserting the UIM

The UIM (FOMA card) records user information such as your phone number. Insert a UIM in the FOMA terminal to use it.

## Inserting/Removing the UIM

When inserting/removing the UIM (FOMA card), make sure to power off and fold the FOMA terminal, remove the battery pack, and perform the operation with the FOMA terminal held with your hand.

• If you insert the UIM forcibly, it may be damaged.

## 3 Retrace the stopper to its 1 Open the stopper. 2 Insert the UIM into the slot with Open the stopper until it stops. the IC side facing down. original position Insert until it clicks into place. Removing the UIM 1 Open the stopper. 2 Lift the 2 Step 1Seg Stand. 3 Slide the UIM with your finger to • See "How to place the 2 Step take it out. 1Seg Stand" (P.29). Make sure to keep a removed UIM safely. About the UIM Security Code

You can set two Security codes, namely "PIN1" and "PIN2", for the UIM (FOMA card). These codes are set to "0000" at the time of subscription. You can change them to any 4- to 8-digit number you want (P.125).

## About the Function for Restricting UIM Operation

The FOMA terminal provides a function for restricting UIM (FOMA card) operation in order to protect your data and files. If you record a videophone message or download files or data from sites or mail while the UIM is inserted in the FOMA terminal, the UIM operation restriction function is automatically set for these data and files.

· When you replace the UIM with another one or if you do not have a UIM inserted in the FOMA terminal, you are unable to display or play back the data or files for which the UIM operation restriction function is set or if they are sent using the infrared or iC communication or attached to mail.

- Deco-mail pictograph

- Videophone message

Downloaded dictionary

- Image inserted in a ToruCa(detail) card

- Movable contents-compatible data

- Movie/i-motion

- Chara-den

- Melody

- PDF data

- The target data for operation restriction is as follows:
  - Image (including GIF animation, Flash, and Stamp&Frame)
  - Image downloaded from the Data Security Service Center
  - Downloaded Kisekae tool
  - Chaku-Uta®/Chaku-Uta Full®
  - File attached to i-mode mail (excluding a ToruCa card)
  - Message R/F attached file (melody/image)
  - Mail template (including target data for restriction)
  - Image inserted in Deco-mail or a signature
  - i- ppli (including i- ppli stand-by display)
  - Screen Memo (including target data for restriction)
  - Image trimmed from PDF data (downloaded PDF data only)
- """ appears for the data with UIM operation restriction. Depending on the data, """ may not appear and a message may appear instead when you select the data.
- "Chaku-Uta" is a registered trademark of Sony Music Entertainment Corporation. If you replace the UIM with another one or use the FOMA terminal without inserting a UIM when data

targeted by the UIM operation restriction function is set for the stand-by display, call image, and ring tone, then the sound and image settings are reset to the default settings. In this case, the sound and image you have set and the actual sound and image may be different.

You cannot set the UIM operation restriction function for data received using the infrared or iC communication, the microSD memory card, or DoCoMo keitai datalink or images recorded with the built-in camera

If you use the UIM on another i-Channel-compatible terminal, the Telop text does not appear. When the information is automatically updated or if you press and (i.c.h) to receive latest information, the Telop text starts running automatically.

#### Settings Saved in the UIM

The following settings are saved in the UIM (FOMA card). If you replace the UIM with another one, the settings in the new UIM come into effect.

- SSL certificate - Select language - SMS setting - UIM setting

## **About the Differences in UIM Functions**

A UIM (FOMA card) (blue) has the following functional differences from a UIM (green/white).

|                                                                                                    | 0                 | (0                | ,     |
|----------------------------------------------------------------------------------------------------|-------------------|-------------------|-------|
| Item                                                                                                 | UIM (blue)        | UIM (green/white) | Page  |
| Number of digits that can be saved for a phone number in the UIM phonebook                           | Maximum 20 digits | Maximum 26 digits | P.93  |
| User certificate operation for using FirstPass                                                       | Unavailable       | Available         | P.171 |
| Use of WORLD WING service                                                                            | Unavailable       | Available         | P.38  |
| Service Numbers (Use of [ドコモ故障問合せ]<br>(Contact for Repairs) and [ドコモ総合案内・受付]<br>(General Inquiries)) |                   | Available         | P.349 |

Before Using the Handset

#### WORLD WING

WORLD WING is the DoCoMo's FOMA international roaming service that enables you to place or receive a call using the same mobile phone number even if you are overseas, just by using the UIM (green/white) and a WORLD WING service-compatible FOMA terminal.

If you subscribed to the FOMA services after September 1, 2005, you already have WORLD WING and no application is required. If you declined to use WORLD WING when you subscribed to the FOMA services or cancel the WORLD WING service halfway, you need to make an application again to use WORLD WING.

- If you subscribed to the FOMA services before August 31, 2005 and did not make an application to "WORLD WING", you need to make a separate application.
- This service is not available in some service charge plans.
- If you should lose your UIM (green/white) or have it stolen abroad, please report it to DoCoMo and take steps to cancel the use of the UIM as soon as possible. For information on where to call, see "General Inquiries" on the backcover of this manual. Note that you are still liable for the call and communication charge incurred after the loss or theft occurred.

## Attaching and Removing the Battery Pack

When attaching/removing the battery pack, make sure to power off and fold the FOMA terminal.

- If you attach the battery pack forcibly, the terminal on the FOMA terminal may be damaged.
- · Holding too hard or attaching/removing the back cover in a manner other than described below may damage it.

#### Attaching the battery pack

1 Slide to remove the back cover in the direction of the arrow.

2 Hold the battery pack with the recycle-mark side up, align the terminal of the battery pack with that of the FOMA terminal, and push it into place. 3 Align the back cover with the grooves on the FOMA terminal while holding it almost closed (about 3 mm clearance) and slide it in the direction of the arrow.

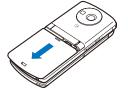

Removing the battery pack

1 Slide to remove the back cover in the direction of the arrow.

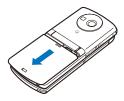

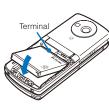

2 Raise to remove the battery pack in the direction of the arrow by holding it by the tab.

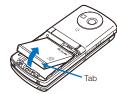

When you attach the battery pack, make sure that the stopper of the UIM tray is closed. If the stopper is not closed completely, it prevents the insertion of the battery pack. If you use force to attach the battery pack, the UIM or stopper may be damaged.

To make full use of the FOMA terminal, make sure to use the Battery Pack SO02.

#### Life of the battery pack

The battery pack is a consumable part. The usage duration of the battery per one charge decreases gradually each time the battery is recharged. When the usage duration per one charge becomes about half that of a new battery pack, the life of the battery pack is assumed to be almost over. It is recommended that you replace the battery pack ahead of time. Depending on the usage condition, the battery pack may be inflated as it comes to the end of its life. This is not a malfunction. If you continue using i- ppli, talking on the videophone, or watching One Seg for a long period

of time with the battery being charged, the life of the battery pack may become shorter.

Return all spent battery packs to NTT DoCoMo or a dealer, or a recycling shop to protect the environment.

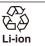

## **Charging the FOMA Terminal**

At the time of purchase, the battery pack is not fully charged. Make sure to fully charge the battery pack before using the FOMA terminal for the first time.

#### About Charging the FOMA Terminal

- For details, see the user's manual of the FOMA AC Adapter 01/02 (optional), FOMA AC Adapter 01 for Global use (optional), or FOMA DC Adapter 01/02 (optional).
- The FOMA AC Adapter 01 is only compatible with AC 100 V. The FOMA AC Adapter 02 and FOMA AC Adapter 01 for Global use are compatible with AC 100 V to AC 240 V.
- The shape of the AC adapter's power plug is only for use with AC 100 V (domestic specification). For using the AC adapter which is compatible with AC 100 V to AC 240 V overseas, a plug adapter that fits the electrical outlets in the country you stay is needed. Do not use an electrical transformer for overseas use to charge the FOMA terminal.
- Make sure to attach the battery pack in the FOMA terminal before connecting it to the optional AC Adapter, Desktop Holder, or DC Adapter. If the battery pack is not attached, the FOMA terminal cannot be charged.
- If you use a function such as One Seg, videophone, data communication, and i- ppli while charging the battery, the charging may stop because of high temperature of the FOMA terminal. The charging may not even start if the FOMA terminal is in high temperature. Wait until the temperature of the FOMA terminal falls and restart charging
- If the charge indicator of the FOMA terminal flashes in red, wait until the temperature of the FOMA terminal falls or remove the battery pack and attach it back again.
- If it continues to flash in red, the battery pack may be defective. Stop charging immediately and contact our service counter (DoCoMo shop, etc.).
- Do not charge the battery pack for a long period of time (more than 24 hours) with the FOMA terminal powered on. If the FOMA terminal is powered on when charging is completed, the battery level decreases. This causes the FOMA terminal to restart charging. If you remove the FOMA terminal while it is recharging, the following conditions may occur.
  - The battery level is low. The battery alarm sounds. The operation time is short.

| Estimated charging time/Battery time |                          |         |                | (ab.:                                                  | about, h: hour, m: minute) |
|--------------------------------------|--------------------------|---------|----------------|--------------------------------------------------------|----------------------------|
| Charging time<br>(AC adapter)        | One Seg<br>watching time | Network | 3G/GSM setting | Continuous stand-by time                               | Continuous call time       |
| ab. 150m                             | ab. 230m                 | FOMA/   | 3G             | Moving state : ab. 380h                                | Voice call : ab. 230m      |
|                                      |                          | 3G      | Auto           | Moving state : ab. 360h<br>Stationary state : ab. 520h | Videophone call : ab. 130m |
|                                      |                          | GSM     | Auto           | Stationary state : ab. 300h                            | Voice call : ab. 230m      |

• The charging time is an estimated time for charging when the battery pack is empty and the FOMA terminal is powered off. When charging with the FOMA terminal powered on, the charging time becomes longer.

The continuous call time is an estimated time for a call when the FOMA terminal can send/receive radio waves properly.

• The continuous stand-by time is an estimated battery time available on the FOMA terminal when it is folded and can receive radio waves properly. The continuous stand-by time during the stationary state indicates the average battery time available on the FOMA terminal that is placed stationary when it is folded and can receive radio waves properly. The continuous stand-by time during the moving state indicates the average battery time available on the FOMA terminal that is placed stationary when it is folded and can receive radio waves properly. The continuous stand-by time during the moving state indicates the average battery time available on the FOMA terminal that is placed in mixture of the following states: "stationary", "moving", and "outside of the service area" when it is folded and within an area where it can receive radio waves properly.

- Note that the call (communication) time and stand-by time may be reduced to about half of the time indicated above depending on the operating environment such as the charge level of the battery, how functions are set, and temperature, and radio wave condition in the area where a call is placed (outside of the service area or area with weak radio wave condition). Similarly, the call (communication) time and stand-by time become shorter than the above when you use i-mode communication. Besides calls and i-mode communication, the battery time is also reduced when you are composing i-mode mail, starting a downloaded i- ppli or i- ppli stand-by display, performing data communication, executing multiaccess, using the camera, watching/ recording a One Seg program, and using the MUSIC Player.
- Note that One Seg watching time may be reduced depending on the battery charge condition, function
  settings, operating environment such as temperature, and radio wave condition in the area where One Seg is
  used (outside of the service area or area with weak radio wave condition).

#### How to Charge the FOMA Terminal

Charge the battery pack using the optional Desktop Holder SO07 with the FOMA AC Adapter 01/02 connected. Make sure to see the user's manuals of the Desktop Holder and AC Adapter. The battery pack cannot be charged alone.

- 1 Insert the connector of the AC adapter horizontally with the engraved side facing up into the terminal (the side labeled "ACアダプタ") of the desktop holder.
- 2 Lift the power plug of the AC adapter and plug it into an AC 100 V outlet.
- 3 Insert the FOMA terminal, which has the battery pack attached, to the desktop holder and push it into place.

Charging starts and the red charge indicator is turned on. The indicator is turned off when charging is completed. When you charge while the FOMA terminal is powered on

The battery level icon flashes and the Charge sound is heard. When charging is completed, the icon changes from flashing to lighting and the Charge sound is heard. • You can set to mute the Charge sound with the Set basic tone (P.104).

- 4 When the charging is completed, lift to remove the FOMA terminal while holding the desktop holder.
- 5 Remove the power plug of the AC adapter from the AC 100 V outlet.

Charging with the AC adapter only

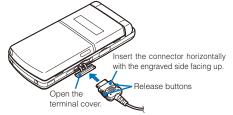

 To remove the AC adapter, make sure to pull it horizontally while holding the release buttons pressed. Pulling it forcibly may cause malfunction.

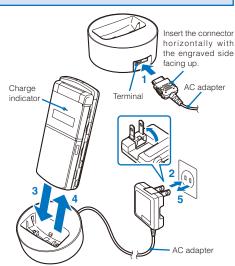

#### Charging with the DC adapter

With the optional FOMA DC Adapter 01/02, you can charge the battery pack by using the cigarette lighter socket of a vehicle (12 V/24 V). For details, see the user's manual of the DC adapter.

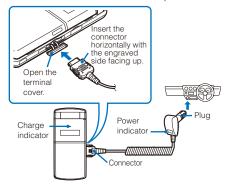

During iC communication or when the FOMA terminal comes within the communication range with the reading device while charging the battery, the Charge indicator and FeliCa Sign light at the same time. When not using the AC adapter for a long period of time, remove its power plug from the AC outlet. Make sure that the phone strap, etc. does not get caught in between the FOMA terminal and the desktop holder.

The fuse (2.0 A) of the DC adapter is a consumable part. Purchase an equivalent fuse from an automobile parts store when it is necessary to replace the fuse.

## **Checking the Battery Level**

<Battery level>

The estimated battery level is indicated in the display.

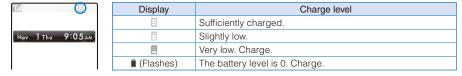

When the battery level becomes nearly 0, the screen shown to the right appears and warning sound is heard. The sound may be suppressed by other sound, etc. in operation. It is heard again when the battery level is 0 and the function you are performing is terminated. During a call, the warning sound is heard from the earpiece and the call is terminated when another warning sound is heard after about 20 seconds. If you do not charge the battery, the FOMA terminal is automatically powered off after about 60 seconds.

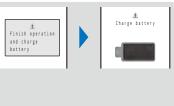

### Checking the Battery Level with the Sound and Display

• The confirmation beep does not sound when the volume of the keypad sound is [OFF] (P.104).

From the Menu, select [Settings] [Management] [Battery level] and press . The current battery level is displayed using bars in the display and the confirmation beep sounds according to the remaining battery level.

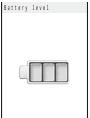

Sufficiently charged.

(three beeps)

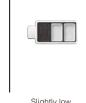

Battery level

Slightly low. (two beeps)

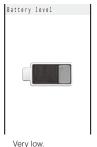

Charge. (one beep)

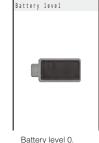

Charge. (no beeps)

| Powering On/C                                                                                                    | JII                                                                                                    | <power off="" on=""></power> |  |
|----------------------------------------------------------------------------------------------------|----------------------------------------------------------------------------------------------------|------------------------------|--|
| <ul> <li>When you power on the FOMA terminal, the screen informing to execute the software update automatically may<br/>appear (P.402).</li> </ul> |                                                                                                    |                              |  |
| 1 Press 室 (PWR                                                                                                    | ) for over two seconds.                                                                                      |                              |  |
| ТП =<br>Nov 1 Thu 9:05 ам                                                                                                    | The FOMA terminal is powered on, the dis<br>are turned on, and an animation is displayed<br>display appears. | 1 5 51 0                     |  |

 If you have set the PIN1 code setting to [ON], the PIN1 code input screen appears. Enter the PIN1 code and press (OK) (P.123).

#### To power off

Press (PWR) for over two seconds.

If you replace the UIM with another one (except when the Omakase Lock is set), you need to enter a 4- to 8-digit Security code when the FOMA terminal is powered on. When the entered code is correct, the stand-by display appears. If you enter a wrong Security code five times consecutively, the FOMA terminal is powered off. (You can still power on the FOMA terminal, however.)

## **Setting the Basic Functions**

<Initial setting>

The Initial setting can be used to make basic settings such as the Date/time and Security code. See the respective pages for details about the settings.

#### Available setting items

| Item             | Description                                                                              |
|------------------|------------------------------------------------------------------------------------------|
| Date/time        | Set the date and time of the FOMA terminal (P.43).                                       |
| Change code      | Change the Security code (P.124).                                                        |
| Keypad sound     | Set the volume of the tone to sound when you press the key (P.104).                      |
| Location request | Set whether to provide positioning information (P.234).                                  |
| All font size    | Set the size of fonts to be used for displaying the Phonebook, Call record, Mail, i-mode |
| setting          | sites, and Input text display (P.119).                                                   |

From the Menu, select [Settings] [Management] [Initial setting] and press =

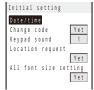

## 2 Set each item.

If you perform the Reset all data&set or do not change the Security code of the FOMA terminal or settings of the Location request or All font size setting, the message "Initial setting is incomplete. Execute?" appears when you power on the FOMA terminal. When you select [Yes], the display in step 1 appears and you can perform the initial setting.

## Setting the Date and Time

You can set the date and time either by automatically correcting the time based on the time information obtained from the DoCoMo network or by manually setting the time.

Example: Correcting the time automatically

ON 🔻

## From the Menu, select [Settings]

Auto time adjust

Manual clock set

- [Management] [Date/time] and press
- [Auto time adjust] : Set the time automatically.

[Manual clock set] : Enter the time manually. When you set the time using the Manual clock set, the Auto time adjust is set to [OFF].

#### 2 Select [ON] at [Auto time adjust].

[ON] : Correct the date and time automatically.

[OFF] : Do not correct the date and time automatically. Set the time using the Manual clock set.

#### To set the time manually

Select [Manual clock set] [Yes] and enter the year and date within the range from 2000/01/01 to 2050/12/31, the time in 24-hour format (00:00 to 23:59), and select time zone. Press **i** (Complete).

When you set the Auto time adjust to [ON], the date and time are corrected automatically when the FOMA terminal is powered on with a UIM installed. Note, however, that there may be an error lasting several seconds. The time cannot be automatically corrected in the following cases.

- Outside of the service area (The time may not be corrected automatically even inside the service area depending on the radio wave condition.)

- While i- ppli is running

The date and time settings are retained even when you replace the battery pack. However, if you leave the FOMA terminal without a battery pack or with a fully expended battery pack, the date and time may be reset to "----/-/------". In this case, set the date and time once again.

If the date and time are not set, functions that use the clock, such as the current time icon, Schedule, Alarm, Booking program, Timer recording, i- ppli Auto-start, and calendar/clock display cannot be used. The date and time for the Redial/Received record and the date and time on images shot with the camera are also not recorded.

When you receive time correction information from the network of the carrier to which the FOMA terminal is connected during international roaming, the time is automatically corrected when the Auto time adjust is set to [ON].

When the time is corrected to the local time, the date and time used for the Redial/Received record and sent/received mail also are corrected to the local time and ""," appears. Note, however, that some overseas networks may not perform time correction.

<Date/time>

## Notifying the Recipient of Your Phone Number <- Notify caller ID>

When placing a call, your phone number can be shown in the display of the recipient's phone you are calling.

- The caller ID is important personal information. Carefully decide whether you notify a recipient of your caller ID.
  - From the Menu, select [Settings] [Management] [NW Services] [Notify Caller ID] [Set Notification] and press .
  - 2 Select [Notify]/[Not notify] and press

The Notify caller ID is set.

- To check the setting
  - From the Menu, select [Settings] [Management] [NW Services] [Notify Caller ID] [Check setting].

The setting, whether to originate a PushTalk call with/without the caller ID, follows this setting. If you hear a guidance asking to send the caller ID when you place a call, call again after setting the Set Notification to [Notify] or by adding "186" before the recipient's phone number. The caller ID is not displayed even if you add "186" when you originate a PushTalk call.

You cannot set the Notify Caller ID when the FOMA terminal is outside of the service area.

## **Checking Your Own Phone Number**

Your phone number can be checked. You can also save your name, mail address, etc.

 If the Own number is saved as Secret, the data other than your phone number is not displayed. Set the Secret display to [ON] to display all data.

<Own number>

• Number B does not appear on the Own number display of the B mode at the time of purchase. To display Number B, perform the Check service (P.46).

From the Menu, select [Own number] and press

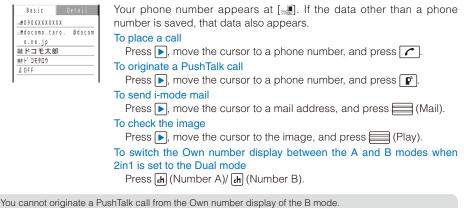

When you replace the UIM (From 2in1 subscriber to 2in1 subscriber) while 2in1 is used, to obtain a correct Number B, you need to perform the 2in1 function OFF (P.353) first, and then set the 2in1 to ON again. When you replace the UIM (From 2in1 subscriber to 2in1 non-subscriber), perform the 2in1 function OFF. When you replace the UIM while 2in1 is used, you need to reset all the items of the personal data at the B mode (P.46).

## Saving Your Personal Data

You can save your personal data such as your name, postal address, and mail address, and check saved data in the Own number display and quote this data in the text input display.

## 1 Press 🖲 (Edit) in the Own number display.

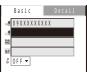

## 2 Save each item at the Basic display.

| lcon     | Settings                                                                                                    |  |
|----------|----------------------------------------------------------------------------------------------------|--|
|          | Enter your mail address within 50 half-width alphanumeric characters and symbols.                                                                              |  |
| Me       | Enter your name within 16 full-width or 32 half-width characters.                                                                                              |  |
| <b>7</b> | <ul><li>When entering your name, the reading is automatically entered.</li><li>To edit the reading, enter a reading within 32 half-width characters.</li></ul> |  |
| 5        | <ul><li>Select [ON]/[OFF] of the Secret.</li><li>To display the entry saved as Secret, set the Secret display to [ON].</li></ul>                               |  |

## **3** Press **>** and save each item at the Detail display.

Before Using the Handset

| lcon                  | Settings                                                                                                    |             |                   |                        |  |
|-----------------------|----------------------------------------------------------------------------------------------------|-------------|-------------------|------------------------|--|
|                       | Select an image from My picture/i-motion of the Data Box or record one.  You can set the following files.                                                                        |             |                   |                        |  |
|                       | Category                                                                                                    | File format | File size         | Image size             |  |
|                       | My picture                                                                                                    | GIF/JPEG    | Max. 100K bytes   | Max. [QVGA(240 × 320)] |  |
|                       | i-motion                                                                                                    | MP4         | Max. 10M bytes    | Max. [VGA(640 × 480)]  |  |
|                       | Some i-motion may not be set.<br>• It may take time to display a large-sized image.<br>• To use an image after recording it by the camera, select [Camera]/[Movie] (P.142, 146). |             |                   |                        |  |
|                       | You can record an image in the following sizes.           Still image         Out-camera         Max. [QVGA(240 × 320)]                                                          |             |                   |                        |  |
|                       | Suir image                                                                                                    | In-camera   |                   | [QCIF(176 × 144)]      |  |
|                       | Movie                                                                                                    | in ounora   | Max. [VGA(640 × 4 |                        |  |
|                       | <ul> <li>To specify no image, select [None].</li> <li>To check the image, move the cursor to the image and press h (Play).</li> </ul>                                            |             |                   |                        |  |
| ŝ                     | Enter the postal code of your home address within seven half-width digits.                                                                                                    |             |                   |                        |  |
|                       | Enter the postal address of your home within 64 full-width or 128 half-width characters.                                                                                         |             |                   |                        |  |
|                       | Enter your home phone number within 26 digits.                                                                                                    |             |                   |                        |  |
| 5                     | Enter your home mail address within 50 half-width alphanumeric characters and symbols.                                                                                           |             |                   |                        |  |
|                       | Enter the name of your office within 64 full-width or 128 half-width characters.                                                                                                 |             |                   |                        |  |
| -                     | Enter the postal code of your office address within seven half-width digits.                                                                                                    |             |                   | en half-width digits.  |  |
| AUTO                  | Enter the postal address of your office within 64 full-width or 128 half-width characters.                                                                                       |             |                   |                        |  |
| SIO.                  | Enter your office phone number within 26 digits.                                                                                                    |             |                   |                        |  |
|                       | Enter your office mail address within 50 half-width alphanumeric characters and symbols.                                                                                         |             |                   |                        |  |
| 8<br>1<br>1<br>1<br>1 | Enter your birthday within the range from 1900/01/01 to 2050/12/31.                                                                                                    |             |                   |                        |  |

## 4 Press i (Complete).

Your personal data is saved.

#### To reset to the default settings

From the Function menu in the Own number display, select [Reset all] [Yes].

To register Number B at the Own number display of the B mode

In the Own number display of the B mode, from the Function menu, select [Check service].

At []] your phone number is displayed and at []] and []] Additional Nos. set for the Multi Number Service are displayed. These numbers cannot be edited or deleted.

At the time of purchase, your mail address does not appear. Check your mail address by selecting 🗊 (i-mode) [i Menu] [English iMenu] [Options] [Mail Settings] [Confirm Mail Address]. When you change your mail address, edit the Own number display accordingly.

When you replace the UIM while 2in1 is used, you need to reset all the items of the personal data at the B mode (P.45).

# Voice/Videophone Calls

#### Placing Voice/Videophone Calls

| What is Videophone?                                        |                                            |
|------------------------------------------------------------|--------------------------------------------|
| Placing a Voice/Videophone Call                            |                                            |
| Switching to/from Voice/Videophone Call                    | . to videophone/Chg. to voice call> 52     |
| Using the Redial/Received Record                           | <redial received="" record=""> 53</redial> |
| Setting the Chaku-moji                                     | <chaku-moji> 55</chaku-moji>               |
| Changing the Caller ID Setting ON/OFF for an Individual Ca | II<186/184> 57                             |
| Placing a Call by Specifying a Condition                   |                                            |
| Setting a Prefix                                           | <pre></pre>                                |
| Placing an International Call                              |                                            |
| Placing a Call by Specifying a Sub-address                 |                                            |
| Setting the Alarm When Reconnecting a Dropped Call         | <reconnect alarm=""> 61</reconnect>        |
| Improving Voice Clarity by Suppressing Background Noise    | <reduce noise=""> 62</reduce>              |
| Talking Hands-free While Driving                           | <hands-free mode=""> 62</hands-free>       |
|                                                            |                                            |

#### **Receiving Voice/Videophone Calls**

| Receiving a Voice/Videophone Call                                                                                                   | 63   |
|----------------------------------------------------------------------------------------------------|------|
| Receiving a Call by Switching to/from Voice/Videophone Call                                                                         | . 64 |
| Pressing a Key on the Keypad to Receive a Call                                                                                      | > 64 |
| Setting the Operation for the FOMA Terminal Being Folded during a Call <setting folded<="" td="" when=""><td>&gt; 65</td></setting> | > 65 |
| Using the Low Voice Feature                                                                                                    | > 65 |
| Putting a Call on Hold during a Call                                                                                                | > 66 |

#### When You Are/Were Unable to Answer a Voice/Videophone Call

| Putting a Call on Hold                                      |                                                       |
|-------------------------------------------------------------|-------------------------------------------------------|
| Using the Public Mode (Drive Mode)                          | <public (drive="" mode="" mode)=""> 66</public>       |
| Using the Public Mode (Power off)                           |                                                       |
| Checking the Missed Calls                                   | <missed call=""> 69</missed>                          |
| Recording Caller's Messages When Unable to Answer Calls     | <record message="" videophone=""> 69</record>         |
| Recording a Caller's Message When Unable to Answer a Call J | ust Receiving <quick message="" record=""> 71</quick> |
| Playing Back/Deleting a Record Message/Videophone M         | lessage/Voice Memo 72                                 |
| Using Chara-den                                             |                                                       |
| Setting the Videophone Operation                            | <videophone setting=""> 74</videophone>               |
| Setting Notice for Switching between Voice and Videophone   | Calls < Videophone switch notice > 76                 |

## What is Videophone?

You can use the videophone function between DoCoMo videophone compatible terminals. You can use videophone to talk to the recipient/caller while looking at each other's image. You can send a still image, substitute image, or Chara-den character instead of your own.

DoCoMo's videophone complies with "3G-324M<sup>1</sup> standardized by 3GPP<sup>2</sup> for global standard". The FOMA terminal cannot be connected to a videophone that uses a different system.

1 3G-324M

Global standard for third-generation mobile videophones.

2 3GPP (3rd Generation Partnership Project)

Local standardization committee set up for development of common technology specifications related to third-generation mobile wireless communication systems (IMT-2000).

#### Using the Display during a Videophone Call

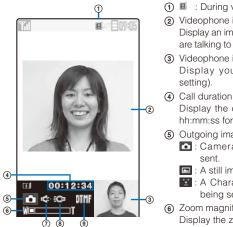

 ① I : During videophone call
 ② Videophone image (Large) Display an image of a person you are talking to (default setting).
 ③ Videophone image (Small)

- Display your image (default setting).
- Display the call duration in the hh:mm:ss format.
- Outgoing image status
   Camera image is being sent.
  - A still image is being sent.
     A Chara-den character is being sent.
- Zoom magnification
   Display the zoom magnification bar.

- (7) 🖙 : Hands-free ON
- 🛞 🧐 : Photo light ON
- Mode
  - X : Mode for operating fullbody actions
  - We : Mode for operating parts actions
  - Image: Mode for sending touchtones (DTMF)

### **Operations during a Videophone Call**

| Operation                                 | Key operation                                                                                                    |
|-------------------------------------------|----------------------------------------------------------------------------------------------------|
| Switch between camera image/              | Press (MySide/Sub). Every time you press the key, the display is                                                                                                   |
| substitute image                          | switched between camera image/substitute image.                                                                                                    |
| Switch cameras                            | Press In (In/Out). Every time you press the key, the camera is switched between the In-/Out-camera.                                                                |
| Switch ON/OFF of the hands-free operation | Press $\frown$ ( $resc)$ . Every time you press the key, the ON/OFF setting is switched.                                                                           |
| Zoom-in/-out image                        | Press $\blacktriangleright$ (Zoom in) / $\triangleleft$ (Zoom out) when recording with the Out-camera.                                                             |
| Put a call on hold                        | From the Function menu, select [Holding]. To cancel this function, press                                                                                           |
| Switch the display                        | From the Function menu, select [Display setting].                                                                                                    |
| Switch the quality of the outgoing image  | From the Function menu, select [Visual preference]. When you finish a call, the image quality set for the Visual preference of the Videophone setting is restored. |
| Select a substitute image                 | From the Function menu, select [Select sub image].                                                                                                    |
| Switch ON/OFF of the photo light          | From the Function menu, select [Photo light] (when using the Out-camera only).                                                                                     |
| Display your phone number                 | From the Function menu, select [Own number].                                                                                                    |
| Switch to a voice call                    | From the Function menu, select [Chg. to voice call] (when placing a videophone call only).                                                                         |

## Placing a Voice/Videophone Call

Check the radio wave condition and enter a phone number.

Example: Placing a voice call

| ang | pio: I laoling a voloo c |                                                                                                    |
|-----|--------------------------|----------------------------------------------------------------------------------------------------|
| 1   | Enter a phone nun        | nber in the stand-by display.                                                                                                    |
|     | 090XXXXXXXX              | <ul> <li>You can enter a phone number of up to 80 digits.</li> <li>Make sure to include the area code, even for a local call.</li> <li>When you press the wrong number<br/>Press CLR to delete the entered digits one by one from the right.<br/>Press CLR for over a second to delete all digits.</li> </ul> |
| 2   | Press 🖍.                 |                                                                                                    |
|     |                          | A ringing sound is heard when the call is connected.<br><b>To place a videophone call</b><br>Press In (V.phone). When the call is answered, your image is sent to<br>the recipient and the call is switched to the hands-free operation that<br>allows you to hear the recipient's voice from the speaker.    |
|     | Calling                  | When 2in1 is set to the Dual mode         Select [Number A]/[Number B] (P.352).         When a busy tone sounds         The line is busy. Press relation to hang up and call again after a while.         When you hear a guidance         Call again according to the guidance.                              |
| 3   | Press 室 to hang          | յ up.                                                                                                    |

See P.56 for sending the Chaku-moji and P.57 for placing a voice or videophone call by specifying the condition.

For a voice call, you can also place it in the order of step 2 step 1. Press and enter a phone number, and the call is dialed automatically after about five seconds.

You are charged for digital communication even if you send a substitute image during a call.

If the videophone call is not connected, the following messages appear in the display. The displayed message may not correctly represent the status of the recipient depending on the type of the phone of the recipient or whether the recipient has subscribed to any network service.

| Message                           | Description                                                             |
|-----------------------------------|-------------------------------------------------------------------------|
| Check number, then redial         | The phone number is no longer in use.                                   |
| Busy                              | The recipient is talking on the phone.                                  |
|                                   | (This message may appear also during packet communication on            |
|                                   | some recipient's terminals.)                                            |
| Busy with packet transmission     | The recipient is using packet communication.                            |
| Outside of service area/power off | The recipient is in a place where radio waves do not reach or the       |
|                                   | phone is powered off.                                                   |
| Set Caller ID to ON               | This message appears when the call was connected without a Caller       |
|                                   | ID (when a call is placed to Visual Net or other sites).                |
| Please try voice call             | This message appears when the Call Forwarding Service is set on the     |
|                                   | recipient's phone and the terminal to which the call was forwarded is   |
|                                   | not equipped with the videophone function.                              |
|                                   | (As of October 2007, this message may appear also when the Voice        |
|                                   | Mail Service is set on the recipient's phone.)                          |
| Connection failed                 | This message appears when none of the above reasons apply.              |
| Please make your call from the    | To view V-Live contents, visit and view an official i-mode site once,   |
| i-mode web page                   | and then place a videophone call.                                       |
| Upper limit has been exceeded.    | The upper limit set to the plan with a Limit (Type Limit or Family Wide |
| Connection failed                 | Limit) has been exceeded.                                               |

If you use the FOMA terminal to place a videophone call to emergency numbers (110, 119, and 118), it automatically switches to voice call dialing.

When you place a videophone call to a terminal that is not equipped with a videophone function, or when a recipient is outside of the service area or the phone is powered off (even if the FOMA terminal has the videophone function), your call is not connected. When you place a videophone call to a terminal that is not equipped with a videophone function and the Auto redial(voice) is set to [ON], the recipient's terminal disconnects your videophone call before it is connected, and the FOMA terminal redials the call as a voice call. If, however, you dial a wrong number such as an ISDN synchronous 64kbps or PIAFS access points, or ISDN videophone that is not 3G-324M (as of October 2007) compatible, the above operations may not take place. Note also that you may be charged for the call.

## Using the Hands-free Function

When you switch to the hands-free operation during a call, you can hear the caller's voice from the speaker and talk hands-free.

Example: Switching to the hands-free operation during a voice call

| Talking (*<br>O3XXXXXXXXX<br>Call duration 0:03 | <ul> <li>The call is switched to the hands-free operation and "♣" appears.</li> <li>To cancel the hands-free function Press 了 (♣) again. </li> <li>When you finish the call, the hands-free operation is automatically canceled.</li> </ul> |
|-------------------------------------------------|----------------------------------------------------------------------------------------------------|
|                                                 |                                                                                                    |

Talk into the FOMA terminal from a distance of 30 cm or less.

### Entering a Pause, Timer, or +

You can include a pause, timer, or + in a phone number (within 80 digits in all) to place a call.

The phone number and pause, timer, or + can be saved together in the Phonebook.

· Pause and timer are valid only for a voice call.

Entering a pause "P"

If you enter "P (pause)" between the phone number and touch-tones when you book a ticket or play back your home answering machine, the touch-tones are sent by separating the numbers at the pause (P).

Press <sup>x</sup> → in the phone number input display.

"P" is entered. **To send touch-tones saved in the Phonebook** When the touch-tones are displayed after you place a call from the Phonebook, press (Call).

Some receiver devices may not be able to accept touch-tones.

#### Entering a timer "T"

To dial an inside line number following an outside line number, enter "T (timer)" between the outside and inside line numbers. After a preset interval in seconds, the inside line number is dialed following the outside line number. An interval of about one second is added for every timer (T) entry. You can enter "T" consecutively to make the interval longer.

"T" is entered.

Continued 51

If you enter "+" at the beginning of a phone number when the Auto conversion of the Int'l dial assist setting is set to [ON], a call is dialed by automatically adding the set international access number (set to "009130010" at the time of purchase).

Voice/Videophone Calls

- Press **D** for over a second in the stand-by display.
  - "+" is entered.

You may not be able to place the call if you enter other than a phone number after "+" or enter only "+".

## Switching to/from Voice/Videophone Call <- Chg. to videophone/Chg. to voice call>

A caller can switch to/from voice/videophone call during a call.

• This function can be used only between terminals that can switch between voice and videophone calls. A recipient must preset the V.ph switch notice to [Indication ON] (P.76).

Example: Switching from voice call to videophone call

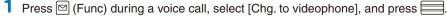

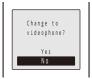

 [No] : Return to the voice call without switching the call.
 To switch from videophone call to voice call From the Function menu, select [Chg. to voice call]

[Yes] : Switch the call from voice call to videophone call.

From the Function menu, select [Chg. to voice call] [Yes]. When the call is switched to the voice call, the hands-free operation is canceled.

#### 2 Select [Yes] and press

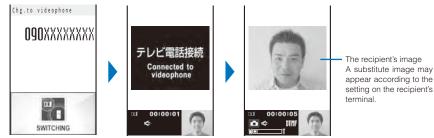

While the call is switched, an animation is displayed and you hear a guidance notifying you that a call is switched.

When the call is switched to the videophone call, your image is sent to the recipient and the call is switched to the hands-free operation that allows you to hear the recipient's voice from the speaker.

If packet communication is in progress, it is disconnected and the FOMA terminal is switched to videophone.

When the call is put on hold on the recipient or while the recipient is performing packet communication, you cannot switch to videophone.

The switching operation takes about five seconds. It may take time depending on the radio wave condition. Switching to/from voice/videophone call may not be performed in some radio wave condition, and the phone may be disconnected.

You are not charged while "Chg. to videophone"/"Chg. to voice call" is displayed.

Every time you switch, the call duration starts from 0 seconds. When you finish the call, the total call duration is displayed for each of the voice and videophone calls.

## **Using the Redial/Received Record**

Up to 30 previously placed/received calls are saved as call records with their dates/ times, phone numbers, and names. The phone numbers or names appear in descending order from the most recent call. For a PushTalk call, the group name or the first member's name appears.

- When 2in1 is used, up to 30 redial/received records of Number A and Number B can be saved for each separately. When 2in1 is set to the Dual mode or OFF, up to 30 redial/received records of both numbers appear in descending order from the most recent call at once.
- The call records of Number A and Number B are defined by different colors for each. The displayed color varies depending on the Color theme setting of the Kisekae setting (P.116).

Also, you can set the color for Number B from [dark]/[light] at the Disp. call/rcv. No. of 2in1 (P.353).

| Redial rec                                                                                                    | cord            | Dial frequency record                                                                                                    | Received record                          |
|----------------------------------------------------------------------------------------------------|-----------------|----------------------------------------------------------------------------------------------------|------------------------------------------|
| Recv         Freq           1/13         10:32           ・コモニ部         11/12           10         30           090XXXXXXXX         11/12           11/12         9:35           11/11         10:32           **洗掛はる子         11/10           11/10         10:28           11/10         10:28           11/10         10:28           11/10         10:28 |                 | Recv         Dialfreq         Redl           ドコモニ部         ・         ・         ・         ・         ・         ・         ・         ・         ・         ・         ・         ・         ・         ・         ・         ・         ・         ・         ・         ・         ・         ・         ・         ・         ・         ・         ・         ・         ・         ・         ・         ・         ・         ・         ・         ・         ・         ・         ・         ・         ・         ・         ・         ・         ・         ・         ・         ・         ・         ・         ・         ・         ・         ・         ・         ・         ・         ・         ・         ・         ・         ・         ・         ・         ・         ・         ・         ・         ・         ・         ・         ・         ・         ・         ・         ・         ・         ・         ・         ・         ・         ・         ・         ・         ・         ・         ・         ・         ・         ・         ・         ・         ・         ・         ・         ・         ・         ・           ・ |                                          |
| 🖷 / 🛃                                                                                                    | Placed/received | voice call / Missed voice call                                                                                                    | (""" appears in case of the Dial frequer |

#### 1

| · / 🛃    | Placed/received voice call / Missed voice call (""" appears in case of the Dial frequency record)               |
|----------|----------------------------------------------------------------------------------------------------|
|          | Placed/received videophone call / Missed videophone call<br>("""" appears in case of the Dial frequency record) |
|          | Received 64K data communication / Missed 64K data communication                                                 |
| 1/1      | Originated/received PushTalk call / Missed PushTalk call                                                        |
| r /r /r‼ | PushTalk type (to one person)/(to multiple persons)/(PushTalkPlus)                                              |
|          | With Chaku-moji (Displayed only in the Received record)                                                         |

"" appears when the Record message/Videophone message is recorded.

#### (2) Phone type

| Nideophone A Home phone A Office phone |  |
|----------------------------------------|--|
| Home FAX 📕 Office FAX 🐺 QUICKCAST      |  |

· The phone type icons do not appear when the Personal data lock is set.

Example: Displaying the Redial record

#### Press ▶ (□) in the stand-by display.

The Redial record display appears.

#### To display the Received record

Press ( (F:) in the stand-by display.

#### To display the Dial frequency record

Press < in the Redial record display.

#### To display phone numbers

When saved in the Phonebook, the name and phone type of a recipient are displayed instead of the phone number. Press # to switch the display temporarily between names and phone numbers. The display is not switched when a group name for a PushTalk call is displayed.

#### To place a voice call

Move the cursor to a call record and press

53 Continued

#### To place a videophone call

Move the cursor to a call record and press [h] (V.phone).

#### To originate a PushTalk call

Move the cursor to a call record and press  $\mathbf{P}$ .

#### To send mail

You can send mail to a person whose phone number and mail address are saved in the Phonebook. Move the cursor to a call record and from the Function menu, select [Reply by mail] a mail address. Compose mail and send it.

#### To save in a group of the PushTalk phonebook

When you perform PushTalk communication among several persons saved in the PushTalk phonebook, move the cursor to a received record of the PushTalk call ( ), press (), select a group, and press () (Complete).

If the same phone number has been repeatedly called, only the most recent call is saved in the Redial record. Note, however, that when you originate a PushTalk call, individual PushTalk communication among several persons are recorded.

If you switch the call between voice and videophone during a call, the call you placed/received first is saved in the Redial/Received record.

When a caller uses a "Dial-in" phone number, the phone number displayed may be different from the caller's dial-in number.

When you place a voice or videophone call from the Received record, a Chaku-moji recorded in the Received record is not sent.

When the date and time are corrected to the local time during international roaming, "Q" appears next to the name/phone number (P.43).

## Displaying the Detailed Information of the Redial/Received Record

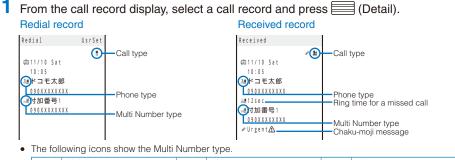

| cu | 基本契約番号<br>(Basic Number) | cu 🖬 | 付加番号1<br>(Additional No.1) | m | 付加番号2<br>(Additional No.2) |  |
|----|--------------------------|------|----------------------------|---|----------------------------|--|
|    |                          |      |                            |   |                            |  |

When you select a call record of a PushTalk call, [IP] group name, [IP] caller name (Received record only), and all members are displayed.

#### **Deleting the Redial/Received Record**

The call records are retained even if the FOMA terminal is powered off. If you do not wish others to know the previously dialed records, delete one or all of the call records.

• If you delete either a redial record or a dial frequency record, both records are deleted. Example: Deleting a call record

From the call record display, select a call record and press ☑ (Func).
 The Function menu appears.

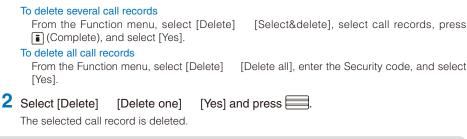

If you perform the Delete all when 2in1 is used, all the Call records of Number A and Number B are deleted, regardless of the 2in1 mode.

## Setting the Chaku-moji

<Chaku-moji>

Voice/Videophone Calls

When you place a voice or videophone call, you can send a message (Chaku-moji) that is displayed in the recipient's Incoming call display in order to notify the purpose of the call even before this recipient answers.

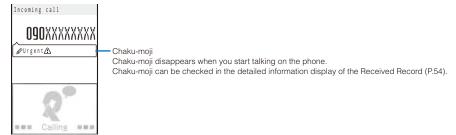

- For more details about the Chaku-moji or compatible models, see the DoCoMo's website or "Mobile Phone User's Guide [Network services]".
- Charge is required for the Chaku-moji sender, but no charge for a recipient.
- Chaku-moji cannot be used for PushTalk calls.
- When you use the FOMA terminal overseas, you cannot send or receive a Chaku-moji message.

## Editing Chaku-moji Messages

You can save up to 10 Chaku-moji messages.

From the Menu, select [Settings] [Management] [NW Services] [Chaku-moji] [Create message] and press

#### To delete a Chaku-moji message

Move the cursor to a Chaku-moji message and from the Function menu, select [Delete one] [Yes]. To delete all Chaku-moji messages, from the Function menu, select [Delete all], enter the Security code, and select [Yes].

#### 2 Press 🗊 (Edit) and enter a Chaku-moji message.

Enter a message within 10 characters regardless of pictographs, symbols, full-width, or half-width. The Chaku-moji message is saved.

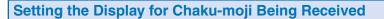

You can set the display style to be used when you receive a Chaku-moji message.

| 1 From the Menu,                                          | select [Settings]                                                                                  | [Management]       | [NW Services]                                              | [Chaku-moji] |  |  |  |
|-----------------------------------------------------------|----------------------------------------------------------------------------------------------------|--------------------|------------------------------------------------------------|--------------|--|--|--|
| [Set Message                                              | display] and pres                                                                                  | s                  |                                                            |              |  |  |  |
| Set Message display                                       | [Display all Msgs]<br>[Only numbers in P                                                           |                    | play Chaku-moji sent                                       |              |  |  |  |
| Display all Msgs<br>Only numbers in PB<br>Only calls w/ID | Chaku-moji from a caller who is saved in the     as Secret unless the Secret display is set to [0] |                    |                                                            |              |  |  |  |
| Hide all messages                                         | [Only calls w/ID]<br>[Hide all messages                                                            | who notify their c | play Chaku-moji sent<br>aller IDs.<br>display any Chaku-mo |              |  |  |  |

2 Select the Chaku-moji display style and press

The display style for Chaku-moji is set.

## Placing a Call with a Chaku-moji Message

You can place a voice or videophone call together with a Chaku-moji message.

- 1 Enter a phone number in the stand-by display and press  $\square$  (Option). The Call menu appears.
- 2 Select [Chaku-moji] and press 🧮

Select the way to input chaku-moji None specified Create message Select message

[None specified] [Sent messages]

: Place a call without a Chaku-moji message. [Create message] : Create a Chaku-moji message and place a call. Enter a message within 10 characters regardless of pictographs, symbols, full-width, or half-width. [Select message] : Select a saved Chaku-moji message and place a call. (This menu appears only when the Chaku-moji message is saved.) Select a sent Chaku-moji message and place a call. Up to

10 Chaku-moji messages can be saved. (This menu appears only when there is a sent Chaku-moji message.)

**3** Compose/Select a Chaku-moji message.

The Chaku-moji message is composed/selected.

Select another call condition and press i (Call). 4

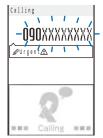

The call is dialed according to the selected Chaku-moji message and call condition.

Voice/Videophone Calls

When a Chaku-moji is received by the recipient, """ appears in the sender's terminal display and charge is required.

If the recipient does not receive the Chaku-moji, "">" appears. In this case, there is no charge. (For example, when the recipient's terminal does not have Chaku-moji support or if the Chaku-moji was received in a condition other than that set using the Set Message display menu.)

If the recipient's terminal has the following settings or conditions, Chaku-moji cannot be delivered to this recipient and the call is not saved in the Received record of the recipient's terminal. """ or """ is not displayed on the sender's terminal and there is no charge for this transmission.

- When the recipient's terminal is outside of the service area
- When the recipient's terminal is powered off
- When the Public mode (Drive mode) is set
- When the To answer the Record message is set to 0 seconds, etc.

Even if a Chaku-moji was delivered successfully to the recipient, "">" or "">" may not be displayed in the sender's terminal display depending on the radio wave condition. In this case, charge is required.

If you place a videophone call with a Chaku-moji while the Auto redial(voice) is set to [ON], the Chaku-moji is sent even when this call is redialed as a voice call.

## Changing the Caller ID Setting ON/OFF for an Individual Call <186/184>

You can choose whether to notify a recipient of your phone number (caller ID) every time you place a call.

• The caller ID is important personal information. Carefully decide whether you want to notify a recipient of your caller ID.

You can use the following methods to notify or not notify your caller ID.

| Presetting for all calls      | Use the Set Notification to set [Notify]/[Not notify] (P.44).                                                                                                    |
|-------------------------------|----------------------------------------------------------------------------------------------------|
| Setting in the Phonebook      | Add "186/184" to the recipient's phone number when you save it in the Phonebook (P.91).                                                                                                    |
| Setting when you place a call | Set [Call with ID]/[Call without ID] at the Caller ID of the Option call display after dialing a recipient's phone number (P.57).<br>Enter "186/184" before dialing a recipient's phone number (P.49).<br>To notify the caller ID<br>Press 186 + [Phone number] + [].<br>Not to notify the caller ID<br>Press 184 + [Phone number] + []. |

When you place a call by pressing after dialing a phone number with "186/184", the phone number is saved in the Redial record with "186/184".

You cannot set whether to notify the caller ID when you originate a PushTalk call even when you add "186/184".

## Placing a Call by Specifying a Condition

When you place a call, you can set a call condition at the Option call display such as selecting a call type or whether to notify a recipient of your phone number for each call.

## 1 Enter a phone number in the stand-by display and press $\square$ (Option).

| Option call<br>Phone number<br>OGOXXXXXXXXXX                 | [Call method]<br>[Caller ID] | <ul> <li>Select [Voice call]/[Videophone]/[PushTalk]/[SMS].</li> <li>Select whether to notify your phone number to the recipient.<br/>When you select [None specified], follow the setting of the Set<br/>Notification.</li> </ul> |
|--------------------------------------------------------------|------------------------------|----------------------------------------------------------------------------------------------------|
| Call method<br>Voice call V<br>Caller ID<br>None specified V | [V.phone outgoing            |                                                                                                    |
| V.phone outgoing img                                         | [Chaku-moji]                 | : Compose/select a Chaku-moji message (P.56).                                                                                                    |
| My side<br>Chaku-moji<br>None specified                      | [Prefix]                     | : Place a voice or videophone call by selecting a saved prefix (P.58). (This item appears only when a prefix is saved.)                                                                                                    |
| Prefix -                                                     | [Int'l prefix]               | : Place a voice or videophone call by selecting a saved<br>international access number (P.60). (This item appears only<br>when you enter a phone number with a preceding "+".)                                                     |
|                                                              | [Country code]               | : Place a voice or videophone call by selecting a saved country code (P.60).                                                                                                    |
|                                                              | [2in1 call number]           | : Select a Caller ID when 2in1 is set to the Dual mode.                                                                                                    |
|                                                              | [Multi Number]               | : Select a Caller ID when the Multi Number call is set to [ON].                                                                                                    |
| <b>A A A B</b>                                               |                              |                                                                                                    |

## 2 Set each item.

## 3 Press 主 (Call).

The call is dialed according to the set call condition.

A call condition which cannot be set does not appear. You cannot place a call even if you set [Prefix], [Int'l prefix], or [Country code] from the Call condition if a phone number you dialed exceeds 81 digits when the call condition is added.

## **Setting a Prefix**

<Prefix setting>

You can save up to three specific numbers (prefixes) to be added at the beginning of a phone number when you place a call.

From the Menu, select [Settings] [Call] [Call assist] [Prefix setting] and press .

| Prefix | setting |
|--------|---------|
| Number | 0       |
|        |         |
| Number | 2       |
|        |         |
| Number | 3       |
|        |         |
|        |         |

Select a number and press

The number input display appears.

3 Enter a prefix and press (OK). Enter a prefix within 26 digits.

## **Placing an International Call**

With WORLD CALL, you can place an international call from a DoCoMo mobile phone.

• The users who subscribe to the FOMA services are automatically signed up for the "WORLD CALL" service when the agreement is concluded. (Excluding users who choose to refuse the WORLD CALL service.)

Placing an international call by entering a phone number

| 009130 | ] - | 010 | - | Country code | - | Area code<br>(City code) | - | Phone number |
|--------|-----|-----|---|--------------|---|--------------------------|---|--------------|
|--------|-----|-----|---|--------------|---|--------------------------|---|--------------|

- You can save the above procedure in the Phonebook of the FOMA terminal.
- If an area code begins with "0", omit the "0" when dialing (except when calling ordinary phones, etc. in Italy).

#### Placing an international call by using "+"

When you enter "+" at the beginning of a phone number, you can place an international call without entering an international access number such as "009130010" (P.52).

• The Auto conversion of the Int'l dial assist is set to [ON] at the time of purchase. An international access number is entered automatically.

| (for over a second) - | Country code |  | Area code<br>(City code) |  | Phone number |
|-----------------------|--------------|--|--------------------------|--|--------------|
|-----------------------|--------------|--|--------------------------|--|--------------|

- You can save the above procedure in the Phonebook of the FOMA terminal.
- If an area code begins with "0", omit the "0" when dialing (except when calling ordinary phones, etc. in Italy).
- You can place calls to about 240 countries and regions in the world.
- Charges for this service are billed together with the monthly call charges.
- No application fees or monthly basic charges are required.
- This service is not available in some service charge plans.

Change in the dial procedure for international calls.
 Since mobile communication such as mobile phones is beyond the scope of the "MYLINE" service, "MYLINE" service is not available also for WORLD CALL. With the introduction of "MYLINE" service, however, the dial procedure for international calls on mobile phones has been changed. Note that the old dial procedure (excluding "010" from the above mentioned dial procedure) is not available.

- For the WORLD CALL details, call the "General Inquiries" on the backcover of this manual.
- To use an international call service company other than DoCoMo, contact them directly.
- If you have an overseas specific 3G mobile phone, you can connect to an international videophone by selecting videophone after the above dialing method.

See the NTT DoCoMo's website for information about countries to which a videophone call can be connected and telecommunication companies.

A recipient's image displayed on the FOMA terminal may be fuzzy or a call may not be connected successfully depending on the terminal to which the international videophone is connected.

#### Setting a Number Other Than WORLD CALL

You can save up to three international access numbers and up to 30 country codes to be added at the beginning of a phone number in order to place an international call from Japan. You can automatically add the international access number by entering "+" when you place a call. You can automatically convert the first digit "0" of the phone number to a country code when you place a call from the Phonebook, etc.

<WORLD CALL>

|                        | 1  | From the Menu, select [Settings] [Management] [NW Services] [Int'l dial assist] and press                                                                                                    |
|------------------------|----|----------------------------------------------------------------------------------------------------|
| Voice/Videophone Calls |    | Int'l dial assist       [Auto conversion]       : Set whether an international access number is automatically added.         Int'l prefix       [Int'l prefix]       : Save an international access number and set the Auto assist number. You can also add an international access number by selecting [Int'l prefix] at the Option call display when you place a call.         Country code       [Country code]       : Save a country code. You can add a country code by selecting [Country code] at the Option call display when you place a call. |
| ione Calls             | 2  | Select [ON]/[OFF] at [Auto conversion].<br>[ON] : Automatically add the additional number you set for the Int'l prefix.<br>[OFF] : Do not automatically add the additional number.                                                                                                    |
|                        | 3  | Select [Int'l prefix] and press .<br>The Int'l prefix setting display appears.                                                                                                    |
|                        | 4  | Select an input field and press .                                                                                                    |
|                        | 5  | Enter a name in the name field and an international access number in the international access number field.<br>Enter a name within 10 full-width characters or 20 half-width characters and an international access number within 10 digits.                                                                                                    |
|                        | 6  | <ul> <li>Press (Complete) and press .</li> <li>The international access number is saved.</li> <li>To set the Auto assist number</li> <li>Move the cursor to the input field and press (Auto). " " appears to the left of the Auto assist number.</li> </ul>                                                                                                    |
|                        | 7  | Select [Country code] and press .                                                                                                    |
|                        | 8  | Select an input field and press .                                                                                                    |
|                        | 9  | <ul> <li>Enter a country name in the country name field and a country code in the country code field.</li> <li>Enter a country name within seven full-width characters or 14 half-width characters and a country code within five digits.</li> <li>"+" is already entered in the country code field.</li> </ul>                                                                                                    |
|                        | 10 | <ul> <li>Press i (Complete).</li> <li>The country code is saved.</li> <li>To set the Auto assist number</li> <li>Move the cursor to the input field and press i (Auto). " " " appears to the left of the Auto assist number.</li> </ul>                                                                                                    |

## Placing a Call by Specifying a Sub-address

<Sub-address>

You can set to place a call to a specific phone or communication device by specifying a sub-address.

- The sub-address is also used when you select a content in V-Live.
- Voice/Videophone Calls **1** From the Menu, select [Settings] [Call assist] [Call] [Sub-address] and press \_\_\_\_\_. [ON] : Recognize the numbers after "X" as a sub-address. [OFF] : Do not recognize the numbers after " $\star$ " as a sub-address. 2 Select [ON]/[OFF] and press \_\_\_\_\_. The Sub-address is set. To place a call by specifying a sub-address In the stand-by display, enter a phone number + + sub-address and press either  $\checkmark$ or [th] (V.phone). Even if the Sub-address is set to ON, "X" is not recognized as the sub-address separator but as part of a phone number in the following cases: where it is at the beginning of a phone number and immediately after a number entered using Prefix/Int'l prefix/Country code of the Option call display for placing a call.

#### Setting the Alarm When Reconnecting a Dropped Call <Reconnect alarm>

This function automatically reconnects the call interrupted during a voice, videophone, or PushTalk call due to the radio wave condition, such as in a tunnel or between buildings, right after the radio wave condition is recovered. You can set an alarm tone when a call is reconnected.

| 1 | From the Menu, select [Settings]                                                            | [Call]       | [Call setting] | [Recnct ALM] and |
|---|---------------------------------------------------------------------------------------------|--------------|----------------|------------------|
|   | press                                                                                       |              |                |                  |
|   | [High] : Sound the high alarm tone.                                                         |              |                |                  |
|   | [Low] : Sound the low alarm tone.                                                           |              |                |                  |
|   | [OFF] : Do not sound the alarm tone.                                                        |              |                |                  |
| 2 | Select the type of the alarm tone and<br>The alarm tone during reconnection is se           | . –          |                |                  |
| Т | he recipient does not hear any sound while the r                                            | radio wave i | s interrupted. |                  |
|   | he time required for reconnection depends<br>econnection time is about 10 seconds and the c |              | 0              | 0                |

## Improving Voice Clarity by Suppressing Background Noise <Reduce noise>

You can suppress background noise during a voice or videophone call or during playing back an answering message set for the record message.

From the Menu, select [Settings] [Call] [Call quality] [Reduce noise] and press

[ON] : Suppress background noise.

[OFF]: Do not suppress background noise.

2 Select [ON]/[OFF] and press \_\_\_\_\_.

The Reduce noise is set.

## **Talking Hands-free While Driving**

<Hands-free mode>

You can place or receive a voice call using a hands-free device by connecting the FOMA terminal to a device such as the In-Car Hands-Free Kit 01 (optional) or car navigation system.

For details about the operation of the hands-free device, see the user's manual of the device. When you use the In-car Hands-free Kit, you need the FOMA In-Car Hands-Free Cable 01 (optional).

The incoming call display and ring tone operation follow the FOMA terminal settings.

When a setting is made for hearing sound from the hands-free device, a ring tone sounds from the hands-free device even if the FOMA terminal is set to the Manner mode or its Ring volume is set to [OFF].

Even if you connect the FOMA terminal to a hands-free device, the Public mode (Drive mode) and Record message function operate normally.

When a setting is made for hearing sound from the FOMA terminal, the operation when the FOMA terminal is folded or changed to the TV style during a call follows the Setting when folded. When a setting is made for hearing sound from the hands-free device, the call continues even if the FOMA terminal is folded or changed to the TV style regardless of the setting of the Setting when folded.

When you use the In-Car Hands-Free Kit 01, " $_{0}$ " appears. If you use any other commercially available car adapter, "k" may appear.

## **Receiving a Voice/Videophone Call**

When you receive a voice or videophone call, you are notified by flashing indicator, ring tone, vibrator, etc. The operation for an incoming call varies depending on the settings of the Incoming set, Manner mode, etc.

Example: Receiving a voice call

#### When receiving a call, press

| A phone number appears in the display when a caller sends it. |                                                             |                                                                                                    |
|---------------------------------------------------------------|-------------------------------------------------------------|----------------------------------------------------------------------------------------------------|
| OGOXXXXXXXX<br>ØUrgenta                                       | Your image i                                                | ive a videophone call<br>s sent to the caller and the call is switched to the hands<br>on that allows you to hear the caller's voice from the                                                                                                    |
| Calling<br>Chaku-moji (P.55)                                  | When saved<br>caller are dis<br>names in the<br>number is d | r notifies you of the phone number<br>I in the Phonebook, the name and phone number of a<br>splayed. If you saved the same phone number for severa<br>Phonebook, the name stored using the smallest memory<br>lisplayed. The Des phone tone, Des call display, and<br>e Illum. saved in the Phonebook are used. |
|                                                               | When the caller                                             | r does not notify you of the phone number<br>vhy the phone number is not displayed appears.                                                                                                    |
|                                                               | When the caller                                             | r does not notify you of the phone number                                                                                                    |
| ralking<br>O90XXXXXXXXX                                       | When the caller<br>The reason w<br>Non-display              | r does not notify you of the phone number<br>why the phone number is not displayed appears.<br>Description                                                                                                    |
| Talking                                                       | When the called<br>The reason w<br>Non-display<br>reason    | r does not notify you of the phone number<br>why the phone number is not displayed appears.<br>Description<br>When a call is received from a caller who does not notify the                                                                                                    |

To connect a call to the Voice Mail Service Center

From the Function menu, select [FWD to Voice Mail].

To forward a call to a forwarding number

From the Function menu, select [Call Forwarding].

#### To reject a call

From the Function menu, select [Call Rejection].

2 Press 🝙 to hang up.

When you receive a voice call, you can answer it by pressing (Call) instead of . When you set the Any key answer to [ON], you can also press (D to (D), or (#) to answer a call (P.64).

When you receive a videophone call, you can answer it by pressing 🗄 (V.phone) instead of 📶. To answer a call with a substitute image, press (Sub) (P.74).

If you receive a videophone call while the Manner mode is set, the screen for confirming whether the handsfree operation is set to ON appears. If you do not want to use the hands-free operation, select [No].

You can preset the hands-free function of a videophone call to [OFF] (P.75).

You may hear beeps (ring tone during a call) while talking on the FOMA terminal.

If [Answer] is set for the Arrival Call Act with the Voice Mail Service, the Call Forwarding Service, or the Call Waiting Service subscribed, the beeps (the ring tone during a call) sound and the following operations are available when there is another incoming call during a call:

- <Contents of subscription>
- The Voice Mail Service..... Forward a call to the Voice Mail Service Center.
- The Call Forwarding Service... Forward a call to a forwarding number.
- The Call Waiting Service ....... Put the active call on hold and answer the incoming call.

## Receiving a Call by Switching to/from Voice/Videophone Call

A caller can switch between voice and videophone calls during a call. When the caller switches the voice call to the videophone call, a recipient can select whether to send a camera image.

- This function can be used only between terminals that can switch between voice and videophone calls. Preset the V.ph switch notice to [Indication ON] (P.76).
- Example: When the voice call is switched to the videophone call
  - When the screen for confirming whether to send your own image appears during a voice call, select [Yes] and press =.

|     |                    | - |
|-----|--------------------|---|
| C h | g.to videophone    |   |
|     | <b>090</b> XXXXXXX | X |
|     |                    |   |
|     |                    | 1 |
|     | SWITCHING          |   |
|     |                    |   |
|     |                    |   |
|     | Send               |   |
|     | camera image       |   |
|     | Y e s              |   |

While the call is switched, an animation is displayed and you hear a guidance notifying you that a call is switched.

[Yes] : Send a camera image to the caller's phone display.

[No] : Send a preinstalled image to the caller.

When the videophone call is switched to the voice call

The call is automatically switched to the voice call. When the call is switched to the voice call, the hands-free operation is canceled.

When the call is switched to the videophone call, your image is sent to the caller and the call is switched to the hands-free operation that allows you to hear the caller's voice from the speaker.

## Pressing a Key on the Keypad to Receive a Call <Any key answer>

You can set to answer a call by pressing a key on the keypad instead of pressing

**1** From the Menu, select [Settings] [Call] [Call assist] [Any key ans] and press

[ON] : Enable to answer a voice or PushTalk call also by pressing **O** to **9**, **\***, or **#**.

[OFF] : Disable to answer a voice or PushTalk call by pressing D to 9, \*, or #.

- To answer a voice call, press 🕜 or 🗮 (Call) (🜈 😰, or 🧮 (Answer) for a PushTalk call).
- 2 Select [ON]/[OFF] and press \_\_\_\_\_.

The Any key ans is set.

## Setting the Operation for the FOMA Terminal Being Folded during a Call <Setting when folded>

You can end a call or put a call on hold by just folding the FOMA terminal during a voice or videophone call. You can also end a call or switch a call to the hands-free operation by folding the FOMA terminal during PushTalk communication.

| 1 | From the Menu, and press                   | select [Settings]    | [Call] | [Call setting]                               | [Setting when folded]                 |
|---|--------------------------------------------|----------------------|--------|----------------------------------------------|---------------------------------------|
|   | Setting when folded<br>Voice call/V.phone  | [Voice call/V.phone] |        | peration for the FOM/<br>ideophone call.     | A terminal being folded during        |
|   | Disconnect ♥<br>PushTalk<br>Speaker call ♥ | [PushTalk]           |        | peration for the FOM/<br>communication (P.88 | A terminal being folded during<br>3). |

## 2 Select an operation to be set at [Voice call/V.phone].

[Holding] : Put the call on hold. Both you and the recipient hear the melody "Hamabe no uta". During a videophone call, the preinstalled image is sent to the recipient.

[Mute] : Put the call on hold with the voice muted. During a videophone call, a substitute image is sent to the recipient (P.74).

[Disconnect] : Hang up the call.

The operation to be performed when you fold the FOMA terminal during a voice or videophone call is set.

The operation when the FOMA terminal is changed to the TV style during a voice/videophone call or PushTalk communication follows the Setting when folded.

When the Flat-plug Earphone/Microphone with Switch (optional) is connected, the Setting when folded is disabled and the call continues even if you fold the FOMA terminal. If it is during a videophone call that you fold the FOMA terminal, a substitute image is sent.

## **Using the Low Voice Feature**

<Whisper mode>

Voice/Videophone Calls

You can set the FOMA terminal so that the recipient can hear your voice at a normal volume level even if you speak in low voice during a voice call.

#### **1** Press $\checkmark \forall \forall \forall \forall d = 1$ during a call.

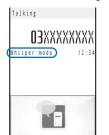

The call is switched to the Whisper mode and the message "Whisper mode" is displayed.

To cancel the Whisper mode

Press 🖅 again.

• When you finish a call, the Whisper mode is canceled automatically.

## Putting a Call on Hold during a Call

The call can be put on hold during a voice or videophone call so that your voice cannot be heard by the recipient.

• Even if the call is put on hold, the caller is charged for the call.

#### Press ☐ (Func) during a call, select [Holding], and press ☐.

Both you and the recipient hear the melody "Hamabe no uta". During a videophone call, a preinstalled image is sent to the recipient.

To cancel the Holding Press .

## **Putting a Call on Hold**

If you cannot answer a voice or videophone call immediately, you can put the call on hold.

• Even if the answer is put on hold, the caller is charged for the calling charge.

Example: Putting a voice call on hold

#### When receiving a call, press (HLD).

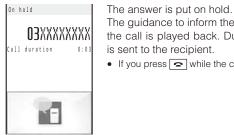

The guidance to inform the caller that you are currently unable to answer the call is played back. During a videophone call, a preinstalled image is sent to the recipient.

• If you press • while the call is put on hold, the call on hold is disconnected.

#### 2 When ready to answer the call, press $\frown$ .

The On hold is canceled and you can talk.

If you have signed up for the Voice Mail or Call Forwarding Service, you can select [FWD to Voice Mail] or [Call Forwarding] from the Function menu while you are receiving a call, in order to use those services.

## Using the Public Mode (Drive Mode)

<Public mode (Drive mode)>

<Holding>

<On hold>

The Public mode is an automated answering service which takes into account the manners in highly public places. When the Public mode is set, the guidance is played back to inform the caller that you are unable to answer the call because you are driving or in a place where talking on a mobile phone should be avoided (trains, buses, or movie theaters), and then the call is disconnected.

- The Public mode can be set or canceled even if "
  "", is displayed.
- The Public mode cannot be used during data communication.

#### Press # (A) for over a second in the stand-by display.

mode has priority.

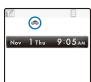

#### To cancel the Public mode

Press **(#)** (**♠**) for over a second in the stand-by display. The Public mode is canceled and "♠" disappears.

• When the Manner mode and the Public mode are set simultaneously, the Public

#### When the Public mode (Drive mode) is set

• Even if there is an incoming call, the ring tone does not sound and you cannot answer it. The notification icon of missed call appears and the call is saved in the Received record. The guidance for the Public mode is played back to inform the caller that you are unable to answer the call because you are driving or in a place where talking on a mobile phone should be avoided (trains, buses, or movie theaters), and then the call is disconnected.

The Public mode is set and "," appears.

- Even if there is an incoming PushTalk call, you cannot answer it. The notification icon of missed call appears and the call is saved in the Received record. If the received call is for the PushTalk communication among several persons, the message "Driving" appears in the On PushTalk display of the members.
- The call can be placed normally.
- The following tones do not sound and the vibrator, etc. does not operate.

| <ul> <li>Ring tone</li> </ul>               | - Alarm tone                                      | - Schedule alarm                             |
|---------------------------------------------|---------------------------------------------------|----------------------------------------------|
| <ul> <li>Battery alarm</li> </ul>           | <ul> <li>Alarm for the Call cost limit</li> </ul> | <ul> <li>i- ppli software sound</li> </ul>   |
| <ul> <li>Charge sound</li> </ul>            | - ToruCa receive completion tone                  | <ul> <li>Booking alarm</li> </ul>            |
| <ul> <li>Position location sound</li> </ul> | <ul> <li>Location notice sound</li> </ul>         | <ul> <li>Loc. provide/accept tone</li> </ul> |
|                                             |                                                   |                                              |

- Loc. provide/check tone
- Operation for an incoming call when network services and the Public mode (Drive mode) are set

FOMA terminal's operations for an incoming call while the Public mode is set depend on what network services are used, as follows.

| Service                                        | When a voice call is received                                                                                                    | When a videophone call is received                                                                                                    |
|------------------------------------------------|----------------------------------------------------------------------------------------------------|----------------------------------------------------------------------------------------------------|
| The Voice Mail<br>Service 1                    | After the guidance for the Public mode is played back, the call is connected to the Voice Mail Service Center.                                                                                                    | The video guidance for the Public mode is not<br>played back and the call is connected to the<br>Voice Mail Service Center.                                                                                                    |
| The Call<br>Forwarding<br>Service 1 2          | After the guidance for the Public mode<br>is played back, the call is forwarded to a<br>forwarding number.                                                                                                    | The video guidance for the Public mode is<br>not played back and the call is forwarded to a<br>forwarding number. If the forwarding number of<br>the phone does not support a videophone call,<br>the call is disconnected.                                                                                                    |
| The Call<br>Waiting<br>Service                 | After the guidance for the Public mode is played back, the call is disconnected.                                                                                                    | After the video guidance for the Public mode is played back, the call is disconnected.                                                                                                    |
| The Nuisance<br>Call Blocking<br>Service       | After the guidance is played back to<br>inform the caller that the call is not able to<br>be connected, the call is disconnected if<br>the caller is saved as a nuisance caller.                                                                                                    | After the video guidance is played back to inform<br>the caller that the call is not able to be connected,<br>the call is disconnected if the caller is saved as a<br>nuisance caller.                                                                                                    |
| The Caller<br>ID Display<br>Request<br>Service | <ul> <li>After the caller ID request guidance is played back, the call is disconnected if the caller does not notify the phone number.</li> <li>After the guidance for the Public mode is played back, the call is disconnected if the caller notifies the phone number.</li> </ul> | <ul> <li>After the video guidance for the caller ID request is played back to the caller, the call is disconnected if the caller does not notify the phone number.</li> <li>After the video guidance for the Public mode is played back to the caller, the call is disconnected if the caller notifies the phone number.</li> </ul> |

1 If you set the ring time of the Voice Mail or Call Forwarding Service to 0 seconds, the guidance for the Public mode is not played back and a call is not saved in the Received record, either.

2 You can set whether the guidance is played back to a caller with the "1429" setting of the Call Forwarding Service.

## Using the Public Mode (Power off)

<Public mode (Power off)>

The Public mode (Power off) is an automated answering service which takes into account the manners in highly public places. When the Public mode (Power off) is set, the guidance is played back to inform the caller that you are unable to answer the call because you are in a place where it is required to power off a mobile phone (such as in hospitals, airplanes, and near priority seats in trains), provided that there is an incoming call when the FOMA terminal is powered off, and then the call is disconnected.

## **1** Press **\* 2 5 2 5 1** + .

The Public mode (Power off) is set. (No change appears on the stand-by display.)

| To cancel the Public mode (Power off) |
|---------------------------------------|
| Press \star 2 5 2 5 0 + 🖍             |
| To check the setting                  |
| Press 🗶 2 5 2 5 9 + 🖍                 |

#### When the Public mode (Power off) is set

- If there is an incoming call when the FOMA terminal is powered off or you are outside of the service area or in a location without the radio wave, the guidance for the Public mode (Power off) is played back to inform the caller that you are unable to answer the call because you are in a place where it is required to power off a mobile phone, and then the call is disconnected.
- You cannot answer an incoming PushTalk call. If the received call is for the PushTalk communication among several persons, the message "X Disconnect" appears in the On PushTalk display of the members.

#### Operation for an incoming call when network services and the Public mode (Power off) are set

FOMA terminal's operations for an incoming call while the Public mode (Power off) is set depend on what network services are used, as follows.

| Service                                        | When a voice call is received                                                                                                    | When a videophone call is received                                                                                                    |
|------------------------------------------------|----------------------------------------------------------------------------------------------------|----------------------------------------------------------------------------------------------------|
| The Voice Mail<br>Service                      | After the guidance for the Public mode<br>(Power off) is played back, the call is<br>connected to the Voice Mail Service<br>Center.                                                                                                    | S                                                                                                    |
| The Call<br>Forwarding<br>Service              | After the guidance for the Public mode<br>(Power off) is played back, the call is<br>forwarded to a forwarding number.                                                                                                    | <u> </u>                                                                                                    |
| The Nuisance<br>Call Blocking<br>Service       | After the guidance is played back to<br>inform the caller that the call is not able to<br>be connected, the call is disconnected if<br>the caller is saved as a nuisance caller.                                                                                                    | After the video guidance is played back to inform<br>the caller that the call is not able to be connected,<br>the call is disconnected if the caller is saved as a<br>nuisance caller. |
| The Caller<br>ID Display<br>Request<br>Service | <ul> <li>After the caller ID request guidance is played back, the call is disconnected if the caller does not notify the phone number.</li> <li>After the guidance for the Public mode (Power off) is played back, the call is disconnected if the caller notifies the phone number.</li> </ul> | <ul><li>request is played back to the caller, the call is disconnected if the caller does not notify the phone number.</li><li>After the video guidance for the Public mode</li></ul>  |

You can set whether the guidance is played back to a caller with the "1429" setting of the Call Forwarding Service.

## **Checking the Missed Calls**

<Missed call>

Voice/Videophone Calls

When you are unable to answer an incoming call or receive new mail, the notification icon (P.32) appears in the stand-by display.

If a voice, videophone, or PushTalk call or 64K data communication is not answered, "<u>\*</u>" appears in the stand-by display. The received record shows the date/time and the person who called (P.53).

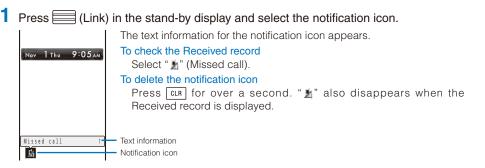

## Recording Caller's Messages When Unable to Answer Calls <Record message/Videophone message>

When the Record message/Videophone message is set, the FOMA terminal can record a caller's message when you are unable to answer a call.

- The FOMA terminal can record up to three record messages and videophone messages, each for up to about 15 seconds. If three record messages have been recorded, the Record message does not function. Similarly, when three videophone messages have been recorded, the Videophone message does not function. Delete unnecessary record messages or videophone messages.
- When the Public mode (Drive mode) is set, the Record message/Videophone message dose not operate.

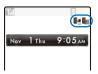

The Record message/Videophone message is set and "I""/"I"" appears.

To cancel the Record message/Videophone message

Press [xer] for over a second in the stand-by display. The Record message/Videophone message is canceled.

When you are outside of the service area, the Record message does not function. Use the Voice Mail Service (Paid).

## When Receiving a Call

| tone                   |
|------------------------|
| age is<br>If you<br>e. |
|                        |
| msg)                   |
|                        |
| ) "ີ¶"                 |
|                        |
|                        |
| n the                  |
| lf<br>ə.<br>m          |

## Setting the Operation of the Record Message

1 Press <sup>x</sup> → in the stand-by display, select [Set rec msg], and press

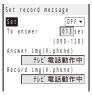

- **2** Enter the time before starting the answering message at [To answer]. Enter from 000 to 120 seconds.
- **3** Select an image to be sent when answering a call from My picture of the Data Box at [Answer img(V.phone)].

| <ul> <li>You can set the follow</li> </ul> | ving files. |
|--------------------------------------------|-------------|
|--------------------------------------------|-------------|

| Category   | File format | File size      | Image size               |
|------------|-------------|----------------|--------------------------|
| My picture | GIF/JPEG    | Max. 50K bytes | Max. [QCIF(W176 x H144)] |

You cannot set an image with file restrictions or a frame image.

- 4 Select an image to be sent when recording the caller's image from My picture of the Data Box at [Record img(V.phone)].
  - You can set the following files.

| Category   | File format | File size      | Image size               |
|------------|-------------|----------------|--------------------------|
| My picture | GIF/JPEG    | Max. 50K bytes | Max. [QCIF(W176 x H144)] |

You cannot set an image with file restrictions or a frame image.

#### 5 Press **i** (Complete).

The operation of the Record message is set.

When the Voice Mail or Call Forwarding Service and the Record message are set simultaneously, and if you want to give priority to the Record message, set the time before starting the answering message for the Record message shorter than the ring time for the Voice Mail or Call Forwarding Service.

## Recording a Caller's Message When Unable to Answer a Call Just Receiving <Quick record message>

You can start the Record message for temporary use when you receive a voice or videophone call even if the Record message is [OFF].

- If three record messages are recorded when the FOMA terminal receives a voice call, the Quick record
  message function cannot be operated. Similarly, if three videophone messages are recorded when it receives a
  videophone call, the Quick record message function cannot be operated.
  - Press <sup>x</sup> while receiving a call.

The answering message is played back to the caller.

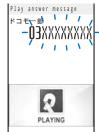

#### When you receive a videophone call

To talk to a caller

Press C.

The answering message is played back and the answering image is displayed to the caller. Press I (V.phone) to talk to the caller. If you press (Sub), you can answer the call with a substitute image.

## Playing Back/Deleting a Record Message/Videophone Message/Voice Memo

You can play back or delete a recorded record message/videophone message and voice memo (P.328).

## Playing Back a Record Message/Videophone Message/Voice Memo

Example: Playing back a record message

#### 1 Press <sup>™</sup> in the stand-by display, select [Play rec msg], and press .

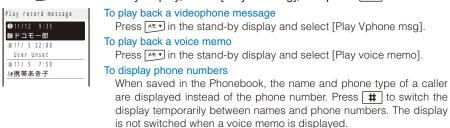

The record message is played back.

## 2 Select a record message and press (Play).

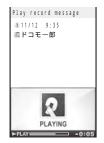

To stop the playback Press (Stop).
To play back the previous/next record message Use during playback to play back the previous record message and during playback to play back the next record message.

#### Deleting a Record Message/Videophone Message/Voice Memo

You can record up to three record messages, three videophone messages, and three voice memos. Delete unnecessary record/videophone messages or voice memos.

Example: Deleting a record message

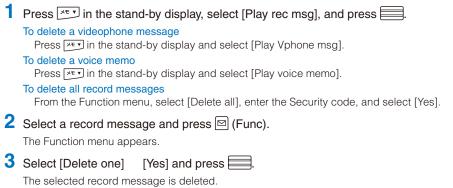

## **Using Chara-den**

When you place a videophone call, you can send a character instead of a camera image. You can press keys on the keypad to move a character or some character's mouth to correspond to the voice on the microphone.

- For details about the action lists of the preinstalled Chara-den characters, see P.274.
- Voice/Videophone Calls
- **3** Select the method, press , and enter the phone number.
- 4 Press d (V.phone).

| S<br>T<br>T<br>T<br>T | The videophone call is dialed with a Chara-den character set as the ubstitute image.<br>To switch between the full-body action and parts action modes<br>Press (Change).<br>To display the action list<br>Press ((List).<br>To switch to the mode for sending touch-tones (DTMF)<br>From the Function menu, select [DTMF send mode].<br>To switch to the Chara-den action operating mode<br>From the Function menu, select [Action input mode]. |
|-----------------------|----------------------------------------------------------------------------------------------------|
|-----------------------|----------------------------------------------------------------------------------------------------|

When the mode for sending touch-tones (DTMF) is set, the Chara-den action cannot be operated.

# Setting the Videophone Operation

<Videophone setting>

## Setting the Display to Be Used in a Videophone Call

You can set the image to be displayed on the videophone images (Large) and (Small) during a videophone call.

 From the Menu, select [Settings] [Call] [Videophone] [Display setting] and press

[Main-Other side] : Display the recipient's/caller's image on the videophone image (Large) and your image on the videophone image (Small).

[Main-My side] : Display your image on the videophone image (Large) and the recipient's/caller's image on the videophone image (Small).

[Other side only] : Display the recipient's/caller's image only on the videophone image (Large). [My side only] : Display your image only on the videophone image (Large).

Select a display method and press

The Display setting is set.

#### Setting a Video to Be Sent to the Recipient/Caller

You can set whether to send a camera image to the recipient when you place a videophone call. You can also set an image from either My picture or Chara-den as a substitute image if you do not want to send a camera image.

**1** From the Menu, select [Settings] [Call] [Videophone] [Set outgoing image] and press .

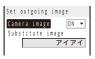

## 2 Select [ON]/[OFF] at [Camera image].

[ON] : Send a camera image to the recipient when you place a videophone call. [OFF] : Send a substitute image to the recipient when you place a videophone call.

3 Select a substitute image from My picture/Chara-den of the Data Box at [Substitute image].

• You can set the following files.

| Category   | File format | File size       | Image size               |
|------------|-------------|-----------------|--------------------------|
| My picture | GIF/JPEG    | Max. 50K bytes  | Max. [QCIF(W176 x H144)] |
| Chara-den  | -           | Max. 100K bytes | -                        |

You cannot set an image with file restrictions or a frame image.

The Set outgoing image is set.

#### Setting the Videophone Image Quality

You can set the quality of an image to be sent to the recipient.

From the Menu, select [Settings] [Call] [Videophone] [Visual preference] and press .
[Prefer img qual] : Send an image with priority on image quality.
[Normal] : Send an image by keeping a balance between image quality and movement.
[Prefer motion] : Send an image with priority on movement.
2 Select the quality of an image to be sent and press .

The Visual preference is set.

## Redialing by Voice Call When the Videophone Is Not Connected

When the videophone call is not connected, the FOMA terminal automatically redials by voice call. When the videophone call is connected successfully, the FOMA terminal does not redial by voice call.

From the Menu, select [Settings] [Call] [Videophone] [Auto redial(voice)] and press .
 [ON] : Redial by voice call.

[OFF] : Do not redial by voice call.

2 Select [ON]/[OFF] and press

The Auto redial(voice) is set.

You are charged for a call instead of digital communication when you redial by voice call.

## **Using the Hands-free Function**

You can set whether to use the hands-free function during a videophone call.

- From the Menu, select [Settings] [Call] [Videophone] [Hands-free] and press .
   [ON] : You hear the recipient's/caller's voice from the speaker during a videophone call.
  - [OFF] : You hear the recipient's/caller's voice from the earpiece during a videophone call.
- 2 Select [ON]/[OFF] and press

The Hands-free is set.

When the Flat-plug Earphone/Microphone with Switch (optional) is connected to the FOMA terminal, you hear a recipient's voice from the Earphone/Microphone, regardless of the Hands-free setting.

#### Setting How to Answer a Videophone Call during i-mode

You can set how to answer a videophone call received during i-mode or packet communication, for example, sending or receiving mail.

- **1** From the Menu, select [Settings] [Call] [Videophone] [V.ph while packet] and press .
  - [Prefer V.phone] : Receive a videophone call. When you answer the videophone call, the packet communication in progress is disconnected.
  - [Prefer packet] : Continue the packet communication without receiving a videophone call. The received call is saved in the Received record.
  - [V.ph voicemail] : Connect a received videophone call to the Voice Mail Service Center.
  - [Call forwarding] : Connect a received videophone call to a forwarding phone number.
- 2 Select the operation to be performed when you receive a videophone call during i-mode communication and press .

The V.ph while packet is set.

## Setting Notice for Switching between Voice and Videophone Calls

You can set whether to notify the recipient/caller that the FOMA terminal is capable of switching between voice and videophone calls.

- You cannot perform this setting when you are outside of the service area or in a place where radio waves do not reach, or during a voice or videophone call.
  - **1** From the Menu, select [Settings] [Management] [NW Services] [V.ph switch notice] and press .

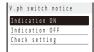

2 Select [Indication ON] [Yes] and press

When you do not want to notify Select [Indication OFF] [Yes]. To check the setting Select [Check setting].

# **PushTalk**

| What is PushTalk?                                        |                                     |
|----------------------------------------------------------|-------------------------------------|
| Originating a PushTalk Call                              | 80                                  |
| Adding a Member during PushTalk Communication            | 81                                  |
| Receiving a PushTalk Call                                | 82                                  |
| Saving Data in the PushTalk Phonebook                    | 82                                  |
| Originating a PushTalk Call Using the PushTalk Phonebook |                                     |
| Deleting a PushTalk Phonebook Entry                      |                                     |
| Using the PushTalk Phonebook                             |                                     |
| Setting the PushTalk Operation                           | <pushtalk setting=""> 87</pushtalk> |

## What is PushTalk?

You can communicate among several persons (up to five persons including yourself) with a simple operation of pressing p to display the PushTalk phonebook, selecting recipients, and pressing P. Every time you press P (speak), you are charged for PushTalk communication.

PushTal

#### • For more details on PushTalk or compatible models, see the DoCoMo's website or "Mobile Phone User's Guide [Network services]".

#### PushTalkPlus

The PushTalkPlus is a service that allows you to communicate simultaneously with up to 20 persons (including yourself). It also allows you to use PushTalk more conveniently by using the shared phonebook on the network or checking the status of members.

For details about operations, see the general information which you are handed when you subscribe to the service.

You need to subscribe to PushTalkPlus separately.

## Using the Display during PushTalk Communication

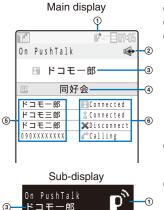

- ① ℙ : During PushTalk communication
- 2 🔹 : Hands-free ON
- Active speaker

The phone number (or the member name when the speaker is saved in the Phonebook) appears

- [Myself] You are currently the active speaker (you can speak) [User Unset]
  - : The Caller ID of the caller is set to [OFF]
- [?] : The active speaker is not identified (No indication) : There is no active speaker (open status)
- When there is no active speaker, the group name appears in the sub-display.
- ④ Group name
  - Displayed only in the display of the caller who originated a call using a group
- (5) Members

8

- The phone number (or the member name when the member is saved in the Phonebook) appears
  - : The Caller ID of the caller is set to [OFF] [User Unset]
- ⑥ Communication status
  - Connected : The caller who originated a PushTalk call
    - Connected : Currently participating in the PushTalk communication
    - Calling The recipient's terminal is ringing
  - X Disconnect : The recipient ended the PushTalk session, does not answer the call, or is outside of the service area. Otherwise the recipient's terminal is powered off
  - Driving : Public mode (Drive mode) is set These icons appear only when PushTalk communication is performed among several persons.

## **Operations during PushTalk Communication**

| Operation                                 | Key operation                                                                                                    |
|-------------------------------------------|----------------------------------------------------------------------------------------------------|
| Speak                                     | When the floor is open, you can speak only while you press and hold $\mathbf{P}^{\circ}$ .<br>While another member has the floor, you cannot get it even if you press $\mathbf{P}^{\circ}$ . |
| Add a member                              | Press 🖻 (Add). This operation is enabled only when you originate a PushTalk call.                                                                                                    |
| Switch ON/OFF of the hands-free operation | Press $\frown$ ( $\mathfrak{R}$ ). Every time you press the key, the ON/OFF setting is switched.                                                                                             |
| Adjust the volume of the caller's voice   | Press 🔺 🔽.                                                                                                    |
| Terminate a PushTalk call                 | Press 🕿.                                                                                                    |
| Receive a voice call                      | Press (C) (P.63).<br>If you receive a voice call, the PushTalk communication is terminated.<br>The operation for an incoming voice call while using PushTalk can be customized (P.87).       |

Each speech session granted by obtaining the floor is time limited. The obtained floor is released after the time limit. The PushTalk communication is terminated if no member takes over the floor within a certain interval.

When there is any change in PushTalk communication status or a member takes over the floor, the signal tone sounds.

You cannot use i-mode during PushTalk communication.

When other functions are activated, you cannot obtain the floor. However, when you activate a function while you have the floor, you can speak while you press and hold  $\mathbf{P}$ .

When you receive a videophone call, data communication, or a PushTalk call during PushTalk communication, a new call is saved in the Received record and the current PushTalk call is continued.

## **Originating a PushTalk Call**

- You cannot originate a PushTalk call during a voice call, a videophone call, or data communication, or while the B mode is set in 2in1.
- If you originate a PushTalk call during i-mode communication, the i-mode communication is terminated.
   Originating a PushTalk call while running i- ppli also stops the i- ppli.
- Number B of 2in1 cannot be used for PushTalk and PushTalkPlus services.
  - 1 Enter a phone number in the stand-by display.

## 2 Press 😰.

PushTal

| Dialing PushTalk 🐳                             | When you originate a PushTalk call, it is switched to the hands-free operation that allows you to hear the signal tone from the speaker. |
|------------------------------------------------|----------------------------------------------------------------------------------------------------|
|                                                |                                                                                                    |
| On PushTalk<br>Myself<br>050xxxxxx & Connected | To speak<br>Press Press rhite the floor is open. You can speak while you press and<br>hold P.                                            |

## **3** Press **a** to end the communication.

You cannot use PushTalk to place a call to emergency numbers (110, 119, and 118).

You cannot set whether to notify the caller ID when you originate a PushTalk call even if you add "186/184". The setting whether to originate a PushTalk call with/without the caller ID follows the setting of the Set Notification (P.44).

When you set the Set Notification to [Notify], all members including added members are notified the phone numbers of the person who originates and all members. When you set it to [Not notify], [User Unset] is displayed in the fields of the speaker and all members including added members.

If you set [Call with ID]/[Call without ID] of the caller ID at the Option call display when you originate a PushTalk call, the phone numbers of yours and all members are/are not notified to all members based on the selected call condition.

When you originate a PushTalk call, if the Set Notification is set as well as the Call condition is set at the Option call display, the following priority is applied.

1. Call condition selected at the Option call display when originating a PushTalk call 2. Set Notification

### Originating a PushTalk Call from the Call Record

You can originate a PushTalk call using the Redial and Received records.

• You cannot originate a PushTalk call using the call records of Number B when 2in1 is used.

Example: Originating a PushTalk call from the Received record

1 Press <a>(<a>[</a>) (<a>[</a>) (<a>[</a>)

The Received record display appears.

## 2 Select a received record and press 😰.

When a PushTalk call is originated, the signal tone sounds.

If a member is disconnected during PushTalk communication among several persons, the disconnected member can come back to the session using the Redial/Received record as long as the other members continue it. When the PushTalk communication is already ended, the call is going to be a new one.

## Adding a Member during PushTalk Communication

If you originate a PushTalk call, you can add a member during PushTalk communication. You can add members up to the maximum number allowed for communication (up to five persons including yourself) and also place a second call to a non-participating member.

Example: Selecting a member from the PushTalk phonebook

Press ☐ (Add) during PushTalk communication.

| The screen for se | electing the method of adding a member appears.     |
|-------------------|-----------------------------------------------------|
| [View PushTalk PB | : Select a member from the PushTalk phonebook.      |
| [View phonebook]  | : Select a member from the FOMA terminal phonebook. |
| [Direct input]    | : Enter a phone number directly.                    |

2 Select [View PushTalk PB] and press

| Member |   |
|--------|---|
| 携帯あき子  | 8 |
| 携帯なつ子  |   |
| 携帯はる子  |   |
| ドコモー郎  |   |
| ドコモニ郎  |   |
|        |   |

To select a member from a group Press 👍 (Group) and select a group.

3 Select a member and press

"" appears for the selected member.

4 Press **i** (Complete).

The Members to add display appears.

5 Press (Call).

| On PushTalk | \$          |
|-------------|-------------|
| 🖽 Myself    |             |
| <u>a</u> P  |             |
| 携帯あき子       | 🖁 Connected |
| ドコモー郎       | 🖁 Connected |
| ドコモニ郎       | 🖁 Connected |
| 携帯はる子       | Calling     |

The FOMA terminal starts calling the selected member.

Members added during PushTalk communication are not displayed in the detailed information of the Redial/ Received record.

You can add a party who uses a PushTalk-compatible model, as a PushTalk group member. However, this added member is not displayed on the displays of non-compatible models and the signal tone does not sound either.

PushTall

## **Receiving a PushTalk Call**

When you receive a PushTalk call, you are notified by flashing indicator, ring tone, vibrator, etc. The operation for an incoming PushTalk call varies depending on the settings of the Incoming set, Manner mode, etc.

- If you receive a PushTalk call during a voice call, the PushTalk call is not connected. The notification icon of missed call appears and the call is saved in the Received record. A PushTalk call received during a videophone call or data communication is not connected, either. The call is not saved in the Received record.
- When receiving a PushTalk call during i-mode communication, the setting for the i-mode arrival act is applied.

#### 1 When you receive a PushTalk call, press 😰 or 🜈.

| ■ ドコモー郎<br>■<br>1 ドコモ三郎<br>1 ドコモニ郎<br>2 090XXXXXXX                               | that allows yc<br>When you do<br>Press 💽                                               |
|----------------------------------------------------------------------------------|----------------------------------------------------------------------------------------|
|                                                                                  |                                                                                        |
| On PushTalk 🛶                                                                    | The names c                                                                            |
| 🗄 ドコモニ郎                                                                          | Phonebook, t                                                                           |
| ドコモー部 Connected<br>ドコモ三郎 & Connected<br>ドコモニ郎 & Connected<br>り30XXXXXXX 《Calling | <ul> <li>When the p<br/>[Notify], all n<br/>of the perso<br/>notify], all m</li> </ul> |

 PushTalk Gr Gall
 When the call is answered, it is switched to the hands-free operation that allows you to hear the recipient's voice from the speaker.

 When you do not want to answer the call

The names of the members appear. If the member is not saved in the Phonebook, this member's phone number appears instead.

 When the person who originates a PushTalk call sets the Set Notification to [Notify], all members including added members are notified the phone numbers of the person who originates and all members. When the person sets it to [Not notify], all members are displayed as [User Unset].

#### To speak

Press  $\mathbf{P}$  while the floor is open. You can speak while you press and hold  $\mathbf{P}$ .

## **2** Press **a** to end the communication.

You can answer a PushTalk call by pressing (Answer) instead of **()** ON, when you set the Any key answer to [ON], you can also press **()** to **()**, **\***, or **(**), or **(**), answer a PushTalk call (P.64). A PushTalk call cannot be put on hold.

When you receive a PushTalk call originated from a caller who is saved as a nuisance caller, the call is rejected. The notification icon of missed call appears and the call is saved in the Received record.

## Saving Data in the PushTalk Phonebook

You can save up to 1,000 members in the PushTalk phonebook.

Members you want to save in the PushTalk phonebook must be also saved in the FOMA terminal phonebook. You can save only one phone number in the PushTalk phonebook for each FOMA terminal phonebook entry. The name of a member displayed in the PushTalk phonebook is diverted from that saved in the FOMA terminal phonebook.

- When 2in1 is set to the B mode, you cannot save data in the PushTalk phonebook.
- When 2in1 is set to the Dual mode, you cannot save the phonebook data for which the Phonebook 2in1 setting is set to [B] in the PushTalk phonebook.
- When 2in1 is set to the A mode, the member for which the Phonebook 2in1 setting is set to [B] is not displayed.

| 1 | Press 📭 in the stand-by display and press 🖾 (Func).                                                       |          |  |  |
|---|----------------------------------------------------------------------------------------------------|----------|--|--|
|   | The Function menu appears.                                                                                |          |  |  |
| 2 | Select [Create] and press .                                                                               |          |  |  |
|   | The screen for selecting the saving method appears.                                                       |          |  |  |
|   | [View phonebook] : Select from the FOMA terminal phonebook.                                               |          |  |  |
|   | [Direct input] : Save new data in the FOMA terminal phonebook and then save it in the PushTalk phonebook. | PushTalk |  |  |
|   | <ul> <li>Follow the same steps as in "Add to FOMA terminal phonebook" (P.91, step 3 to 6).</li> </ul>     | alk      |  |  |
| 3 | Select [View phonebook] and press .                                                                       |          |  |  |
|   | The FOMA terminal phonebook appears.                                                                      |          |  |  |
| 4 | Select an entry a phone number and press .                                                                |          |  |  |
|   | Basic Detail Setting<br>ドコモ太郎<br>単115<br>ロローローローローローローローローローローローローローローローローローローロ                           |          |  |  |

When you save a person saved as Secret in the FOMA terminal phonebook in the PushTalk phonebook, the entry is not displayed in the PushTalk phonebook. To display the name, set the Secret display to [ON] (P.131).

#### **Setting a Group**

You can originate a PushTalk call to several recipients by saving them in a group as members beforehand.

You can save up to 20 groups in the PushTalk phonebook, 19 members for each group.

#### Saving a Group

1 Press 😰 in the stand-by display and press 🖾 (Func).

The Function menu appears.

2 Select [Group setting] and press

The Group setting display appears.

To display group numbers

When saved, group icons are displayed instead of group numbers. Press **#** to switch the display temporarily between group icons and group numbers.

## 3 Select a group and press

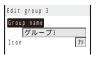

## 4 Enter a group name at [Group name].

Enter a group name within 10 full-width or 21 half-width characters.

Continued 83

|          | _   | Select a group icon at [Icon]. Press i (Complete). The group is saved in the PushTalk phonebook.      |
|----------|-----|----------------------------------------------------------------------------------------------------|
| J        | Sav | ing a Member to a Group                                                                               |
| PushTalk | 1   | Press <b>I</b> in the stand-by display and press <b>I</b> (Group).<br>The Group list display appears. |
|          | 2   | Select a group and press .<br>The Member list display of the selected group appears.                  |
|          | 3   | Press 山 (Edit).<br>Select member 4/19<br>携帯なる子<br>携帯なる子<br>ドコモー郎 ミ<br>ドコモニ郎 ミ                         |
|          | 4   | Select a member and press                                                                             |
|          | 5   | Press <b>i</b> (Complete).<br>The selected member is saved in the group.                              |

# Originating a PushTalk Call Using the PushTalk Phonebook

If you save persons as members in the PushTalk phonebook, you can originate a PushTalk call to several persons.

- When 2in1 is set to the B mode, you cannot use the PushTalk phonebook.
- When 2in1 is set to the Dual mode, you cannot use members for which the Phonebook 2in1 setting is set to [B].

"" appears for the selected member.

## 1 Press 😰 in the stand-by display, select a member, and press 🧱.

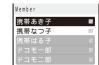

To display phone numbers Press **#** to switch the display temporarily between names and

phone numbers.

# 2 Press P.

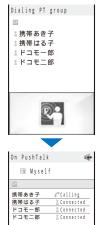

When a PushTalk call is originated, the signal tone sounds.

# PushTalk

**3** Press **c** to end the communication.

## Originating a PushTalk Call from the Group

To speak

hold 🗗.

To speak

hold [ 隆 ].

1 Press 😰 in the stand-by display and press 🖬 (Group).

| 1 1000       |      | 0   |
|--------------|------|-----|
| Group        |      |     |
| fh           | 同好会  |     |
| Ħ            | クラブ  | -   |
| ×            | 愛好会  | -   |
| <b>④</b> グル・ | ープ4  | - 1 |
| ⑤グル・         | ープ 5 | -   |
| ⑥グル・         | ープ 6 | -   |
| <b>⑦</b> グル・ | ープ1  | -   |
| ⑧グル・         | ープミ  | -   |
| 9 グル・        | ープリ  | -   |
| 10 グル・       | -プ10 | -   |
| 10 グル・       | -プ11 | -   |
| 12 グル・       | -プ12 | -   |
|              |      |     |

#### To display group numbers

When saved, group icons are displayed instead of group numbers. Press **#** to switch the display temporarily between group icons and group numbers.

Press Press while the floor is open. You can speak while you press and

## 2 Select a group and press **P**.

| Dia | ling                 | РT    | 0 1    |   | n |     |
|-----|----------------------|-------|--------|---|---|-----|
|     | 1118                 |       | 。<br>好 |   | ٢ |     |
|     | 4 11 +               |       |        | × |   |     |
|     | 隽帯す                  |       |        |   |   |     |
|     | 隽帯に<br>ドコモ           |       |        |   |   |     |
|     | <b>Γ</b> コ τ<br>ドコ τ | -     |        |   |   |     |
| á   | r _l t               | -     | 띠      |   |   |     |
|     |                      |       |        |   |   |     |
|     |                      |       |        |   |   |     |
|     |                      |       |        |   |   |     |
| 00  |                      |       |        |   |   |     |
|     |                      |       | ù      |   |   |     |
|     |                      | -     |        | _ |   |     |
|     |                      |       |        | / |   |     |
| 0.0 | P u s h 1            | - 11  | , T    |   |   | 4   |
| Un  | PUSNI                | dii   | K.     |   |   | 147 |
| 1   | E M y                | s e l | f      |   |   |     |
|     |                      | 同     | 好      | 숤 |   |     |
|     |                      |       |        |   |   |     |

When a PushTalk call is originated, the signal tone sounds. **To originate a call to specific members by selecting them from a group** Select a group members and press **P**<sup>\*</sup>.

Press press while the floor is open. You can speak while you press and

Continued 85

## **3** Press **a** to end the communication.

When originating a PushTalk call to a group, you can originate a call to up to four members even if more than five members are saved in the group.

## **Deleting a PushTalk Phonebook Entry**

You can delete members saved in the PushTalk phonebook using three methods.

Example: Deleting a member

#### 1 Press 😰 in the stand-by display.

#### To delete several members

From the Function menu, select [Delete] [Select&delete], select members, press i) (Delete), and select [Yes]/[Delete from main].

#### To delete all members

From the Function menu, select [Delete] [Delete all], enter the Security code, and select [Yes]/[Delete from main].

• When 2in1 is used, the screen informing to delete members of all modes of the Phonebook 2in1 setting appears. If you select [Yes], the members of all modes of the Phonebook 2in1 setting are deleted.

#### To reset a group to the default setting

Press (h) (Group), move the cursor to a group and from the Function menu, select [Reset group] [Yes].

#### 2 Select a member and press 🖾 (Func).

The Function menu appears.

3 Select [Delete] [Delete one] [Yes] and press

The selected member is deleted.

#### To delete the selected member from the FOMA terminal phonebook Select [Delete] [Delete one] [Delete from main].

## Using the PushTalk Phonebook

You can connect to the network and use the PushTalkPlus service (P.78).

- To use the PushTalkPlus service, you must subscribe to this service.

2 Select [NW connection] [Yes] and press The call is connected to the network.

#### <PushTalkPlus>

## Setting the PushTalk Operation

Setting Whether to Answer a Call Automatically

You can set whether to answer an incoming PushTalk call automatically using the handsfree function.

 From the Menu, select [Settings] [Application] [PushTalk] [Auto answer setting] and press .

[ON] : A PushTalk call you receive is answered automatically using the hands-free function. When the Manner mode is set, the call is not answered automatically.

[OFF] : A PushTalk call you receive is answered by pressing p, , , etc.

2 Select [ON]/[OFF] and press

The Auto answer setting is set.

## **Setting the Ring Time**

If you select [OFF] for the Auto answer setting, set the ring time of the PushTalk call.

 From the Menu, select [Settings] [Application] [PushTalk] [Set ring time] and press

Enter the ring time within 01 to 60 seconds.

2 Enter the Push Talk ring time.

The Set ring time is set.

.

#### Setting How to Answer a Voice Call during PushTalk Communication

You can set how to answer a voice call when you receive it during PushTalk communication.

| 1 | From the Mer                                                                                                    | nu, select [Settings]      | [Application]          | [PushTalk]        | [P-Talk arrival act] |
|---|----------------------------------------------------------------------------------------------------|----------------------------|------------------------|-------------------|----------------------|
|   | and press                                                                                                    | <b>_</b> .                 |                        |                   |                      |
|   | [Answer]                                                                                                    | : Receive a voice call and | you can answer it.     |                   |                      |
|   | [Call Rejection] : Reject an incoming voice call. The missed call notification icon appears and the call is saved in the Received record. |                            |                        |                   |                      |
|   | [Voice Mail]                                                                                                    | : Connect an incoming voi  | ice call to the Voice  | Mail Service Cent | er.                  |
|   | [Call Forwarding]                                                                                                    | : Connect an incoming voi  | ice call to a forwardi | ing number.       |                      |
| • |                                                                                                    |                            |                        |                   |                      |

2 Select the operation to be performed when you receive a voice call during PushTalk communication and press .

The P-Talk arrival act is set.

PushTal

<PushTalk setting>

Continued 87

#### Setting Whether to Receive a PushTalk Call during i-mode

You can set whether to receive a PushTalk call by disconnecting i-mode if there is any incoming PushTalk call during i-mode or i-mode communication.

- PushTa
- From the Menu, select [Settings] [Application] [PushTalk] [i-mode arrival act] and press
  - [Prefer PushTalk] : Receive the PushTalk call and disconnect i-mode. After the PushTalk call is finished, the previous display reappears.
  - [Prefer i-mode] : Continue i-mode without receiving a PushTalk call. The missed PushTalk call is not saved in the Received record.
- 2 Select the preferred function and press

The i-mode arrival act is set.

#### **Using the Hands-free Function**

You can set whether to use the hands-free function during PushTalk communication.

From the Menu, select [Settings] [Application] [PushTalk] [Hands-free] and press .

[ON] : You hear a member's voice from the speaker during PushTalk communication.

- [OFF] : You hear a member's voice from the earpiece during PushTalk communication.
- 2 Select [ON]/[OFF] and press \_\_\_\_.

The Hands-free is set.

When the Flat-plug Earphone/Microphone with Switch (optional) is connected to the FOMA terminal, you hear a member's voice from the Earphone/Microphone, regardless of the Hands-free setting.

When the FOMA terminal is folded or used in the TV style, the hands-free call is performed regardless of the Hands-free setting.

When the FOMA terminal is opened while the Manner mode is set, you cannot answer a call using the hands-free function regardless of the Hands-free setting.

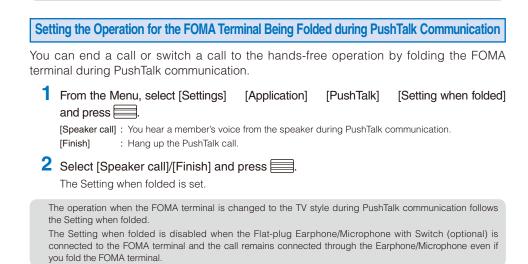

# Phonebook

| Phonebooks the FOMA Terminal Can Use                                                                         |                                          |
|----------------------------------------------------------------------------------------------------|------------------------------------------|
| Saving an Entry in the FOMA Terminal Phonebook <add< td=""><td>to FOMA terminal phonebook&gt; 91</td></add<> | to FOMA terminal phonebook> 91           |
| Saving an Entry in the UIM Phonebook                                                                         | <add phonebook="" to="" uim=""> 93</add> |
| Saving the Redial/Received Record in the Phonebook                                                           |                                          |
| Saving a Group                                                                                               |                                          |
| Displaying the Phonebook                                                                                     |                                          |
| Searching the Phonebook                                                                                      | <search phonebook=""> 97</search>        |
| Setting the Display of the Phonebook                                                                         |                                          |
| Editing a Phonebook Entry                                                                                    | < <edit phonebook=""> 98</edit>          |
| Deleting a Phonebook Entry                                                                                   |                                          |
| Checking the Number of Entries Saved                                                                         | <memory status=""> 99</memory>           |
| Dialing Quickly to Frequently Called Numbers                                                                 |                                          |
| Storing (Restoring/Updating) the Phonebook at the Data Security Service Cer                                  | ter < Data Security Service> 100         |

## Phonebooks the FOMA Terminal Can Use

The FOMA terminal is equipped with two types of phonebooks, the FOMA terminal phonebook, which you can set up with various functions, and the UIM (FOMA card) phonebook, which can be used with other FOMA terminals. Use either phonebook to your convenience.

• You can also use the PushTalk phonebook dedicated for PushTalk that can be created using data saved in the FOMA terminal phonebook (P.82).

| Data to be saved            | FOMA terminal phonebook                                                                                                    | UIM phonebook                                                                                                    |
|-----------------------------|----------------------------------------------------------------------------------------------------|----------------------------------------------------------------------------------------------------|
| Number of data entries      | You can save up to 1,000 entries.                                                                                                    | You can save up to 50 entries.                                                                                                  |
| Group                       | You can sort entries in groups from Group 0 to 19.                                                                                                    | You can sort entries in groups from Group 0 to 10.                                                                              |
| Phone number to be saved    | You can save up to three numbers for each phonebook<br>entry and a total of up to 3,000 numbers in the Phonebook.<br>You can save one number for each phonebook entry in<br>the PushTalk phonebook.                                                                                               | You can save one number for each phonebook entry.                                                                               |
|                             | You can select from nine types of icons, such as [Public] and [MMobile1].                                                                                                    | You cannot select icons. "[]" is saved automatically.                                                                           |
| Mail address to<br>be saved | You can save up to three addresses for each phonebook<br>entry and a total of up to 3,000 addresses in the<br>Phonebook.<br>You can also save one Secret code for each address.                                                                                                    | You can save one address for<br>each phonebook entry.                                                                           |
|                             | You can select from five types of icons, such as [UMobile1] and [AHome].                                                                                                    | You cannot select icons. "If" is saved automatically.                                                                           |
| Image to be<br>saved        | You can save one Des call display and one Des substitute<br>image for each phonebook entry. You can save up to 1,000<br>each of still image and Chara-den files in the Phonebook.                                                                                                    | You cannot save images.                                                                                                    |
| Other data to be saved      | You can save one name, reading, memory number,<br>location information, postal code, postal address, and<br>birthday for each phonebook entry.<br>You can also set one type of Des phone tone, Des mail<br>tone, Select phone Illum., Select mail Illum., and Secret<br>for each phonebook entry. | You can save one name and<br>reading for each phonebook<br>entry.                                                               |
| Group to be<br>saved        | You can save one group name and group icon for each group.                                                                                                    | You can save one group name for<br>each group. You cannot change<br>a group name with [ 0 グループな<br>し]. You cannot select icons. |
|                             | You can also set one type of Des call display, Des phone<br>tone, Des mail tone, Select phone Illum., and Select mail<br>Illum. for each group.                                                                                                    | Unavailable                                                                                                    |

The table below shows the data you can save in each phonebook.

• You can use phonebook data saved in your UIM when this UIM is used on another FOMA terminal.

For the order of priority between call image, ring tone, and incoming indicator color, see P.104.

When you receive a call or mail from a person saved as Secret, the regular ring tone, incoming image and incoming indicator color are used, and a name of the caller/sender is not displayed. To enable the settings of a person saved as Secret or a group that includes a person saved as Secret, set the Secret display to [ON]. When 2in1 is used, the phonebook is automatically switched to the available one according to the 2in1 modes. When you save data in the phonebook, the Phonebook 2in1 setting is automatically set according to a compatible 2in1 mode. You can also change the Phonebook 2in1 setting by each data or group (P.352). Please note that when you change models and attempt to transfer the saved data to a new mobile phone at

our service counter (DoCoMo shop, etc.), you may not be able to copy it to the FOMA terminal depending on the specifications of your new phone.

# Saving an Entry in the FOMA Terminal Phonebook <Add to FOMA terminal phonebook>

Up to 1,000 entries can be saved in the FOMA terminal phonebook.

- 1 Press **▼** (↔) in the stand-by display and press **i** (Create).
- 2 Select [Main memory] and press

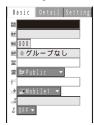

To save an entry in the UIM phonebook Select [UIM] (P.93).

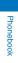

## **3** Save each item at the Basic display.

| lcon                                          | Settings                                                                                                    |
|-----------------------------------------------|----------------------------------------------------------------------------------------------------|
| Mê                                            | Enter a name within 16 full-width or 32 half-width characters.                                                                                                    |
| カナ                                            | <ul><li>When entering a name, the reading is automatically entered.</li><li>To edit the reading, enter the reading within 32 half-width characters.</li></ul>                                                                                                    |
| NO                                            | Enter a memory number from 000 to 999. The smallest available memory number is automatically entered. Enter a name/phone number/mail address to change it.                                                                                                    |
| GP                                            | Select a group. [のグループなし] is automatically entered. Enter a name/phone number/<br>mail address to change it.                                                                                                    |
| æ                                             | <ul> <li>Enter within 26 digits per phone number. You can save the pause (P), timer (T), "+", "#", and sub-address separator (*).</li> <li>If a phone number is saved with the "184" or "186", SMS cannot be sent to this phone number even if you select it.</li> </ul>                                                                                                    |
| 2                                             | Select a phone number type icon. [In Public] is automatically entered. Enter a phone number to change it.                                                                                                    |
| P                                             | <ul> <li>Enter within 50 half-width alphanumeric characters and symbols per mail address.</li> <li>When sending mail to an i-mode terminal (including a Mova terminal), you need to specify only the mail address portion before the @ mark.</li> </ul>                                                                                                    |
| 1                                             | Select a mail address type icon. [ImMobile1] is automatically entered. Enter a mail address to change it.                                                                                                    |
| :: <b>:</b> ::::::::::::::::::::::::::::::::: | <ul> <li>When the recipient saves a Secret code in a mail address (phone number@docomo.ne.jp), enter the Secret code. When sending mail, the Secret code is automatically added.</li> <li>When you save a mail address as "phone number + Secret code@docomo.ne.jp" in the Phonebook, if you save a Secret code, you cannot send mail or reply mail to this address. To avoid this problem, change the mail address to "phone number@docomo. ne.jp" and save a Secret code.</li> <li>The Secret code is masked by "****". Only when the Secret display is set to [ON], it is displayed in numbers.</li> <li>To save your Secret code, see the "Mobile Phone User's Guide [i-mode]".</li> </ul> |
| Po                                            | Select [ON]/[OFF] of the Secret.  To display the entry saved as Secret, set the Secret display to [ON].                                                                                                    |

# 4 Press 🕨 and save each item at the Detail display.

| Phonebook |
|-----------|

| lcon                                                                                                    | Settings                                                                                                    |                      |                    |                        |  |
|----------------------------------------------------------------------------------------------------|----------------------------------------------------------------------------------------------------|----------------------|--------------------|------------------------|--|
| <ul> <li>Select an image from My Picture/i-motion of the Data Box or record a new one to be used as the Des call display that is displayed when placing/receiving a voice or videophone call, right after receiving mail, or when displaying the individual Phonebook entry.</li> <li>You can set the following files.</li> </ul> |                                                                                                    |                      |                    |                        |  |
|                                                                                                    | Category                                                                                                    | File format          | File size          | Image size             |  |
|                                                                                                    | My picture                                                                                                    | GIF/JPEG             | Max. 100K bytes    | Max. [QVGA(240 x 320)] |  |
|                                                                                                    | i-motion                                                                                                    | MP4                  | Max. 10M bytes     | Max. [VGA(640 × 480)]  |  |
|                                                                                                    | Some i-motion may not be set.         It may take time to display a large-sized image.         To use an image after recording it by the camera, select [Camera]/[Movie] (P.142, 146).         You can record an image in the following sizes.         Still image       Out-camera         Max. [QVGA(240 x 320)]         In-camera       [SaCIF(128 x 96)]/[QCIF(176 x 144)]         Movie       Max. [VGA(640 x 480)]         To specify no image, select [None].       To check the image, move the cursor to an image and press [In] (Play). |                      |                    |                        |  |
| ц.                                                                                                    | Add the location information from the Position location, Location history, or image (P.237). When the location information is saved, the message "Has Loc. info" appears.                                                                                                    |                      |                    |                        |  |
| ŝ                                                                                                    | Enter a postal code within seven half-width digits.                                                                                                    |                      |                    |                        |  |
| Enter a postal address within 64 full-width or 128 half-width characters.                                                                                                    |                                                                                                    |                      |                    |                        |  |
| 89<br>10                                                                                                    | Enter a birthday w                                                                                                    | ithin the range from | m 1900/01/01 to 20 | 50/12/31.              |  |

## 5 Press **>** and save each item at the Setting display.

| Icon |                                                                                                    | Settings                                   |                                                   |                                                   |  |
|------|----------------------------------------------------------------------------------------------------|--------------------------------------------|---------------------------------------------------|---------------------------------------------------|--|
|      | <ul><li>Select the Des substitute image to be sent during a videophone call from My picture/Charaden of the Data Box.</li><li>You can set the following files.</li></ul>                                                                                                    |                                            |                                                   |                                                   |  |
|      | Category                                                                                                    | File format                                | File size                                         | Image size                                        |  |
|      | My picture                                                                                                    | GIF/JPEG                                   | Max. 50K bytes                                    | Max. [QCIF(176 x 144)]                            |  |
|      | Chara-den                                                                                                    | -                                          | Max. 100K bytes                                   | -                                                 |  |
|      |                                                                                                    | ubstitute image, se<br>ing image (P.74) is |                                                   | stitute image or your own image se                |  |
|      | Category                                                                                                    |                                            | u can select a Chał<br>File size<br>Max. 5M bytes | u-Uta <sup>®</sup> from [i-motion].<br>Image size |  |
|      | i-motion                                                                                                    | MP4                                        | Max. 10M bytes                                    | Max. [VGA(640 × 480)]                             |  |
| J.   | Melody                                                                                                    | SMF/MFi                                    | Max. 350K bytes                                   | -                                                 |  |
|      | <ul> <li>Some files may not be set.</li> <li>When you select a Chaku-Uta Full<sup>®</sup> that has a choice of specified playback ranges from [MUSIC], the screen for selecting a type of setting appears. If you select [Full song], the entire track of Chaku-Uta Full<sup>®</sup> is set for the ring tone. If you select [Point], the specified playback range of Chaku-Uta Full<sup>®</sup> is set for the ring tone.</li> <li>To specify no ring tone, select [None].</li> <li>To check the ring tone, move the cursor to the ring tone and press [I] (Play).</li> </ul> |                                            |                                                   |                                                   |  |
|      | <ul> <li>To check the ring tone, move the cursor to the ring tone and press (H) (Play).</li> <li>Select a color for the Select phone/mail Illum. that flashes when receiving a voice or videophone call and right after receiving mail. When you move the cursor to a color, the incoming indicator flashes accordingly.</li> <li>To specify no color, select [None].</li> </ul>                                                                                                    |                                            |                                                   |                                                   |  |

## 6 Press **i** (Complete).

The entered data is saved in the FOMA terminal phonebook.

If you set [None] for the Des call display, Des phone/mail tone, or Select phone/mail Illum., then the call image, ring tone, and indicator color saved for the Group setting are automatically used for the respective function. If these settings are not saved in the Group setting, the Incoming set (P.102) or Animation (P.112) is used.

If you set an i-motion with video and sound tracks for the Des mail tone, the i-motion image appears when mail reception is completed.

If you set an i-motion for the Des call display, the image set for the Animation is displayed when you place a voice or videophone call.

If you set an i-motion or Chaku-Uta Full<sup>®</sup> for the Des phone/mail tone or set an i-motion for the Des call display, the settings may be changed in some cases.

Phonebook

## Saving an Entry in the UIM Phonebook Add to UIM phonebook

Up to 50 entries can be saved in the UIM (FOMA card) phonebook.

**1** Press  $\mathbf{\nabla}$  ( $\mathbf{\Box}$ ) in the stand-by display and press  $\mathbf{i}$  (Create).

2 Select [UIM] and press

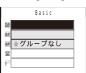

To save an entry in the FOMA terminal phonebook Select [Main memory] (P.91).

#### **3** Save each item.

| Icon | Settings                                                                                                    |
|------|----------------------------------------------------------------------------------------------------|
| Mê   | Enter a name within 10 full-width or 21 half-width characters. If you use a mixture of full-<br>width and half-width characters or half-width katakana characters for the name, the number<br>of characters that you can save is limited to 10 characters.                                                                                                    |
| b†   | <ul> <li>When entering a name, the reading is automatically entered.</li> <li>To edit the reading, enter the reading within 12 full-width katakana characters or 25 half-width alphanumeric characters. If you use a mixture of full-width and half-width characters for the reading, the number of characters that you can save is limited to 12 characters.</li> </ul>     |
| GP   | Select a group. When entering a name/phone number/mail address, group [ $ ( \mathcal{J} \mathcal{J} \mathcal{J} \mathcal{J} \mathcal{J} \mathcal{J} \mathcal{J} \mathcal{J}$                                                                                                    |
| 8    | Enter a phone number within 26 digits (20 digits for some types of UIM).                                                                                                    |
| P    | <ul> <li>Enter a mail address within 50 half-width alphanumeric characters and symbols. If you use symbols for the mail address, you may not be able to save up to the maximum allowable number of characters.</li> <li>When sending mail to an i-mode terminal (including a Mova terminal), you need to specify only the mail address portion before the @ mark.</li> </ul> |

#### 4 Press 🗐 (Complete).

The entered data is saved in the UIM phonebook.

Data copied from the FOMA terminal phonebook or received using a function such as the infrared or iC communication may not be saved correctly.

## Saving the Redial/Received Record in the Phonebook

A phone number saved in the record can be directly added to the Phonebook.

Example: Saving a received record in the FOMA terminal phonebook as a new entry

**1** Press  $\triangleleft$  ( $\overline{\mathbf{E}}$ ) in the stand-by display. To save a number from the redial record Press () () in the stand-by display. Phonebool 2 Select a received record and press 🔳 (Save). The screen for selecting where to save appears. 3 Select [Ordinary PB] and press The screen for selecting how to save to the Phonebook appears. To save data in the PushTalk phonebook Select [PushTalk PB] a PushTalk phone number. 4 Select [New] and press The screen for selecting where to save appears. When you select [Add] Select an entry to which you want to add from the Phonebook. 5 Select [Main memory] and press The Edit phonebook display appears. To save to the UIM phonebook Select [UIM]. 6 Save other items. • Follow the same steps as in "Add to FOMA terminal phonebook" (P.91, step 3 to 5) or in "Add to UIM phonebook" (P.93, step 3). 7 Press 🗊 (Complete).

The entry is saved in the FOMA terminal phonebook.

## Saving a Group

<Group setting>

Phonebool

Up to 20 groups can be saved in the FOMA terminal phonebook, and up to 10 groups can be saved in the UIM (FOMA card) phonebook.

You cannot change [
 のグループなし] in the UIM phonebook.

Example: Saving a group in the FOMA terminal phonebook

1 Press ☐ (Func) in the Phonebook.

The Function menu appears.

2 Select [Group setting] and press

| Group setting       |
|---------------------|
| ●No Group           |
| Friends             |
| ■ Office            |
| ③ Group3            |
| 🖲 Group 4           |
| (5) Group 5         |
| 6 Group6            |
| ⑦ Group7            |
| ® Group8            |
| @ Group9            |
| 10 Group10          |
| <pre>@Group11</pre> |

## To display group numbers

When saved, group icons are displayed instead of group numbers. Press **#** to switch the display temporarily between group icons and group numbers.

To reorder a group

Press (Reorder), select a group, move the cursor to the place to move to, press (Move), and press (Complete).

#### 3 Select a group and press

| Basic   | Setting |
|---------|---------|
| ⊠ グループ# | よし      |
|         |         |
| (ئ      |         |

#### 4 Enter a group name at [M2].

Enter a group name within 10 full-width or 21 half-width characters. For data in the UIM phonebook, if you use a mixture of full-width and half-width characters or half-width katakana characters for the group name, the number of characters that you can save is limited to 10 characters.

- For data in the UIM phonebook, go to step 7.
- 5 Select a group icon at [@].
- 6 Press 🕨 and save the Des call display, Des phone tone, and Select phone Illum.
  - Follow the same steps as those for the Des call display, Des phone/mail tone, and Select phone/mail Illum. described in the Add to FOMA terminal phonebook (P.91, step 3 to 5).

#### 7 Press 🗊 (Complete).

The group is set.

When the Des call display, Des phone/mail tone, or Select phone/mail Illum. is set for both the Phonebook and Group setting, the setting for the Phonebook has higher priority.

# Displaying the Phonebook

You can use the Phonebook to perform various operations.

Example: Displaying the FOMA terminal phonebook

## 1 Pi

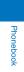

| か さ くた > な は ま や ら<br>ドコモー郎                                                                                |                                  | wing icons.                                                 |                             | e, the Phonebook 2                 |         |                  |
|----------------------------------------------------------------------------------------------------|----------------------------------|-------------------------------------------------------------|-----------------------------|------------------------------------|---------|------------------|
| <u>ドコモ三郎</u><br>ドコモ二郎                                                                                      | A                                | A mode                                                      | В                           | B mode                             | A/B     | Common           |
| ドコモ太郎                                                                                                    | From th<br>" 📳 " ap<br>To switch | pears in the UIN<br>the display style                       | nu, sele<br>M phone<br>e    | ect [Change to l                   |         | -                |
|                                                                                                    | numbe                            |                                                             |                             |                                    |         |                  |
|                                                                                                    | Move t<br>to mail<br>To place a  |                                                             | ta and                      | from the Functio                   | n men   | au, select [Atta |
| Select an entry a                                                                                          | nd press                         | <b></b> .                                                   |                             |                                    |         |                  |
| Basic Detail Setting<br>ドコモ太郎<br>酸ドコモカロク<br>酸 015                                                          | Move the To origination          | te a PushTalk c                                             | hone ni<br><mark>all</mark> | umber and press<br>umber and press | _       | phone).          |
| ← Friends     ← GotXXXXXXXX     → GotXXXXXXXX     → GotCot     → GotCot     → GotCot     → GotF     → GotF | To check                         | ne cursor to a m<br>the call image                          |                             | ress and press                     |         |                  |
|                                                                                                    |                                  | <ul> <li>location inform</li> <li>, move the cur</li> </ul> |                             | 🐺 Has loc. Info]                   | , and p | oress 📃.         |
|                                                                                                    |                                  | the detailed loc<br>, move the cu                           |                             | formation<br>Has loc. Info]        | , and p | press 👍 (Deta    |
|                                                                                                    | _                                |                                                             |                             | ge<br>r to the Des subs            | stitute | image and pre    |
|                                                                                                    |                                  | a ring tone<br>and move the                                 | e cursor                    | to a ring tone ar                  | nd pres | ss 🗮 (Play).     |
|                                                                                                    | Press (                          | an incoming ind<br>and move the<br>heck).                   | ne curs                     | or to an incomir                   | ng indi | icator and pre   |
|                                                                                                    |                                  |                                                             | lisplay                     |                                    |         |                  |

<Phonebook setting>

Phoneboo

You can search the desired data of the Phonebook by entering a reading, memory number, and phone number.

Example: Phonebook is ordered alphabetically

- 1 Press **▼** (♣) in the stand-by display.
- 2 Enter a reading.

かさ**∢た**▶なはまやら

Every time you enter a letter, the cursor moves to the data which is the closest one to the entered reading.

| ドコモー郎 |                  |
|-------|------------------|
| ドコモ三郎 |                  |
| ドコモニ郎 |                  |
| ドコモ太郎 |                  |
|       |                  |
|       |                  |
|       |                  |
|       |                  |
|       |                  |
|       |                  |
|       |                  |
| []]   | <b>1</b> A a 1 2 |
| 2     | Adiz             |

#### When the Phonebook is ordered by the group

Enter a reading. Every time you enter a letter, the cursor moves to the data which is the closest one to the entered reading within the group. When the Phonebook is ordered by the memory number

Enter a memory number. Every time you enter a digit, the cursor moves to the data which is the closest one to the entered memory number.

#### When the Phonebook is ordered by the phone number

Enter a phone number. Every time you enter a digit, the cursor moves to the data which is the closest one to the entered phone number.

# Setting the Display of the Phonebook

You can set the type of a phonebook to be displayed and font size to be used for the Phonebook when you display it and whether to display an image when you display a single entry of the Phonebook.

Press ☐ (Func) in the Phonebook.

The Function menu appears.

#### 2 Select [PB setting] and press

| Phonebook setting<br>Which PB to use | [Which PB to use]   | : Select a phonebook to be displayed when you display the Phonebook.                                                                              |
|--------------------------------------|---------------------|----------------------------------------------------------------------------------------------------|
| Phonebook  Font size                 | [Font size]         | : Select the font size of the Phonebook from [Extra extra large], [Extra large], [Large], or [Medium].                                            |
| Set image display                    | [Set image display] | : Select whether to display the Des call display that was saved when a single entry of the Phonebook is displayed.                                |
| Save/attach image<br>Valid 👻         | [Save/attach image] | : Select whether to save an image that is set for the Des call display to the microSD memory card when you save Phonebook data or attach to mail. |

- 3 Select [Phonebook]/[UIM phonebook] at [Which PB to use].
- 4 Select [ON]/[OFF] at [Set image display].

## 5 Select [Valid]/[Invalid] at [Save/attach image].

[Valid] : Save an image.[Invalid] : Do not save an image.The Phonebook setting is set.

## **Editing a Phonebook Entry**

<Edit phonebook>

- From the Phonebook, select an entry and press
- 2 Press 🔳 (Edit).

The Edit phonebook display appears.

#### 3 Edit each item.

Phonebook

• Follow the same steps as in "Add to FOMA terminal phonebook" (P.91, step 3 to 5) or in "Add to UIM phonebook" (P.93, step 3).

#### 4 Press **i** (Complete).

The edited data is saved in the Phonebook.

## **Deleting a Phonebook Entry**

<Delete phonebook>

[Select&delete], select

You can delete Phonebook entries using three methods.

• When the Phonebook is ordered by the phone number, [Delete one] and [Select&delete] cannot be selected.

Example: Deleting an entry

#### Press 🔽 (🎞) in the stand-by display.

| か さ た な は ま や ら<br>ドコモニ郎<br>ドコモニ郎<br>ドコモ太郎 | <ul> <li>To delete several entries</li> <li>From the Function menu, select [Delete] [<br/>entries, press i (Complete), and select [Yes].</li> <li>Every time you enter a letter or digit in the Data se<br/>moves to the data which is the closest one to the enderty of the data which is the closest one to the enderty of the data which is the closest one to the data which is the closest one to the data which is the closest one t</li></ul> |
|--------------------------------------------|----------------------------------------------------------------------------------------------------|
| 1                                          | moves to the data which is the closest one to the e                                                                                                    |

#### very time you enter a letter or digit in the Data selection display, the cursor oves to the data which is the closest one to the entered reading or memory

number.

#### To delete all Phonebook entries

From the Function menu, select [Delete] [Delete all], enter the Security code, and select [Yes].

#### 2 Select an entry and press 🖾 (Func).

The Function menu appears.

**3** Select [Delete] [Delete one] [Yes] and press

The selected entry is deleted.

When an entry to be deleted is also saved in the PushTalk phonebook, it is automatically deleted from the PushTalk phonebook. When you delete all data of the FOMA terminal phonebook, the Group setting of the PushTalk phonebook is reset to the default setting.

## **Checking the Number of Entries Saved**

<Memory status>

<2-touch dial>

Phoneboo

You can check the number of entries saved in the FOMA terminal phonebook and UIM (FOMA card) phonebook and entries saved as Secret.

1 Press ☐ (Func) in the Phonebook.

The Function menu appears.

#### 2 Select [Memory status] and press

|               | -   | -        | • |                                                                      |
|---------------|-----|----------|---|----------------------------------------------------------------------|
| Memory status |     | [Used]   |   | : Display the number of entries saved in the FOMA terminal           |
| Used          | 450 |          |   | phonebook (including entries saved as Secret).                       |
| Secret        | 5   | [Secret] |   | : Display the number of entries saved as Secret in the FOMA terminal |
| Used(UIM)     | 2 0 |          |   | phonebook (this data is displayed only when the Secret display is    |
| 1             | I   |          |   | set to [ON]).                                                        |
|               |     |          |   |                                                                      |

[Used(UIM)] : Display the number of entries saved in the UIM phonebook.

# Dialing Quickly to Frequently Called Numbers

A call can be placed easily to the recipients saved in memory numbers from 000 to 009 by using a shortcut.

It is useful to save frequently used phone numbers in memory numbers from 000 to 009.

• When the Secret display is set to [OFF], the 2-touch dial cannot be used to place a call to a phone number saved as Secret.

Example: Placing a call to the recipient saved in the memory number 001

1 Enter the last one digit of the memory number (0 to 9) in the stand-by display.

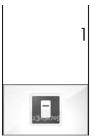

#### To check a recipient's data saved in a memory number

Enter the memory number (one or two digits) and press  $\blacktriangle$  or  $\bigtriangledown$ . A list of used memory numbers and their associated entries appears with the entered memory number highlighted.

## **2** Press **7**.

After about five seconds, the call is connected to the first phone number of the recipient saved in memory number 001.

To place a videophone call Press ☞ (V.phone). To send mail Press ☞ (Mail). To send SMS Press (Mail) for over a second.

The call can be placed or SMS can be sent to the recipients saved in memory numbers from 010 to 099 by entering the last two digits (10 to 99) of the memory numbers.

#### Storing (Restoring/Updating) the Phonebook at the Data Security Service Center <Data Security Service>

You can use the Data Security Service to store the FOMA terminal phonebook at the Data Security Service Center. You can update or restore the stored Phonebook by connecting to the Data Security Service Center.

- Data Security Service is a paid service that requires a subscription. For details on this service, see the "Mobile Phone User's Guide [i-mode]".
- You cannot save the UIM phonebook at the Center.

#### Storing/Updating/Restoring the Phonebook

 From the Menu, select [LifeKit] [Data Security Service] [Connect to Center] and press .

The Security code screen appears.

To connect to the Data Security Service Center from the Phonebook From the Function menu in the Phonebook, select [Cnct to Center].

#### 2 Enter the Security code and press $\blacksquare$ (OK).

The screen for confirming whether to connect to the Data Security Service Center appears.

#### 3 Select [Yes] and press \_\_\_\_\_.

The call is connected to the Data Security Service Center and the data is updated. When the update is completed, the update result screen appears.

The automatic update of the Phonebook may fail when another function is executed. In this case, "Sa" (PB update failed) appears in the stand-by display.

#### Setting Whether to Send Images of the Phonebook

You can set whether to send a Des call display (JPEG/GIF image) saved in the Phonebook to the Data Security Service Center.

 From the Menu, select [LifeKit] [Data Security Service] [Service setting] and press

The Service setting display appears.

2 Select [Send]/[Unsend] at [Send phonebook img]. The Send phonebook img is set.

#### **Displaying the Communication History**

You can save up to 30 history records of communication with the Data Security Service Center.

- When the number of communication history records exceeds 30, the records with the oldest date/time are overwritten, in that order.
  - From the Menu, select [LifeKit] [Data Security Service] [Exchanging history] and press

The Exchanging history display appears.

2 Select a record and press

The update result screen appears.

# Sound/Display/ Light Settings

Setting the Ring Tone/Image/Indicator Color for Incoming Call and Mail ...... < Incoming set> 102 Setting the Ringer Adjusting the Volume While Running i- ppli Software ...... <Volume setting> 105 Setting the Poor Signal Quality Alert ...... <Quality alarm> 107 Setting the Display/Display Light 

01

#### Setting the Ring Tone/Image/Indicator Color for Incoming Call and Mail <Incoming set>

You can set a ring tone, ring volume, incoming image, vibration pattern, and incoming indicator color for each type of incoming transmission (voice, videophone, or PushTalk call, or mail, etc.).

Example: Performing incoming mail settings

| 1 From the Menu,                                                                              | select [Settings]                                                                                               | [Call]     | [Incoming set] and press 🧮.                                                     |
|-----------------------------------------------------------------------------------------------|----------------------------------------------------------------------------------------------------|------------|---------------------------------------------------------------------------------|
| Incoming set<br>Incoming call<br>Incoming V.phone<br>PushTalk<br>Wail<br>MessageR<br>MessageF |                                                                                                    |            |                                                                                 |
| 2 Select [Mail] and                                                                           | press 📃.                                                                                                    |            |                                                                                 |
| Mail<br><receiving setting=""><br/>Receiving img<br/>Colorful White</receiving>               |                                                                                                    | ık incomin | an incoming videophone call<br>g call] to [ON], the settings for the incoming   |
| <complete setting=""><br/>Received image<br/>Colorful White<br/>Ring tone</complete>          | the second second second second second second second second second second second second second second second se | nk receive | an incoming Message R/Message F<br>mail] to [ON], the settings for the incoming |
| 着信音1<br>Ring volume 4<br>Vibrator 0FF<br>Color C9                                             |                                                                                                    |            |                                                                                 |

# **3** Select an image from the Data Box at [Receiving img].

• You can set the following files.

4 OFF C9 04s

Ring time

Incoming call/Incoming V.phone

| Category   | File format | File size       | Image size                         |
|------------|-------------|-----------------|------------------------------------|
| My picture | GIF/JPEG    | Max. 250K bytes | Max. [Stand-by(480 x 864)],        |
|            |             |                 | Max. W480 x H288 for GIF animation |
|            | SWF         | Max. 100K bytes | -                                  |
| i-motion   | MP4         | Max. 10M bytes  | Max. [VGA(640 × 480)]              |

#### Mail/MessageR/MessageF

| Category   | File format | File size       | Image size                                                        |
|------------|-------------|-----------------|-------------------------------------------------------------------|
| My picture | GIF/JPEG    | Max. 250K bytes | Max. [Stand-by(480 × 864)],<br>Max. W480 × H288 for GIF animation |
|            | SWF         | Max. 100K bytes | -                                                                 |

Some i-motion may not be set.

To check the incoming image

Move the cursor to the incoming image and press [...] (Play).

### 4 Select an image from the Data Box at [Received image].

• You can set the following files.

| Category   | File format | File size       | Image size                                                        |
|------------|-------------|-----------------|-------------------------------------------------------------------|
| My picture | GIF/JPEG    | Max. 250K bytes | Max. [Stand-by(480 × 864)],<br>Max. W480 × H288 for GIF animation |
|            | SWF         | Max. 100K bytes | -                                                                 |

#### To check the Received image

Move the cursor to the Received image and press [...] (Play).

Sound/Display/Light Settings

#### 5 Select a ring tone from MUSIC/i-motion/Melody of the Data Box at [Ring tone].

• You can set the following files. You can select a Chaku-Uta® from [i-motion].

| Category | File format   | File size       | Image size            |
|----------|---------------|-----------------|-----------------------|
| MUSIC    | AAC-LC/HE-AAC | Max. 5M bytes   | -                     |
| i-motion | MP4           | Max. 10M bytes  | Max. [VGA(640 × 480)] |
| Melody   | SMF/MFi       | Max. 350K bytes | -                     |

Some files may not be set. You cannot set an i-motion with video track only. You can set only an i-motion with sound track only (i-motion without video track, such as singer's voice) for incoming PushTalk calls.

When you select a Chaku-Uta Full<sup>®</sup> that has a choice of specified playback ranges from [MUSIC] The screen for selecting a type of setting appears. If you select [Full song], the entire track of Chaku-Uta Full<sup>®</sup> is set for the ring tone. If you select [Point], the specified playback range of Chaku-Uta Full<sup>®</sup> is set for the ring tone.

To mute the ring tone

Select [Silent].

#### To check the ring tone

Move the cursor to the ring tone and press [...] (Play).

#### 6 Set the volume of the ring tone at [Ring volume].

#### Select from [OFF] and [1 to 6].

 For an incoming voice, videophone, or PushTalk call, you can set [STEP DOWN] and [STEP UP]. [STEP DOWN] turns down the volume every six seconds and [STEP UP] turns up the volume every six seconds.

#### To set the ring tone volume to [OFF]

#### 7 Set a vibration pattern at [Vibrator].

| Select vibrator |
|-----------------|
|                 |
| Pattern1        |
| Pattern 2       |
| Link melody     |
| 0 F F           |
|                 |

- [Pattern1] : Set a short intermittent vibration.
- [Pattern2] : Set a long intermittent vibration.
- [Link melody] : Set vibration to be synchronized with the vibration pattern of the melody. When you set the ring tone to [Silent] or the melody is not specified with a vibration pattern, [Pattern1] is used.
- [OFF] : Do not set the vibrator.

When you set the vibrator for incoming calls, incoming mail, or both incoming calls and mail, "F", "E", or """ appears in the stand-by display respectively.

#### To check the vibration

Move the cursor to the vibration pattern and press (Confirm).

#### 8 Select an indicator color at [Color].

Select from 12 colors plus [C13:ALL] (in which the 12 colors flash in turn). When you move the cursor through the colors, the incoming indicator flashes accordingly.

#### 9 Select [Ring time] and press

- You can set the ring time for incoming mail, Message R, and Message F.
- **10** Select [ON]/[OFF] of the ring tone at [Set].

#### 11 Enter the duration for sounding the ring tone at [Ring time].

Enter the duration within the range from 01 to 30 seconds.

#### 12 Press **i** (Complete).

The Ring time is set.

#### Preinstalled melodies

| Title             | Title        | Title             |
|-------------------|--------------|-------------------|
| 着信音1~5            | Cuckoo Clock | Hand Bell         |
| Symphony          | School Chime | Brilliance        |
| Mandolin Concerto | Grand Clock  | Typewriter        |
| Mordau            | Elevator     | Vibe x Vibe       |
| Kanon             | Whistle      | Get Many Bananas! |
| Forest            | Piano Man    |                   |

Preinstalled music

Title What Can U Do (Mashup Style)

3D sound support (P.104)

Sound/Display/Light Settings

If several ring tones, call images, and incoming indicator colors are set for voice/videophone call/mail, the following priority is applied.

- 1. Ring tone of Number Setting (When you receive a call to an Additional No. for the Multi Number)
- 2. Des phone tone, Des call display, and Select phone/mail Illum. of an entry saved in the Phonebook
- 3. Des phone tone, Des call display, and Select phone/mail Illum. of the Group setting
- 4. Ring tone of the Ringtone for Number B of 2in1

5. Ring tone, incoming image, and indicator color of the Incoming set

However, when you set an i-motion or Chaku-Uta Full® for the ring tone or an i-motion for the incoming image, the order of priority may vary.

You can adjust the ring volume while receiving a call. The volume last set is applied regardless of whether you adjust the volume in advance or while receiving a call.

When you set an i-motion or Chaku-Uta Full® for the ring tone or set an i-motion for the incoming image, the settings may be changed in some cases.

## Setting the Sounds of the FOMA Terminal

<Set basic tone>

You can set to turn on/off the sound effect that can be used when charging starts and is completed. You can also set whether the 3D sound is played back through the stereo speaker and set the keypad sound volume.

| From the                    | e Menu, s | elect [Settings] | [Management]                          | [Set basic tone] and press                                        |
|-----------------------------|-----------|------------------|---------------------------------------|-------------------------------------------------------------------|
| Set basic to<br>Keypad soun |           | [Keypad sound] : | : Set the volume of the press a key.  | e keypad sound to be heard when you                               |
| Stereo&3D<br>Charge soun    | ON -      | [Stereo&3D] :    | Set whether to play                   | back 3D sound with 3-dimensional tion through the stereo speaker. |
|                             |           | [Charge sound] : | : Set whether the sound is completed. | effect is heard when charging starts and                          |

- 2 Set the volume of the keypad sound at [Keypad sound]. Select from [OFF] and [1 to 2].
- 3 Select [ON]/[OFF] at [Stereo&3D].

## 4 Select [ON]/[OFF] at [Charge sound].

The sounds of the FOMA terminal are set.

The keypad and Charge sounds may not be heard under some conditions, such as when another sound is active. The 3D sound function reproduces a 3-dimensional stereophonic sound or space-wise moving sound, over the stereo speaker (or the Flat-Plug Stereo Earphone Set (optional)). This function lets you enjoy 3D sound i- ppli games and ring tones with realistic sound. You can feel the effect of this function when you hold the FOMA terminal about 40 cm (this distance depends on the sense of an individual) away and facing toward you. Note that if the FOMA terminal is moved left or right or the distance between the terminal and you is not suitable, you cannot enjoy the effect. The perception of this 3D effect varies depending on the senses of an individual. If you feel uncomfortable in any way, set the Stereo&3D to [OFF].

## Adjusting the Volume of Caller's Voice

The volume of caller's voice during a voice, videophone, or PushTalk call can be adjusted in six levels from level 1 (smallest) to level 6 (largest).

- **1** From the Menu, select [Settings] [Call] [Call setting] [Volume] and press The Volume display appears.
- 2 Use I to adjust the volume and press I (OK).

Select from [1 to 6]. The volume of caller's voice is set.

The volume can be adjusted by pressing  $\blacksquare$  v during a call. Whichever way you may take, the most recently adjusted volume is used until it is adjusted next time.

# Adjusting the Volume While Playing Flash Movie <Sound effect>

The sound volume while playing Flash movie can be adjusted in seven levels: OFF (silent), level 1 (smallest) to level 6 (largest).

- From the i-mode menu, select [i-mode setting] [Sound effect] and press
- 2 Set the sound effect volume.

Select from [OFF] and [1 to 6]. The sound volume while playing Flash movie is set.

You can also adjust the volume by selecting [Sound effect] from the Function menu while playing Flash movie (P.163).

The sound effect may not be heard depending on Flash movie.

## Adjusting the Volume While Running i- ppli Software <Volume setting>

The sound volume while running i- ppli software can be adjusted in seven levels: OFF (silent), level 1 (lowest) to level 6 (highest).

From the Menu, select [i-appli] [i ppli setting] [Volume setting] and press .
The Volume setting display appears.

## 2 Set the software volume.

Select from [OFF] and [1 to 6]. The sound volume while running i- ppli software is set. <Volume>

## Setting Whether to Prioritize the i- ppli Sound <Pref. i ppli sound>

You can set whether to prioritize the i- ppli sound when One Seg, MUSIC Player, and i- ppli are activated simultaneously.

- 1 From the Menu, select [i-appli] [i ppli setting] [Pref. i ppli sound] and press 🥅.
- 2 Select [preference]/[unpreference] and press
  - [preference] : You hear the i- ppli sound.

[unpreference]: You hear the sound of One Seg, MUSIC Player, or Music&Video Channel.

Even if you select [unpreference], you hear the i- ppli sound when the sound of One Seg, MUSIC Player, or Music&Video Channel is muted.

## Setting the Sound/Indicator While Using the GPS Function

You can set the sound volume to be used and the vibrator and incoming indicator operations to be performed when you position and notify your current location and when you are requested to provide your location information.

Example: Setting the sound/indicator of the Position location

| 1 | From the Menu, s and press                                                                                                    | elect [LifeKit]     | [GPS | [GPS settin                             | gs] [Sound/Color sett                                                                        | ing] |  |
|---|----------------------------------------------------------------------------------------------------|---------------------|------|-----------------------------------------|----------------------------------------------------------------------------------------------|------|--|
|   | Sound/color setting<br>Position location                                                                                                    | [Position location] |      | t the operation to ation is determined. | be performed when the cur                                                                    | rent |  |
|   | Location notice<br>Loc. provide/accept<br>Loc. provide/check                                                                                                    | [Location notice]   |      | t the operation to ation is notified.   | be performed when the cur                                                                    | rent |  |
|   |                                                                                                    | [Loc. provide/accep | to   |                                         | performed when you are reque<br>rmation when the settings for u<br>許可" (accept).             |      |  |
|   |                                                                                                    | [Loc. provide/check | to   | provide location info                   | performed when you are reque<br>rmation when the settings for u<br>毎回確認" (Check every time). |      |  |
| 2 | Select [Position lo                                                                                                    | cation] and pres    | s    |                                         |                                                                                              |      |  |
|   | Position location<br>Volume OFF<br>Vibrator OFF<br>Color ON<br>Vibrator                                                                                                    |                     |      |                                         |                                                                                              |      |  |
| 3 | Select the sound volume at [Volume].                                                                                                    |                     |      |                                         |                                                                                              |      |  |
|   | Select from [OFF] at<br>To set the volume to<br>Press T at level                                                                                                    | [OFF]               |      |                                         |                                                                                              |      |  |
| 4 | Select [ON]/[OFF] of the vibrator at [Vibrator].                                                                                                    |                     |      |                                         |                                                                                              |      |  |
| 5 | <ul> <li>Select [ON]/[OFF] of the incoming indicator at [Color].</li> <li>You can set the incoming indicator to the Position location and Location notice functions.</li> </ul> |                     |      |                                         |                                                                                              |      |  |

#### 6 Press 🔳 (Complete).

The sound volume level and incoming indicator ON/OFF settings to be applied when you use the GPS function are set.

### **Setting the Poor Signal Quality Alert**

You can set to inform you with alarm of the possibility of the call being disconnected during a voice call due to the radio wave condition.

From the Menu, select [Settings] [Call] [Call quality] [Quality alarm] and press .
 [High] : Sound a high alarm tone.
 [Low] : Sound a low alarm tone.
 [OFF] : Do not sound an alarm tone.
 Select the type of alarm tones and press .
 The Quality alarm is set.

If the radio wave condition becomes weak suddenly, the call may be disconnected with no alarm.

### Setting Earphone Only for the Ring Tone

You can set the position where the ring tone sounds when the Flat-plug Earphone/ Microphone with Switch (optional) is connected to the FOMA terminal. The other tones, such as the Alarm, Schedule alarm, and Booking alarm tone also sound from the position you set for the ring tone.

- Even if [Headset only] is set, the ring tone of a voice, videophone, PushTalk call sounds from both the earphone and speaker about 20 seconds later after it starts sounding.
  - From the Menu, select [Settings] [Call] [Headset setting] [Headset usage setting] and press \_\_\_\_\_.
    - [Headset only] : The tone sounds only from the earphone.[Headset+speaker] : The tone sounds from both the earphone and the speaker.
  - 2 Select [Headset only] and press

The tone sounds only from the earphone.

### **Changing the Ringing Sound**

You can change the ringing sound which a caller hears to a melody with sense of the season or popular music, etc.

• This service is a paid service that requires a subscription. For more details about this service, see the "Mobile Phone User's Guide [Network services]".

- From the Menu, select [Settings] [Call] [Melody Call] and press The screen for confirming whether to connect a site appears.
- 2 Select [Yes] and press

The Melody Call site is connected.

#### **3** Set each item.

• For details how to set, see the "Mobile Phone User's Guide [Network services]".

When a call is a videophone or PushTalk call, the Melody call does not sound.

When you select the Melody Call, the FOMA terminal is connected to the i-mode site and packet communication charge is required. However, the packet communication of the setting site is free of charge.

<Melody Call>

<Quality alarm>

<Headset usage setting>

### **Muting the Ring Tone**

<Manner mode>

All sounds from the FOMA terminal can be disabled to avoid disturbing others by using the Manner mode.

There are three types of the Manner mode. Set the mode by using the Manner mode setting (P.109).

• Even if the Manner mode is set, the shutter sound of the camera can be heard.

#### Press for over a second in the stand-by display.

Ж

Silent

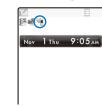

Sound/Display/Light Settings

|  | The Manner | mode is set and the icon for the current type appears. |
|--|------------|--------------------------------------------------------|
|  | 9 <u>9</u> | Manner (💚 is pink)                                     |

 ♥
 Original manner (♥ is blue)

 To cancel the Manner mode

 Press ▶

 Press ▶

Press 1 = 1 for over a second in the stand-by display. The Manner mode is canceled and 1 = 1 is appears.

#### Functions of each mode

|                           | <u></u>                                                                | <b>X</b> | 🤏 Original manner |                                                              |  |
|---------------------------|------------------------------------------------------------------------|----------|-------------------|--------------------------------------------------------------|--|
|                           | Manner                                                                 | Silent   | Initial setting   | Setting range                                                |  |
| Vibrator (P.103) 1        | Follow each setting<br>(Vibrates in<br>Pattern1 when<br>[OFF] is set.) | OFF      | OFF               | Pattern1/Pattern2/<br>Link melody/Follow<br>each setting/OFF |  |
| Phone volume (P.103) 2    | OFF                                                                    | OFF      | SD (STEP DOWN)    | SU (STEP UP)/<br>SD (STEP DOWN)/<br>6 to 1/OFF               |  |
| Mail volume (P.103) 3     | OFF                                                                    | OFF      | 4                 | 6 to 1/OFF                                                   |  |
| Alarm volume (P.321, 324) | OFF                                                                    | OFF      | 4                 | 6 to 1/OFF                                                   |  |
| Keypad sound (P.104) 4    | OFF                                                                    | OFF      | 1                 | 2 to 1/OFF                                                   |  |
| Charge sound (P.104)      | OFF                                                                    | OFF      | ON                | ON/OFF                                                       |  |
| Battery ALM (P.41) 5      | OFF + Vibrator                                                         | OFF      | ON 6              | ON/OFF 6                                                     |  |
| Whisper mode (P.65)       | ON                                                                     | OFF      | OFF               | ON/OFF                                                       |  |

1 Vibrator setting common to voice, videophone, and PushTalk calls, mail, Message R/F, Alarm, Schedule alarm, and Booking alarm.

2 Setting common to the ring volume for voice, videophone, and PushTalk calls and the alarm for the Call cost limit.

3 Setting common to the ring volume for mail and Message R/F.

4 Setting common to the battery level confirmation beep.

5 During a call, the battery alarm is heared from the earpiece regardless of the setting. When a call is put on hold, however, only the display is provided and the battery alarm does not sound.

6 When the Battery ALM is set to [ON], the vibrator operates regardless of the Vibrator setting.

Press with during a voice call to set the Whisper mode and press it again to cancel the Whisper mode.

### **Changing the Manner Mode Settings**

<Manner mode setting>

The Manner mode can be selected from three types: "Manner", "Silent", and "Original manner".

1 Press <sup>▲</sup> in the stand-by display.

| Manner mode     |       |
|-----------------|-------|
| Set             | OFF 🔻 |
| Mode            |       |
| Manner          | •     |
| Original manner |       |

- 2 Select the type of the Manner mode at [Mode].
- **3** Press **i** (Complete). The type of the Manner mode is changed.

The type of the Manner mode is changed

### **Changing the Original Manner**

The operations of the Original manner can be customized. For the items you can set, see "Functions of each mode" (P.108).

Example: Setting the battery alarm

1 Press <sup>↓</sup> in the stand-by display, select [Original manner], and press .

| Original manner |       |
|-----------------|-------|
| Vibrator        |       |
|                 | 0 F F |
| Phone volume    | S D   |
| Mail volume     | 4     |
| Alarm volume    | 4     |
| Keypad sound    | 1     |
| Charge sound    | ON 🔻  |
| Battery ALM     | ON 🔻  |
| Whisper mode    | OFF 🔻 |

2 Select [ON]/[OFF] at [Battery ALM].

The battery alarm setting is changed.

### Setting the Stand-by Display

<Stand-by display>

[Stand-by display] and press

You can set the image for the stand-by display, image quality, Calendar/Clock display, whether to show or hide the guide display, and functions to be activated when switching to the TV style in stand-by status.

[Display]

#### **1** From the Menu, select [Settings]

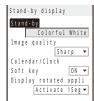

| [Stand-by]              | :                                                 | Set an image or i- ppli software to be displayed in the stand-by display.                                                                         |
|-------------------------|---------------------------------------------------|----------------------------------------------------------------------------------------------------|
| [Image quality]         | :                                                 | Set an image quality of an image to be displayed in the stand-by display.                                                                         |
| [Calendar/Clock]        | :                                                 | Set the type of calendar and clock to be displayed in the stand-by display and also set the font color, display style, and position of the clock. |
| [Soft key]              | :                                                 | Set whether to display the guide display in the stand-by display.                                                                                 |
| [Display rotated appli] | :                                                 | Set the functions to be activated when switching to the TV style in stand-by status (P.328).                                                      |
|                         | [Image quality]<br>[Calendar/Clock]<br>[Soft key] | [Image quality] :<br>[Calendar/Clock] :<br>[Soft key] :                                                                                           |

2 Select an image from My picture/i-motion of the Data Box at [Stand-by].

• You can set the following files.

| Category   | File format | File size       | Image size            |
|------------|-------------|-----------------|-----------------------|
| My picture | GIF/JPEG    | Max. 500K bytes | Max. [1M(1280 × 960)] |
|            | SWF         | Max. 100K bytes | -                     |
| i-motion   | MP4         | Max. 10M bytes  | Max. [VGA(640 × 480)] |

Some i-motion may not be set.

#### When you select a JPEG image

The screen for selecting a display pattern appears. Select [V]/[H] at [Direction] and [True img]/[Screen size]/[Twice the size] at [Size] and press 🗊 (Complete).

#### To set the i- ppli stand-by display

Select [i ppli list] and a software supporting i- ppli stand-by display from the list of i- ppli software.

#### To set Stand-by books

Select [Preinstall] and select from [世界遺産1], [世界遺産2], [四字熟語], [花言葉], or [競技種目].

### To display no image

Select [None specified].

#### To check the image

Move the cursor to the image and press [...] (Play).

#### **3** Select an image quality at [Image quality].

[Sharp] : Sharply edged image quality.

[Normal] : The standard image quality emphasized naturalness.

[Dynamic] : The clear image quality in which an edge and contrast of an image is emphasized.

#### 4 Select [Calendar/Clock] and press

| Calendar/Clock      |   |  |  |  |
|---------------------|---|--|--|--|
| Calendar            |   |  |  |  |
| OFF                 | ٣ |  |  |  |
| Cal. font color Blk | • |  |  |  |
| Clock               |   |  |  |  |
| Digital clock1      | • |  |  |  |
| Clock style 12h     | • |  |  |  |
| Arrangement setting |   |  |  |  |
|                     |   |  |  |  |

Sound/Display/Light Settings

#### 5 Select the type of calendar at [Calendar].

| [LTC 1Week]      | : Display the one-week Lifetime Calendar.  |
|------------------|--------------------------------------------|
| [LTC 1Month]     | : Display the one-month Lifetime Calendar. |
| [Cal. 1Month(S)] | : Display the one-month calendar (small).  |
| [Cal. 1Month(L)] | : Display the one-month calendar (large).  |
| [Cal. 2Months]   | : Display the two-month calendar.          |
| [OFF]            | : Do not display the calendar.             |

#### **6** Select the font color of the calendar at [Cal. font color].

• You cannot change the font color of Saturdays and holidays.

#### 7 Select a clock type at [Clock].

Select from [Digital clock1 to 5], [Analog clock], [Pict clock], or [OFF].

#### 8 Select the format to display the clock in the main display at [Clock style].

[12h] : Display in 12-hour format.

[24h] : Display in 24-hour format.

### 9 Select [Arrangement setting] and press

The screen for selecting a position appears.

Press  $\blacksquare$  (Change) to switch between calendar and clock, and then press  $\blacktriangle$   $\heartsuit$   $\blacklozenge$  to select a position to be displayed.

### 10 Press **i** (Complete).

The position of calendar/clock is set.

#### 11 Press <a>And select [ON]/[OFF] at [Soft key].</a>

The Soft key is set.

If you change the setting so that the i-Channel Telop text is displayed when an i-motion or i- ppli is set for the stand-by display, the screen for confirming whether to cancel the setting for the stand-by display appears. If you select [Yes], the i-motion or i- ppli set for the stand-by display is canceled and the image for the stand-by display is changed to that of the Kisekae menu.

If you set an i-motion or i- ppli for the stand-by display when the i-Channel Telop text is displayed, the screen for confirming whether to cancel the display of the Telop text appears. If you select [Yes], the Telop text is turned off. When you change the setting for the stand-by display to other than an i-motion or i- ppli, the display of the Telop text is automatically restored.

Even if the Soft key is set to [OFF], you can operate the FOMA terminal normally.

If you set an i-motion for the stand-by display, the playback starts in the case, such as when you open the FOMA terminal, return to the stand-by display, or press **CLR** in the stand-by display, and the first frame of it is displayed as the stand-by display image. While the i-motion is played back, the setting of the Calendar is not displayed.

If you set a Flash movie or GIF animation for the stand-by display, the playback starts in the case, such as when you open the FOMA terminal, return to the stand-by display, or press CLR in the stand-by display. The playback stops after a certain period of time. A frame displayed at the time of the playback being stopped is used as the stand-by display image. To restart the playback, press CLR (however, while displaying the i-Channel Telop text, the playback does not start even if you press CLR). The sound effect of the Flash movie set for the stand-by display is not heard.

The displayed contents of Stand-by books are employed using part of examples/explanations.

### Setting Images for Placing a Call/Sending Mail

<Animation>

You can set an image that appears when you place a voice or videophone call, send mail, and perform other events.

Example: Setting an image to be used when you place a call

#### **1** From the Menu, select [Settings] Animation setting Calling Colorful White V.phone calling img Colorful White Mail l sending img Colorful White Check new message Colorful White

| select [Settings]     | [Display]                | [Animation] and press 🧮.                          |
|-----------------------|--------------------------|---------------------------------------------------|
| [Calling]             | : Set an im              | age that appears when you place a voice call.     |
| [V.phone calling img] | : Set an im call.        | age that appears when you place a videophone      |
| [Mail sending img]    | : Set an im SMS.         | age that appears when you send i-mode mail or     |
| [Check new message    | e] : Set an i<br>message | mage that appears when you check new<br>s or SMS. |

#### 2 Select an image from My picture of the Data Box at [Calling].

· You can set the following files.

| Category   | File format | File size       | Image size                                                        |
|------------|-------------|-----------------|-------------------------------------------------------------------|
| My picture | GIF/JPEG    | Max. 250K bytes | Max. [Stand-by(480 x 864)],<br>Max. W480 x H288 for GIF animation |
|            | SWF         | Max. 100K bytes | -                                                                 |

#### To check the image

Move the cursor to the image and press [...] (Play).

If you set the Phonebook image of the Set call display to [ON], the Des call display set in the Phonebook is displayed when you place a voice or videophone call regardless of the above setting

#### Setting the Display for Incoming and Outgoing Calls <Call display>

You can set whether the Des call display or the name saved in the Phonebook is displayed.

#### From the Menu, select [Settings] [Call]

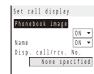

### [Call display] and press

- [Phonebook image] : Set whether to display the Des call display set for a specific individual/group saved in the Phonebook.
  - : Set whether to display the name of a caller/recipient saved in the Phonebook.
- [Disp. call/rcv. No.] : Set the display or call record display when placing/receiving a call or the color of the font for the received/sent mail lists.

#### 2 Select [ON]/[OFF] at [Phonebook image].

[Name]

- [ON] : Display the image set for the Des call display in the Phonebook when placing/receiving a voice or videophone call.
- [OFF] : Display the image set in the Animation or Incoming set when placing/receiving a voice or videophone call.

#### **3** Select [ON]/[OFF] at [Name].

- [ON] : Display the name saved in the Phonebook when placing/receiving a voice or videophone call, or originating/receiving a PushTalk call, or right after receiving mail or SMS
- [OFF] : Do not display the name saved in the Phonebook when placing/receiving a voice or videophone call, or originating/receiving a PushTalk call, or right after receiving mail or SMS.

4 Select a color of the font to be displayed at [Disp. call/rcv. No.].

: Set the darker color for the display or call record display when placing/receiving a call [dark] by/for Number A, or the font for the received/sent mail lists of Address A.

: Set the lighter color for the display or call record display when placing/receiving a call

[light]

by/for Number A, or the font for the received/sent mail lists of Address A.

[None specified] : Do not specify the color of the font.

• When 2in1 is set to ON, the information of Number A/Address A is displayed in the font color which is set at the Disp. call/rcv. No. To display the information of Number B/Address B in the different color, you can set at the Set call/receive No. of the 2in1 setting (P.353).

### Setting the Display for the Sub-display

You can set the clock type or format, or display when receiving mail to display in the subdisplay and the time before starting the Power saver for the sub-display.

Sound/Display/Ligh

<Sub display>

| 1 | From the Menu, s                            | elect [Settings]       | [D    | isplay]       | [Sub display] and press 🧮.                                              | _ight S  |
|---|---------------------------------------------|------------------------|-------|---------------|-------------------------------------------------------------------------|----------|
|   | Sub display setting<br>Mail receive display | [Mail receive display] |       |               | to display the sender or subject in the sub-<br>n receiving mail.       | Settings |
|   | From/Subject                                | [Clock]                | : 3   | Set the clock | type to be displayed in the sub-display.                                |          |
|   | Digital clock1 -                            | [Clock style]          | : 3   | Set the forma | at to display the clock in the sub-display.                             |          |
|   | Clock style 12h -<br>Power saver 15sec -    | [Power saver]          |       |               | ly turn off the sub-display if no operation is<br>or a specific period. |          |
| 2 | Select a display o                          | f receiving mail at    | [M    | lail receive  | e display].                                                             |          |
|   | [From/Subject] : Displ                      | ay the sender and sub  | ject  |               |                                                                         |          |
|   | [Only notice] : Displ                       | ay the message "Com    | plete | ed".          |                                                                         |          |
| 3 | Select a clock typ                          | e at [Clock].          |       |               |                                                                         |          |
|   | Select from [Digital                        | clock1 to 5].          |       |               |                                                                         |          |

- 4 Select the format to display the clock in the sub-display at [Clock style].
  - [12h] : Display in 12-hour format.
  - [24h] : Display in 24-hour format.
- 5 Set a time before starting the Power saver mode at [Power saver]. Select from [15sec], [30sec], [1min], and [2min].

### Setting the Display and Keypad Illumination

<Backlight>

You can set the main display light brightness, ON/OFF of the keypad light, and whether to turn on the light of the main display and sub-display.

From the Menu, select [Settings] [Display] [Backlight] and press

| Backlight<br>Auto setting ON ▼<br>Adjust light 3 | [Auto setting]        | : Set whether to adjust the main display light brightness<br>and set ON/OFF of the keypad light automatically by the<br>Brightness Sensor to adapt for the surrounding brightness. |
|--------------------------------------------------|-----------------------|----------------------------------------------------------------------------------------------------|
| Keypad light ON 🔻<br>Backlight always on         | [Adjust light]        | : Set the main display light brightness.                                                                                                    |
| LED set when folded                              | [Keypad light]        | : Set whether to turn on the keypad light.                                                                                                    |
| ON V                                             | [Backlight always on] | : Set whether to keep the main display light on all the time including at the time of charging or recording.                                                                       |
|                                                  | [LED set when folded] | : Set whether to turn on the indicator when the FOMA terminal is folded. The indicator color follows that set in the Incoming set of the Incoming call.                            |

113 Continued

2 Select [ON]/[OFF] of adjusting automatically at [Auto setting]. **3** Set the main display light brightness at [Adjust light]. Select from [1 to 5]. To reset to the default brightness Press 🗊 (Reset). 4 Select [ON]/[OFF] of the Keypad light at [Keypad light]. 5 Select [Backlight always on] and press [Charging] : Set whether to keep the light on during charging. Backlight always on Charging OFF 🔻 [Videophone] : Set whether to keep the light on during a videophone call. ON 🔻 Videophone : Set whether to keep the light on while displaying sites or Internet [Internet] Internet OFF 🔻 home pages. Pict. shoot ON 🔻 Movie shoot ON 🔻 [Pict. shoot] : Set whether to keep the light on while recording a still image. Movie play ON 🔻 [Movie shoot] : Set whether to keep the light on while recording a movie. [Movie play] : Set whether to keep the light on while playing back a movie. 6 Select [ON]/[OFF] of the Backlight always on for each item and press 7 Select [ON]/[OFF] of whether to turn on the indicator when the FOMA terminal is folded at [LED set when folded].

It may take time to complete charging when [Charging] of the Backlight always on is [ON]. The brightness of the main display while watching One Seg is set at the Display light (P.246). When the Auto setting is set to [ON], the brightness is automatically adjusted based on the value set at the Adjust light.

### Saving Power for the Display

The display is automatically turned off to save battery power when no operations are made for a specific period. You can set the time before turning off the display.

- 1 From the Menu, select [Settings] [Display] [Power saver] and press
- 2 Select a time before starting the Power saver mode and press Select from [1min], [3min], [5min], [10min], [15min], and [30min].

While a function for which the Backlight always on is set to [ON] is in use, a slideshow is running, the software update (rewrite) is in progress, the Camera mode is active, and One Seg is activated, the Power saver mode does not work.

The Power saver mode may be canceled if there is an incoming call, an activation of the Alarm or Schedule alarm, etc.

<Power saver>

### Changing the Appearance of the Menu

You can switch the menu to be displayed when you press 🔤 (MENU) in the stand-by display, and also set images to customize 12 icons displayed in the Standard menu.

Example: Setting an image as the icon for i-mode

| 1 | From the Menu,                                                                                                    | select [Settings]                     | [Display] [     | Menu setting] and press 🧮.                                                                           |  |  |
|---|----------------------------------------------------------------------------------------------------|---------------------------------------|-----------------|----------------------------------------------------------------------------------------------------|--|--|
|   | Menu setting<br>Start menu setting<br><u>Kisekae menu</u> ▼<br>Icon setting                                                                                                    | [Start menu setting<br>[Icon setting] | in the stand-by | to be displayed when you press 페 (MENU)<br>/ display.<br>o be displayed in the Standard menu display |  |  |
| 2 | Select a display                                                                                                    | menu at [Start me                     | enu setting].   |                                                                                                    |  |  |
|   | [Standard menu] : Display the Standard menu.         [Kisekae menu] : Display the Kisekae menu.         [My Selection] : Display the menu of My Selection.                           |                                       |                 |                                                                                                    |  |  |
| 3 | <ul> <li>Select [Icon setting] and press .</li> <li>The Icon setting display appears.</li> <li>You can only set it when [Standard menu] is set at the Start menu setting.</li> </ul> |                                       |                 |                                                                                                    |  |  |
| 4 | <b>4</b> Select an image from My picture of the Data Box at [i-mode].                                                                                                    |                                       |                 |                                                                                                    |  |  |
|   | You can set the follow                                                                                                    | llowing files.                        |                 |                                                                                                    |  |  |
|   | Category                                                                                                    | File format                           | File size       | Image size                                                                                           |  |  |
|   | My picture GIF/JPEG Max. 250K bytes Max. [Stand-by(480 × 864)],<br>Max. W480 × H288 for GIF animation                                                                                |                                       |                 |                                                                                                    |  |  |
|   | An image exceedi                                                                                                    | ing 60 x 80 dots in ima               |                 | d in reduced size.                                                                                   |  |  |
|   | To check the image                                                                                                    | 0                                     | 0               |                                                                                                    |  |  |

Move the cursor to the image and press [r] (Play).

If you set a GIF animation as an icon, the image in the first frame is displayed

### **Using the Kisekae Tool**

Using the Kisekae Tool allows you to change settings such as the Kisekae menu, ring tone, stand-by display, icon, and coloration pattern at once. You can also use the Kisekae tools downloaded from i-mode sites, "SO@Planet", etc. (P.276).

• The following items can be set by the Kisekae Tool.

#### Display

- Stand-by display
- Mail Sending image
- V.phone Incoming image
   V.phone Incoming image
   Mail Receiving image
- MessageR Receiving image
- MessageF Complete image
- Menu icon
- Sound - Voice call Ring tone
- Mail Ring tone
- Alarm tone

- Voice call Calling image
- Check new message
- MessageR Complete image
- Battery level icon
- Color theme
- V.phone Ring tone
- MessageR Ring tone
- Schedule alarm tone
- · Some displays or sounds of Kisekae Tool may not be set.

- V.phone Calling image
- Voice call Incoming image
- Mail Complete image
- MessageF Receiving image
- Radio wave level icon
- Kisekae menu
- PushTalk Ring tone
- MessageF Ring tone
- Booking alarm tone

115 Continued

<Kisekae setting>

Sound/Display/Light Settings

<Menu setting>

Example: Setting a Kisekae tool

Colorful White

r theme setting White2

Kisekae setting

Kisekae Tool

From the Menu, select [Settings]

[Display] : Set the Kisekae tool.

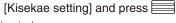

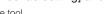

[Color theme setting] : Set the colors such as background color or coloration pattern at once.

#### 2 Select data from Kisekae Tool of the Data Box at [Kisekae Tool].

#### To check an image

Move the cursor to the image and press rh (Play).

[Kisekae Tool]

#### To set the Color theme setting

Select a color theme at [Color theme setting].

When 2in1 is used, the following items are not changed even if the Kisekae Tool is set.

- Stand-by display of the Dual and B modes
- Voice call Ring tone, Voice call Calling image, Voice call Incoming image, V.phone Ring tone, V.phone Incoming image, and V.phone Calling image for Number B
- Mail Ring tone, Mail Receiving image, Mail Complete image, and Mail Sending image for Address B
- If you have deleted the preinstalled Kisekae tool, you can download it from "SO@Planet".

[メニュー/検索] (Menu/Search) [ケータイ電話メーカー] (Mobile Phone Manufacturers) [i Menu] [SO@Planet] (Japanese only)

When you use the Kisekae tool to change the design of the menu display, some menu types may change the menu structure depending on the frequency in use. The digits assigned to menu items may not be applied.

In this case, you cannot operate the FOMA terminal as explained in this manual, so please change the menu to the Standard menu or reset the menu settings (P.35, 116).

When the Kisekae Tool is set to [ドコモダケ], if you select [基本メニュー呼び出し] (loading the basic menu), the menu structure can be changed to normal temporarily.

Some Kisekae menus are displayed in Japanese even if the Select language is set to [English] depending on the Kisekae Tool.

#### **Resetting the Menu Display**

You can reset the display of the Kisekae menu to the default setting

**1** From the Menu, select [Settings] [Management] [Reset] [Reset menu screen] and press

The Security code screen appears.

• The Reset display also appears by pressing 5 for over a second in the stand-by display. Select [Reset menu screen] and press

#### 2 Enter the Security code and press (OK).

The screen for confirming whether to perform the Reset menu screen appears.

#### 3 Select [Yes] and press

The default setting is restored.

#### **Resetting the Settings of the Display and Sound**

You can reset the settings of the display and sound set by the Kisekae Tool to the default settings.

 From the Menu, select [Settings] [Management] [Reset] [Reset display/ sound] and press =.

The Security code screen appears.

- The Reset display also appears by pressing **5** for over a second in the stand-by display. Select [Reset display/sound] and press .
- 2 Enter the Security code and press  $\blacksquare$  (OK).

The screen for confirming whether to perform the Reset display/sound appears.

3 Select [Yes] and press \_\_\_\_\_.

The default settings are restored.

### Customizing the Kisekae Menu

<Kisekae menu>

Sound/Display/Light Settings

#### **Changing the Menu Items**

You can change the items of the saved Kisekae menu with other menu items.

- You may not able to change menu items depending on the Kisekae menus.
- Menu items which can be changed vary depending on a Kisekae menu you use. You may not be able to change some menu items.
- Some Kisekae menus change the menu items automatically based on the operation history.
- You need to set the Start menu setting to [Kisekae menu] in advance (P.115).

#### Select a menu item in the Kisekae menu display and press i (Exchange).

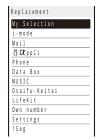

The display shown is when the Kisekae Tool is set to [Manual Custom].

#### 2 Select a menu item to be saved newly and press 🔳 (Save).

The screen for confirming whether to change a menu item with the selected item appears.

#### 3 Select [Yes] and press

The selected menu item is saved.

#### **Resetting the Operation History of the Kisekae Menu**

Some Kisekae menus save the frequencies in use of menu items as an operation history and change the menu items automatically. The Operation history can be deleted.

**1** From the Menu, select [Settings] [Management] [Reset] [Reset menu log] and press **\_\_\_\_**.

The Security code screen appears.

- The Reset display also appears by pressing 5 for over a second in the stand-by display. Select [Reset menu log] and press .
- **2** Enter the Security code and press  $\blacksquare$  (OK).

The screen for confirming whether to reset the operation history appears.

3 Select [Yes] and press .

The operation history of the menu is reset.

To restore the default settings for the Kisekae menu display, see P.116.

### Informing Missed Call/New Mail with Indicator

The incoming indicator can be set to flash about every five seconds to notify you that there is a missed call or unread mail/SMS/message. The indicator is turned off by checking the missed call or displaying mail/SMS/message.

**1** From the Menu, select [Settings]

[Call] [Missed call] and press

<Missed call>

2 Select [ON]/[OFF] and press \_\_\_\_\_.

The Missed call is set.

The indicator color for a missed call follows that set in the Incoming set.

The indicator flashes in the following order of priority when there are mix of missed calls and unread mail/ messages.

- 1. Voice call indicator color
- 2. Videophone call indicator color
- 3. PushTalk call indicator color
- 4. Mail indicator color
- 5. Message R indicator color
- 6. Message F indicator color
- 7. Location provision indicator color

If there are several calls, mails, messages, etc. of the same priority, the indicator color of the latest one has priority.

### **Setting the Font Size**

#### Setting the Font Size At Once

You can set the size of fonts to be used for displaying the Kisekae menu, Phonebook, Call record, mail/SMS, and sites or for entering a word at once.

From the Menu, select [Settings] [Display] [Font size] [All font size setting] and press .

[Standard disp.] : Set the standard font size (40 dots) at once.

[Large disp.(XL)] : Set the extra large font size (60 dots) at once.

[Large disp.(XXL)] : Set the extra-extra large font size (80 dots) at once.

- When the font size of the Kisekae menu is changed between [Standard disp.] and [Large disp.(XL)]/[Large disp.(XXL)], the menu display is changed from the one which is used before the setting is changed.
- 2 Select a font size to be set at once and press

The All font size setting is set.

Even if the Select language is set to [English], when you set the All font size setting to [Large disp.(XL)]/ [Large disp.(XXL)], the Japanese menu display appears.

#### Setting the Font Size Individually

You can set the size of fonts to be used individually for displaying the Phonebook, Own number Call record, mail/SMS, and sites or for entering a word.

Example: Setting the font size of the Phonebook

| 1 | From the Menu, s and press            | elect [Settir | igs] | [Display]                                      | [Font size]       | [Individual font size]                                         |
|---|---------------------------------------|---------------|------|------------------------------------------------|-------------------|----------------------------------------------------------------|
|   | Individual font size Phonebook M      | [Phonebook]   |      | elect a font size for<br>tra large], [Extra la |                   | nd Own number from [Extra<br>  [Medium].                       |
|   | Call record M<br>Mail M<br>Internet M | [Call record] |      | elect a font size for<br>ge], [Large], and     |                   | om [Extra extra large], [Extra                                 |
|   | Input text M                          | [Mail]        | or   |                                                | m [Extra extra la | olay of an i-mode mail, SMS,<br>ge], [Extra large], [Large],   |
|   |                                       | [Internet]    | or   |                                                | m [Extra extra la | play of a site, Full Browser,<br>rge], [Extra large], [Large], |
|   |                                       | [Input text]  |      | elect a font size w<br>xtra large], [Large     | 0                 | ord from [Extra extra large],<br>Small].                       |
| 2 | Select a font size :                  | at (Phoneho   | ok1  |                                                |                   |                                                                |

#### 2 Select a font size at [Phonebook].

The Phonebook font size is set.

Even if you change the mail font size, the size of Deco mail pict. does not change.

The font size of the Mail list is displayed in [Extra large] when [Extra extra large] or [Extra large] is selected at [Mail] of the Individual font size, or in [Medium] when [Large], [Medium], or [Small] is selected. The font size in the Input text display (address, subject, and main body) of mail/SMS is displayed in [Extra large] when [Extra extra large] or [Extra large] is selected at [Input text] of the Individual font size, in [Large] when [Large] is selected, or in [Medium] when [Medium] or [Small] is selected. When the [Small] is selected, only the font size in the matching word list is displayed in [Small].

<Font size>

## Changing the Screen Display to English

<Select language>

Menus, messages, and other displays can be displayed in either Japanese or English.

| Japanese         [English]         : Se           English         When the disp | t the display language to<br>to the display language to<br>lay language is set to<br>ngs] [Management | Japanese.<br>English.<br>English |                        |
|---------------------------------------------------------------------------------|----------------------------------------------------------------------------------------------------|----------------------------------|------------------------|
| When you set the display language with the                                      | UIM inserted, the setting                                                                             | is recorded to the UIM           | 1.                     |
| Reducing Noise in the D                                                         | Display                                                                                               |                                  | <bn reduction=""></bn> |
| The noise in the display can be reduc                                           | ed while playing ba                                                                                   | ick a movie.                     |                        |
| 1 From the Menu, select [Settings]                                              | [Management]                                                                                          | [BN reduction] a                 | and press 🧮.           |

- [ON] : The noise reduction is set.[OFF] : Do not set the noise reduction.
- 2 Select [ON] and press
  - The BN reduction is set.

Sound/Display/Light Settings

# **Security Settings**

| About Security Codes                                                                                                    |                                                                                                    |
|----------------------------------------------------------------------------------------------------|----------------------------------------------------------------------------------------------------|
| Security Codes Used on the FOMA Terminal                                                                                                    | 122                                                                                                    |
| Changing the Security Code                                                                                                    | <change code=""> 124</change>                                                                                                    |
| Setting the PIN Code                                                                                                    |                                                                                                    |
| Canceling the PIN Lock                                                                                                    | 125                                                                                                    |
| Restricting Operations and Functions Available on the Mot                                                                                                    | ile Phone                                                                                                    |
| Various Locking Functions                                                                                                    | 126                                                                                                    |
| Locking the Keypad to Prevent Unauthorized Use                                                                                                    | <lock all=""> 126</lock>                                                                                                    |
| Restricting Placing/Receiving Calls                                                                                                    | <self mode=""> 128</self>                                                                                                    |
| Protecting Your Personal Data in the Phonebook, Schedule, etc                                                                                                    | <personal data="" lock=""> 129</personal>                                                                                                    |
| Restricting Dialing from the Keypad                                                                                                    | <key dial="" lock=""> 130</key>                                                                                                    |
| Locking the Music Touch Key to Prevent an Accidental Use                                                                                                    | <auto lock="" subkey="">130</auto>                                                                                                    |
| Restricting Callers and Senders                                                                                                    |                                                                                                    |
| Setting the Display of the Redial/Received Record                                                                                                    | <record display=""> 131</record>                                                                                                    |
| Displaying the Data Saved as Secret                                                                                                    | <secret display=""> 131</secret>                                                                                                    |
|                                                                                                    |                                                                                                    |
| Protecting Mail from Unauthorized Access                                                                                                    |                                                                                                    |
| Protecting Mail from Unauthorized Access<br>Protecting Data from Unauthorized Access                                                                                                    | <mail security=""> 132</mail>                                                                                                    |
|                                                                                                    | <mail security=""> 132<br/><data security=""> 132</data></mail>                                                                                                    |
| Protecting Data from Unauthorized Access                                                                                                    |                                                                                                    |
| Protecting Data from Unauthorized Access                                                                                                    | <pre>Mail security&gt; 132<data security=""> 132<accept call="" reject=""> 133<denied id="" no=""> 134</denied></accept></data></pre>                                                                         |
| Protecting Data from Unauthorized Access<br>Specifying Phone Numbers to Accept/Reject Calls<br>Rejecting Calls with No Caller ID                                                           | <pre>Mail security&gt; 132<data security=""> 132<accept call="" reject=""> 133<denied id="" no=""> 134<set ring="" start="" time=""> 134</set></denied></accept></data></pre>                                 |
| Protecting Data from Unauthorized Access<br>Specifying Phone Numbers to Accept/Reject Calls<br>Rejecting Calls with No Caller ID<br>Muting the Ring Tone for Calls with No Phonebook Entry | <pre>Mail security&gt; 132<data security=""> 132<accept call="" reject=""> 133<denied id="" no=""> 134<set ring="" start="" time=""> 134</set></denied></accept></data></pre>                                 |
| Protecting Data from Unauthorized Access                                                                                                    | <pre>Mail security&gt; 132<data security=""> 132<accept call="" reject=""> 133<denied id="" no=""> 134<set ring="" start="" time=""> 134<reject unknown=""> 135</reject></set></denied></accept></data></pre> |

### Security Codes Used on the FOMA Terminal

Some functions provided for convenient use of the FOMA terminal require the security code to use them. Besides the Security code for operating the mobile phone, the network security code necessary for the network services, i-mode password, etc. are available. Make use of the FOMA terminal using an appropriate security code according to the purpose.

#### Notes on the security codes

Security Settings

Avoid using a number that is easy to guess, such as "birth date", "part of your phone number", "street address number or room number", "1111", and "1234". Make sure to make a note of the security code you set lest you should forget it.

Be very careful not to let others know your security code. If your security code is known by anyone else, DoCoMo shall have no liability for any loss due to any unauthorized use of it.

DoCoMo by no means inquires your security code.

If you forget any of your security codes, you must bring your official identification (such as driver's license), the FOMA terminal, and UIM with you to the nearest DoCoMo shop.

For details, call the "General Inquiries" on the backcover of this manual.

#### **Security Code**

The Security code is set to "0000" at the time of purchase. It can be changed by yourself (P.124).

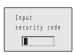

When the Security code screen appears, enter the 4- to 8-digit Security code and press (OK).

• The entered Security code is displayed as asterisks (\*).

When you enter the wrong Security code

The message "Invalid security code" appears. Enter the correct Security code.

#### **Network Security Code**

The network security code, a 4-digit number necessary for performing procedures on  $F \exists e \forall f \vdash (DoCoMo \ e-site)$  and using the DoCoMo Network Services, can be set to any number at the time of subscription. It can be also changed later by yourself.

You can change your network security code to the new one using the PC if you have the "DoCoMo ID"/"Password" for the "My DoCoMo" General support site for PC. You can also change it by yourself using i-mode, from "各種手続き" (Applications and Procedures) available on ドコモeサイト (DoCoMo e-site).

For information on "My DoCoMo" or "DoCoMo e-site", see the backcover of this manual.

#### i-mode Password

The 4-digit "i-mode password" is required when saving/deleting My Menu or subscribing/ canceling message service or i-mode charged service, etc.

(There may be other passwords for the i-mode used by IP (information service providers).)

The i-mode password is set to "0000" at the time of subscription. It can be changed by yourself.

You can change the i-mode password using i-mode, by selecting [i Menu] [English iMenu] [Options] [Change i-mode Password].

#### PIN1 Code and PIN2 Code

You can set two Security codes, namely PIN1 and PIN2, for the UIM (FOMA card). These codes are set to "0000" at the time of subscription. They can be changed by yourself (P.125).

PIN1 is a 4- to 8-digit number (code) that must be entered for user confirmation to prevent unauthorized use by a third party every time you insert the UIM into the FOMA terminal or when the FOMA terminal is powered on. Only after you enter the PIN1 code, you can use the FOMA terminal for placing/receiving a call and other operation.

PIN2 is a 4- to 8-digit number (code) that must be entered in order to reset the total call cost, use a user certificate, or request the issue of a user certificate.

If you continue to use the current UIM with a newly purchased FOMA terminal, use the previous PIN1 and PIN2 codes you set for the UIM.

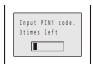

When the PIN1 or PIN2 code input screen appears, enter the 4- to 8-digit PIN1/PIN2 code and press  $\blacksquare$  (OK).

- The entered PIN1/PIN2 code is displayed as asterisks (\*).
- If you enter a wrong PIN1/PIN2 code three times consecutively, the PIN1/PIN2 code is locked and cannot be used anymore. ("X times left" appears on the screen, indicating the remaining number of times for retry operation.)
   When you enter the correct PIN1/PIN2 code, the number of times left is reset to 3.

### **PUK Code**

The PUK code is a 8-digit number for canceling the locked PIN1/PIN2 code. The PUK code cannot be changed by yourself.

• If you enter a wrong PUK code 10 times consecutively, the UIM is locked.

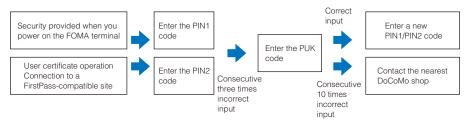

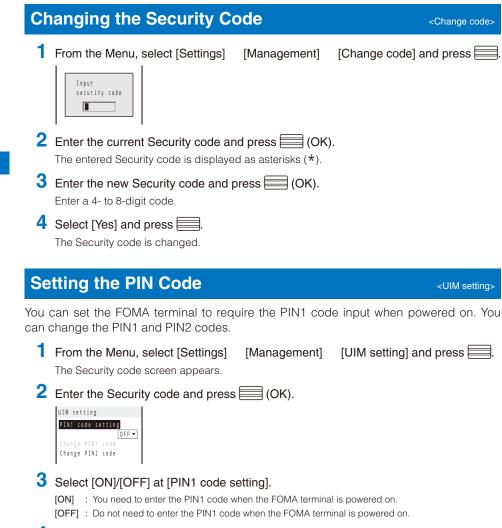

#### 4 Enter a PIN1 code and press (OK).

The entered PIN1 code is displayed as asterisks (\*).
The PIN1 code is set to "0000" at the time of subscription.
The PIN1 code setting is set.

Security Settings

### Changing the PIN1 Code/PIN2 Code

• To change the PIN1 code, set the PIN1 code setting to [ON].

Example: Changing the PIN1 code

- From the Menu, select [Settings] [Management] [UIM setting] and press The Security code screen appears.
- 2 Enter the Security code and press (OK). The UIM setting display appears.
- 3 Select [Change PIN1 code] and press

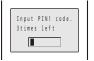

To change the PIN2 code Select [Change PIN2 code].

- 4 Enter the current PIN1 code and press (OK). The entered PIN1/PIN2 code is displayed as asterisks (\*).
- 5 Enter a new PIN1 code and press (OK). Enter a 4- to 8-digit code.
- 6 Enter the new PIN1 code again and press (OK). The new PIN1 code is set.

### **Canceling the PIN Lock**

Example: Canceling the PIN1 code lock

Enter the 8-digit PUK code and press (OK).

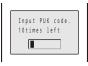

The entered PUK code is displayed as asterisks (\*).

2 Enter a new PIN1 code and press 🗮 (OK).

Enter a 4- to 8-digit code. The entered PIN1 code is displayed as asterisks (\*).

3 Enter the new PIN1 code again and press 🗮 (OK).

The PIN lock is canceled and the PIN1 code is changed to the new one.

Security Settings

### Various Locking Functions

The FOMA terminal offers many lock functions to assure safety operation, such as preventing unauthorized use of the FOMA terminal, protecting the Phonebook from being seen by others. You can use any mix of these functions depending on the purpose.

| Functions              | Description                                                                                                    |
|------------------------|----------------------------------------------------------------------------------------------------|
| Lock all               | Prevent others from using the FOMA terminal (P.126).                                                                                                    |
| Omakase Lock           | Lock the FOMA terminal to prevent others from using it. For example, this service is useful when you lose or misplace the FOMA terminal (P.127).                                                                                                    |
| Self mode              | Disable all functions that involve calls and communication, such as placing/receiving a voice<br>or videophone call, originating/receiving a PushTalk call, sending/receiving mail, infrared<br>communication, or the infrared remote control (P.128). |
| Personal data<br>lock  | Disable some functions to prevent others from viewing/editing your personal information such<br>as the Phonebook and Schedule data (P.129).                                                                                                    |
| Key dial lock          | Disable the dial keys to prevent placing a voice/videophone call or originating a PushTalk call (P.130).                                                                                                    |
| Auto lock<br>SubKey    | Prevent the Music Touch Key on the back from being accidentally patted while carrying around the folded FOMA terminal with the power on (P.130).                                                                                                    |
| Record display         | Set the Redial, Dial frequency, and Received records not to be displayed (P.131).                                                                                                    |
| Secret display         | Display/not display phonebook entries (PushTalk phonebook)/Own number/schedules saved as Secret (P.131).                                                                                                    |
| Mail security          | Set the FOMA terminal not to display the saved mail, Receive ranking, etc. (P.132).                                                                                                    |
| Data security          | Set the FOMA terminal not to display data in My picture or i-motion of the Data Box (P.132).                                                                                                    |
| Accept/Reject<br>call  | Accept/reject a voice, videophone, or PushTalk call from a specific phone number/group when it is received (P.133).                                                                                                    |
| Denied no ID           | Set not to accept a voice, videophone, or PushTalk call without the caller's phone number (P.134).                                                                                                    |
| Set ring start<br>time | Set a time interval before performing the receiving operation for a voice, videophone, or PushTalk call from a caller who is not saved in the Phonebook (P.134).                                                                                       |
| Reject<br>unknown      | Reject a voice, videophone, or PushTalk call from a caller who is not saved in the Phonebook (P.135).                                                                                                    |
| IC card lock           | Lock the IC card to prevent others from using the IC card function (P.226).                                                                                                    |

## Locking the Keypad to Prevent Unauthorized Use cLock all>

You can set the Lock all to prevent others from using the FOMA terminal. When the Lock all is set, you cannot perform any operation other than powering on/off the FOMA terminal and answering a voice or videophone call.

- **1** From the Menu, select [Settings] [Lock/Security] [Lock all] and press . The Security code screen appears.
- 2 Enter the Security code and press  $\blacksquare$  (OK).

The screen for confirming whether to set the Lock all appears.

3 Select [Yes] and press \_\_\_\_\_.

The Lock all is set and the message "Lock all" appears in the stand-by display. To cancel the Lock all

Enter the Security code and press (OK).

To call emergency numbers (110, 119, and 118) when the Lock all is set, enter the emergency number and press  $\frown$ . The emergency number is displayed as asterisks (\*) in the security code input field of the Security code screen.

The FOMA terminal is powered off after five unsuccessful attempts to cancel the Lock all.

When the Lock all is set, the default ring tone and incoming image are used for an incoming voice or videophone call. In this case, not the caller's name but the caller's phone number is displayed. Chaku-moji, if received, is not displayed, but when you cancel the Lock all, Chaku-moji can be checked in the Received record (P.54).

When the Lock all is set, you cannot send a substitute image to answer a videophone call. You can only adjust the volume of the caller's voice or switch the camera during a call.

If there is an incoming PushTalk call when the Lock all is set, the FOMA terminal does not receive the call and the caller hears a busy tone. The call is saved in the Received record. When you cancel the Lock all, the notification icon """ (Missed call) appears.

If you receive a request for your location information while the Lock all is set, the FOMA terminal answers the request. In this case, not the caller's name but the caller's phone number is displayed.

When the Lock all is set, i-mode mail, Message R/F, and SMS are still received automatically, however, the receiving operations, such as displaying the incoming mail display or the received mail display or the sounding of the ring tone, are not performed and you are not notified of the reception.

When you set the Lock all, the Alarm, Schedule alarm, and Booking alarm do not operate.

If you set the Lock all, the default Kisekae Tool is restored. The i-Channel Telop text is not displayed.

When you set the Lock all, the notification icons are not displayed. When you cancel the Lock all, the icons are displayed again.

#### Using the Omakase Lock

Omakase Lock is a service that allows you to lock the FOMA terminal remotely if you lose the FOMA terminal by requesting DoCoMo or using a procedure available on the My DoCoMo website. Use this service to protect your important private information and Osaifu-Keitai. You can also request DoCoMo by a call, etc. to unlock the FOMA terminal.

Omakase Lock is a paid service. However, when you subscribe to this service together with your request to suspend the FOMA terminal or while the FOMA terminal is suspended, the service charge is not required.

If the Location request is set to ON while the Omakase Lock is set, the FOMA terminal answers a request of location information of the GPS function.

#### Setting/Canceling the Omakase Lock

#### 0120-524-360

#### Service hours: 24 hours

You can also use your PC to set/cancel the lock from the My DoCoMo website.

• For details on how to use/charges, etc. of the Omakase Lock, see the "Mobile Phone User's Guide [Procedures and After-Sales Services]".

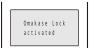

The message "Omakase Lock activated" appears and the Omakase Lock is set.

- The Omakase Lock service locks a FOMA terminal if it has an installed UIM card you are currently subscribing to.
- When the Omakase Lock is set, the user can answer a voice or videophone call and power on/off the FOMA terminal, but all keypad operation is locked and all functions (including the IC card function) are disabled.
- When the Omakase Lock is set, the received mail is stored at the Mail Center.
- Although the user can power on/off the FOMA terminal, powering off does not cancel the lock.
- Note, however, that the UIM and microSD memory card are not locked.

Any other active function is terminated when the Omakase Lock is set.

The Omakase Lock can be used even when another lock function is set. If you set the Omakase Lock while the Public mode (Drive mode) is set, you cannot receive a voice or videophone call.

The Omakase Lock cannot be set if the FOMA terminal is outside of the service area, in the Self mode, or powered off.

The Omakase Lock cannot be set if you subscribe to the Dual Network Service and use the Mova service.

The Omakase Lock service locks the FOMA terminal upon request from a subscriber of the UIM inserted in the FOMA terminal. Even if this UIM subscriber and user of the FOMA terminal are different, the FOMA terminal is locked if requested by the subscriber.

You can cancel the Omakase Lock only when the UIM the phone number of which is the same as of the one inserted when you set the lock is inserted in the FOMA terminal. If the lock cannot be canceled, call the "General Inquiries" on the backcover of this manual.

When the Omakase Lock is set, the default ring tone and incoming image are used for an incoming voice or videophone call. In this case, not the caller's name but the caller's phone number is displayed. Chaku-moji, if received, is not displayed, but when you cancel the Omakase Lock, Chaku-moji can be checked in the Received record (P.54).

When the Omakase Lock is set, you cannot send a substitute image to answer a videophone call. You can only adjust the volume of the caller's voice and switch the camera during a call.

### **Restricting Placing/Receiving Calls**

<Self mode>

You can disable all functions that involve calls or communication, such as placing/ receiving a voice or videophone call, originating/receiving a PushTalk call, and sending/ receiving mail. You cannot use infrared communication, infrared remote control, and iC communication, either.

From the Menu, select [Settings] [Call] [Self mode] and press .

The screen for confirming whether to set the Self mode appears.

To cancel the Self mode

Select [Yes] on the screen for confirming whether to cancel the Self mode.

#### 2 Select [Yes] and press \_\_\_\_.

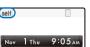

The Self mode is set and "self " appears.

Even if the Self mode is set, you can call emergency numbers (110, 119, and 118). The Self mode is canceled after you call an emergency number.

If there is an incoming voice call when the Self mode is set, the caller hears a guidance informing that the FOMA terminal is outside of the service area or the FOMA terminal is powered off. When using the DoCoMo Voice Mail Service or Call Forwarding Service, these services can be used in the same manner as when the FOMA terminal is powered off.

If you receive a PushTalk call when the Self mode is set, the call is disconnected. If the received call is for the PushTalk communication among several persons, the message "XDisconnect" appears in the On PushTalk display of the members.

### Protecting Your Personal Data in the Phonebook, Schedule, etc. <Personal data lock>

You can disable the following functions to prevent others from viewing/editing your personal information such as the Phonebook and Schedule data.

- 1Seg - MUSIC Plaver - Music&Video Channel - Lifetime Calendar Camera - Full Browser - microSD -Mail DCMX i-mode i-Channel - i- ppli -Own number - PushTalk phonebook Data Security Service - Phonebook -Record message -Voice memo - Bar code reader -Infrared communication ToruCa -IC card content GPS Alarm Schedule -Text memo - Data Box Stand-by display Kisekae tool Sub display Icon settings Animation Ring tone Incoming image Substitute image Reset Chaku-moji - Melody Call • When the Reject unknown is set, you cannot set the Personal data lock. From the Menu, select [Settings] [Lock/Security] [Pers. data lock] and press The Security code screen appears. 2 Enter the Security code and press (OK). 3 Select [ON] and press \_\_\_\_\_. The Personal data lock is set and "8," appears. . To cancel the Personal data lock Nov 1 Thu 9:05 AM Select [OFF]. The Personal data lock is canceled and " 🚛 " disappears. When the Personal data lock and Key dial lock are set simultaneously, "\*\*" is displayed instead of "&." If you set the Personal data lock when data other than that of the Kisekae menu or that preinstalled in the [Preinstall] folder of the Data Box is set for the image, substitute image, or ring tone in the stand-by or other display, the setting is reset to the default setting. If you cancel the Personal data lock, the image or ring tone vou set is restored. When the Personal data lock is set, the regular ring tone, incoming image (excluding PushTalk), and indicator color are used for an incoming voice, videophone, or PushTalk call. In this case, not the caller's name but the caller's phone number is displayed. Chaku-moji, if received, is not displayed, but when you

cancel the Personal data lock, Chaku-moji can be checked in the Received record (P.54). If you receive a request for your location information while the Personal data lock is set, the FOMA terminal

answers the request. In this case, not the caller's name but the caller's phone number is displayed. When the Personal data lock is set, i-mode mail, Message R/F, and SMS are still received automatically, however, the receiving operations, such as displaying the incoming mail display or the received mail display

or the sounding of the ring tone, are not performed and you are not notified of the reception.

When you set the Personal data lock, the name, phone type icon, and Chaku-moji are not displayed in the Redial/Received record.

When you set the Personal data lock, the Alarm, Schedule alarm, and Booking alarm do not operate.

When you set the Personal data lock, all incoming call is accepted regardless of the Accept/Reject call setting.

When you set the Personal data lock, the i-Channel Telop text is not displayed.

When you set the Personal data lock, the FOMA terminal does not display the following icons. If you cancel the lock, they appear.

| - "🔄" (New mail)                             | - " 📥 " (Mail at center)                   | - "👾" (New MessageR)                       |
|----------------------------------------------|--------------------------------------------|--------------------------------------------|
| <ul> <li>"≒̃" (New MessageF)</li> </ul>      | - "🇠" (New ToruCa)                         | <ul> <li>""""" (New Record msg)</li> </ul> |
| - "📷" (New V.phone msg)                      | - "🛒" (Voice Mail)                         | <ul> <li>"</li></ul>                       |
| <ul> <li>""" (Download completed)</li> </ul> | <ul> <li>"其" (Download failed)</li> </ul>  | <ul> <li>"ﷺ" (PB update failed)</li> </ul> |
| - "🚕" (Stand-by SW error)                    | <ul> <li>"@" (Update completed)</li> </ul> | - "\$" (Update definitions)                |
|                                              |                                            |                                            |

Security Settings

### **Restricting Dialing from the Keypad**

<Key dial lock>

The keypad is locked to restrict placing a voice or videophone call or originating a PushTalk call. To cancel the Key dial lock temporarily, enter the Security code.

• When you set the Key dial lock, you cannot perform the following functions.

- Place a call using the keys on the keypad (excluding calls made by the 2-touch dial or using the Flat-plug Earphone/Microphone with Switch), place a call using the Received record, or [Call back] from i-mode mail - Add a member during PushTalk communication using the keys on the keypad
- Place a call to a recipient who is not saved in the Phonebook using the Redial/Dial frequency record
- Send i-mode mail or SMS to a recipient who is not saved in the Phonebook
- Phone To (AV Phone To) or Mail To
- Save new data or edit/delete data in the Phonebook
- Operate the Phonebook stored in the microSD memory card
- Select the Phonebook attached to i-mode mail
- Save/edit/delete the Location notice or information of a party
- Send the Phonebook data using the infrared communication

From the Menu, select [Settings] [Key dial lock] and press [Lock/Security] The Security code screen appears.

2 Enter the Security code and press (OK).

3 Select [ON] and press

Nov 1 Thu 9:05 AM

The Key dial lock is set and "3," appears.

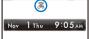

To cancel the Key dial lock

Select [OFF]. The Key dial lock is canceled and "3," disappears.

When the Key dial lock and Personal data lock are set simultaneously, "1%" is displayed instead of "3.". Even if the Key dial lock is set, you can call emergency numbers (110, 119, and 118).

### Locking the Music Touch Key to Prevent an Accidental Use <Auto lock SubKey>

You can set whether to lock the Music Touch Key when the Power saver mode is started while the FOMA terminal is folded.

**1** From the Menu, select [Settings] [Lock/Security] [Auto lock SubKey] and press

2 Select [ON]/[OFF] and press

The Auto lock SubKey is set.

#### Locking the Music Touch Key Manually

You can lock the Music Touch Key manually while the FOMA terminal is folded only when the MUSIC Player or Music&Video Channel is activated.

Press MUSIC/9-

The Music Touch Key is locked.

To cancel the lock

Press Music/m while the sub-display lights. While the sub-display is turned off, the sub-display lights when pressing Music/m. Press Music/m again to cancel the lock.

Security Setting

### Setting the Display of the Redial/Received Record <Record display>

The Redial, Dial frequency, and Received record can be set not to be displayed. Playback of the Record message is also disabled. To cancel the Record display temporarily, enter the Security code.

- Press ▶ (□) in the stand-by display and press ☑ (Func). The Function menu appears.
- 2 Select [Set call record] [Record display] and press .
  The Security code screen appears.
- **3** Enter the Security code and press (OK). The Record display appears.
- 4 Select [ON]/[OFF] and press . The Record display is set.

The call is saved in the Redial/Received record even if the Record display is [OFF]

in the Redial/Received record. Once you cancel the Secret, they are displayed.

### **Displaying the Data Saved as Secret**

The Phonebook (PushTalk phonebook), Own number, and Schedule saved as Secret are not displayed unless the Secret display is set to [ON]. Make sure to save the Phonebook, Own number, and Schedule as Secret if you do not want others to see them.

- Even if the Secret display is set to [ON], it is changed to [OFF] when you power off the FOMA terminal.
- From the Menu, select [Settings] [Lock/Security] [Secret display] and press .
   The Security code screen appears.
   Enter the Security code and press (OK).
   Select [ON]/[OFF] and press .
   The Secret display is set. When set to [ON], " " appears.
   When a caller or recipient is saved as Secret in the Phonebook, the name and phone type are not displayed

131

Security Settings

<Secret display>

### **Protecting Mail from Unauthorized Access**

<Mail security>

You can set the FOMA terminal not to display the received/sent/saved mail by folder. You can also use this function not to display the Receive/Send ranking and Sort inbox/outbox. To cancel this function temporarily, enter the Security code.

- From the Mail menu, select [Inbox]/[Outbox]/[Draft] and press
- 2 Press 🖾 (Func).

The Function menu appears.

- 3 Select [Mail security] and press .
  The Security code screen appears.
- 4 Enter the Security code and press (OK). The Mail security set display appears.
- The Mail security set display appears.
  5 Select a folder to be locked and press

Security Setting

```
"√" appears.
To lock all folders
Press ⓓ (Sel. all).
To unlock the selected folder
Press  (Rel.).
```

6 Press 🖲 (Complete).

The Mail security is set and "mail (yellow)/"mail (blue)/"mail appears (P.189).

### **Protecting Data from Unauthorized Access**

<Data security>

You can set the FOMA terminal not to display data in My picture or i-motion of the Data Box. You can select data not to display by folder. To cancel this function temporarily, enter the Security code.

The Data security can be set for the following folders.

| Category                                                        | Folder                                                 |  |
|-----------------------------------------------------------------|--------------------------------------------------------|--|
| My picture                                                      | i-mode, Camera, Data exchange, and User-created folder |  |
| i-motion i-mode, Camera, Data exchange, and User-created folder |                                                        |  |

- From the Data Box, select a category and press .
- 2 Press ⊠ (Func).

The Function menu appears.

3 Select [Data security] and press

The Security code screen appears.

- 4 Enter the Security code and press (OK). The screen for selecting a security folder appears.
- 5 Select a folder to be locked and press

To lock all folders Press (c) (Sel. all). To unlock the selected folder Press ((Rel.).

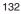

#### 6 Press **i** (Complete).

The screen for confirming the change of the security setting appears.

7 Select [Yes] and press

The Data security is set.

### Specifying Phone Numbers to Accept/Reject Calls <Accept/Reject call>

You can set to accept/reject voice, videophone, or PushTalk calls only from specific phone numbers. For the Accept/Reject calls, up to 20 phone numbers can be saved (Phone No.). You can also set to accept/reject calls only from specific groups in the FOMA terminal phonebook. For the Accept/Reject calls, up to three groups can be saved (Group list). This function is valid only when a caller sends the phone number. It is recommended to set the Caller ID Display Request Service and the Denied no ID together with this function.

- SMS and i-mode mail can be received regardless of this function.
- For an incoming PushTalk call, it is only to the caller's phone number that the Accept/Reject call setting is valid. The Accept/Reject setting does not work even if you set it to a member other than the caller. When you make the Accept/Reject setting through the Group list, a call is accepted/rejected if the caller of it belongs to the specified group in the FOMA terminal phonebook.
- When the Personal data lock is set, you cannot set the Accept/Reject calls.

Example: Setting [Accept]/[Reject] for calls from specified phone numbers

From the Menu, select [Settings] [Lock/Security] [Acpt/Rjct call] and press .

#### 2 Enter the Security code and press (OK).

| Accept/Reject | c a l l |
|---------------|---------|
| Set           | OFF 🔻   |
| Phone No.     | 0 / 2 0 |
| Group list    | 0/3     |
|               |         |

#### 3 Select [Accept]/[Reject] at [Set].

- [Accept] : Set to accept a call. When you receive a call from a phone number/group other than specified, the call is not connected. The missed call notification icon appears and the call is saved in the Received record.
- [Reject] : Set to reject a call. When you receive a call from a specified phone number/group, the call is not connected. The missed call notification icon appears and the call is saved in the Received record.
- [OFF] : Cancel the Accept/Reject call setting.

#### 4 Select [Phone No.] and press

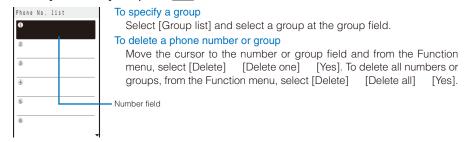

Continued 133

- 5 Enter a phone number at the number field.
- 6 Press **(**.

The list is saved and the Accept/Reject call display is restored.

7 Press **i** (Complete).

The Accept/Reject call from specified phone numbers is set.

### **Rejecting Calls with No Caller ID**

<Denied no ID>

When receiving a voice, videophone, or PushTalk call without the caller's phone number displayed, the reason for not displaying it is shown. You can decide whether to accept a call based on the reason.

- Security Settings
- SMS and i-mode mail can be received regardless of this function.
- If you receive a call with no caller ID when the Denied no ID is [ON], the call is not connected. The missed call
  notification icon appears and the call is saved in the Received record.
  - From the Menu, select [Settings] [Lock/Security] [Denied no ID] and press .

2 Enter the Security code and press (OK).

| Denied no ID  |       |
|---------------|-------|
| User Unset    | OFF 🔻 |
| PublicPhone   | OFF 🔻 |
| Not supported | OFF 🔻 |
|               |       |

3 Select [ON]/[OFF] of the Denied no ID for each non-display reason. The Denied no ID is set.

### Muting the Ring Tone for Calls with No Phonebook Entry <Set ring start time>

You can set a time interval before starting operation of the ring tone, incoming indicator, and vibrator when you receive a voice, videophone, or PushTalk call from a person/group who is not saved in the Phonebook. This function is also useful for blocking a nuisance call such as from a malicious caller.

- When the Reject unknown is set, you cannot set the Set ring start time.
  - From the Menu, select [Settings] [Call] [Call assist] [Set ring start time] and press .

     Set ring start time

     Set ring start time

     Start time
    - Set Start time OFF▼ (01-99) Wissed call display OFF▼
  - 2 Select [ON]/[OFF] for the Set ring start time at [Set].
  - **3** Enter the time before starting the ring tone for an incoming call at [Start time]. Enter from 01 to 99 seconds.

### 4 Select [ON]/[OFF] at [Missed call display].

- [ON] : Display all calls in the Received record.
- [OFF] : For a call the start time of which is shorter than the set time, neither the missed call notification icon nor the received record is displayed. The call is saved in the Received record. When the operation of the record message or videophone message is started, the notification icon of missed call appears and the received record is displayed.

#### 5 Press **i** (Complete).

The Set ring start time is set.

In the following cases, the Set ring start time setting works to a call even if you receive it from a person saved in the Phonebook.

- A call from a person saved as Secret in the Phonebook (when the Secret display is set to [OFF])
- A call with no caller ID
- When the Personal data lock is set

To display all received records when the Missed call display is [OFF], from the Function menu in the Received record display, select [Display all].

If the time set for the Start time is same as that for the answer or ring times for the Record message, Auto answer setting, Voice Mail Service, and Call Forwarding Service, the ring tone may sound.

### Rejecting Calls from Callers with No Phonebook Entry <Reject unknown>

You can set to reject voice, videophone, or PushTalk calls from callers not saved in the Phonebook. It is recommended that you set the Caller ID Display Request Service together with this function.

- SMS and i-mode mail can be received regardless of this function.
- If you receive a call from a caller who is not saved in the Phonebook when the Reject unknown is [ON], the call is not connected. The missed call notification icon appears and the call is saved in the Received record.
- When the Set ring start time or Personal data lock is set, you cannot set the Reject unknown.
  - From the Menu, select [Settings] [Lock/Security] [Reject unknown] and press

The Security code screen appears.

- 2 Enter the Security code and press (OK).
- **3** Select [ON]/[OFF] and press .

The Reject unknown is set.

In the following cases, the Reject unknown setting works to a call even if you receive it from a person saved in the Phonebook.

A call from a person saved as Secret in the Phonebook (when the Secret display is set to [OFF])
 A call with no caller ID

### Using the Data Security Service

<Data Security Service>

The Data Security Service is a service that allows you to store the Phonebook, images, and mail (hereinafter referred to as "stored data") saved in your FOMA terminal at the Data Security Service Center.

Continued 135

Even if you lose the stored data, for example, if you accidentally lost the FOMA terminal or it had a water-related trouble, you can restore the stored data at the Center into a new FOMA terminal. Also, the phonebook data saved in both the FOMA terminal and Data Security Service Center can be kept it latest automatically on a regular basis. Furthermore, you can easily edit the stored data at the Data Security Service Center by accessing the My DoCoMo website on your PC, and save the edited stored data in the FOMA terminal.

For details on the Data Security Service, see the "Mobile Phone User's Guide [i-mode]".

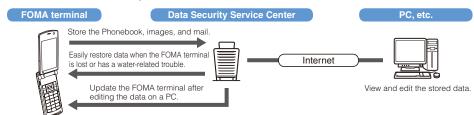

Data Security Service is a paid service that requires a subscription. (To apply for this service, you need an i-mode subscription.)

• Saving the mail (P.191)

Saving the Phonebook (P.100)

Security Settings

Saving the images (P.269)

### **Other Measures "For Safety Operation"**

The following functions and services are also available for safety operation besides those described in this chapter.

| Purpose                                                                                                    | Function name/Service name                       | Page                            |
|----------------------------------------------------------------------------------------------------|--------------------------------------------------|---------------------------------|
| Prevent others from using the IC card function without consent.                                                                                               | IC card lock                                     | P.226                           |
| Do not receive a "nuisance call" such as a prank call and malicious sales call.                                                                               | Nuisance Call Blocking Service                   | P.348                           |
| Do not receive a call without a caller ID.                                                                                                    | Caller ID Display Request Service                | P.348                           |
| Use the electronic authentication service to perform secure<br>and reliable data communication (available only when<br>accessing FirstPass-compatible sites). | FirstPass                                        | P.171                           |
| Update of the FOMA terminal software when it is necessary.                                                                                                    | SW Update                                        | P.402                           |
| Protect the FOMA terminal from data that could cause trouble.                                                                                                 | Scan function                                    | P.407                           |
| Choose to receive only necessary mail when receiving i-mode mail.                                                                                             | Recv option setting                              | P.186, 196                      |
| Register or check information about your or someone's condition using i-mode in the event of a disaster.                                                      | i-mode Disaster Message Board<br>Service         | See the "Mobile<br>Phone User's |
| Change or confirm the mail address.                                                                                                    | Change/Confirm Mail Address                      | Guide [ i-mode ]".              |
| Reject mail that contains URLs.                                                                                                    | Spam Mail Prevention (Reject<br>Mail with URL)   |                                 |
| Receive/reject mail from specific domains.                                                                                                    | Spam Mail Prevention (Receive/                   |                                 |
| Receive/reject mail only from i-mode users.                                                                                                    | Reject Mail Settings)                            |                                 |
| Receive/reject mail from specific addresses.                                                                                                    |                                                  |                                 |
| Do not receive SMS messages.                                                                                                    | Spam Mail Prevention (SMS<br>Rejection Settings) |                                 |
| Do not receive mail from an i-mode compatible mobile<br>phone if the number of mail sent from it reaches 200 a day.                                           | Reject Mass i-mode Mail Senders                  |                                 |
| Do not receive advertising mail sent without prior agreement.                                                                                                 | Reject Unsolicited Ad Mail                       |                                 |
| Limit the size of received mail.                                                                                                    | Limiting mail size                               |                                 |
| Confirm the current settings of the mail function.                                                                                                    | Confirm Settings                                 |                                 |
| Disable the mail function temporarily.                                                                                                    | Suspend Mail                                     |                                 |
| Check the rough present location of the lost FOMA terminal.                                                                                                   | Keitai-Osagashi Service                          |                                 |

# Camera

#### About the Copyright

Objects, such as movies, still images, and sounds, recorded using the FOMA terminal and productions on a site (program) or Internet site are prohibited by the copyright law from reproduction, transformation, and compilation without consent of the copyright holders, unless intended for personal use or any other purpose permitted by law. Also, using or transformation of other person's portrait or name without his or her permission may violate the right of portrait. When you present recorded images or sounds over the internet, make sure to be aware of the copyright law and right of portrait. Note that some performances, shows, and exhibitions may not allow photography, movie shooting, or sound recording even for personal use.

Please be considerate of the privacy of individuals around you when taking and sending photos using camera-equipped mobile phones.

| Before Using the Camera               | 138                                |
|---------------------------------------|------------------------------------|
| Recording Still Images                | <shoot by="" photo=""> 142</shoot> |
| Recording Movies                      | <movie shoot=""> 146</movie>       |
| Changing the Camera Settings          | 147                                |
| Adjusting the Camera during Recording | 150                                |
| Setting the Camera Operation          | 153                                |
| Using the Bar Code Reader             | <bar code="" reader=""> 157</bar>  |

### **Before Using the Camera**

You can record images by the FOMA terminal's built-in camera, which you can send by attaching to i-mode mail and set for the stand-by display, etc.

To use the microSD memory card, you need to obtain a microSD memory card separately. If you do not have a microSD memory card, you can purchase one at a home electric appliance store or other similar store (P.278).

• The image recorded by the camera may differ from actual color or brightness of object.

#### **About Using the Camera**

**Notes Before Using the Camera** 

Came

- Clear images cannot be obtained if the camera lens is stained with fingerprints or grease. Wipe the camera with a soft clean cloth before recording an image.
- Leaving the FOMA terminal in a place exposed to direct sunlight or high temperature for a long period of time may deteriorate the image quality.
- You cannot start the Camera mode when the battery level is very low. To use the camera, charge the battery sufficiently.
- The Camera mode may not be activated when the FOMA terminal is charged electrostatically.

#### Notes on Using the Camera

- To prevent shaking, hold the FOMA terminal firmly or place it on a stable place and use the Auto timer when recording.
- When you try to record a strong light source directly, such as the sun or a lamp, the screen may black out or the image on the screen may be distorted.
- The camera is manufactured based on the leading edge technologies, and black and bright points or lines may
  appear constantly in the display. Additionally, increased noise may appear as white lines when recording in a
  low-light environment. These are not malfunctions.
- When the battery level becomes very low in the Camera mode, the Camera mode is terminated.

#### About the Camera Mode

To use the camera, press the shutter for over a second in the stand-by display. The Camera mode is activated, an image through the camera lens appears in the display, and the photo light is turned on (low light).

To terminate the Camera mode, press

• The camera mode is also activated by pressing Inf for over a second.

The Camera mode is terminated automatically if the keypad is not pressed for about two minutes.

#### **About Still Image/Movie**

| Item        | Still image                                                                                                    | Movie                                                                |
|-------------|----------------------------------------------------------------------------------------------------|----------------------------------------------------------------------|
| File format | JPEG (Exif format)                                                                                                    | MP4 (MobileMP4)                                                      |
| File name   | <ul> <li>When saved to [Data Box]<br/>YYYYMMDDhhmmss</li> <li>The recorded year, month, date, hour, minute, second is displayed. For example, when a still image is recorded at November 1, 2007, 18:02:10, it appears as "20071101180210".</li> <li>When using the Continuous mode, 00 to 03 is added after the year, month, date, hour, minute, second, resulting in a format like "20071101180210_0".</li> <li>When saved to [microSD] DSC0nnnn</li> </ul> | 18:02:10, it appears as "20071101180210".<br>When saved to [microSD] |
| File number | <ul> <li>NNN-nnnn</li> <li>The file number is displayed when saved to<br/>[microSD]. You can reset the file number (P.156).</li> </ul>                                                                                                    | -                                                                    |

• A number "100 to 999" is assigned to "NNN", "001 to FFF" is assigned to "nnn", and "0001 to 9999" is assigned to "nnnn" in the order of recorded time.

• If you have not set the date/time, the file name is displayed as "-----".

#### Number of Still Images You Can Save

The number of still images that can be saved in the Data Box or microSD memory card varies depending on the image quality and size, recording conditions, and object of shooting.

#### Estimated number of still images you can record and save in the Data Box

| Image size    | sQCIF       | QCIF        | QVGA        | CIF         | VGA         | Stby        | 1M           | 2M            | ЗM            |
|---------------|-------------|-------------|-------------|-------------|-------------|-------------|--------------|---------------|---------------|
| Image quality | (128 × 96)  | (176 × 144) | (240 × 320) | (352 × 288) | (640 × 480) | (480 × 864) | (1280 × 960) | (1632 × 1224) | (2048 × 1536) |
| Fine          | About 1,500 | About 1,500 | About 1,500 | About 1,500 | About 1,500 | About 1,310 | About 472    | About 307     | About 188     |
| Standard      | About 1,500 | About 1,500 | About 1,500 | About 1,500 | About 1,500 | About 1,500 | About 737    | About 472     | About 292     |
| Economy       | About 1,500 | About 1,500 | About 1,500 | About 1,500 | About 1,500 | About 1,500 | About 1,123  | About 737     | About 454     |

#### Estimated number of still images you can record and save in the microSD memory card (64MB)

| Image size    | sQCIF       | QCIF        | QVGA        | CIF         | VGA         | Stby        | 1M           | 2M            | ЗM            |
|---------------|-------------|-------------|-------------|-------------|-------------|-------------|--------------|---------------|---------------|
| Image quality | (128 x 96)  | (176 x 144) | (240 x 320) | (352 x 288) | (640 x 480) | (480 x 864) | (1280 x 960) | (1632 x 1224) | (2048 x 1536) |
| Fine          | About 3,738 | About 1,883 | About 1,259 | About 945   | About 541   | About 426   | About 151    | About 97      | About 60      |
| Standard      | About 3,738 | About 1,883 | About 1,883 | About 1,259 | About 757   | About 636   | About 237    | About 151     | About 92      |
| Economy       | About 3,738 | About 3,738 | About 1,883 | About 1,883 | About 1,259 | About 948   | About 344    | About 237     | About 145     |

When the Image stabilize is set to [AUTO], the image size is set to  $[3M(2000 \times 1500)]$ .

#### About Recording Time of Movie

The recording time of movie that can be saved in the Data Box or microSD memory card varies depending on the recorded image quality, Shoot mode, image size, file size restriction settings as well as the recording conditions and object of shooting.

Estimated recording time of movie you can record and save in the Data Box

| Estimated recording time of movie you can record and save in the Data Box (m: minute, s: second) |                     |               |            |              |               |            |                                |            |            |            |  |
|--------------------------------------------------------------------------------------------------|---------------------|---------------|------------|--------------|---------------|------------|--------------------------------|------------|------------|------------|--|
| File size restriction                                                                            |                     | Shoot<br>mode | Recordi    | ng time avai | lable for eac | h movie    | Total recording time available |            |            |            |  |
|                                                                                                  | Image size          |               |            | Image        | quality       |            | Image quality                  |            |            |            |  |
|                                                                                                  |                     | mode          | Super fine | Fine         | Standard      | Economy    | Super fine                     | Fine       | Standard   | Economy    |  |
| Attach(S)                                                                                        | -                   | Sound only    | About 300s | 6            |               |            | About 724m                     |            |            |            |  |
|                                                                                                  | VGA                 | Image only    | -          | -            | -             | -          | -                              | -          | -          | -          |  |
|                                                                                                  | (640 × 480)         | Image+Sound   | -          | -            | -             | -          | -                              | -          | -          | -          |  |
| -                                                                                                | QVGA<br>(320 × 240) | Image only    | About 10s  | -            | -             | -          | About 23m                      | -          | -          | -          |  |
|                                                                                                  |                     | Image+Sound   | About 10s  | -            | -             | -          | About 23m                      | -          | -          | -          |  |
|                                                                                                  | QCIF<br>(176 × 144) | Image only    | About 20s  | About 31s    | About 77s     | About 168s | About 47m                      | About 73m  | About 183m | About 400m |  |
|                                                                                                  |                     | Image+Sound   | About 19s  | About 28s    | About 68s     | About 130s | About 45m                      | About 66m  | About 162m | About 309m |  |
|                                                                                                  | sQCIF<br>(128 × 96) | Image only    | -          | About 61s    | About 130s    | About 214s | -                              | About 145m | About 309m | About 510m |  |
|                                                                                                  |                     | Image+Sound   | -          | About 51s    | About 105s    | About 155s | -                              | About 121m | About 250m | About 369m |  |
| Attach(L)                                                                                        | -                   | Sound only    | About 20m  |              |               |            | About 682m                     |            |            |            |  |
|                                                                                                  | VGA<br>(640 × 480)  | Image only    | About 10s  | -            | -             | -          | About 340s                     | -          | -          | -          |  |
|                                                                                                  |                     | Image+Sound   | About 10s  | -            | -             | -          | About 340s                     | -          | -          | -          |  |
|                                                                                                  | QVGA<br>(320 × 240) | Image only    | About 42s  | -            | -             | -          | About 23m                      | -          | -          | -          |  |
|                                                                                                  |                     | Image+Sound   | About 41s  | -            | -             | -          | About 23m                      | -          | -          | -          |  |
| -                                                                                                | QCIF<br>(176 × 144) | Image only    | About 85s  | About 127s   | About 317s    | About 11m  | About 48m                      | About 71m  | About 179m | About 392m |  |
|                                                                                                  |                     | Image+Sound   | About 79s  | About 116s   | About 279s    | About 534s | About 44m                      | About 65m  | About 158m | About 302m |  |
|                                                                                                  | sQCIF<br>(128 × 96) | Image only    | -          | About 253s   | About 534s    | About 14m  | -                              | About 143m | About 302m | About 498m |  |
|                                                                                                  |                     | Image+Sound   | -          | About 212s   | About 434s    | About 10m  | -                              | About 120m | About 240m | About 361m |  |

Estimated recording time of movie you can record and save in the microSD memory card (64MB) (m: minute, s: second)

|                       |                     |               |               |              |               |            |                                | (11        | i: minute, s | s. second) |  |
|-----------------------|---------------------|---------------|---------------|--------------|---------------|------------|--------------------------------|------------|--------------|------------|--|
| File size restriction | Image size          | Shoot<br>mode | Recordi       | ng time avai | lable for eac | h movie    | Total recording time available |            |              |            |  |
|                       |                     |               |               | Image        | quality       |            | Image quality                  |            |              |            |  |
|                       |                     |               | Super fine    | Fine         | Standard      | Economy    | Super fine                     | Fine       | Standard     | Economy    |  |
| Attach(S)             | -                   | Sound only    | About 300s    | \$           |               |            | About 658m                     |            |              |            |  |
|                       | VGA                 | Image only    | -             | -            | -             | -          | -                              | -          | -            | -          |  |
|                       | (640 × 480)         | Image+Sound   | -             | -            | -             | -          | -                              | -          | -            | -          |  |
|                       | QVGA                | Image only    | About 10s     | -            | -             | -          | About 21m                      | -          | -            | -          |  |
|                       | (320 × 240)         | Image+Sound   | About 10s     | -            | -             | -          | About 21m                      | -          | -            | -          |  |
|                       | QCIF                | Image only    | About 20s     | About 31s    | About 77s     | About 168s | About 43m                      | About 67m  | About 166m   | About 364m |  |
|                       | (176 <b>x</b> 144)  | Image+Sound   | About 19s     | About 28s    | About 68s     | About 130s | About 41m                      | About 60m  | About 147m   | About 281m |  |
|                       | sQCIF<br>(128 x 96) | Image only    | -             | About 61s    | About 130s    | About 214s | -                              | About 132m | About 281m   | About 463m |  |
|                       |                     | Image+Sound   | -             | About 51s    | About 105s    | About 155s | -                              | About 110m | About 227m   | About 335m |  |
| Attach(L)             | -                   | Sound only    | nly About 20m |              |               |            | About 602m                     |            |              |            |  |
|                       | VGA<br>(640 × 480)  | Image only    | About 14s     | -            | -             | -          | About 420s                     | -          | -            | -          |  |
|                       |                     | Image+Sound   | About 14s     | -            | -             | -          | About 420s                     | -          | -            | -          |  |
|                       | QVGA<br>(320 x 240) | Image only    | About 42s     | -            | -             | -          | About 21m                      | -          | -            | -          |  |
|                       |                     | Image+Sound   | About 41s     | -            | -             | -          | About 20m                      | -          | -            | -          |  |
|                       | QCIF<br>(176 x 144) | Image only    | About 85s     | About 127s   | About 317s    | About 11m  | About 42m                      | About 63m  | About 158m   | About 346m |  |
|                       |                     | Image+Sound   | About 79s     | About 116s   | About 279s    | About 534s | About 39m                      | About 58m  | About 139m   | About 267m |  |
|                       | sQCIF<br>(128 × 96) | Image only    | -             | About 253s   | About 534s    | About 14m  | -                              | About 126m | About 267m   | About 439m |  |
|                       |                     | Image+Sound   | -             | About 212s   | About 434s    | About 10m  | -                              | About 106m | About 217m   | About 319m |  |
| No limit              | -                   | Sound only    | About 60m     |              |               |            | About 665m                     |            |              |            |  |
|                       | VGA<br>(640 × 480)  | Image only    | About 465s    | -            | -             | -          | About 465s                     | -          | -            | -          |  |
|                       |                     | Image+Sound   | About 460s    | -            | -             | -          | About 460s                     | -          | -            | -          |  |
|                       | QVGA<br>(320 x 240) | Image only    | About 22m     | -            | -             | -          | About 22m                      | -          | -            | -          |  |
|                       |                     | Image+Sound   | About 22m     | -            | -             | -          | About 22m                      | -          | -            | -          |  |
|                       | QCIF<br>(176 x 144) | Image only    | About 45m     | About 60m    | About 60m     | About 60m  | About 45m                      | About 67m  | About 169m   | About 369m |  |
|                       |                     | Image+Sound   | About 42m     | About 60m    | About 60m     | About 60m  | About 42m                      | About 61m  | About 148m   | About 285m |  |
|                       | sQCIF<br>(128 × 96) | Image only    | -             | About 60m    | About 60m     | About 60m  | -                              | About 135m | About 285m   | About 469m |  |
|                       |                     | Image+Sound   | -             | About 60m    | About 60m     | About 60m  | -                              | About 113m | About 232m   | About 340m |  |

#### Icons in the Camera Mode

In the Camera mode display, the following icons appear depending on the settings and functions selected.

You can use i (Display) to switch the display of the icons and guide display (Standard, Simple, or Display off).
 Even if you select "Display off", related icons are displayed when you perform any operations.

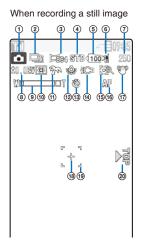

- Shoot mode (P.156)
  - "
     appears when recording a still image.
- (2) Shoot mode (P.143, 144)
- ③ Image size (P.147)
- (4) Image quality (P.154)
- (5) (100 The number of a folder to save to
  - Appears when saving data to/playing data from the microSD memory card (does not appear when no microSD memory card is inserted).
- 6 Save to (P.153)
- Estimated number of images that can be recorded
  If the number of images that can be recorded is
- higher than 9,999, ">3333" appears. (a) EV (P.152)
- ③ Zoom (P.150)
- Photometry (P.151)
- Select scene (P.150)
- White balance (P.151)
- Auto timer ON (P.148)

#### (H) Photo light ON (P.148)

Ħ

(EV (C)

(1) Auto focus ON (P.155)

24

- 19 During the Auto focus operation
- Image stabilize ON (P.155)
- (B) Spot photometry (P.151)
- (1) Auto focus frame
- Recording direction indication (P.147, 149)
- ② Common replay mode (P.149)
- File size restriction (P.156)
- Recording sound only
- Recording status
  - ■STOP Stopped
    - REC During image recording
    - ►PLAY During image playing
    - **IPAUSE** During pausing
    - ▶ FF During image fast-forwarding
    - ✓ REW During image reversing
- 29 Progress bar
- (26) Estimated recordable time

## When recording a movie

DI (\$

Sine Sine

De

@

26

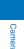

### **Recording Still Images**

<Shoot by photo>

When recording with the Out-camera, you can use the Auto focus function to focus on an object at the center of the display and record still images.

You can also record a still image in the TV style (P.27).

- The minimum allowable distance for the Auto focus between the camera and an object is 20 cm using [Normal mode] and 10 cm using [Closeup mode].
- You cannot use the Auto focus when you set the Select scene to [Night scene]/[Low Light] for recording still images.

#### Press of for over a second in the stand-by display.

The Camera mode display appears.

#### 2 Point the camera at the object and press (Shoot).

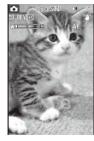

The white-framed focusing window is used to adjust the focus. When the image comes into focus, the confirmation sound is heard, and the focusing window turns green. A still image is recorded with the shutter sound and the screen for confirming whether to save the image appears.

- While you record a still image, the photo light (low light) flashes.
- When failed to adjust the focus, the white-framed focusing window turns red.
- To focus on an area other than the center of the display

Press  $\bigtriangledown$  (+AF4) first to activate the Auto focus, point the camera at the object, and press  $\blacksquare$  (Shoot).

#### To switch to the In-camera

From the Function menu, select [Shoot] [Switch camera] [In camera]. When using the In-camera, the white-framed focusing window does not appear, indicating that the Auto focus function is disabled.

#### To record images using

Press D. When you press D halfway down, the Auto focus is activated. When the image comes into focus, press D all the way down.

#### To record in the TV style

You can use the Viewing Touch Key to operate the zoom or Auto focus, or turn on/off the photo light.

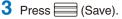

#### The still image is saved.

#### To attach to mail

Press 🖾 (Func) for over a second. The still image is saved and the Edit mail display appears.

#### To cancel a recorded image

Press CLR and select [Yes].

#### To add location information

From the Function menu, select [Rcv loc. Info] (P.237).

#### To save as a mirror image during In-camera recording

From the Function menu, select [Save mirror img]. To switch between Normal-img and Mirror-img, from the Function menu, select [Mirror image]/[Normal image].

When there is not enough memory or the number of saved images exceeds the maximum number, the message appears. Change the place to save the image or delete unnecessary images. When you switch to the Shoot by photo mode from the Movie shoot mode, the following items are reset

| ······································ |                 |                |                 |  |  |  |  |
|----------------------------------------|-----------------|----------------|-----------------|--|--|--|--|
| Item                                   | Default setting | Item           | Default setting |  |  |  |  |
| Switch camera                          | Out camera      | Auto timer     | OFF             |  |  |  |  |
| Photo light                            | OFF             | Change screen  | to vertical     |  |  |  |  |
| Zoom magnification                     | ×1              | Select scene   | AUTO            |  |  |  |  |
| White balance                          | AUTO            | Photometry     | Center          |  |  |  |  |
| EV                                     | ±0.0EV          | Picture effect | OFF             |  |  |  |  |

The image may not be saved when you receive a call before the shutter sound ends.

Depending on the object of shooting and the recording conditions, you may not be able to adjust focus or an unexpected portion may be brought into focus.

When you record an object under the following conditions, the Auto focus may not be able to adjust the focus of the object.

- The object does not have color contrast.
- You are recording while moving the FOMA terminal.There is a light within range of the camera view.
- The object is moving.You are recording in a dark place.

# Recording Still Images in the Continuous Mode

You can record four still images continuously at an interval of about 0.2 seconds with a single press of (Shoot) or .

- The size of the images in the Continuous mode is [VGA(640 x 480)]. You cannot change the size of images.
- If you set the Shoot mode to [Continuous mode] while the Select scene is set to [Night scene] or [Low Light], the Select scene is changed to [AUTO].
- When the Shoot mode is set to [Continuous mode], the Image stabilize function is temporarily set to [OFF].

The Shoot mode is set to [Continuous mode] and "

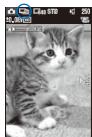

# **3** Point the camera at the object and press (Shoot).

The white-framed focusing window is used to adjust the focus. When the image comes into focus, the confirmation sound is heard, and the focusing window turns green. Images are recorded continuously with the burst sound, and the screen for confirming whether to save the images appears.

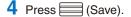

Four continuous images are saved.

# **Recording Images with Frames**

You can record an image with a frame, which can be selected from the preinstalled frames or downloaded frames.

- For Out-camera recording, you can select a frame size of [sQCIF(128 × 96)], [QCIF(176 × 144)], [QVGA(240 × 320)], [CIF(352 × 288)], and [Stand-by(480 × 864)]. For In-camera recording, you can select the frame size of [sQCIF(128 × 96)], [QCIF(176 × 144)], and [CIF(352 × 288)].
- The size of images recorded with a frame is determined according to the frame you selected and cannot be changed.
  - **1** Press ☑ (Func) in the Camera mode display, select [Shoot] [Shoot mode] [Shoot with frame], and press .

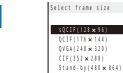

# 2 Select a frame size and press

The Stamp&Frame display appears.

# 3 Select a frame and press

To check a frame Move the cursor to a frame and press [rh] (Play).

### 4 Press ⊠ (Close).

The Shoot mode is set to [Shoot with frame] and "" and the selected frame appear.

# 5 Point the camera at the object and press 🔙 (Shoot).

The white-framed focusing window is used to adjust the focus. When the image comes into focus, the confirmation sound is heard, and the focusing window turns green. A still image is recorded with the shutter sound and the screen for confirming whether to save the image appears.

# 6 Press 🔜 (Save).

The image is saved.

# Recording a Still Image Using the BestPic<sup>™</sup> Mode

Just by bringing an object into focus using the Auto focus function and pressing the shutter, you can record a total of nine continuous still images in a moment before and after you press the shutter, from which you can select the best shot.

- The image size of BestPic<sup>™</sup> is [3M(2048 x 1536)], the zoom magnification is [ x 1], and the image quality is [Standard]. The image size, zoom magnification, and image quality cannot be changed.
- When you set the Shoot mode to [BestPic<sup>™</sup>] while the Auto focus setting is [OFF], the Auto focus setting is changed to [Normal mode].
- When the Shoot mode is set to [BestPic™], the Image stabilize and Auto save are temporarily set to [OFF].
  - Press <a>
     (Func) in the Camera mode display, select [Shoot]
     [Shoot mode]

     [BestPic<sup>™</sup>] and press <a>
     .
  - 2 Press ⊠ (Close).

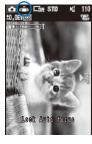

The Shoot mode is set to [BestPic<sup>™</sup>] and "[[⊡]]" appears.

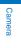

# 3 Point the camera at the object and press ▼ (►AF ·).

The white-framed focusing window is used to adjust the focus. When the image comes into focus, the confirmation sound is heard, and the focusing window turns green.

# 4 Press (Shoot).

Images are recorded continuously with the shutter sound, and the screen for confirming whether to save the images appears.

# **5** Use $\blacksquare$ to select an image and press $\blacksquare$ (Save).

The selected image is saved and the screen for confirming whether to save another image appears.

To save another image Select [Yes], select an image, and press (Save). To return to the Camera mode display Select [No].

# **Recording Movies**

<Movie shoot>

You can make movie recordings with the built-in camera. You can also record a movie in the TV style (P.27).

- The movie recording time varies depending on where to save a movie (P.140).

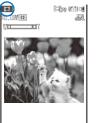

The display switches to the Movie shoot display and "ன appears.

# 2 Point the camera at the object and press (Shoot).

- The recording start tone is heard and the movie is recorded. " STOP " changes to " REC ".
- While you record a movie, the photo light (low light) is turned on and the estimated recordable time is displayed by both a bar and numbers under the image.

### To pause recording

Press [h] (Pause). The recording pause tone sounds and "IIPAUSE" appears. To restart the recording, press [h] (Record).

### To record movies using

Press D. To end the recording, press D.

# To record in the TV style

You can use the Viewing Touch Key to operate the zoom or turn on/off the photo light.

# **3** Press (Stop) to end recording.

The recording end tone is heard, the recording is stopped, and the screen for confirming whether to save the movie appears.

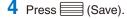

The movie is saved. To cancel movie recording Press CLR and select [Yes]. To check before saving Press A (Play). To attach to mail

Press 🖾 (Mail). The movie is saved and the Edit mail display appears.

When there is not enough memory or the number of recorded time of saved movies exceeds the maximum number, the message appears. Change the place to save the movie or delete unnecessary movies. Even if recording is possible, the maximum recording time may not be achieved.

When you switch to movie recording from still image recording, the following items are reset.

| Item               | Default setting | Item           | Default setting |
|--------------------|-----------------|----------------|-----------------|
| Shoot              | Regular         | Switch camera  | Out camera      |
| Auto timer         | OFF             | Photo light    | OFF             |
| Zoom magnification | <b>x</b> 1      | Select scene   | AUTO            |
| White balance      | AUTO            | Photometry     | Center          |
| EV                 | ±0.0EV          | Picture effect | OFF             |

If you fold the FOMA terminal while you are recording a movie, the recording is stopped and the screen for confirming whether to save the movie appears. When the Auto save is set to [ON], the movie is saved automatically. Noise in the form of a mosaic may appear in an image or the image or sound may be interrupted while you are recording a movie. Note that this is not malfunction.

The movie sound is recorded via the microphone of the FOMA terminal. If you operate the keys or block the microphone during recording, the recording may be affected by the sound of the keys and other noise. The motion of the recorded movie may be rough depending on the object you are shooting and the recording conditions.

# **Changing the Camera Settings**

• In the TV style, the Function menu in the Camera mode display cannot be displayed.

# Selecting an Image Size

You can select the size of a still image and movie to be recorded from nine and four types, respectively.

- When the Shoot mode of the still image is set to [Continuous mode], [Shoot with frame], or [BestPic<sup>™</sup>], you cannot select the image size.
- The sizes of images that can be recorded by the In-camera are [sQCIF(128 x 96)], [QCIF(176 x 144)], and [CIF(352 x 288)] (Still image only).
- When the size of a movie is set to [QVGA(320 x 240)] or [VGA(640 x 480)], the image quality of the movie is changed to [Super fine]. When the size of a movie whose image quality is [Super fine] is set to [sQCIF(128 x 96)], the image quality of the movie is changed to [Standard].
- When the size of a movie is set to [sQCIF(128 x 96)] or [QCIF(176 x 144)], the Change screen is changed to [to vertical]. Also, when the size of a movie is set to [VGA(640 x 480)], the Change screen is changed to [to horizontal].
  - - You can also display the menu for selecting an image size by pressing 1 in the Camera mode display.

# Select an image size and press

The image size is set and the icon for the current image size appears.

When the image size for recording still images is set to [VGA(640 x 480)], [1M(1280 x 960)], [2M(1632 x 1224)], or [3M(2048 x 1536)], the recording direction indication """ appears. It is recorded as the screen points upward.

### Still image

| <b>2</b> 23 | sQCIF(128 × 96) | -352 | CIF(352 × 288)  | ٩A   | 1M(1280×960)    |
|-------------|-----------------|------|-----------------|------|-----------------|
| 76          | QCIF(176 × 144) | 640  | VGA(640 × 480)  | ⊑2¶  | 2M(1632 × 1224) |
| <b>E</b> 20 | QVGA(240 × 320) | 1004 | Stby(480 × 864) | ⊑\$K | 3M(2048 × 1536) |

When the Image stabilize is set to [AUTO], the image size is set to [3M(2000×1500)].

Movie

| 128  | sQCIF(128 × 96) | 220  | QVGA(320 x 240) |
|------|-----------------|------|-----------------|
| 1476 | QCIF(176 × 144) | E640 | VGA(640 × 480)  |

Continued 147

# Switching the Camera Used for Recording

You can switch between the Out- and In-cameras for recording.

- When the Shoot mode is set to [Continuous mode] or [Best Pic<sup>™</sup>], you cannot switch the camera.
- When the Shoot mode is set to [Shoot with frame] and the image size is set to [QVGA(240 × 320)] or [Stby(480 × 864)], you cannot switch the camera from the Out-camera to In-camera.
- When you switch the camera from the Out-camera to In-camera, the image size is changed to [QCIF(176 x 144)] if it is not supported by the In-camera.
  - Press ☐ (Func) in the Camera mode display, select [Shoot] [Switch camera], and press ☐.

The menu for switching the camera appears.

• You can also display the menu for switching the camera by pressing 2 in the Camera mode display.

2 Select [Out camera]/[In camera] and press

The camera is switched.

# **Using the Auto Timer**

The Auto timer allows you to record yourself or others without holding the FOMA terminal. You can also set the interval until recording is started after you press the shutter.

 Press ☐ (Func) in the Camera mode display, select [Shoot] [Auto timer], and press ☐.

The menu for selecting a time for the Auto timer appears.

2 Select a time until recording is started after you press the shutter and press . Select from [OFF], [10sec], [5sec], and [2sec].

The Auto timer is set and " 🕲 " appears.

If there is an incoming call or you fold the FOMA terminal when you are recording with the Auto timer, the recording stops.

After recording, the Auto timer is automatically reset to [OFF].

# **Turning on the Photo Light**

The FOMA terminal's built-in photo light can be used when recording by the Out-camera in a dark place, etc.

### Press ▲ ( :⊂) in the Camera mode display.

Every time you press (a) ( = ), the photo light is switched to [ON]/[OFF]. When switched to [ON], the photo light is turned on and "= appears.

# For the TV style

Pat <sup>CH</sup> in the Camera mode display.

The photo light is for helping you record in a dark place. You cannot expect as much amount of light from the photo light as from the electric flash of a normal camera.

Even if the photo light is set to [OFF], the photo light is not turned off completely but lights (low light) always.

# **Switching the Direction for Recording Movies**

You can switch the direction for recording movies of [QVGA(320 x 240)] size.

- When the image size is set to [sQCIF(128 x 96)], [QCIF(176 x 144)], or [VGA(640 x 480)], you cannot select the Change screen.

The display switches to the Movie shoot display.

- - [to vertical] : Record a movie while holding the FOMA terminal in the landscape orientation.

[to horizontal] : Record a movie while holding the FOMA terminal in the portrait orientation. It is recorded as the screen points upward shown """.

Camera

3 Select the recording direction and press

The direction for recording a movie is set.

# Setting Movies to Play Back on Another FOMA Terminal

You can set recorded movies to play back on another FOMA terminal.

• When the Com. replay mode is set to either [High quality] or [Long play], the settings of the camera are changed, as follows.

| Item          | High quality      | Long play         |
|---------------|-------------------|-------------------|
| Image size    | [QCIF(176 × 144)] | [sQCIF(128 × 96)] |
| Image quality | Super fine        | Fine              |
| File size     | Attach(S)         | Attach(S)         |
| Shoot mode    | Image+Sound       | Image+Sound       |

The display switches to the Movie shoot display.

2 Press 🖾 (Func), select [Shoot] [Com. replay mode], and press 🧮

The screen for selecting the Com. replay mode appears.

[OFF] : Record a movie regularly.
[High quality] : Record a movie focused on the image quality to be clearer.
[Long play] : Record a movie focused on the recording time to be longer.
3 Select a common replay mode and press .
The Com. replay mode is set and the icon for the current common replay mode appears.
No icon appears for [OFF].

High quality

Long play

# Adjusting the Camera during Recording

• In the TV style, the Function menu in the Camera mode display cannot be displayed.

# **Adjusting Zoom**

You can adjust the zoom of an image when you record using the Out-camera. The zoom magnifications that can be adjusted for each image size are as follows. When recording a still image When recording a movie

| -                             |
|-------------------------------|
| Maximum magnification display |
| About × 16 (33 levels)        |
| About x 10.6 (31 levels)      |
| About × 6.4 (27 levels)       |
| About × 6.4 (27 levels)       |
| About × 6.4 (27 levels)       |
| About x 6.4 (27 levels)       |
| About x 6.4 (27 levels)       |
| About × 6.4 (27 levels)       |
| About × 6.4 (27 levels)       |
|                               |

| 0                 |                               |
|-------------------|-------------------------------|
| Image size        | Maximum magnification display |
| [sQCIF(128 × 96)] | About × 16 (33 levels)        |
| [QCIF(176 x 144)] | About x 10.6 (31 levels)      |
| [QVGA(320 x 240)] | About × 6.4 (27 levels)       |
| [VGA(640 × 480)]  | About × 6.4 (27 levels)       |

# Use I b in the Camera mode display.

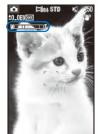

- Use to increase the zoom and d to decrease it. When you press these keys for over a second, an image is zoomed in/out continuously.
  You can also adjust the zoom by the JOG. Scroll it upward to zoom in and scroll
- it downward to zoom out. The zoom is adjusted and the current magnification is indicated on the

zoom bar.

Use  $\overset{\text{VOL}}{+}$  /  $\overset{\text{VOL}}{-}$  in the Camera mode display.

# Switching the Recording Scene

When you record a movie by the Out-camera, you can automatically adjust the camera settings in accordance with a scene. When you change a scene, the White balance, Photometry, EV, and Picture effect settings are reset.

- When the Shoot mode is set to [Continuous mode] or [Best Pic<sup>™</sup>] or while recording a movie, you cannot select [Night scene] and [Low Light].
- When the Shoot mode of movie is set to [Sound only], you cannot use the Select scene.

For the TV style

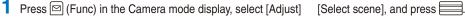

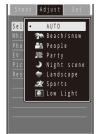

| <ul> <li>The Select mode disp</li> </ul> | scene display can be also displayed by pressing <b>3</b> in the Camera lay.                                 |
|------------------------------------------|----------------------------------------------------------------------------------------------------|
| [AUTO]                                   | : Record an image by automatically adjusting the color and brightness.                                      |
| [Beach/snow]                             | : Record the bright colors of the ocean, lake, and snow scene even more vividly.                            |
| [People]                                 | : Make a clear recording of a person's skin in bright and warm tones of color.                              |
| [Party]                                  | : Make a clear recording of a party scene by enhancing the mood of the illumination in a room.              |
| [Night scene]                            | : Record night scenes without compromising the atmosphere of darkness.                                      |
| [Landscape]                              | : Make a clear recording of an outdoor scene with a vivid expression of the color of ocean, sky, and trees. |
| [Sports]                                 | : Record an object that is moving in a brightly lit place such as the outdoors.                             |
| [Low Light]                              | : Increase the film speed in a dark place to record the scene as brightly as possible.                      |

Camera

# Select a scene and press

The Select scene is set and the icon for the current scene type appears.

• No icon appears for [AUTO].

| En E | Beach/snow | 0g        | People | 邂 | Party     | J | Night scene |
|------|------------|-----------|--------|---|-----------|---|-------------|
| ÷    | Landscape  | <u>23</u> | Sports | - | Low Light |   |             |

# **Adjusting White Balance**

The color balance of the image can be adjusted depending on the lighting condition. If a recording image appears in unnatural colors, set the white balance in accordance with the recording environment.

The menu for selecting a white balance appears.

- You can also display the menu for selecting a white balance by pressing **4** in the Camera mode display.
- [AUTO] : Adjust the color balance automatically.
- [Bulb] : Set when recording under bulbs or incandescent lamps.
- [Fluorescent] : Set when recording under fluorescent lamps.
- [Fine] : Set when recording outdoors on a clear day.
- [Cloudy] : Set when recording outdoors on a cloudy day or in the shade.

### 2 Select a white balance type and press

The White balance is set and the icon for the current white balance type appears.

• No icon appears for [AUTO].

| зQ: | Bulb | Fluorescent | ¢ | Fine | 4 | Cloudy |
|-----|------|-------------|---|------|---|--------|

# Setting a Position for Automatic Adjustment of the Exposure

You can set what position on the screen to use as a reference for the image brightness (EV) adjustment.

1 Press ☑ (Func) in the Camera mode display, select [Adjust] [Photometry], and press .

The menu for selecting a photometry mode appears.

- You can also display the menu for selecting a photometry mode by pressing **5** in the Camera mode display.
- [Center] : Photometry mode for centerweighted metering of the display, including the periphery.

[Average] : Photometry mode for average metering of the whole display.

[Spot] : Photometry mode for metering only a part in the center of the display. Aim the object at the Spot photometry point "-----" in the center of the display. You can use this mode effectively when recording an object against light or an object with the strong contrast to the background.

# 2 Select a photometry mode and press

The Photometry mode is set and the icon for the current photometry mode appears.

| 🙆 Center 🗋 Average 💽 Spot |
|---------------------------|
|---------------------------|

Continued 151

# **Adjusting Brightness**

The image brightness (EV: Exposure Value) can be adjusted according to the ambient condition. The exposure can be adjusted in 13 levels from 2.0EV to +2.0EV for recording with the Out-camera and in seven levels from 1.0EV to +1.0EV for recording with the In-camera.

- - You can also display the menu for selecting the EV value by pressing 7 in the Camera mode display.

### 2 Select the EV value and press

The brightness is adjusted and the icon "=2.0₩" to "€2.0₩" for the current EV value appears.

When the place is extremely bright or dark, the brightness may not be changed even after being adjusted.

Camera

# Adding a Picture Effect

The images can be recorded with a special effect.

- When you record an image using the In-camera, you cannot select the [Negative art] and [Solarization].

The menu for selecting a picture effect appears.

- You can also display the menu for selecting a picture effect by pressing **B** in the Camera mode display.
- [OFF] : Cancel the picture effect.
- [Negative art] : Set the color and brightness of the image as in a negative.
- [Solarization] : Set the image as an illustration with sharp tones.
- [Sepia] : Set the image sepia-toned like an old photograph.
- [Black&White] : Set the image monochrome (black and white).

# Select a special effect and press

The Picture effect is set.

# **Restoring the Default Camera Settings**

You can reset the camera settings to the default settings. The camera settings listed below can be reset.

| Item               | Default setting | Item           | Default setting |
|--------------------|-----------------|----------------|-----------------|
| Zoom magnification | × 1             | Select scene   | AUTO            |
| White balance      | AUTO            | Photometry     | Center          |
| EV                 | ±0.0EV          | Picture effect | OFF             |

#### 

The screen for confirming whether to perform the Reset all appears.

• You can also display the screen for confirming whether to perform the Reset all by pressing ① in the Camera mode display.

2 Select [Yes] and press

The default settings are restored.

# **Setting the Camera Operation**

• In the TV style, the Function menu in the Camera mode display cannot be displayed.

# **Selecting Where to Save Images**

You can set the place to save recorded images.

Example: Selecting the microSD memory card to save the recorded still images

- Press (Func) in the Camera mode display, select [Set] [Select save to], and press . The menu for selecting a place to save to appears. [Data Box] : Save images in the Data Box. Select a folder for saving still images and movies from My
- [microSD] : Save images in the microSD memory card. Still images are saved in the [Camera] folder in
  - My picture, movies with video and sound tracks and with video track only in the [Distribute contents] folder in i-motion, and movies with sound track only in MM file, respectively.

# 2 Select [microSD] and press

The place to save images is set and the icon for the selected place appears.

| Data Box Data Box Data Box |
|----------------------------|
|----------------------------|

Does not appear when no microSD memory card is inserted.

# Setting Whether Recorded Images Are Automatically Saved

You can set the save method of an image recorded.

- **1** Press ⊠ (Func) in the Camera mode display, select [Set] [Auto save], and press <u></u>.
  - The menu for selecting whether to automatically save the recorded images appears.
  - [ON] : After recording, the image is automatically saved.
  - [OFF] : After recording, press (Save) on the screen for confirming whether to save the image if you want to save it.

# 2 Select [ON]/[OFF] and press \_\_\_\_\_.

The image save method is set.

When the Shoot mode is set to [Regular], [Continuous mode], or [Shoot with frame] or when a movie is recorded in the TV style, the recorded still image or movie is saved automatically regardless of the Auto save setting.

# **Selecting the Image Quality**

You can select the image quality for recording images.

- When the size of a movie is set to [QVGA(320 × 240)] or [VGA(640 × 480)], you can only select [Super fine] for the image quality. When the size of a movie is set to [sQCIF(128 × 96)], you cannot select [Super fine] for the image quality.
  - Press <a>
     (Func) in the Camera mode display, select [Set]
     [Image quality], and press

The menu for selecting an image quality appears.

### Still image

- [Fine] : Higher image quality mode. The file size is larger.
- [Standard] : Standard image quality mode.

[Economy] : Lowest image quality mode. The file size is smaller.

### Movie

[Super fine] : Higher image quality mode. The file size is larger and the recording time is shortest.

- [Fine] : Image quality mode for smoother movement in movies.
- [Standard] : Standard image quality mode.
- [Economy] : Lowest image quality mode. The file size is smaller and the recording time is longest.

# Select the image quality and press

The image quality is set and the icon for the current image quality appears.

| SEINE | Super fine (Movie only) | 8710 | Standard |
|-------|-------------------------|------|----------|
| FINE  | Fine                    | ECO  | Economy  |

# **Changing the Shutter Sound**

The shutter sound can be selected from three types when the Shoot mode for still images is [Regular], [Shoot with frame], or [Best Pic<sup>™</sup>].

• The shutter sound volume is fixed and cannot be adjusted or muted. The shutter sound is heard even if the Manner mode is set.

The menu for selecting a shutter sound appears.

2 Select a shutter sound and press

The Shutter sound is set.

To check the shutter sound

Move the cursor to the shutter sound and press i) (Play).

# Setting the Effective Distance of the Auto Focus

You can set the effective distance of the Auto focus function when you record still images with the Out-camera.

Press 🖾 (Func) in the Camera mode display, select [Set] [Auto focus], and press 📃 The menu for selecting the Auto focus type appears.

- [Normal mode] : Record an image by focusing the object. The minimum focusing distance is about 20 cm.
- [Closeup mode] : Record an image by focusing a close object. The minimum focusing distance is about 10 cm.
- [OFF] : Record an image without using the Auto focus.

### For the TV style

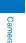

Pat <sup>CH</sup>/<sub>+</sub> in the Camera mode display. Every time you pat <sup>CH</sup>/<sub>+</sub>, the mode changes [Normal mode]/[Closeup mode]/[OFF].

# 2 Select the Auto focus type and press

The Auto focus is set and the icon for the current Auto focus type appears.

| <ul> <li>No ico</li> </ul> | n appears for [Normal mode]. |    |              |
|----------------------------|------------------------------|----|--------------|
|                            | OFF                          | 52 | Closeup mode |

# **Correcting Camera Shake**

You can set whether to use the Image stabilize when you record still images with the Outcamera.

- When you set the Image stabilize, the shoot range (angle of view) is changed.
  - 1 Press ☐ (Func) in the Camera mode display, select [Set] [Image stabilize], and press

The menu for selecting whether to correct camera shake appears.

### 2 Select [AUTO]/[OFF] and press \_\_\_\_\_.

The Image stabilize is set and the icon for the current Image stabilize setting appears.

🖤 Auto CFF OFF

While recording movies, the Image stabilize is set to [AUTO] if you use the Out-camera and [OFF] if you use the In-camera

The Image stabilize function is to reduce camera shake. Its effect may differ depending on the object of shooting and recording conditions.

In the following cases, the effect of the Image stabilize may be small.

- When camera shake is too strong - When using the zoom function
- When [Night scene] or [Low Light] is set for the Select scene

When recording a moving object, an afterimage may remain in the image. In this case, set the Image stabilize to [OFF].

# **Resetting File Numbers**

When a still image with the file number (P.139) "999-9999" is saved in the microSD memory card, no more still images can be saved even if there is a vacant space in these memories. The Reset file No. allows you to reset the file numbers up to the largest file number saved in the microSD memory card. To reset the file numbers, delete still images that have file numbers larger than that you want to reset beforehand.

- The images cannot be saved even if the file numbers are reset when the microSD memory card has no free space. In this case, change the microSD memory card or delete data saved in the microSD memory card.
  - 1 Press ⊠ (Func) in the Camera mode display, select [Set] [Reset file No.], and press .

The screen for confirming whether to perform the Reset file No. appears.

2 Select [Yes] and press \_\_\_\_.

The file numbers are reset.

# **Restricting the Size of a File Used for Movie Recording**

You can restrict the size of a movie file to a file size that can be attached to i-mode mail.

2 Press 🖾 (Func), select [Set] [File size], and press 🧮

The menu for selecting a file size restriction appears.

[Attach(S)] : You can record up to about 500K bytes.

- [Attach(L)] : You can record up to about 2M bytes.
- [No limit] : No file size restriction. You can record up to about one hour. Selectable when [microSD] is set as the place to save to.

# 3 Select a file size restriction type and press

The file size restriction for movie is set and the icon for the current file size restriction type appears.

| ł | Attach(S) | A | Attach(L) | No limit |
|---|-----------|---|-----------|----------|
|   |           |   |           |          |

Depending on the recording conditions and object of shooting, the recording may be stopped before the maximum file size set in the file size restriction is reached.

# Selecting the Shoot Mode of Movie

You can select the shoot mode of movie from three types.

Press ☑ (Func) in the Camera mode display, select [Shoot] [Switch mode] [Movie shoot], and press .

The display switches to the Movie shoot display.

#### 2 Press <sup>[□]</sup> (Func), select [Set] [Shoot mode], and press

The menu for selecting a shoot mode appears.

- [Image+Sound] : Record a movie with video and sound tracks.
- [Image only] : Record a movie with video track only. No sound is recorded.
- [Sound only] : Record a movie with sound track only. No movie is recorded.

### 3 Select a shoot mode and press

Image+Sound

The Shoot mode is set and the icon for the current shoot mode appears.

Image only

# Using the Bar Code Reader

You can use the Out-camera to scan JAN or QR code. The scanned text data can be used for Phone To (AV Phone To), Mail To, Web To and i- ppli To functions, Bookmark and Phonebook entries, and also for displaying and copying/pasting text. You can also obtain a ToruCa card, and play and save the scanned images and melodies.

- To scan the JAN/QR code, hold the Out-camera more than about 20 cm in [Normal mode] and 10 cm in [Closeup mode] away from the code to be scanned. When the code cannot be scanned, change the distance between the code and the Out-camera, angle, or direction.
- The FOMA terminal may not be able to scan JAN or QR code if it is scratched, smudged, damaged, of poor print quality, too small in size, or in certain light reflection conditions. It also may not be able to scan some QR code versions.
- The FOMA terminal cannot scan a bar code/2-dimensional code other than JAN and QR codes.

### What is JAN code?

A bar code that represents numbers using vertical lines (bars) of different widths

The FOMA terminal can scan 13-digit and 8-digit JAN codes.

### What is QR code?

One of the 2-dimensional codes that represent data in the vertical and horizontal directions. This data includes alphanumeric characters, character strings (kanji, kana, pictographs), melodies, still images, and ToruCa cards.

• Up to 16 QR codes can be scanned serially so that they connect to each other and saved as a single data set. When scanning multiple segmented QR codes, the message prompting you to scan the next QR code appears after you scan the first one. Scan the QR code in response to the message.

# Scanning JAN/QR Code

You can scan JAN or QR code and save the maintained data for later use. Specifically, you can use text data from the scanned JAN or QR code to enter information in a textbox while entering text (P.341).

From the Menu, select [LifeKit] [Bar code reader] [Scan code] and press The bar code reader is activated and " man appears.

### To change the effective distance of the Auto focus

Press [H] (Normal/Closeup). Every time you press this key, the mode is switched between [Normal] and [Closeup].

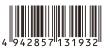

<Bar code reader>

Sound only

<sup>&</sup>quot;Example: 4942857131932"

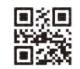

"Example: FOMA SO905i"

Continued

157

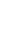

# $\mathbf{2}$ Locate the JAN/QR code at the center of the display and press 🗮 (Scan). The scanning of the JAN/QR code starts.

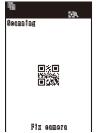

### When the scanning is completed, the end sound is heard and the data that has been scanned is displayed in the normal display. To save scanned data such as a phone number Move the cursor to data such as a phone number and from the Function menu, select [Add to phonebook] [Yes] and save the scanned data in the Phonebook.

• Follow the same steps as in "Add to FOMA terminal phonebook" (P.91, step 3 to 6) or "Add to UIM phonebook" (P.93, step 3 to 4).

# To save a scanned URL as a bookmark

Move the cursor to the URL and from the Function menu, select [Add bookmark] [Yes] a folder.

# 3 Press 🖬 (Save).

-

Data list

m 2007/11/14 13:56

\*\* 2007/11/07 23:13 \*\* 2007/10/28 14:25

m 2007/10/28 10:42 m 2007/10/23 16:21

m 2007/10/12 13:29

m 2007/10/03 19:28 2007/10/03 09:47

m 2007/09/30 14:05

m 2007/09/30 13:50

The data from the scanned JAN/QR code is saved.

Some QR codes allow you to save data such as a name, phone number, and mail address all at once in the Phonebook just by scanning them.

When scanned characters cannot be entered in the text editing display, they are replaced with as many spaces (blanks).

A scanned image may not be saved depending on its image or file size.

# **Displaying the Saved Data**

You can save up to 10 data entries for JAN or QR codes that are scanned.

· When a total of 10 data entries is saved and a new JAN/QR code is scanned, unprotected data is overwritten from the oldest.

| From the Menu, select [LifeKit] | [Bar code reader] | [Saved data] and press |
|---------------------------------|-------------------|------------------------|
|---------------------------------|-------------------|------------------------|

### To delete data

Move the cursor to the data and from the Function menu, select [Delete] [Delete one] [Yes]. To delete several data, from the Function menu, select [Delete] [Select&delete], select data, press (Complete), and then select [Yes]. To delete all data, from the Function menu, select [Delete] [Delete all], enter the Security code, and select [Yes].

# To protect data

Move the cursor to the data and from the Function menu, select [Protect ON/OFF] [Yes]. """ changes to """.

# 2 Select the data and press

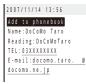

# i-mode/i-motion/i-Channel

i-mode is a paid service that requires a subscription.

| What is i-mode?                                       | 160                                         |
|-------------------------------------------------------|---------------------------------------------|
| Displaying the i-mode Menu                            | <i-mode menu=""> 160</i-mode>               |
| Displaying a Site                                     |                                             |
| Displaying Sites                                      |                                             |
| Using Sites                                           |                                             |
| Saving a Site in My Menu                              |                                             |
| Changing the i-mode Password                          | <change i-mode="" password=""> 164</change> |
| Displaying Internet Sites                             |                                             |
| Saving a Site to Display It Quickly                   | <bookmark> 165</bookmark>                   |
| Saving a Site in the Screen Memo                      | <screen memo=""> 166</screen>               |
| Downloading Graphics, Melodies or Other Data from S   | ites                                        |
| Obtaining Graphics from a Site/Message                | <acquire image=""> 167</acquire>            |
| Downloading Data from Sites                           | <>Download> 167                             |
| Useful Functions for Using i-mode                     |                                             |
| Using the Phone To/Mail To/Web To/i- ppli To/Media To |                                             |
| Make Settings for i-mode                              |                                             |
| Setting i-mode                                        | <i-mode setting=""> 169</i-mode>            |
| Using Certificates                                    |                                             |
| Operating the SSL List                                | <ssl certificate=""> 171</ssl>              |
| Setting the FirstPass                                 |                                             |
| Changing the Host for Certificate Issue               |                                             |
| Using i-motion                                        |                                             |
| What is i-motion?                                     | 173                                         |
| Downloading an i-motion from Sites                    |                                             |
| Setting Whether to Play Back i-motion Automatically   |                                             |
| Using i-Channel                                       |                                             |
| What is i-Channel?                                    |                                             |
| Displaying the i-Channel                              |                                             |
| Changing the i-Channel Settings                       | 175                                         |
|                                                       |                                             |

# What is i-mode?

i-mode allows you to use the i-mode compatible FOMA terminal (hereinafter referred to as i-mode terminal) to access various online services such as site (program) connection, Internet connection, and i-mode mail.

- i-mode is a paid service that requires a subscription.
- For details on i-mode, see the "Mobile Phone User's Guide [i-mode]".

### Important information about using i-mode

The data on sites (programs) or Internet sites is generally protected by the copyright laws. Part or all of the data such as documents and graphics obtained to the i-mode terminal from these sites (programs) or Internet sites cannot be sold or redistributed, whether they are changed or not, without consent of the copyright holders except for personal use.

When the UIM is switched to another card, or the i-mode terminal is powered on without inserting the UIM, some of the terminal models may not be able to display/play back still images/movies/melodies downloaded from sites, attached files (still images/movies/melodies, etc.) sent/ received by mail, screen memos, and Message R/F.

If you set a file whose display/playback is restricted by the UIM for the stand-by display, ring tone, and/or other applications, those settings are reset to the initial settings if the UIM is switched to another card or the FOMA terminal is powered on without inserting a UIM.

# **Displaying the i-mode Menu**

<i-mode menu>

### 1 Press i (i-mode) in the stand-by display.

| i-mode           |     |
|------------------|-----|
| iMenu            |     |
| 2 Booknark       |     |
| 3 Screen Memo    |     |
| Last accessed U  | RL, |
| 5 Go to location |     |
| 5 i-Channel      |     |
| 7 Message        |     |
| Select+          |     |

| Menu name            | Function                                                                         |
|----------------------|----------------------------------------------------------------------------------|
| i Menu               | Connect the FOMA terminal to the i-mode center (P.161).                          |
| Bookmark             | Display favorite sites and Internet sites (P.165).                               |
| Screen Memo          | Display sites saved in the FOMA terminal (P.166).                                |
| Last accessed<br>URL | Display sites and Internet sites displayed last (P.161).                         |
| Go to location       | Connect the FOMA terminal to the Internet (P.164).                               |
| i-Channel            | Display the channel menu (P.174).                                                |
| MessageR/F           | Display the list of Message R/Message F received (P.199).                        |
| Check new<br>msg     | Check if the i-mode center holds mail,<br>Message R, and Message F (P.186, 199). |
| i-mode setting       | Set the i-mode settings on the FOMA terminal (P.105, 119, 169, etc.).            |
| Full Browser         | Display the Full Browser menu (P.258).                                           |

To display i Menu while displaying a site

From the Function menu, select [i Menu].

# **Displaying Sites**

Various sites offered by IP (information service providers) can be displayed (the subscription is necessary for some sites).

1 From the i-mode menu, select [i Menu] [メニュー/ 検索] (Menu/Search) and press ().

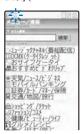

### 2 Select a site and press

The FOMA terminal is connected to the site.

Some of the connected sites may request you to send the "manufacturer's serial number of the mobile phone/UIM (FOMA card)" before you access the site.

The "manufacturer's serial number of the mobile phone/UIM (FOMA card)" that you send is used by IP (information service providers) to identify you in order to provide information customized for you and to determine whether the content provided by IP is compatible with your FOMA terminal.

Since the "manufacturer's serial number of the mobile phone/UIM (FOMA card)" is sent to IP via the Internet, it might be accessed by a third party. Note, however, that IP is not notified of your phone number, address, age, and sex by this operation.

When you receive a request from a site about information of music you play back on your FOMA terminal, the screen for confirming whether to send the music information appears.

If you select [Yes], the music information (names of title and artist and date of playing back) played back on your FOMA terminal is sent.

The sent music information is used by IP (information service providers) to provide a customer with the customized information.

# Reconnecting to the Web Page Displayed Last

The site displayed when you last connected to i-mode is recorded as the Last accessed URL. You can directly connect to this site from the Last accessed URL.

Some web pages cannot be recorded as Last accessed URL

# 1 From the i-mode menu, select [Last accessed URL] and press .

| Last accessed | URL |       |               |
|---------------|-----|-------|---------------|
| http://www.   |     | .jp   |               |
|               |     |       |               |
|               |     |       | cessed URL    |
| Press 🖾       | (De | lete) | and select [\ |
| To copy the   | las | t acc | essed LIRI    |

Press (Delete) and select [Yes]. To copy the Last accessed URL Press () (Copy).

2 Press (Cnct).

The FOMA terminal is connected to the site displayed last.

### **Displaying SSL Site**

You can display SSL-compatible sites (SSL page) using an operation similar to that for general sites.

 To display an SSL site, make sure to set the date and time with the Date/time setting beforehand.

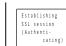

when connecting to an SSL site. "a" appears when displaying an SSL site. To display the certificate From the Function menu, select

The message on the left appears

From the Function menu, select [Certificates].

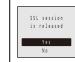

The message on the left appears when moving from an SSL site to a non-SSL site. "http://disappears.when displaying a non-SSL site.

The confirmation message may appear when the connected site may not be secure. Select [Yes] to connect to the SSL site, or select [No] to cancel connecting to the SSL site.

If there are any problems such as an invalid certificate of the server, the SSL site may not be displayed.

# **Using Sites**

### Selecting Links or Other Items of Choice

When using a site, you may display a linked site, enter texts (textbox) or select an item from multiple options (radio button, check box, and pull-down menu).

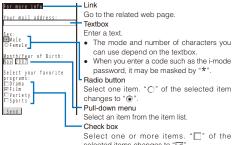

selected items changes to "
<sup>™</sup>.
To cancel the selection, select the check box again.

# Displaying the Previous/Next Page

The FOMA terminal stores up to 20 most recently displayed site pages in its cache.

The stored site pages are deleted when i-mode is terminated.

When the left or right arrow is displayed in the guide display, the pages stored in the cache can be used for display using bwithout accessing the site. Note, however, that if the recorded site pages exceed the cache size or when a site page is programmed always to download the latest information, network communication is performed.

- The text or setting you entered in a site is not stored in the cache.
- The cache is a place in the terminal used for temporarily storing the displayed screen data.

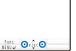

 Indicates that the previous page is recorded. Use to display the previous page.
 Indicates that the next page is

recorded. Use 
to display the next page.

Example: When viewing site pages in the order of A B C

$$A \xrightarrow{\flat} B \xrightarrow{\flat} C$$

Assuming that you view site pages in the order of  $[A] \ B$  [C] and go to a new site page [D] after going back to [B] as shown in the above illustration, the history for [B] [C] is cleared and starts afresh for [B] [D] at the time you go to a new site page [D].

### **Reloading a Page**

The page, which is displayed incorrectly or updated frequently, can be reloaded so that the latest data is displayed.

- 1 While displaying a site, press ☑ (Func). The Function menu appears.
- 2 Select [Reload] and press The display of the page is updated.

### **Displaying a Site URL**

The URL of the currently displayed site can be displayed.

- 1 While displaying a site, press ☐ (Func). The Function menu appears.

# Sending a URL by Mail

The URL of the currently displayed site can be sent by mail.

- 1 While displaying a site, press ☐ (Func). The Function menu appears.
- 2 Select [Compose message] and press

The site URL is already entered in the main body.

### 3 Compose mail and send it.

• Follow the same steps as in "Compose and send mail" (P.179, step 2 to 5).

# **Displaying a Site Correctly**

If the display of the text is incorrect on a site, you can reload the page after changing the character code.

1 While displaying a site, press ☑ (Func). The Function menu appears.

#### 2 Select [Word translate] [Convert]/[Auto select] and press

#### [Convert]:

Sequentially convert the character codes and display the page again. If the text is still incorrectly displayed, repeat this operation. The original display reappears when you repeat [Word translate] [Convert] several times

#### [Auto select]:

Automatically select and convert the character code and display the page.

The character code is converted and the page is displayed again.

The page may not be displayed correctly even if the character code is changed. Note that changing the character code when the page is displayed correctly may cause the page to be displayed incorrectly.

### **Changing the Display to Full Browser**

You can change the current site display to Full Browser.

1 While displaying a site, press ☐ (Func). The Function menu appears.

2 Select [To Full Browser] [OK] and press

- The display is switched to Full Browser.
- · For information on the operations of Full Browser, see P.258

## What is Flash?

Flash is an animation technology that uses animation and sound. Flash movies enhance site content for richer expression. You can set a Flash movie for the stand-by display and other applications.

When a Flash movie is displayed, the action may differ from other sites

Even if elect) is displayed, you may not be able to use the Select function.

Some Flash movies may be accompanied by a sound effect. To mute the sound effect, set the Sound effect to [OFF].

If you do not operate the FOMA terminal for more than about 30 seconds while the Flash movie is played back, the playback pauses. To operate a Flash movie again, display the Flash movie entirely and from the Function menu, select [Retry].

Even if a Flash movie is displayed, it may not operate properly in some cases.

When you save a Flash movie using the Save image function or save it in Screen Memo, a portion of it may not be saved or it may appear differently from the one you viewed on the site.

When you play back a Flash movie saved in the Data Box, Screen Memo, or microSD memory card, the image may be displayed differently depending on the saved places. If an error occurs during a Flash movie playback, this Flash movie cannot be saved.

Some of the Flash movies vibrate the FOMA terminal during playback. Note that this could happen even if the vibrator is set to [OFF].

Some Flash movies may have to use data saved in the i-mode terminal. To allow such a Flash movie to use saved data, set the Use phone info of the i-mode setting to [Yes] (P.170). This item is set to [Yes] at the time of purchase. Saved data that may be used by a Flash movie is as follows. Battery level - Reception level - Clock information Sound effect setting - Language setting - Terminal type Battery level

- Model information

# **Terminating i-mode**

1 Press 🗢 during i-mode, select [Yes], and press i-mode is terminated and "a" disappears

# Saving a Site in My Menu < My Menu>

If you save the frequently used sites in My Menu, you can access them easily from next time. Up to 45 sites can be saved in My Menu.

- Only i-mode sites can be saved in My Menu. To save Internet sites, use the Bookmark.
- 1 While displaying a site, select [マイメニュー登録] (Save My Menu) and press <u></u>.
  - The location of [マイメニュー登録] (Save My Menu) and the menu structure may vary depending on each site.
- 2 Enter the i-mode password at [iモードパスワード] (i-mode Password).

The password is masked by "\*\*\*\*".

3 Select [決定] (OK) and press I. The site is saved in My Menu.

The site is saved automatically in My Menu when you subscribe to a paid site.

# Changing the i-mode Password

<Change i-mode password>

The "i-mode password" is used for saving/deleting My Menu and changing i-mode mail settings, etc. The i-mode password is set to "0000" at the time of subscription. Change it to your own i-mode password. Make sure to keep the i-mode password confidential.

- If you forget the i-mode password, you must bring your official identification (such as driver's license), the FOMA terminal, and UIM with you to the nearest DoCoMo shop.
- From the i-mode menu, select [i Menu] [English iMenu] [Options] [Change i-mode Password] and press .

Change i-mode Password Curren Password T T New Password New Password (Londirmation) T Select You will use your i-mode password nond sociatione sites and set to your options.

2 Enter the current i-mode password at [Current Password].

The password is masked by "\*\*\*\*"

- 3 Enter the new password at [New Password].
- 4 Enter the new password at [New Password (Confirmation)].
- 5 Select [Select] and press . The i-mode password is changed.

# **Displaying Internet Sites**

arnot conno

i-mode compatible Internet site can be displayed from the i-mode terminal.

- Sites that are not compatible with i-mode may not be displayed correctly.
  - 1 From the i-mode menu, select [Go to location] [Enter URL] and press

The Enter URL display appears.

- When the URL has been entered before, the URL entered previously is displayed.
- The beginning of the URL "http://" is entered beforehand.

### 2 Press 🗊 (Edit) and enter the URL.

Enter the URL including "http://" within 256 half-width alphanumeric characters and symbols.

### 3 Press (Cnct).

The FOMA terminal is connected to the site.

• Operations while displaying Internet sites are the same as while displaying the i-mode sites.

# **Displaying Using the URL History**

Up to 50 sites that have been displayed by entering their URLs are saved in the URL history. The sites can be directly accessed from the URL history.

- If a total of 50 URLs is saved in the URL history, the URL is overwritten from the oldest.
- 1 From the i-mode menu, select [Go to location] [URL history] and press .

The URL history display appears.

To delete a URL

Move the cursor to the URL and from the Function menu, select [Delete one] [Yes]. To delete several URLs, from the Function menu, select [Select&delete], select URLs, press (a) (Complete), and select [Yes]. To delete all URLs, from the Function menu, select [Delete all], enter the Security code, and select [Yes].

### 2 Select a URL and press

The URL history display appears. To copy a URL Press () (Copy).

3 Press (Cnct).

The FOMA terminal is connected to the site of the selected URL.

# Saving a Site to Display It Quickly <Bookmark>

Up to 200 URLs of the sites you display frequently can be saved in the Bookmark. The sites can be directly accessed from the Bookmark.

- Both i-mode and Internet sites can be saved as bookmarks, but with some exceptions.
- The text or setting you entered on the site, etc. is not saved in the Bookmark.

### Saving a Site in the Bookmark

A URL including "http://" of up to 256 half-width alphanumeric characters and symbols can be saved as a bookmark.

- 1 While displaying a site, press ☐ (Func). The Function menu appears.
- 2 Select [Add bookmark] a folder and press . The bookmark is saved in the selected folder.

When the maximum number of bookmarks has been reached

The screen for confirming whether to overwrite a bookmark appears. To overwrite a bookmark, select [Yes] and select a bookmark to overwrite.

A title of up to 12 full-width or 24 half-width characters can be saved in the Bookmark. If the length of the title exceeds the limit, extra characters are deleted. If there is no title on the bookmark, the URL appears instead.

### **Displaying a Site**

A site can be displayed using a bookmark.

1 From the i-mode menu, select [Bookmark] and press

A list of bookmark folders appears.

The following icons show the type of folder.
 (Yellow) Preset folder
 (Blue) User-created folder

#### 2 Select a folder and press

A list of bookmarks appears.

3 Select a bookmark and press (Cnct).

The FOMA terminal is connected to the site of the selected bookmark.

### To check the URL

Move the cursor to the bookmark and press **i** (Check). To copy a bookmark URL

# Move the cursor to the bookmark and press **i** (Check) and **i** (Copy).

To change the title

Move the cursor to the bookmark and from the Function menu, select [Edit title]. Enter the title within 12 full-width or 24 half-width characters.

To display other site while displaying a site

From the Function menu, select [Bookmark] a folder a bookmark.

" []" for the i-mode bookmark and "FB" for the Full Browser bookmark appear on the list of bookmarks of the microSD memory card

## **Adding/Deleting Folders**

Folders in which bookmarks are saved can be added or deleted. Up to 10 folders can be used to manage bookmarks and folder names can also be changed.

You cannot delete the preset folders.

Example: Adding a folder

- From the i-mode menu, select [Bookmark] and press , then press ☑ (Func). The Function menu appears.
- 2 Select [Edit folder] [Create folder] and press

Enter a name within 10 full-width or 20 half-width characters.

### The folder is added. To change a folder name

Move the cursor to a folder and from the Function menu, select [Edit folder] [Edit folder name]. Enter a name within 10 full-width or 20 half-width characters.

To delete a folder

Move the cursor to a folder and from the Function menu, select [Edit folder] [Delete folder]. Enter the Security code and select [Yes].

Continued 165

# Moving a Bookmark to a Different Folder

Bookmarks can be moved to a different folder using three methods.

Example: Moving a bookmark

1 From the i-mode menu, select [Bookmark] a folder and press .

### To move all bookmarks in the folder

- From the Function menu, select [Move] [Move all] [Yes] a folder.
- To move several bookmarks

From the Function menu, select [Move] [Select&move], select bookmarks, and press i (Complete). Select [Yes] a folder.

- 2 Select a bookmark and press ☑ (Func). The Function menu appears.
- 3 Select [Move] [Move one] [Yes] and press
- 4 Select a folder and press

The selected bookmark is moved to the different folder.

### **Deleting a Bookmark**

You can delete bookmarks using four methods.

### Example: Deleting a bookmark

 From the i-mode menu, select [Bookmark] and press .

### To delete all bookmarks

From the Function menu, select [Delete all], enter the Security code, and select [Yes].

### 2 Select a folder and press

To delete all bookmarks in the folder From the Function menu, select [Delete] [Delete all], enter the Security code, and select [Yes].

### To delete several bookmarks

From the Function menu, select [Delete] [Select&delete], select bookmarks, press **i** (Complete), and select [Yes].

- 3 Select a bookmark and press ☑ (Func). The Function menu appears.
- 4 Select [Delete] [Delete one] [Yes] and press

# Saving a Site in the Screen Memo <Screen Memo>

You can save sites as your favorite ones in the Screen Memo. You can also instantaneously call up a saved screen memo.

- You can save up to 100 screen memos, each up to 100K bytes. The number of screen memos that can be saved may decrease depending on the data to be saved.
- The text or setting you entered on the site, etc. is not saved in the Screen Memo.

### Saving a Screen Memo

- 1 While displaying a site, press ☑ (Func). The Function menu appears.
- 2 Select [Add screen memo] and press The screen memo is saved.

### When there is not enough memory

- The screen for confirming whether to overwrite a screen memo appears. To overwrite, select [Yes], select unnecessary screen memos, press 🗊 (Complete), and select [Yes].
- When the maximum number of screen memos has been reached

The screen for confirming whether to overwrite a screen memo appears. To overwrite, select [Yes] and select a screen memo to overwrite.

### **Displaying a Screen Memo**

Saved screen memos can be displayed. The following icons show the status of the screen memo.

Normal screen memo

Protected screen memo

1 From the i-mode menu, select [Screen Memo] and press

A list of screen memos appears.

2 Select a screen memo and press

### The screen memo is displayed.

To check the URL

Move the cursor to the screen memo and from the Function menu, select [URL].

To change the title

Move the cursor to the screen memo and from the Function menu, select [Edit title]. Enter the title within 10 full-width or 20 half-width characters.

To operate the Flash movie or GIF animation again, display the Flash movie entirely and from the Function menu, select [Retry].

# **Protecting a Screen Memo**

You can protect screen memos from being overwritten. You can protect up to 50 screen memos.

1 Select a screen memo from the screen memo list and press ⊡ (Func).

The Function menu appears

To cancel the protection Move the cursor to the protected screen memo and press (Func).

2 Select [Protect ON/OFF] [Yes] and press . The screen memo is protected and "\$" changes to "#".

# **Deleting a Screen Memo**

You can delete screen memos using three methods.

Example: Deleting a screen memo

1 From the i-mode menu, select [Screen Memo] and press .

- To delete all screen memos From the Function menu, select [Delete] [Delete all], enter the Security code, and select [Yes].
- To delete several screen memos From the Function menu, select [Delete] [Select&delete], select screen memos, press (a) (Complete), and select [Yes].
- 2 Select a screen memo and press ☑ (Func). The Function menu appears.
- 3 Select [Delete] [Delete one] [Yes] and press

The selected screen memo is deleted.

# Obtaining Graphics from a Site/ Message <a href="https://www.caputation.com">Acquire image></a>

You can obtain images and frames from sites and screen memos, and save them in My picture.

 You can save up to 100K bytes for each image entry. The number of images that you can save varies depending on the free memory space on the place to save to and data size.

Example: Saving a graphic displayed in a site

- 1 While displaying a site, press ☑ (Func). The Function menu appears.
- 2 Select [Acquire image] and press

To save the background image Select [Acquire BG image].

### **3** Select [Save] a graphic and press

The selected image is displayed in a frame and the screen for selecting the place to save to appears. **IData Boxi:** 

Save an image in the Data Box. Select a folder to save to. [microSD]:

Save an image in the microSD memory card.

- To perform the Display setting after saving an image Select [Save&setting] an image a place to save to the Display setting.
- To save the frame/stamp/Deco-mail pictograph Select [Save] an image. The image is saved in an appropriate folder in My picture of the Data Box.

### 4 Select a place to save to and press

The graphic is saved in the selected place to save to. When there is not enough memory or the maximum number of graphics has been reached

The screen informing insufficient memory or that the maximum number has been reached appears. To save the new graphic, select [Sel. delete file] a folder a file, press (a) (Complete), and select [Yes].

You cannot save a GIF image exceeding [UXGA(1600  $\times$  1200)] and a GIF animation exceeding [Stby(480  $\times$  864)] in the Data Box. You may also not be able to save some JPEG images in the Data Box.

# Downloading Data from Sites < Download>

You can download melodies, PDF data, Chara-den, ToruCa cards, Deco-mail templates, dictionaries, Kisekae Tool, and mail (vMessage format) from related sites.

### Files that can be downloaded

| Туре               | Maximum downloadable size |  |  |
|--------------------|---------------------------|--|--|
| Melody (SMF/MFi)   | 100K bytes                |  |  |
| PDF data           | 2M bytes                  |  |  |
| Chara-den          | 100K bytes                |  |  |
| ToruCa             | 1K bytes                  |  |  |
| ToruCa(detail)     | 100K bytes                |  |  |
| Deco-mail template | 200K bytes                |  |  |
| Dictionary data    | 100K bytes                |  |  |
| Kisekae Tool       | 2M bytes                  |  |  |
| Mail (vMessage)    | 200K bytes                |  |  |

The number of files that you can save varies depending on the free memory space on the place to save to and data size.

Continued 167

i-mode/i-motion/i-Channel

Example: Downloading a melody from a related site

1 While displaying a site, select a melody and press

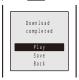

The melody is downloaded and the screen for confirming whether to save the melody appears. To check the melody before saving

Select [Play]. To cancel the saving [Yes] Select [Back]

2 Select [Save] and press

### The screen for selecting where to save appears.

[Data Box]:

Save melodies in the Data Box of the FOMA terminal. Select a folder for saving melodies

[microSD]:

mode/i-motion/i-Channe

Save melodies in the microSD memory card.

### 3 Select a place to save to and press

# The melody is saved.

To download a Chara-den/Deco-mail/template/dictionary data

- While displaying the site, select data and select [Save]. To download a Kisekae tool
- While displaying the site, select a Kisekae tool and select [Save]/[Save temporary]/[Save&setting].

# To download PDF data

While displaying the site, select PDF data and select [Data Box]/[microSD].

# To download a ToruCa card

While displaying the site, select a ToruCa card and select [Yes] a folder.

### To download mail

- While displaying the site, select mail and select [Save] /[Save in mail box].
- When you select [Save in mail box], the mail is saved in the Mail box. If the data contains several mails, only the first mail is saved.

#### When there is not enough memory

The screen for confirming whether to overwrite the data appears. To overwrite, select unnecessary data (P.294).

Downloaded melodies may not be played back properly.

PDF data whose size is unknown is downloaded until the downloaded size of it reaches 2M bytes

You may be able to display the PDF data you failed to download by downloading it again. However, some PDF data may be disabled for display.

data may be disabled to display files or PDF data, you can download them from "SO@Planet"

[i Menu] [メニュー/検索] (Menu/Search) [ケータイ電話メーカー] (Mobile Phone Manufacturers) [SO@Planet] (Japanese only)

# Using the Phone To/Mail To/ Web To/i- ppli To/Media To

You can use highlighted information in a site, message, mail main body, i- ppli, ToruCa card, PDF data, i-Channel channel list, and data broadcasting to place a call, compose mail, display an Internet website, start ppli, activate One Seg, and set a timer for watching/ irecording a One Seg program.

· Sometimes, you may not be able to select an item for establishing a link to the displayed phone number/mail address/URL/i- ppli/program information. Whether you can use the function depends on sites, mail, messages, software, ToruCa cards, i-Channel contents, and data broadcasting.

### Placing a Call from the Current Display

You can place a voice or videophone call or originate a PushTalk call from a phone number currently displayed in the display (Phone To, AV Phone To).

- When 2in1 is set to the B mode, you cannot originate a PushTalk call
- 1 Select a phone number in the display and press The screen for confirming whether to place a call appears.
- [Voice call]/[Videophone]/[PushTalk] 2 Select [Yes] and press
- Follow the same steps as in "Placing a call by specifying a condition" (P.57, step 1 to 3).

144

# Composing/Sending Mail from the Current Display

You can compose/send mail to a mail address currently displayed in the display (Mail To).

- When 2in1 is set to the B mode, you cannot use the Mail To function.
- Select a mail address in the display and press The Edit mail display appears.

The selected mail address is entered as the address.

### 2 Compose mail and send it.

 Follow the same steps as in "Compose and send mail" (P.179, step 3 to 5).

### Accessing a Site from the Current Display

You can connect to a site by i-mode of Full Browser from a URL currently displayed in the display (Web To).

1 Select a link (URL) in the display and press

The FOMA terminal is connected to the linked site.

# Running i- ppli from the Current Display

You can start i- ppli software from a link currently displayed in the display. The software can also be started using the infrared communication (i- ppli To).

- Download software that can be started by the i- ppli To beforehand.
- i- ppli cannot be started to run when the i- ppli To is set to [No] (P.209).
- 1 Select i- ppli link in the display and press . The screen for confirming whether to start i- ppli appears.
- 2 Select [Yes] and press

The software is started to run.

# Activating One Seg from the Current Display

You can activate One Seg from a program information link currently displayed in the display or set a timer for watching/recording a One Seg program (Media To).

1 Select a program information link in the display and press .

The display for One Seg watching or booking reservation appears.

• Follow the same steps as in "Watching One Seg" (P.243) or "Setting a Timer for Watching/Recording a One Seg Program" (P.247, step 4 to 5).

Even if the link is highlighted, the Media To may not be used.

# Setting i-mode

### **a** ... **a** ...

<i-mode setting>

# Setting the Connection Timeout

The duration before disconnecting the FOMA terminal automatically can be set when you cannot send or receive data due to heavy traffic at the i-mode center.

### 1 From the i-mode menu, select [i-mode setting] [Common setting] [Connection timeout] and press

### [60sec]:

Disconnect automatically when unable to send/receive data for 60 seconds.

### [90sec]:

Disconnect automatically when unable to send/receive data for 90 seconds.

### [Unlimited]:

Do not set the connection timeout (however, the connection can be disconnected due to the radio wave condition or other reasons).

### Select the waiting duration and press

The Connection timeout is set.

# Changing the i-mode Host (ISP Connection Communication)

You do not need to change the Host setting when using the i-mode service of DoCoMo.

You can set up to 10 hosts for receiving services other than the services provided by i-mode (DoCoMo). When you change a host to other than [i-mode(UIM)], you cannot use i-mode.

- You must always enter [Host name], [Host number], and [Host address].
  - 1 From the i-mode menu, select [i-mode setting] [Common setting] [Host selection] and press

Host selection i∙mode(UIM)

### To edit the settings of the set host

Move the cursor to the set host and from the Function menu, select [Edit], and enter the Security code. Edit each item.

### To delete the set host

Move the cursor to the set host and from the Function menu, select [Delete one], enter the Security code, and select [Yes].

2 Press 🖬 (Create).

-mode/i-motion/i-Channe

The Security code screen appears.

**3** Enter the Security code and press (OK).

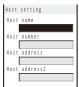

[Host name]:

Enter a host name within eight full-width or 16 half-width characters.

[Host number]:

Enter a host number within 99 half-width alphanumeric characters and symbols.

[Host address]/[Host address2]:

Enter a host address within 30 half-width alphanumeric characters and symbols.

- 4 Enter each item.
- 5 Press **i** (Complete).
- 6 Select the host and press

The host is changed.

Note that packet communication is not covered by the Pake-Houdai/Pake-Houdai Full service if a host of the packet communication is set to other than [i-mode(UIM)].

# Setting Whether to Use the Saved Data for Flash Movies

You can set whether to use the saved data (P.163) when you play back a Flash movie displayed on a site or saved in the Screen Memo.

- 1 From the i-mode menu, select [i-mode setting] [Use phone info] and press .
- 2 Select [Yes]/[No] and press . The Use phone info is set.

### **Disabling the Display of Graphics**

You can set whether to display graphics when displaying sites or screen memos.

- 1 From the i-mode menu, select [i-mode setting] [Display img] and press .
- 2 Select [ON]/[OFF] and press . The Display img is set.

When set to [OFF], "P" is displayed instead of a graphic.

Some graphics may not be displayed correctly even if the Display img is [ON]. The setting of the Display img is synchronized with that of the Display img of One Seg (P.255).

# Displaying a Site Automatically with the Correct Character Code

You can set to identify the character code of a site automatically.

- 1 From the i-mode menu, select [i-mode setting] [Auto detect.] and press
- 2 Select [ON]/[OFF] and press . The Auto detect. is set.

Even if the Auto detect. is [ON], some sites may not be displayed correctly.

# Operating the SSL List <SSL certificate>

You can set to validate/invalidate the certificate that is required to connect to an SSL site.

# 1 From the i-mode menu, select [i-mode setting] [SSL list] and press

| SSL list          | 13 |
|-------------------|----|
| ■CA cert. 1       |    |
| IMCA cert. 2      |    |
| IIII CA cert. 3   |    |
| 🛤 CA cert. 4      |    |
| 🕮 CA cert. 5      |    |
| III CA cert. 6    |    |
| 🕮 CA cert. 7      |    |
| 📖 CAcert. 8       |    |
| IIII CA cert. 9   |    |
| III CA cert.10    |    |
| 🕮 CA cert.11      |    |
| III DoCoMo cert.1 |    |

[CA cert.]:

An authentication company issues these certificates. They are saved in the FOMA terminal at the time of purchase.

### [DoCoMo cert.]:

This certificate is required for connecting to the FirstPass Center and FirstPass-compatible sites and is saved on the UIM (green/white).

### [User cert.]:

This certificate is downloaded from the FirstPass Center by [User certificate] and is saved in the UIM (green/ white).

### To check the certificate

Move the cursor to the certificate and press

### 2 Select an SSL certificate and press i (Set). The Security code screen appears.

3 Enter the Security code and press (OK). The Valid/Invalid display appears.

### 4 Select [Valid]/[Invalid] and press

The SSL certificate is set. When set to [Invalid], """ changes to """. The SSL communication is canceled when connecting to an SSL site that requires a certificate.

# Setting the FirstPass <User certificate>

You can issue and download the user certificate from the FirstPass Center.

The user certificate certifies that you are a FOMA subscriber. The downloaded user certificate is saved on the green/white UIM (FOMA card) and enables you to use FirstPass-compatible sites.

- · You cannot use the user certificate using the blue UIM.
- To connect to the FirstPass Center, set the date and time (P.43).
- The screens and operation methods displayed by the FirstPass Center may change.
- While the FOMA terminal is connected to the FirstPass Center, you cannot send/receive mail or receive Message R/F.
- The User certificate is not available overseas.

# 1 From the i-mode menu, select [i-mode setting] [User certificate] and press

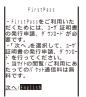

2 Select [English] and press

| FirstPass                      |
|--------------------------------|
| ⊡Request your certifica        |
| Te<br>2 Download your certific |
| ate<br>3 Other settings        |
| The usage regulation (         |
| <u>Japanese only)</u>          |

# 3 Select [Request your certificate] [Continue] and press .

The PIN2 code input screen appears.

### To void the issued certificate

Select [Other settings] [Revoke your certificate] [Yes], enter the PIN2 code, and select [Continue] [Continue] [Continue].

# 4 Enter the PIN2 code and press (OK).

 If you do not enter the PIN2 code within 15 seconds, the request for issuing your certificate is canceled.

### 5 Select [Download] [Continue] and press

| FirstPass                                 |  |  |
|-------------------------------------------|--|--|
| Requesting a certificate<br>is completed. |  |  |
| Download the certificate                  |  |  |
| Download/Menu                             |  |  |

The user certificate is downloaded and added to the list of SSL certificates (P.171).

Continued 171

### Precautions on the use of FirstPass

The packet communication charge is free when you connect to the  $\ensuremath{\mathsf{FirstPass}}$  Center.

The packet communication performed when connecting to a FirstPass-compatible site is covered by the Pake-Houdai/ Pake-Houdai Full service. However, data communication with a PC connected is not covered by the Pake-Houdai/ Pake-Houdai Full service.

FirstPass is an electronic authentication service provided by DoCoMo. Using FirstPass enables client authentication, which is performed between the site and FOMA terminal user by exchanging certificates and verifying the received certificate of the other side for mutual authentication.

FirstPass can be used for Internet communication from the FOMA terminal as well as for Internet communication by connecting the FOMA terminal to a PC. To use on a PC, you must install the FirstPass PC software on the supplied CD-ROM.

When you request the user certificate to be issued, carefully read the displayed "FirstPass Agreement" and then make the request if you accept the terms.

You need to enter the PIN2 code in order to use the user certificate (P.123).

You are liable for all operations performed after you enter the PIN2 code. Therefore, exercise care to prevent the use of your UIM or PIN2 code by others.

If you have lost or stolen your UIM, you can invalidate your user certificate at the "General Inquiries" numbers provided on the backcover of this manual.

DoCoMo shall have no liability for any content and information provided by FirstPass-compatible sites. Any problem must be resolved between you and the FirstPasscompatible site.

DoCoMo and the authentication company do not guarantee the security for using FirstPass and SSL. Therefore, you must use them at your own discretion and responsibility.

# Changing the Host for <u>Certificate Issue</u>

# <Select host>

Normally, you do not need to change the setting.

When you want a service other than FirstPass services, you can set one host. Note that if you change the setting, you cannot connect to the FirstPass Center.

- You cannot set this function during i-mode connection.
  - 1 From the i-mode menu, select [i-mode setting] [Select host] and press .

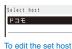

### Move the cursor to the set host and from the Function

menu, select [Edit] and enter the Security code. Edit each item.

To restore the default host setting From the Function menu, select [Reset], enter the Security code, and select [Yes].

### 2 Press i (Create).

The Security code screen appears.

### 3 Enter the Security code and press (OK).

| Host | setting |
|------|---------|
| Host | name    |
| Host | address |
| [    |         |

#### [Host name]: Enter a he

Enter a host name within 99 half-width alphanumeric characters and symbols.

### [Host address]:

Enter a host address within 100 half-width alphanumeric characters and symbols.

### 4 Enter each item.

- 5 Press (Complete).
- 6 Select a host and press

The host is changed.

# What is i-motion?

i-motion is movie data that contains both video and sound tracks. You can play back an i-motion on the FOMA terminal and set a saved i-motion for the standby display.

The i-motion can be of the following types. The type of i-motion varies depending on a site and cannot be selected.

| Category                                          |                                                                    | Description                                                                                                    |
|---------------------------------------------------|--------------------------------------------------------------------|----------------------------------------------------------------------------------------------------|
| Туре                                              | Playback method                                                    | Description                                                                                                    |
| Standard<br>type<br>(Allowed to<br>be saved )     | Playback is performed<br>while loading data<br>(10M bytes maximum) | Playback starts after<br>halfway downloading<br>i-motion data and pro-<br>ceeds while downloading<br>the rest of the data.                                                            |
|                                                   | Playback is performed<br>after loading data<br>(10M bytes maximum) | Playback starts after<br>all i-motion data is<br>downloaded.                                                                                                    |
| Streaming<br>type<br>(Not allowed<br>to be saved) | Playback is performed<br>while loading data<br>(10M bytes maximum) | Playback starts after<br>halfway downloading<br>i-motion data and pro-<br>ceeds while downloading<br>the rest of the data. The<br>i-motion data is deleted<br>once it is played back. |

Some i-motion cannot be saved.

# Downloading an i-motion from Sites <- Download i-motion>

You can download i-motion from a site and save it to the FOMA terminal.

• You can save up to 150 i-motion, each up to 10M bytes. The number of i-motion that can be saved may decrease depending on the data to be saved.

# 1 While displaying a site, select an i-motion and press .

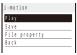

The i-motion is downloaded to the FOMA terminal.

When the i-motion auto replay is set to [ON], playback of the i-motion starts automatically after the downloading is completed. (For i-motion that can be played back while being downloaded, playback starts after halfway downloading data.)

- The operations during playback is the same as those described for i-motion in the Data Box (P.270).
- Even if you stop playback while the downloading is in progress, the downloading continues.

### 2 Select [Save]/[Save temporary] and press

The screen for selecting where to save appears. [Data Box]:

Save the i-motion in i-motion of the Data Box of the FOMA terminal. Select a folder for saving data. [microSD]:

Save the i-motion in the microSD memory card.

### To play back data

Select [Play]. To display detailed information

Select [File property].

# Select a place to save to and press

The i-motion is saved.

Some i-motion may not be played back/saved properly even if its data is downloaded successfully.

The playback may be stopped or the image may be distorted when you play back i-motion while downloading data depending on the radio wave condition, communication line conditions, or the communication speed. A standard type i-motion allows you to play back as many times as you want after downloading (using the saved data). However, a streaming type i-motion does not allow further playback once it is played back (unless you download it again).

i-mode/i-motion/i-Channel

If you fold the FOMA terminal or execute another function while downloading/playing back an i-motion, the downloading/playing back may be stopped depending on some i-motion.

You cannot download or play back an i-motion in the ASF format.

# Setting Whether to Play Back i-motion Automatically <i-motion auto replay>

You can set whether to automatically play back standard type i-motion.

1 From the i-mode menu, select [i-mode setting] [i-motion auto replay] and press

### 2 Select [ON]/[OFF] and press

#### [ON]:

Automatically play back the i-motion during or after downloading.

### [OFF]:

Do not automatically play back the i-motion during or after downloading and display the download completion screen.

# What is i-Channel?

The i-Channel service provided by DoCoMo or another IP (information service providers) distributes news, weather, etc. as graphics-based information to i-Channel-compatible terminals.

You can run the latest information updates in the stand-by display as Telop text by automatically getting this information on a regular basis. You can also display a list of channels and view the channel you want by pressing  $\mathbf{t}$  (P.174). The channel you select from the channel list gives you access to rich and detailed information.

i-Channel is a paid service that requires a subscription. (To apply for the i-Channel service, the subscription to i-mode is required.)

There are two types of channels: "Basic channel" and "Favorite channel". "Basic channel" is provided by DoCoMo and is pre-registered, and therefore you can use it from the moment you start using the i-Channel service. The packet communication charge required for automatic updates of information distributed for the "Basic channel" is free of charge. IP (information service providers) other than DoCoMo offers "Favorite channel" that you can register and use according to your needs. The packet communication charge required for automatic updates of information distributed for "Favorite channel" is not included in the i-Channel service charge.

However, the packet communication charge is required in addition to the i-Channel service charge when you view detailed information of "Basic channel" and "Favorite channel" from the channel list.

Also, note that the packet communication charge is required for automatic updates of information distributed for "Basic channel" during international roaming is not included in the i-Channel service charge.

- i-Channel is available only in Japanese.
- For details on i-Channel, see the "Mobile Phone User's Guide [i-mode]".

You can set the display speed of the Telop text and also turn off the Telop text (P.175).

# **Displaying the i-Channel**

1 Press rh (i.ch) in the stand-by display.

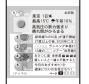

The channel list appears.

### 2 Select a channel and press

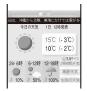

You may receive specific information when the channel list is displayed, depending on the terms of use.

### When You Receive i-Channel

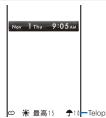

When you receive information, the information is

automatically run as Telop text on the stand-by display. To display the channel list

Press I (i.ch). To display the Telop text on the sub-display

Fold the FOMA terminal and press (P.33).

When you receive i-Channel information, "\_" "]" flashes. Even if you receive information, the FOMA terminal does not sound the ring tone or vibrate, and the incoming indicator does not operate, either.

If you change the host, the Telop text may be turned off and information may not be automatically updated. To receive latest information, press (h) (i.ch) and display the channel list. The Telop text starts running automatically.

You can change the i-Channel host using the Host selection (P.169). Normally, you do not need to change the host.

When the FOMA terminal is powered off, outside of the service area, or in poor radio wave condition, you may not be able to receive information. When you receive information by pressing a (i.ch), the Telop text is automatically displayed in the stand-by display.

Telop text is not displayed in the following cases.

- When the Lock all is set
- When the Personal data lock is set
- When the Omakase Lock is set
- When the Public mode (Drive mode) is set
   When the UIM is not inserted
- When the i-Channel or i-mode service is canceled

# **Changing the i-Channel Settings**

### **Setting the Telop Text**

You can set the display speed of the Telop text and also turn off the Telop text.

1 From the i-mode menu, select [i-Channel] [Ticker] and press .

The Ticker display appears.

[Stand-by]:

Set the Telop text of the stand-by display used for the main display.

[Sub display]:

Set the Telop text used for the sub-display.

**2** Set the speed for displaying the Telop text at [Stand-by]/[Sub display].

Select from [Fast], [Std], and [Slow]. To turn off the Telop text Select [OFF].

When 2in1 is used, you can set the Ticker for each 2in1 mode.

### **Restoring the Default Settings**

You can delete saved i-Channel data and reset the Ticker settings to the default settings.

- If an i-motion or i- ppli is set for the stand-by display, the Ticker settings are not reset.
  - 1 From the i-mode menu, select [i-Channel] [Reset i-Channel] and press .

The screen for confirming whether to reset the i-Channel data appears.

2 Select [Yes] and press

The i-Channel is reset.

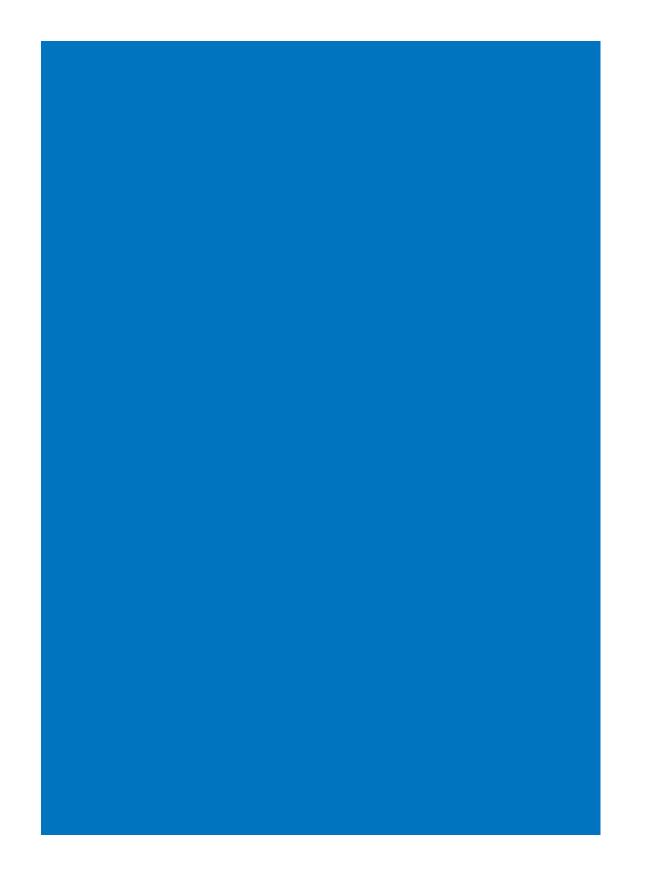

# Mail

| What is i-mode Mail?                                     | 178                                                   |
|----------------------------------------------------------|-------------------------------------------------------|
| Displaying the Mail Menu                                 | <mail menu=""> 178</mail>                             |
| Composing i-mode Mail/Deco-mail                          |                                                       |
| Composing and Sending i-mode Mail                        | <compose and="" mail="" send=""> 179</compose>        |
| Composing and Sending Deco-mail                          | . <compose and="" deco-mail="" send=""> 180</compose> |
| Using a Template to Send Mail                            |                                                       |
| File Attachment                                          | <file attachment=""> 183</file>                       |
| Saving i-mode Mail to Send Later                         |                                                       |
| Receiving/Manipulating i-mode Mail                       |                                                       |
| Receiving i-mode Mail                                    | <auto receive=""> 185</auto>                          |
| Selecting to Receive i-mode Mail                         | <receive option=""> 186</receive>                     |
| Checking New i-mode Mail                                 | <check message="" new=""> 186</check>                 |
| Replying to i-mode Mail                                  | <reply mail="" to=""> 187</reply>                     |
| Forwarding i-mode Mail                                   | <forward mail=""> 187</forward>                       |
| Saving the Mail Address/Phone Number in the Phonebook    |                                                       |
| Playing Back/Saving a File Attachment Received in i-mode | Mail 188                                              |
| Manipulating the Mail Box                                |                                                       |
| Displaying Received/Sent/Saved Mail                      |                                                       |
| Setting Mail                                             |                                                       |
| Setting the Mail Function of the FOMA Terminal           | <mail setting=""> 194</mail>                          |
| Using the Message Service                                |                                                       |
| Receiving a Message                                      | <receive message=""> 198</receive>                    |
| Checking a New Message                                   |                                                       |
| Displaying a Message                                     |                                                       |
| Using Area Mail                                          |                                                       |
| What is Area Mail?                                       |                                                       |
| Receiving Area Mail                                      |                                                       |
| Setting Area Mail                                        |                                                       |
| Using SMS                                                |                                                       |
| Composing and Sending SMS                                | Compose and send SMS> 202                             |
| Receiving SMS                                            |                                                       |
| Checking New SMS                                         |                                                       |
| Setting SMS                                              |                                                       |
|                                                          | 200                                                   |

### What is i-mode Mail?

When subscribing to the i-mode service, mail can be exchanged with i-mode terminals as well as e-mail over the Internet.

In addition to the main body of text, you can attach up to 10 files (JPEG, ToruCa, PDF data, etc.) of up to 2M bytes in total. The i-mode mail function also provides Deco-mail support, and you can change the font color/size and background color of the mail main body text. Since there are many preinstalled Decomail pictographs that can be inserted in an i-mode mail message in the same manner as other pictographs, you can easily compose and send expressive mail.

• For details on the i-mode mail, see the "Mobile Phone User's Guide [ i-mode ]".

# About SMS

You can exchange messages between FOMA terminals without subscribing to i-mode.

• Sending SMS (P.202)

Mai

- Receiving SMS (P.203)
- Checking new SMS (P.203)
- See DoCoMo's website to send/receive SMS to/from an overseas telecommunication company other than DoCoMo.

### If Unable to Receive SMS

The SMS received at the SMS center is immediately sent to your FOMA terminal. When your FOMA terminal is powered off or cannot receive radio waves because it is outside of the i-mode service area or due to other reasons, the SMS is held at the SMS center.

# **Displaying the Mail Menu**

Mail menus

### 1 Press 🖾 (Mail) in the stand-by display.

| 10                | EUX-09  |  |  |
|-------------------|---------|--|--|
| Mail              |         |  |  |
| ( Inbox           |         |  |  |
| 2 Outbox          |         |  |  |
| 3 Draft           |         |  |  |
| 4 Compose message |         |  |  |
| 5 WEB Mail        |         |  |  |
| 6 Compose SMS     |         |  |  |
| 7 Templates       |         |  |  |
| Cmps msg +Select+ | Kisekae |  |  |

| Menu name          | Function                                                                                                    |
|--------------------|----------------------------------------------------------------------------------------------------|
| Inbox              | Display, reply to or forward received mail (P.187, 189).                                                                               |
| Outbox             | Display or edit sent mail (P.189).                                                                                                    |
| Draft              | Display mail that was saved withou<br>being sent and sent unsuccessfully<br>(P.189).                                                   |
| Compose<br>message | Compose and send new i-mode mai (P.179).                                                                                               |
| WEB Mail           | Connect to the WEB mail site to display<br>mail addressed to Address B and<br>compose/send mail from Address B at<br>the site (P.352). |
| Compose SMS        | Compose and send new SMS (P.202).                                                                                                    |
| Templates          | Display the list of Deco-mail templates (P.183).                                                                                       |
| Check new msg      | Obtain mail, Message R, and Message<br>F held at the i-mode center (P.186, 199).                                                       |
| Check new SMS      | Obtain SMS held at the SMS center<br>(P.203).                                                                                          |
| Receive option     | Select and receive mail held at the<br>i-mode center (P.186).                                                                          |
| Mail setting       | Set items relating to i-mode mail, SMS,<br>and Area Mail on the FOMA terminal<br>(P.119, 194, 203, etc.).                              |

For details on the WEB mail, see the "Mobile Phone User's Guide [ 2in1 ]".

# **Composing and Sending**

<Compose and send mail>

#### Sent mail is saved in [Outbox].

i-mode Mail

- Mail may not be displayed correctly on the recipient's phone depending on the radio wave condition.
- From the Mail menu, select [Compose message] and press .

Edit mail

### 2 Enter an address at [T<sub>0</sub>].

Enter an address within 50 half-width alphanumeric characters and symbols.

#### 3 Enter a subject at [Sub].

Enter a subject within 100 full-width or 200 half-width characters.

## 4 Enter the main body at []].

Enter the main body within 5,000 full-width or 10,000 halfwidth characters. You can enter a Deco mail pict. to compose Deco-mail

(P.180). To obtain the location information

#### To obtain the location information

From the Function menu, select [Rcv loc. Info] (P.237). To display the preview image

From the Function menu, select [Preview].

## 5 Press 🔳 (Send).

#### The mail is sent.

To save the main body of text as signature From the Function menu, select [Save signature]. While editing mail, when you change the font size, from the Function menu, from [Input method] [Font size], the setting is only applied for the font size in the matching word list. The setting for the font size of an address, subject, and main body text is changed from the next time when you activate mail (P.119).

When the number of saved draft mail has reached 50 or there is not enough memory left for draft mail, you cannot compose new mail nor edit draft mail.

If new mail is sent when the number of saved sent mail has reached 500 or there is not enough free space, the unprotected sent mail is overwritten from the oldest.

If mail you send to several addresses is sent successfully to some and unsuccessfully to other addresses, the same mail is saved in [Outbox] as sent mail and in [Draft] as unsent mail/mail sent unsuccessfully.

Even if the mail is sent successfully, you may receive the error message "Transmission failed" depending on the radio wave condition and the mail is saved in [Draft]. When 2in1 is set to the B mode, you cannot compose any

i-mode mail.

You cannot send i-mode mail using Address B

When you obtain location information and attach the location information URL, " $\pm$ " appears in front of the location information URL in the main body. Attached location information URL is counted as the characters in the mail main body.

All the part of a title may not be received depending on the recipient's terminal model.

# **Adding an Address**

You can send i-mode mail containing the same information up to five addresses all at once by adding these addresses. You can select the type of address from To, Cc, and Bcc.

Press ☐ (Func) in the Edit mail display.

The Function menu appears.

2 Select [Add receiver] address type (To/Cc/Bcc) and press

The address field of the selected address type  $([{\tt T}_0]/[{\tt C}_c]/[{\tt B}_{oc}])$  is added.

# **3** Enter an address in the added address field $[T_0]/[C_0]/[B_{cc}].$

### To delete an address

Move the cursor to an address and from the Function menu, select [Delete receiver] [Yes].

# To change the address type

Move the cursor to an address and from the Function menu, select [Change addr type] an address type (To/Cc/Bcc).

#### 4 Compose mail and send it.

 Follow the same steps as in "Compose and send mail" (P.179, step 3 to 5).

The mail addresses entered in To and Cc are displayed in the recipient's terminal display. Note, however, that they may not be displayed depending on the terminal, device, or mail software of the recipient. The mail addresses entered in Bcc are not displayed in the recipient's terminal display.

Continued 179

Mai

# Entering an Address from the Mail List

You can send mail to several recipients saved in the mail list.

1 Press ☑ (Func) in the Edit mail display. The Function menu appears.

#### 2 Select [Mail list] a mail list and press

All the members in the list are entered in the address box. To select a specific address from the mail list

Press (Each) in the Mail list display and select a member.

#### **3** Compose mail and send it.

• Follow the same steps as in "Compose and send mail" (P.179, step 3 to 5).

# Composing and Sending Deco-mail <Compose and send Deco-mail>

Mai

You can compose and send Deco-mail, i-mode mail that has a decorated main body.

Deco-mail may not be received or displayed correctly depending on the recipient's terminal model.

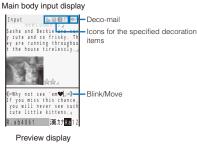

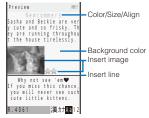

# 1 From the Mail menu, select [Compose message] and press

The Edit mail display appears.

# 2 Enter an address and subject.

 Follow the same steps as in "Compose and send mail" (P.179, step 2 to 3).

## 3 Enter/decorate the main body at []].

Enter the main body within 5,000 full-width or 10,000 half-width characters.

• Number of characters permitted in the main body may be reduced depending on the type and volume of decoration you use.

 $\ensuremath{\mathsf{Press}}$   $\ensuremath{\fbox{}}$  in the Main body input display to display the decoration menu.

| Deco. | . slcted       | txt |
|-------|----------------|-----|
| Deco. | slcted         | txt |
| Deco. | Company of the | txt |

Set the decorations and press  $\boxdot$  (Close) to end the decoration menu.

The following table indicates the decoration items, buttons displayed in the decoration menu, and icons which appear in the title field of the Main body input display after decoration.

| Decoration<br>menu           | Icon  | Description                                                                                                    |
|------------------------------|-------|----------------------------------------------------------------------------------------------------|
| [1]:<br>Color/Size           | A A A | Use (Vertication of the second second |
| [2]:<br>Quick deco.<br>Mail  | -     | You can specify the background<br>and font colors of Deco-mail all at<br>once and also insert a decoration<br>line above and below the text by<br>selecting a pattern image and its<br>color scheme (P.182).                                                                                                    |
| [3]:<br>Blink/Move/<br>Align |       | Use <b>V</b> to select whether<br>or not to allow the text to blink<br>(ON/OFF) and <b>V</b> to select the<br>alignment (left justified/centered/<br>right justified) or move (none/<br>Telop text/swing).                                                                                                    |
| [4]:<br>Insert image         | -     | You can insert up to 20 types<br>of images (90K bytes) from My<br>picture of the Data Box. You<br>can also select a Deco-mail<br>pictograph.                                                                                                    |
| [5]:<br>Deco. slcted<br>txt  | -     | After specifying the range of the main body, you can decorate it. You can decorate the mail using [Color/Size] and [Blink/Move/<br>Align], one after the other (P.181).                                                                                                    |
| [6]:Insert line              | -     | The line in the color set in [Color/<br>Size] is inserted.                                                                                                    |
| [7]:Close                    | -     | you can quit the decoration menu.                                                                                                    |
| [8]:<br>Background<br>color  | -     | You can select the background<br>color from 20 colors.                                                                                                    |
| [9]:Reset all                | -     | You can cancel the all decorations.                                                                                                    |

• You can set a decoration by entering a digit in front of the name of the decoration menu.

To undo the last decoration setting

Press 🔳 (Undo).

To check the decoration settings Press ☐ (Close) and from the Function menu, select [Preview].

#### To enter Deco mail pict.

Press () (Pict/Sym) to select Deco mail pict. Deco mail pict. is a Deco-mail pictograph that can be entered only in the Edit mail, Edit template, and Edit signature displays.

## 

### To save the composed Deco-mail as a template

From the Function menu, select [Save template] [Yes]. The Deco-mail is saved in Templates. Even if you delete a decorated character, the data used for decoration may not be erased and the number of characters in the mail main body that you can enter could be reduced. After canceling the decoration, delete the character. When you press  $\fbox{cm}$  for over a second, both the character and the decoration data are deleted.

Blinking, motion, and animation stop automatically after a certain period of time.

When Deco-mail exceeding 10,000 bytes is sent to a terminal of other than the following models , it is received as ordinary mail in which a URL for viewing the Deco-mail is included. However, some terminals may receive mail only of the main body in which no URL for viewing the Deco-mail is included.

903i series, 904i series, 905i series, 703i series (excluding P703iµ), and 704i series (excluding P704iµ)

# Specifying Decoration After Entering the Main Body

- 1 Press rin the main body input display. The decoration menu appears.
- 2 Select [ [ ] and press
- 3 Select the decoration start point and press The first character to be decorated is set.
- 4 Select the decoration end point and press . The range of the text to be decorated is set and the Cross Deco-palette appears.
- 5 Select the font size/color and press

Use **v** to select the font size (large/medium/small) and **v** to select the font color.

If you do not set the font size/color, press

- - If you do not set the text blink/move/alignment, press

Mai

Continued 181

# **Specifying Decoration All at Once**

- If you select " I from the decoration menu, all the specified decorations are canceled.
- 1 Press 🖍 in the main body input display. The decoration menu appears.

#### 2 Select [ ] and press

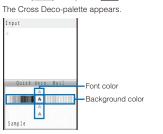

Mai

## 3 Select the font/background color and press \_\_\_\_\_.

Use  $\blacksquare$   $\blacktriangledown$  to select the font color and  $\blacktriangleleft$   $\blacktriangleright$  to select the background color.

If you do not set the font/background color, press

| 4     |         |       |      |   |
|-------|---------|-------|------|---|
|       |         |       |      |   |
|       |         |       |      |   |
|       |         |       |      |   |
| Qui   | .ck dei | :o. M | lail |   |
| THILF | -       |       | a    | в |
|       |         |       |      |   |

# 4 Select a pattern image/color scheme and press Use I b to select a pattern image to be inserted above and below the text and I to select a pattern image/ color scheme.

If you do not set a pattern image/color scheme, press

# 5 Press $\boxdot$ (Close) and enter the main body.

- Enter text within 5,000 full-width or 10,000 half-width characters.
- · Number of characters permitted in the main body may be reduced depending on the type and volume of decoration you use.

You can also select the Quick deco. Mail after entering the main body.

# **Entering the Main Body After Specifying Decoration**

- 1 Press 🜈 in the main body input display. The decoration menu appears.
- Select the decoration and press

# The Cross Deco-palette appears. When you select "

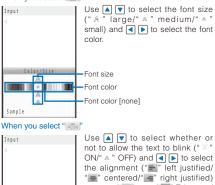

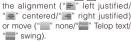

#### Blink -Move A Align Sample

Blink/Move/Align

When you select " .....

#### Select an image from My picture of the Data Box. When you select "

Insert a line at the line where the cursor is displayed. When you select " .....

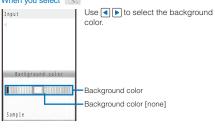

## 3 Press 🖾 (Close) and enter the main body.

Enter text within 5,000 full-width or 10,000 half-width characters.

· Number of characters permitted in the main body may be reduced depending on the type and volume of decoration you use.

# Using a Template to Send Mail

A template is a model used for Deco-mail, which is preset with decorations for the main body. You can use templates to easily compose/send Deco-mail.

You can download a template from a site and also save up to 50 composed/received/sent Deco-mails as templates (P.181).

• You cannot edit or delete a preinstalled template.

# 1 From the Mail menu, select [Templates] and press

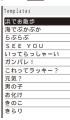

# To check a template

Select a template. To change the title

Move the cursor to a template and from the Function menu, select [Edit title]. Enter the title within 10 full-width or 20 half-width characters.

#### To delete a template

Move the cursor to a template and from the Function menu, select [Delete] [Delete one] [Yes]. To delete several templates, from the Function menu, select [Delete] [Select&delete], select templates, press **i** (Complete), and select [Yes]. To delete all templates, from the Function menu, select [Delete] [Delete all], enter the Security code, and select [Yes].

#### To edit a template

Move the cursor to a template and press II (Edit).

## 2 Select a template and press 🔋 (Mail).

The Edit mail display appears.

### **3** Compose mail and send it.

 Follow the same steps as in "Compose and send Decomail" (P. 180, step 2 to 4).

When you save Deco-mail containing an image that cannot be sent as a mail attachment or Deco-mail with a file attachment as a template, the image or file attachment is not saved.

# **File Attachment**

You can send i-mode mail with up to 10 file attachments, 2M bytes in total, including still images, movies/i-motion, melodies, ToruCa cards, PDF data, Phonebook, Schedule, Bookmark, My data, and other files.

<File attachment>

Ma

#### Files that can be attached

| Туре                                       | Restrictions, etc.                                                                                                    |
|--------------------------------------------|----------------------------------------------------------------------------------------------------|
| 🛣 Image (GIF/JPEG/SWF)                     | <ul> <li>A JPEG image exceeding 2M<br/>bytes is automatically converted<br/>to a file of 2M bytes or less. (It is<br/>only the first file attachment that<br/>can be selected for conversion.)</li> </ul>                                                                                                    |
| Movie/i-motion (MP4)                       | <ul> <li>A movie/i-motion file exceeding<br/>2M bytes is automatically clipped<br/>from the beginning within 2M<br/>bytes. (It is only the first file<br/>attachment that can be selected<br/>for conversion.)</li> <li>A movie/i-motion whose image<br/>size is set to [VGA(640 × 480)] or<br/>less can be attached.</li> <li>An attached movie may appear<br/>grainy or may be displayed<br/>after being converted into<br/>several continuous still images<br/>depending on the recipient's<br/>terminal model.</li> <li>Some i-motion files may not be<br/>attached.</li> </ul> |
| (Green) Melody (SMF) (Orange) Melody (MFi) | <ul> <li>A melody may not be sent<br/>properly to mobile phones other<br/>than SO905i.</li> </ul>                                                                                                    |
| 🇞 ToruCa                                   | <ul> <li>You may not be able to send<br/>some ToruCa cards.</li> </ul>                                                                                                    |
| 🖺 PDF data (PDF)                           | <ul> <li>PDF data that you obtained by<br/>page cannot be attached.</li> </ul>                                                                                                    |
| 🐴 Tool data                                | <ul> <li>The Phonebook, My data,<br/>Schedule, and Bookmark data</li> </ul>                                                                                                    |
|                                            | can be attached.                                                                                                    |

 Files that cannot be attached to mail and files prohibited from being retrieved out of the FOMA terminal cannot be attached.

 When you reply to mail saved in the microSD memory card, you cannot attach a file (P.282).

# 1 Press 🖾 (Func) in the Edit mail display.

The Function menu appears.

#### 2 Select [Add attach file] and press

The Select attach file display appears.

[Image]:

Select an image from My picture of the Main memory/ microSD.

# [i-motion]:

Select a movie/i-motion from i-motion of the Main memory/microSD.

#### [Melody]:

Select a melody from Melody of the Main memory/ microSD.

#### [ToruCa]:

Select data from ToruCa of the Main memory/microSD. [PDF]:

Select PDF data from My document of the Main memory/ microSD.

### [Phonebook]:

Select data from Phonebook of the Main memory/ microSD. However, when the Save/attach image of the Phonebook is set to [Invalid], the image is not attached.

#### [My data]: Attach My data.

[Schedule]:

Select data from Schedule of the Main memory/microSD. [Bookmark]:

Select data from Bookmark of the Main memory/ microSD.

#### [Others]:

Select data from Others of the microSD.

[Activate camera]:

Select [Camera]/[Movie] and record images/movies using the camera (P.142, 146).

# 3 Select a file type and press

To check the contents of a file Move the cursor to a file and press I (Play).

#### 4 Select a folder a file and press

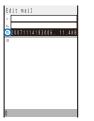

The file is attached and "\$", "\$", "\$"(Green), "\$"(Orange), "\$", "\$", "\$", or "\$" appears.

When you select the image that is added the location information

The screen for confirming whether to attach the location information URL to the main body appears. If you select [Yes], " Location information URL" is entered at the end of the main body.

## 5 Compose mail and send it.

 Follow the same steps as in "Compose and send mail" (P.179, step 2 to 5).

# It may take time to send mail depending on the size of a file attachment.

When you send mail to an i-mode terminal which does not support 2M-byte file transmission, you can only attach files of the supported types and size within the capacity of the recipient's terminal. If you attach files of unsupported types or size exceeding the capacity, the file attachments are deleted and only the mail main body is sent to the recipient.

When you send a movie as a file attachment to i-mode terminals of other than the following models , a movie that is recorded with [High quality] or [Long play] set at the Com. replay mode is recommended.

903i series, 904i series, 905i series, 703i series (excluding P703iµ), and 704i series (excluding P704iµ) When you send mail to an i-mode terminal for the Mova service, file attachment is restricted to one JPEG image, melody of the MFI format, or i-motion file. The recipient receives it as mail with a URL linked to the file. If you attach multiple files or an unsupported file, the attached files are deleted and only the mail main body is sent to the recipient.

#### **Deleting a File Attachment**

1 Select a file in the Edit mail display and press ☑ (Func).

The Function menu appears.

2 Select [Del attach file] [Yes] and press . The file attachment is deleted.

# Saving i-mode Mail to Send Later Save mail

If you do not want to send composed mail immediately, you can save it in [Draft].

1 Press ☐ (Func) in the Edit mail display. The Function menu appears.

#### 2 Select [Save] and press

The composed mail is saved as unsent mail in [Draft]. To edit saved mail

From the Mail menu, select [Draft] [Draft] mail.

# Receiving i-mode Mail <Auto receive>

When mail is sent to the i-mode center, the FOMA terminal automatically receives them.

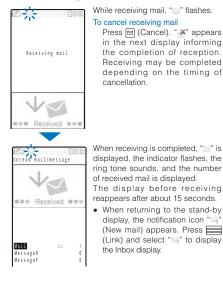

You can automatically receive up to 100K bytes of data in each mail, including the file attachment. You have to manually obtain a file attachment exceeding 100K bytes from the i-mode center (P.189).

If new mail is received when the number of saved received mail has reached 1,000 or there is not enough free space, the unprotected read mail is overwritten from the oldest.

When you receive multiple mail at the same time, the ring tone, call picture, and indicator color of the last received mail have priority.

Mail that has been sent to you in the following situations is held at the i-mode center.

- During a videophone call
- When the FOMA terminal is powered off
- When the FOMA terminal is outside of the i-mode service area
- During PushTalk communication
- While receiving SMS
- While the Self mode is set
- While the Omakase Lock is set
- During the infrared communication
- During the iC communication
- While updating the software
- While connected to the FirstPass Center

- While connected to the Data Security Service Center Some mail is held at the i-mode center when "" " appears (sometimes "" " does not appear even if mail is held at the i-mode center).

If the maximum number of mail is held at the i-mode center, """ appears. In this case, check the contents of unread mail, delete unnecessary received mail, or cancel protection of received mail before performing the Check new message.

When the size of received mail (number of characters and file attachment size) has exceeded the number of characters (data size) specified at Limit Mail Size accessible through [i Menu] [English iMenu] [Options] [Mail Settings], the file attachment cannot be received automatically.

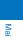

# Selecting to Receive i-mode Mail <Receive option>

You can check through mail held at the i-mode center, where you can select mail to receive and delete mail without receiving it based on the information such as mail subject. To use this function, set the Recv option setting to [ON]. When the Recv option setting is set to [ON], i-mode mail is not received automatically.

 When the Recv option setting is set to [ON], the Mail tone does not sound and when the Manner mode or Vibrator is set, the vibrator does not operate.

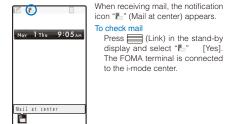

Mai

# Receiving i-mode Mail after Selecting

Connect to the i-mode center and select mail to receive.

- When 2in1 is set to the B mode, the Receive option cannot be performed.
  - 1 From the Mail menu, select [Receive option] and press

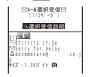

The call is connected to the i-mode center and the list of i-mode mail saved at the center appears.

When the mail contains a file attachment, the following icons appear.

| Ó      | Still image file attachment |  |
|--------|-----------------------------|--|
| 9      | i-motion attachment         |  |
| ٦<br>ک | Melody attachment           |  |
|        | ToruCa card attachment      |  |
| 1      | Other file attachment       |  |
|        |                             |  |

- 2 Select [保留] (Holding) for the mail and press —. [受信] (Receive):
  - Receive a selected i-mode mail. [削除] (Delete):
  - Delete a selected i-mode mail.
  - [保留] (Holding):
    - Hold a selected i-mode mail at the i-mode center.
- 3 Select [受信] (Receive) and press .

4 Select [受信/削除] (Receive/Delete) and press \_\_\_\_\_.

| 1/2ページまで選    | 択したメール                |
|--------------|-----------------------|
| æ<br>        | 受信/削除                 |
| iモート センターからる | をてのメ <b>ールを</b><br>削除 |
|              |                       |

#### To delete all mail

Select [削除] (Delete) below [iモードセンターから全て のメールを] (All mail from the i-mode center).

### 5 Select [決定] (OK) and press I

The selected mail is received.

**Checking New i-mode Mail** 

<Check new message>

New mail held at the i-mode center while the FOMA terminal is powered off or outside of the i-mode service area can be checked.

- Depending on the radio wave condition, you may not be able to check new mail.
- 1 Press 🖻 (Mail) for over a second in the stand-by display.

The FOMA terminal is connected to the i-mode center, and an inquiry result is displayed.

To check mail

Select [Mail].

# **Replying to i-mode Mail**

#### <Reply to mail>

You can compose and send replies to the received mail.

· You may not be able to reply to some received mail.

From the received mail list, select mail and press
 Quote).

The Edit mail display appears.

The mail address as address, "Re: title of the received mail" as subject, and ">main body of the received mail" as main body are entered beforehand.

- When the subject including "Re:" exceeds 100 full-width or 200 half-width characters, the extra characters are automatically deleted.
- When the subject of the received mail includes more than one "Re:", some "Re:" are brought together in one automatically.
- To reply to mail without the sender's message
- Move the cursor to mail and press In (Reply).
- To reply to broadcast mail

Select mail, press i (Quote) or In (Reply), and select [Reply to sender]/[Reply all].

#### 2 Compose mail and send it.

- Follow the same steps as in "Compose and send mail" (P.179, step 3 to 5).
- The reply mail is sent and "2" appears.

No quote is used for a file attachment, a melody or i- ppli To link that is inserted in the mail main body, and an image in Deco-mail that cannot be redistributed.

You cannot reply to the i-mode mail sent to Address B of 2in1.

# Forwarding i-mode Mail

#### <Forward mail>

You can forward received mail to another person. A file attachment is also forwarded.

1 From the received mail list, select mail and press (Func).

The Function menu appears.

#### 2 Select [Forward] and press

The Edit mail display appears.

"Fw: title of the received mail" as subject and "main body of the received mail" as main body are entered beforehand.

- When the subject including "Fw:" exceeds 100 full-width or 200 half-width characters, the extra characters are automatically deleted.
- When the subject of the received mail includes more than one "Fw:", some "Fw:" are brought together in one automatically.

#### **3** Compose mail and send it.

- Follow the same steps as in "Compose and send mail" (P.179, step 2 to 5).
- The mail is forwarded and "i appears.

A melody or i- ppli To link inserted in the mail main body, an image in Deco-mail that cannot be redistributed, and a file not yet downloaded are not forwarded.

# Saving the Mail Address/Phone Number in the Phonebook

# Saving the Sender's/Recipient's Mail Address in the Phonebook

You can save the mail address of a received mail sender and recipient or sent/saved mail recipient in the Phonebook.

- Example: Saving the mail address of a received mail sender to the FOMA terminal phonebook as a new entry
  - 1 From the received mail list, select mail, press and press ☐ (Func).

The Function menu appears.

2 Select [Save address] and press

The screen for selecting how to save to the Phonebook appears.

#### **3** Select [New] and press

The screen for selecting where to save appears. When you select [Add]

Select an entry to which you want to add the mail address from the Phonebook.

When there are multiple mail addresses Select mail addresses [New]/[Add]

### 4 Select [Main memory] and press

The Edit phonebook display appears. To save to the UIM phonebook Select [UIM].

#### 5 Save other items.

 Follow the same steps as in "Add to FOMA terminal phonebook" (P.91, step 3 to 5) or in "Add to UIM phonebook" (P.93, step 3).

#### 6 Press (Complete).

The entry is saved in the FOMA terminal phonebook.

Continued 187

Š

# Saving the Phone Number/Mail Address in Display in the Phonebook

The mail addresses or phone numbers currently displayed in the site, received mail/sent mail, or ToruCa card can be saved in the Phonebook.

- Depending on the site, the displayed phone number or mail address may not be saved.
- Example: Saving the phone number contained in the main body of the received mail to the FOMA terminal phonebook as a new entry
  - 1 From the received mail list, select mail and press and then select the phone number and press (Func).

The Function menu appears.

#### 2 Select [Add to phonebook] and press

The screen for selecting how to save to the Phonebook appears.

## 3 Select [New] and press

The screen for selecting where to save appears.

When you select [Add] Select an entry to which you want to add the phone number from the Phonebook.

## 4 Select [Main memory] and press

The Edit phonebook display appears. To save to the UIM phonebook Select [UIM].

#### 5 Save other items.

 Follow the same steps as in "Add to FOMA terminal phonebook" (P.91, step 3 to 5) or in "Add to UIM phonebook" (P.93, step 3).

#### 6 Press 🖬 (Complete).

The entry is saved in the FOMA terminal phonebook.

# Playing Back/Saving a File Attachment Received in i-mode Mail

You can display/play back/save/delete a file that is attached or pasted in i-mode mail or a message including an image, movie/i-motion, melody, ToruCa card, PDF data, Phonebook, Schedule, Bookmark, and My data.

#### File attachments that can be played back and saved

| Format                   | Restrictions                                                                                                    |
|--------------------------|----------------------------------------------------------------------------------------------------|
| Image (JPEG/GIF/<br>SWF) | <ul> <li>You can save a Deco-mail pictograph<br/>and stamp/frame in the Data Box only.</li> <li>You cannot play back a Flash movie o<br/>100K bytes or more. You can save a<br/>Flash movie of 100K bytes or more in<br/>the microSD memory card only.</li> </ul> |
| Movie/i-motion<br>(MP4)  | -                                                                                                    |
| Melody (SMF/MFi)         | <ul> <li>You cannot play back a melody of 100h bytes or more. You can save a melody of 100K bytes or more in the microSE memory card only.</li> <li>You may not be able to play back correctly a melody sent from a mobile phone other than SO905i.</li> </ul>    |
| ToruCa card              | <ul> <li>You cannot play back a ToruCa card o<br/>1K bytes or more and a ToruCa(detail<br/>card of 100K bytes or more.</li> </ul>                                                                                                    |
| PDF data (PDF)           | -                                                                                                    |
| Tool data                | <ul> <li>You can save the Phonebook, Schedule<br/>and Bookmark data.</li> <li>When you save a file using [Save<br/>attached], you cannot select the Mair<br/>memory.</li> </ul>                                                                                   |
| Other files              | <ul> <li>You can save other files in the microSE<br/>memory card only.</li> </ul>                                                                                                    |

• The number of files that you can save varies depending on the free memory space on the place to save to and data size.

Example: Saving a file attachment received in mail

1 From the received mail list, select mail and press

#### 

To display/play back a file attachment

Move the cursor to the file attachment and press

Mail

## 3 Select [Save attached] and press

The Save to display appears.

[Data Box]:

Save a file attachment in the Data Box. Select a folder to save to.

[microSD]:

- Save a file attachment in the microSD memory card.
- To play back a melody pasted in a message Select [Play melody].
- To save a melody pasted in a message Select [Save melody] a place to save to.
- To check a melody title
- Select [Confirm title]. To display details about an inserted image
- Select [Insert img info] an image. The detailed information appears.
- To save an inserted image Select [Save insert img] an image a place to save to

# 4 Select a place to save to and press

# The file is saved.

- To display Tool data
- Move the cursor to the file attachment, press , and select [Confirm].
- To save Tool data in the FOMA terminal Move the cursor to the file attachment, press select [Register], enter the Security code, and select [Add]/[Overwrite].
- When there is not enough memory

The screen for confirming whether to overwrite the data appears. To overwrite, select unnecessary data (P.294).

Some of the received image and movie/i-motion may not be played back correctly.

#### Receiving a File Attachment Selectively

You can obtain a file attachment exceeding 100K bytes and one for which the Attached file pref. is set to [Invalid].

# You cannot obtain a file attachment whose retention period is expired.

1 From the received mail list, select mail and press

#### 2 Select "" and press

The obtaining operation starts and the file attachment is obtained.

If you obtain a file attachment not yet existing when there exist already 1,000 received mails or there is no more free memory space in the FOMA terminal, the obtained data overwrites the unprotected read mail from the oldest one. Depending on the size of the file attachment to be obtained, multiple mails may be overwritten by it.

#### **Deleting a File Attachment**

You can delete a file that is attached to i-mode mail.

You cannot delete an i- ppli To link that is displayed in the mail main body.

Example: Deleting a file attached to the received mail

- 1 From the received mail list, select mail and press
- 2 Select a file attachment and press (Func). The Function menu appears.
- 3 Select [Del attach file] [Yes] and press . The file attachment is deleted.

# Displaying Received/Sent/ Saved Mail

You can display received/sent/saved mail any time you want to. Received and sent mail can be saved in [Inbox] and [Outbox], respectively. Mail that was saved without being sent or sent unsuccessfully, is saved in [Draft].

Mai

- You can save up to 1,000 received mails, up to 500 sent mails, up to 50 saved mails, and up to 30 Area Mail. The number of files that can be saved may decrease depending on the data to be saved.
- For SMS saved in the UIM, some function menu items are not available.
  - From the Mail menu, select [Inbox]/[Outbox]/[Draft] and press

Received mail

| Inbox             | 25/66 |
|-------------------|-------|
| 🚅 Inbox           |       |
| 🏴 M e s s a g e R |       |
| 🃁 MessageF        |       |
|                   |       |

- The number of saved mail in the folder at the cursor/the total number of mail is displayed at the right end of the title line.
- The following icons show the status of the folder. Next to the icon, the folder name is displayed.

| (Yellow) | Preset folder/Mail security is set                          |
|----------|-------------------------------------------------------------|
| (Blue)   | User-created folder/Mail security is set                    |
| 12/14    | Folder created by i- ppli with mail/Mail<br>security is set |

- If there is unread mail, """ appears at the lower left of the icon.
- When 2in1 is set to Address B, sent and saved mail cannot be displayed.

To display the SMS list in the UIM

- Press 🔋 (UIM).
- When 2in1 is set to the B mode, the SMS list cannot be displayed.

# 2 Select a folder and press

The received/sent/saved mail list appears. Received mail

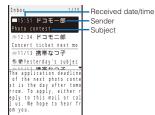

Sent mail

| Outbo <u>x</u>                                                                             | 1/25                        | Sent date/time         |
|--------------------------------------------------------------------------------------------|-----------------------------|------------------------|
| ■20:12 携帯は<br>露Departure da<br>■10:24 docomo<br>It's a long ti<br>■11/13 ドコモ               | te an.<br>.taro<br>me since | - Recipient<br>Subject |
| Long desired X)<br>ng awaited depa<br>close at hand.<br>Let's meet toge<br>XX on 16th at S | irture is<br>ither at X     |                        |

#### Saved mail

Mai

| Draft 1/25                                                                 | Saved date/time      |
|----------------------------------------------------------------------------|----------------------|
| ■15:51 ドコモニ郎<br>第1've got the tick<br>第11/13 docomo.taro<br>Give me a call | Recipient<br>Subject |
| ■11/13 携帯はる子<br>雪量How about skiing<br>■11/12 ドコモニ郎<br>Sorry!               |                      |
| ■11/12 ドコモー郎<br>Souvenir for you<br>■11/11 携帯はる子<br>Map to the event       |                      |

You can change the display style of the mail list (P.195).

- The received/sent/saved date/time field indicates the time when the mail is received/sent/saved today, and otherwise the date. When the date/time is corrected to the local time during international roaming, "Q" appears (P.43).
- For SMS, the beginning of the mail main body is displayed instead of the subject.
- For Area Mail, "エリアメール" and the beginning of the mail main body are displayed instead of the sender and the subject, respectively.
- All the part of a title may not be displayed.
- When 2in1 is used, mails for each Address A and Address B are colored differently.
- The following icons show the status and type of the mail and the type of the file attachment.

#### Mail status

| $\geq$          | Unread mail                          |  |  |
|-----------------|--------------------------------------|--|--|
| <u>(</u> )      | Read mail (Protect ON)               |  |  |
| (چ              | Replied mail (Protect ON)            |  |  |
| <b>(</b>        | Forwarded mail (Protect ON)          |  |  |
| *_( <u>a</u> _) | Sent mail (Protect ON)               |  |  |
| ×               | Unsent mail/mail sent unsuccessfully |  |  |
| Mail type       | Mail type                            |  |  |

#### 6

| 8    | SMS                                       |
|------|-------------------------------------------|
|      | SMS in the UIM (Received/sent mail only)  |
| 64.6 | Area Mail (Received mail only)            |
| ×    | Unable to reply mail (Received mail only) |
| No.  | Mail used by i- ppli with mail            |

### File attachment type

| 2          | With image attachment                                        |
|------------|--------------------------------------------------------------|
| 2          | With movie attachment                                        |
| Ŷ          | With melody attachment                                       |
| e.         | With ToruCa card attachment                                  |
| 100        | With i- ppli To                                              |
| - <b>1</b> | With PDF data attachment                                     |
| 2a         | With Tool data attachment (Phonebook,<br>Schedule, Bookmark) |
| 3          | With other file attachment                                   |

#### To display mail addresses or phone numbers

When saved in the Phonebook, the name is displayed instead of the mail address/phone number. Press **±** to switch the display temporarily between the names and mail addresses/phone numbers.

- While displaying the mail list, press **#** to change the display.
  - For 2lines

Name of sender Mail address/phone number

For 1line

Subject Name of sender Mail address/phone number

• When the Secret display is set to [ON], the name is displayed even if a caller or recipient is saved as Secret in the Phonebook.

#### To place a call

When a mail address and phone number is saved in the Phonebook, you can place a call to this number. Move the cursor to the mail and from the Function menu, select [Call back].

# 3 Select mail and press

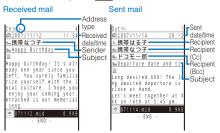

 The following icons show the details of mail. Other icons are the same as in step 2.
 File attachment type

#### Invalid pasted data (when several data is 12 pasted) With SMF-format melody attachment 今(学) (Green) (Invalid data) (Orange) (Invalid data) () With image attachment (Invalid data) With movie attachment (Invalid data) 2(2) With ToruCa card attachment (Invalid data) **(**) With PDF data attachment (Invalid data) With Tool data attachment (Phonebook, ¢\_(??) Schedule, Bookmark) (Invalid data) ¥ Not loaded file attachment File attachment loading in progress File attachment loading error \* File attachment already deleted 2

#### To change the font size

Press ① for over a second. Every time you press ① for over a second, the font size changes to one level bigger than it. When the font size is [Extra extra large], the font size changes to [Small].

#### To display the previous or next mail

Use d to display the previous mail or b to display the next mail.

You can set the received/sent/saved mail not to be displayed by folder (Mail security) (P.132).

# Storing the Mail at the Data Security Service Center

You can use the Data Security Service to store up to 10 i-mode mails, SMS messages, or Area Mail at one time at the Data Security Service Center.

- Data Security Service is a paid service that requires a subscription. For details on this service, see the "Mobile Phone User's Guide [i-mode]".
- · You can also store an image inserted in Deco-mail.
- You cannot store a file attachment and also a mail file exceeding 100K bytes.

#### Example: Storing received mail

- 1 Press ☑ (Func) in the received mail list. The Function menu appears.
- 2 Select [Store in Center] and press . The Security code screen appears.
- 3 Enter the Security code and press (OK). The Select mail display appears.

#### 4 Select mail and press

• To store several mails, repeat step 4.

# 5 Press 🖲 (Complete).

The screen for confirming whether to store the mail appears.

#### 6 Select [Yes] and press

The call is connected to the Data Security Service Center and mail is stored. When the storing is completed, the storing result display appears.

You cannot store SMS report.

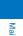

# Adding/Deleting Folders

In addition to [Inbox]/[Outbox], you can create up to 20 folders each to manage received and sent mail. Besides these folders, additional five folders are reserved for i- ppli with mail each in [Inbox]/[Outbox]/ [Draft]. You can also change a folder name or sort the folders.

 You cannot delete the preset folders, folders including protected mail, mail folders supported by i- ppli with mail software, and [MessageR]/[MessageF]. Folders of i- ppli with mail can be deleted if there is no supporting software for that i- ppli with mail. In this case, the other folders of that i- ppli with mail in the received, sent, or saved mail list are also deleted.

• You cannot change the names of the preset folders, folders of i- ppli with mail, and [MessageR]/[MessageF].

Example: Adding a folder for received mail

# 1 From the Mail menu, select [Inbox], press , and press ☑ (Func).

The Function menu appears.

2 Select [Edit folder] [Create folder], press , and enter a folder name.

Enter a name within 10 full-width or 20 half-width characters. The folder is added.

# To change a folder name

Move the cursor to a folder and from the Function menu, select [Edit folder] [Edit folder name]. Enter a name within 10 full-width or 20 half-width characters.

#### To reorder folders

From the Function menu, select [Edit folder] [Reorder folders] a folder. Move the cursor to a position to move to, press (Move), and press (Complete).

#### To delete a folder

Move the cursor to a folder and from the Function menu, select [Edit folder] [Delete folder]. Enter the Security code and select [Yes].

After downloading i- ppli with mail, the folders of i- ppli with mail are automatically created in [Inbox], [Outbox], and [Draft].

When you delete a folder, all mail for both Address A and Address B and SMS for both Number A and Number B within the folder are deleted, regardless of the 2in1 mode.

# **Moving Mail to a Different Folder**

You can move received/sent mail to another folder using three methods.

• You cannot move messages in the [MessageR]/[MessageF] folder to another folder or mail from another folder to the [MessageR]/[MessageF] folder.

#### Example: Moving received mail

From the Mail menu, select [Inbox] a folder and press .

To move all mail in a folder From the Function menu, select [Move] [Move all] [Yes] a folder.

To move several mails From the Function menu, select [Move] [Select&move], select mails, and press **i** (Complete). Select [Yes] a folder.

- 2 Select mail and press ☑ (Func). The Function menu appears.
- 3 Select [Move] [Move one] [Yes] and press .
  The Select move to display appears.
- 4 Select a folder and press \_\_\_\_\_. The selected mail is moved to the different folder.

When you perform the Move all, only the displayed mail of each 2in1 mode are moved.

# **Protecting Mail**

Received or sent mail can be protected from being overwritten. Up to 500 received mails and 250 sent mails can be protected.

 You cannot set protection for unread mail, unsent mail/mail, and Area Mail sent unsuccessfully.

Example: Protecting received mail

- 1 From the received mail list, select mail and press (Func).
  - The Function menu appears.

To cancel the protection

- Move the cursor to the protected mail and press 🖾 (Func).
- 2 Select [Protect ON/OFF] [Yes] and press . The mail is protected and "₽/₽/♠" appears.
  - To cancel the protection of all mail

From the Function menu, select [Unprotect all] [Yes].

# **Deleting Mail**

You can delete the received or sent mail using the following six methods.

| Delete one 1                                  | Delete a mail in the folder.                                                |
|-----------------------------------------------|-----------------------------------------------------------------------------|
| Select&delete 1                               | Delete several mails in a folder. Up to 30 mails can be selected at a time. |
| Delete read msg (for received mail only) 1    | Delete all read mail.                                                       |
| Delete all 1                                  | Delete all mail in the folder.                                              |
| Delete read msg (for<br>received mail only) 1 | Delete all read mail in the folder.                                         |
| Delete all 2                                  | Delete all received or sent mail.                                           |

1 Deleting only displayed mail at each 2in1 mode.

2 Deleting all mail for both Address A and Address B and SMS for both Number A and Number B within the folder, regardless of the 2in1 mode. Example: Deleting received mail

From the Mail menu, select [Inbox] and press .
 To delete all received mail

From the Function menu, select [Delete] [Delete all], enter the Security code, and select [Yes].

- To delete all read mail
- From the Function menu, select [Delete] [Delete read msg], enter the Security code, and select [Yes].
- 2 Select a folder and press
- The received mail list appears.
- To delete all read mail in the folder
- From the Function menu, select [Delete] [Delete read msg], enter the Security code, and select [Yes].
- To delete all mail in the folder

From the Function menu, select [Delete] [Delete all], enter the Security code, and select [Yes].

- To delete several mails
- From the Function menu, select [Delete] [Select&delete], select mails, press i (Complete), and select [Yes].
- 3 Select mail and press ☑ (Func). The Function menu appears.
- 4 Select [Delete] [Delete one] [Yes] and press

Mail

# Displaying i- ppli Mail as Regular Mail

i- ppli mail can be displayed as regular mail. If after the i- ppli with mail software is deleted, mail saved in the folder of the i- ppli with mail can be displayed in the same way as regular mail.

Example: Displaying received i- ppli mail

- 1 From the Mail menu, select [Inbox] and press
- 2 Select the folder of i- ppli with mail and press ☐ (Func).

The Function menu appears.

3 Select [i-mode mail form] and press . The i- ppli mail can be displayed as regular mail.

### **Checking the Number of Mail Saved**

The number of mail saved can be checked for each folder.

- Example: Checking the number of received mail saved
- 1 From the Mail menu, select [Inbox] and press
- 2 Select a folder and press ☐ (Func). The Function menu appears.

#### 3 Select [Memory status] and press

| Memor    | y status |     |
|----------|----------|-----|
|          | Folder   | A11 |
| 107      | 1        | 1   |
| <b>e</b> | 22       | 55  |
| £1.      | 2        | 10  |
| Ttl      | 25       | 6.6 |
| 1        |          |     |

Mai

The number of received mail saved in the selected folder and the total number of received mail saved are displayed. Received mail

| X        | Number of unread mail         |
|----------|-------------------------------|
| 2        | Number of read mail           |
| <u>a</u> | Number of protected read mail |

Sent mail

- Number of sent mail

   Image: Number of protected sent mail
- Saved mail

The number of saved mail in the selected folders and the total number of saved mail are displayed.

# **Sorting Mail**

Received or sent mail in a folder can be sorted for display temporarily.

### Example: Sorting received mail

- 1 Press ☑ (Func) in the received mail list. The Function menu appears.
- 2 Select [Sort] a sorting order and press

#### [Date]:

Sort mail from newest to oldest received date.

[From address]: Sort mail by the sender's mail address in alphabetical order.

# [Subject]:

Sort mail by the subject in Japanese alphabetical order. [Size]:

Sort mail by the mail file size from the largest (including an obtained file attachment).

#### Sent mail [Date]:

- Sort mail from newest to oldest sent date.
- [To address]: Sort mail by the recipient's mail address in
- alphabetical order. [Subject]:
  - Sort mail by the subject in Japanese alphabetical order.
- [Size]:
- Sort mail by the mail file size from the largest (including a converted file attachment).

The mail is listed in the selected order.

When you select [Subject], sorting may not be performed exactly in Japanese alphabetical order if, for example, some subjects contain a mixture of full-width and halfwidth characters. For SMS, sorting may not be performed exactly in Japanese alphabetical order because it is treated as mail without the subject.

# Setting the Mail Function of the FOMA Terminal <a href="https://www.settings.com">Mail Settings</a>

- When 2in1 is set to the B mode, the following functions are not available.
  - Sort outbox
    - Recv option setting
      - Attached file pref.

- Edit signature

- Clear Send/Recv ranking

Signature

Mail list

ear Send/Hecv ran

# Setting How to Display a List of Mails

You can select the display style of Inbox, Outbox, and Draft lists using the following four methods. The set display style is applies to all folders.

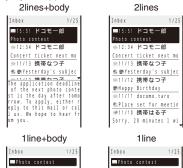

| Photo contest                                    | Photo contest        |
|--------------------------------------------------|----------------------|
| Concert ticket next                              |                      |
| 🗄 🎕 🖤 Yesterday's subj                           | 🖮 📽 🕿 Yesterday's su |
| 🖻 🕿 Happy Birthday                               | 👄 🕿 Happy Birthday   |
| 🗄 🐔 Place set for meet                           | 🖮 🐔 Place set for me |
| ≜Sorry, 20 minutes I                             | ⊯Sorry, 20 minutes   |
| e application deadline                           |                      |
| f the next photo conte                           |                      |
| is the day after tomo                            | Թ 🛱 Place changed    |
| ow. To apply, either r                           |                      |
| ly to this mail or cal<br>us. We hope to hear fr |                      |
| you.                                             | (₩ ¶ ¶Info on class  |

# 1 From the Mail menu, select [Mail setting] [Mail list setting] and press

#### 2 Select the display style and press . The display style of a mail list is set.

When [2lines+body] or [1line+body] is set, the beginning of the mail at the cursor is displayed. Even if the mail is previewed, the status is still to be read.

For the Draft list, the preview display does not appear. The preview display may not appear depending on the character string (URL, etc.) in mail.

When you press **#** in the Mail list display, the display can be changed (P.190).

# **Assigning Separate Folders for Mail**

You can save requirements to sort received or sent mail so that they can be automatically assigned to folders. Up to 30 sorting requirements can be saved.

Example: Setting a sorting requirement for received mail

1 From the Mail menu, select [Mail setting] [Sort inbox] and press

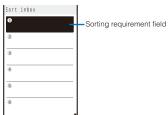

#### To set a sorting requirement for sent mail

From the Mail menu, select [Mail setting] [Sort outbox] To delete a sorting requirement

Mai

Move the cursor to the sorting requirement field and from the Function menu, select [Delete] [Delete one] [Yes]. To delete several sorting requirements, from the Function menu, select [Delete] [Select&delete], select sorting requirements, press (a) (Complete), and select [Yes]. To delete all sorting requirements, from the Function menu, select [Delete] [Delete all], enter the Security code, and select [Yes].

#### To reorder the sorting requirements

From the Function menu, select [Reorder] a sorting requirement, move the cursor to a folder to move to, press (Move), and press (Complete).

To cancel editing From the Function menu, select [Cancel].

#### Select the sorting requirement field and press

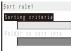

# 3 Select the sorting method at [Sorting criteria].

### [Address]:

Specify a mail address. The mail address portion after the @ mark is required. However, when you set the mail address to "phone number@docomo.ne.jp", enter the phone number only.

# [Group]:

Specify a group. [Subject]:

- Enter a subject or a part of it within 100 full-width or 200
- half-width characters.

#### [None]:

Sort mail that does not meet any specified sorting requirement.

4 Select a folder to be used for sorted mail at [Folder to sort into].

When no folder is specified Mail is sorted to [Inbox]/[Outbox].

#### 5 Press i (Complete).

The sorting requirement is saved.

If mail satisfies several sorting requirements, the sorting requirement with a lower number in the list has higher priority. If you set [None] for sorting requirement, the sorting requirements lower than the number you set become invalid, and mail is sorted to the folder for which [None] is set.

If you delete a folder for which the sorting requirement was set, [Inbox]/[Outbox] is used as a sort destination folder.

If data saved as Secret is contained in a group that has been set as a sorting requirement, and if you receive mail from a sender or send mail to a recipient who is relevant to the data, it is saved in [Inbox]/[Outbox]. To enable the sorting requirement, set the Secret display to [ON].

An i- ppli with mail is automatically sorted to the corresponding i- ppli with mail folder regardless of the sorting requirement.

Mail received before the sorting requirement is set is not sorted automatically.

When 2in1 is set to ON, the sorting requirement of the Group may become invalid.

You need to set the sorting requirement from the Address, Subject, or None.

# Adding a Signature to Mail

When saved beforehand, your signature can be attached at the end of the main body of mail.

# Saving a Signature

The signature attached to mail can be created and saved.

- 1 From the Mail menu, select [Mail setting] [Edit signature] and press
  - The Edit signature display appears.
- If you have saved a signature before, it is displayed.
   Press (Edit) and enter a signature.

Enter a signature within 5,000 full-width or 10,000 halfwidth characters.

You can enter a Deco mail pict. to compose Deco-mail.

### 3 Press 🗊 (Complete).

The signature is saved.

You can also decorate a signature (P.180)

#### Adding a Signature Automatically

The saved signature can be automatically attached to the main body when you compose mail.

- 1 From the Mail menu, select [Mail setting] [Signature] and press .
- 2 Select [Auto]/[No] and press . The Signature is set.

Even if the Signature is set to [No], you can attach the signature manually. From the Function menu in the Input text display, select [Add signature].

Even if the Signature is set to [Auto], you cannot attach a signature to a reply mail using the Quote function or a forwarded mail.

# Setting the Type of Mail/Message to be Checked

You can set whether to receive mail, Message R, and Message F when making inquiries to the i-mode center.

Example: Setting the i-mode inquiry set for mail

1 From the Mail menu, select [Mail setting] [Common setting] [i-mode inquiry set] and press

| i∙mode inqu | iry set |   |
|-------------|---------|---|
| Mail        | Valid   | ٣ |
| MessageR    | Valid   | • |
| MessageF    | Valid   |   |
|             |         |   |

2 Select [Mail] [Valid]/[Invalid] of the i-mode inquiry set.

The i-mode inquiry set is set.

# **Setting to Select and Receive Mail**

- You can set whether to selectively receive i-mode mail.
- Even if the Recv option setting is [ON], all mail is received if you use the Check new message. If you do not want to receive mail, set [Mail] to [Invalid] in the i-mode inquiry set (P.196).
  - 1 From the Mail menu, select [Mail setting] [Recv option setting] and press

The Recv option setting display appears.

[ON]:

Sent mail is held at the i-mode center and not received by the FOMA terminal. To receive, use the Receive option (P.186).

[OFF]:

Sent mail is received automatically by the FOMA terminal.

2 Select [ON]/[OFF] and press

The Recv option setting is set.

# **Setting a Mail List**

By saving mail addresses in a mail list, you can send mail to all members in the list at the same time. Up to 10 mail lists can be saved. Up to five mail addresses can be saved in each mail list.

 1 From the Mail menu, select [Mail setting]
 [Mail list]

 list]
 a mail list and press

| List setting |     |
|--------------|-----|
| List         |     |
| リスト5         |     |
| Member list  | 0/5 |
|              |     |

#### 2 Enter a list name at [List].

Enter a list name within eight full-width or 16 half-width characters.

### 3 Select [Member list] and press

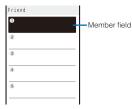

#### To delete a member

Move the cursor to the member field and from the Function menu, select [Delete] [Delete one] [Yes]. To delete all members, from the Function menu, select [Delete] [Delete all], enter the Security code, and select [Yes].

4 Enter the mail address or the phone number in the member field.

Enter a mail address or phone number within 50 half-width alphanumeric characters and symbols.

#### 5 Press 🖲 (Complete).

The member list is set

#### 6 Press 🖬 (Complete).

The mail list is set.

#### To delete a mail list

Move the cursor to a mail list in the Mail list display and from the Function menu, select [Delete one] [Yes]. To delete several mail lists, from the Function menu, select [Select&delete], select mail lists, press () (Complete), and select [Yes]. To delete all mail lists, from the Function menu, select [Delete all], enter the Security code, and select [Yes].

Even if you change the contents of the Phonebook after saving a member to the mail list, the saved contents on the mail list do not change.

# Playing a Melody Automatically from Mail

The melody can be set to be played back automatically when displaying mail or message.

- 1 From the Mail menu, select [Mail setting] [Common setting] [Melody auto play] and press
- 2 Select [ON]/[OFF] and press

The Melody auto play is set.

When mail has several melody attachments, the melodies are played back in the order they were attached to the mail. Melodies in the MFi format has lower priority than those in the SMF format.

When the Manner mode is set or when the message is displayed automatically, the Melody auto play is disabled.

# Setting the Receiving Operation during Multitasking

You can set whether the incoming mail or received mail display should appear when you receive mail, SMS, or Message R/F while you are using the FOMA terminal for other tasks.

1 From the Mail menu, select [Mail setting] [Common setting] [Dur multi task disp] and press .

#### [Prefer alarm]:

reception.

Display the incoming mail or received mail display. [Prefer operat.]: Do not display the incoming mail or received mail display. ""," "R", or "F" flashes while you are receiving mail/message and "", "", ",", ",", or "F" appears after

# 2 Select [Prefer alarm]/[Prefer operat.] and press

The receiving operation during multitasking is set.

Regardless of the setting, SMS is received with [Prefer operat.] while placing (originating)/receiving a voice, videophone, or PushTalk call, during a voice call, videophone call, or PushTalk communication, while recording a still image/movie, running i- ppli, or receiving mail.

Continued 197

Mai

# **Enabling the Receiving of a File** Attachment

You can set whether to automatically receive the file attached to i-mode mail.

#### **1** From the Mail menu, select [Mail setting] [Attached file pref.] and press

| Attached file | pref.   |
|---------------|---------|
| Image         | Valid 💌 |
| Melody        | Valid 💌 |
| i-motion      | Valid 🔻 |
| ToruCa        | Valid 🔻 |
| P D F         | Valid 💌 |
| Tool data     | Valid 🔻 |
| Others        | Valid 🔻 |
|               |         |

#### 2 Select [Valid]/[Invalid] for each item.

[Valid]:

Automatically receive a file attachment.

[Invalid]:

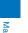

Do not automatically receive a file attachment. To obtain a file attachment, from the Inbox display, select " (P.189).

The Attached file pref. is set.

Even if you set the Attached file pref. to [Valid], a file attachment exceeding 100K bytes is not received automatically.

# **Deleting the Send/Receive Ranking** List

Up to 20 each of most frequent senders and recipients are automatically saved in the Send and Receive ranking lists. You can select a recipient from this list when you compose mail. The Send and Receive ranking lists can be cleared at once.

Example: Deleting the Receive ranking list

- 1 From the Mail menu, select [Mail setting] [Clear Recv ranking] and press
- To delete the Send ranking list From the Mail menu, select [Mail setting] [Clear Send ranking].
- 2 Select [Clear all] and press

All Receive ranking list data is deleted.

# Receiving a Message < Receive message >

When a message is received while in the stand-by display, the contents of the message are automatically displayed. Up to 20 Message R and Message F each can be saved in the FOMA terminal.

| © <b>R</b> ~ ⊟19:05   | When receiving a /"" flashes. | message, | "R"/"F" |
|-----------------------|-------------------------------|----------|---------|
| Receiving<br>MessageR |                               |          |         |
| V                     |                               |          |         |
| ⇒ Received = = =      |                               |          |         |
|                       |                               |          |         |

When receiving is completed, "R"/"E"/"" is displayed, the indicator flashes, the ring tone sounds, and the number of received messages is displayed.

The contents of the message appear automatically after about 15 seconds. The display before receiving reappears after about 15 seconds when no operations are made

· Messages that are automatically displayed are saved as unread

When the number of saved received messages has reached 20 and a new message is received, the unprotected message is overwritten from the oldest.

You can also disable Auto-display of messages (P.199). Messages are held at the i-mode center when "I,", "IP" messages are held at the i-mode center).

If the maximum number of messages is held at the i-mode contents of the unread messages, delete unnecessary messages, and cancel protection of the messages.

Message R/F that has been sent to you in the following situations is held at the i-mode center.

- During a videophone call
- When the FOMA terminal is powered off
- When the FOMA terminal is outside of the i-mode service area
- During PushTalk communication
- While receiving SMS
- While the Self mode is set
- While the Omakase Lock is set
- During the infrared communication During the iC communication
- While updating the software
- While connected to the FirstPass Center
- While connected to the Data Security Service Center

# **Setting Auto-display**

You can set to display the contents of the message automatically when it is received while in the standby display. You can also select which message should be displayed first when receiving both Message R and Message F at the same time.

# From the Mail menu, select [Mail setting] [Common setting] [Auto-display] and press . [Prefer msgR]:

Display automatically Message R first when receiving Message R and Message F at the same time.

- [MessageR only]: Display automatically Message R only.
- [Prefer msgF]:
- Display automatically Message F first when receiving Message R and Message F at the same time.
- [MessageF only]:
- Display automatically Message F only.
- [Display off]:
- Do not display automatically.
- To set from the i-mode menu
- From the i-mode menu, select [i-mode setting] [Common setting] [Auto-display].
- 2 Select a display method and press . The Auto-display is set.

# **Checking a New Message**

#### <Check new message>

New messages held at the i-mode center while the FOMA terminal is powered off or outside of the i-mode service area can be checked.

- Depending on the radio wave condition, you may not be able to check new messages.
- 1 Press (Mail) for over a second in the stand-by display.

The FOMA terminal is connected to the i-mode center, and an inquiry result is displayed.

# To check messages

Select [MessageR] or [MessageF].

You can select an inquiry item (P.196).

# Displaying a Message </ transition of the state of the state of the st

The list of received messages can be displayed.

1 From the Mail menu, select [Inbox] the [MessageR]/[MessageF] folder and press

| MessageR                      | 1/8 |  |
|-------------------------------|-----|--|
| 2007/11/28 10:50              |     |  |
| 🏫 News                        |     |  |
| m=2007/11/28 10:00            |     |  |
| Weather Forecast              |     |  |
| <pre>@ 2007/11/27 09:52</pre> |     |  |
| 🕿 Horoscope                   |     |  |
| #2007/11/26 10:00             |     |  |
| 🛳 🐟 Best choice for           |     |  |
| m 2007/11/25 11:45            |     |  |
| 🕾 Salt and Pepper             |     |  |
| F2007/11/25 09:48             |     |  |
| 🐁 🕿 Recommended sto           |     |  |

• The following icons show the status and type of the message.

| $\sim$     | Unread message              |  |
|------------|-----------------------------|--|
| <u>@</u>   | Read message                |  |
| <u>a</u> < | Protected read message      |  |
| 5          | With melody attachment      |  |
| 100 M      | With still image attachment |  |
| Ø.         | With ToruCa card attachment |  |

To display from the i-mode menu

From the i-mode menu, select [MessageR/F] the [MessageR]/[MessageF] folder.

# 2 Select a message and press

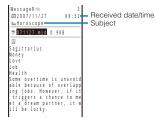

The message appears and "" changes to "".

 The following icons show the details of a message. Other icons are the same as in step 1.

 File attachment type

| File attachment type |                                                                                                    |  |
|----------------------|----------------------------------------------------------------------------------------------------|--|
| 2                    | Failed to obtain the image                                                                                                    |  |
| R                    | With invalid image attachment<br>With image attachment (When the UIM is<br>not inserted or other than that used when<br>the message was received) |  |
| n (Green)            | With SMF-format melody attachment                                                                                                    |  |
| n (Orange)           | With MFi-format melody attachment                                                                                                    |  |
| f(Orange)            | With invalid MFi-format melody attachment                                                                                                    |  |
| 2                    | With image attachment                                                                                                    |  |
| e.                   | With ToruCa card attachment                                                                                                    |  |

\*Image: Image: Image:

## To display the previous or next message Use d to display the previous message or b to display

the next message.

# **Protecting a Message**

Message R or Message F can be protected from being overwritten.

• An unread message cannot be protected.

Example: Protecting Message R

1 From the Mail menu, select [Inbox] the [MessageR] folder and press

#### To protect Message F

- From the Mail menu, select [Inbox] the [MessageF] folder.
  To set from the i-mode menu
- From the i-mode menu, select [MessageR/F] the [MessageR]/[MessageF] folder.
- 2 Select a message and press ☐ (Func).

The Function menu appears.

#### To cancel the protection

Move the cursor to the protected message and press (Func).

- 3 Select [Protect ON/OFF] [Yes] and press
  - The message is protected and " $\square$ " changes to " $\blacksquare$ ".

# Deleting a Message

You can delete messages using four methods.

#### Example: Deleting Message R

1 From the Mail menu, select [Inbox] the [MessageR] folder and press .

#### To delete Message F

From the Mail menu, select [Inbox] the [MessageF] folder.

#### To delete from the i-mode menu

From the i-mode menu, select [MessageR/F] the [MessageR]/[MessageF] folder.

# To delete all messages

- From the Function menu, select [Delete] [Delete all], enter the Security code, and select [Yes].
- In the received mail list, from the Function menu, select [Delete] to delete a message.

#### To delete all read messages

From the Function menu, select [Delete] [Delete read msg], enter the Security code, and select [Yes].

• In the received mail list, from the Function menu, select [Delete] to delete a message.

#### To delete several messages

From the Function menu, select [Delete] [Select&delete], select messages, press i (Complete), and select [Yes].

### 2 Select a message and press ☑ (Func). The Function menu appears.

# 3 Select [Delete] [Delete one] [Yes] and press

You can delete all messages or read messages by selecting [Delete] from the Function menu at the folder list display of received mail.

# What is Area Mail? (to be offered)

Area Mail is a service that allows you to receive mail such as the urgent earthquake news flash delivered by the Japan Meteorological Agency.

You can receive Area Mail without subscribing to the i-mode service.

## <Usage precautions>

- To receive Area Mail, you need to set the Receive setting. To set the Receive setting of Area Mail, see P.201.
- You may not be able to receive Area Mail in the following cases.
- During a call (voice/videophone call)
- During the packet communication (i-mode, data, or PushTalk communication)
- While updating the software
- In the following cases, you cannot receive Area Mail at all. - While the Omakase Lock is set
- While the international roaming service is used
- While the International rotation,
   While the Self mode is set
- The message which cannot be received because of the reasons such as above ones, you cannot receive it again.

# Receiving Area Mail <Receive Area Mail>

The FOMA terminal automatically receives Area Mail when it is sent. You can save up to 30 received Area Mails in [Inbox] separated from up to 1,000 mails of the normal received mail. When there are already 30 received Area Mails, the unprotected read mail from the oldest one is deleted.

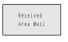

When Area Mail is received, "Here" appears, the incoming indicator flashes, the beep or ring tone of Area Mail sounds, and then the screen informing the Area Mail reception appears.

After about 15 seconds, the display prior to the Area Mail reception reappears.

- Some Area Mail may activate the vibrator after the reception is completed.
- Some Area Mail may show the Area Mail main body after the reception is completed. Confirm the contents and press (OK), CLR), or

You cannot adjust the volume of the beep of Area Mail of the urgent earthquake news flash. [Pattern1] is used for the vibrator (P.103). The vibration pattern cannot be changed. But the Beep and Beep time can be set (P.202). While the Manner mode is set, the setting follows that set in the Manner mode.

When you receive Area Mail except Area Mail of the urgent earthquake news flash, the ring tone volume of the incoming Area Mail follows the setting of the Mail volume.

# **Setting Area Mail**

<Area Mail setting>

≤ai

Setting Whether to Receive Area Mail

The default setting of the Receive setting is [OFF].

1 From the Mail menu, select [Mail setting] [Area Mail setting] [Receive setting] and press

| neccore sectors        |
|------------------------|
| Notice<br>(Read these  |
| Directions)            |
| birectionsy            |
| DoCoMo will provide    |
| Area Mail in           |
| accordance with        |
| contract stipulations  |
| of telecommunication   |
| services. Area Mail    |
| enables you to receive |
| area information based |
|                        |

# 2 Confirm the contents, select [Yes]/[No], and press

The Receive setting is set.

 You may receive messages from different areas other than your current area.

# Setting to Save Receiving Entry of Area Mail

You need to save a name and Message ID of Area Mail including information you want to receive rather than Area Mail of the urgent earthquake news flash. To receive emergency information, you do not need to save receiving entry.

Emergency information

To edit the settings of the set entry Move the cursor to the set entry, press (Edit), and enter the Security code. Edit each item.

To delete the set entry

Move the cursor to the set entry, press (Delete), enter the Security code, and select [Yes].

# 2 Press 🔳 (Create).

The Security code screen appears.

Continued 201

## 3 Enter the Security code and press (OK).

| Edit | Area  | Mail    | name   |    |
|------|-------|---------|--------|----|
| Area | Mail  | n a m e |        |    |
|      |       |         |        |    |
| Mess | age I | D       |        | _  |
|      |       |         |        |    |
|      |       | (A4     | 00-A7F | F) |

[Area Mail name]:

Enter the Area Mail name within 15 full-width or 30 halfwidth characters.

[Message ID]:

Enter the Message ID from A400 to A7FF (in hexadecimal).

# 4 Enter each item.

### 5 Press 🔳 (Complete).

The entered entry is saved.

You cannot edit/delete the pre-saved [Emergency information].

Ma

# Setting the Operation While Receiving Area Mail

You can set whether to sound the beep and activate the vibrator when you receive Area Mail of the urgent earthquake news flash, and the ring time of the beep. The Beep setting is set to [Permission] and the Beep time is set to [10sec] at the time of purchase.

1 From the Mail menu, select [Mail setting] [Area Mail setting] and press .

Area Mail setting Receive entry Beep setting Permission v Beep time (01-30)

# 2 Select [Permission]/[Non-permission] at [Beep setting].

[Permission]:

The beep sounds and the vibrator is active.

[Non-permission]: Neither the beep nor the vibrator activates

3 Enter the ring time of the beep at [Beep time]. Enter the ring time within 01 to 30 seconds.

Composing and Sending SMS <Compose and send SMS>

Regardless of whether you subscribe to i-mode, you can send/receive text messages between FOMA terminals.

- You can exchange SMS with recipients/senders who subscribe to an overseas telecommunication company other than DoCoMo. See the NTT DoCoMo website for information about countries and overseas telecommunication companies you can use for sending/receiving SMS.
- Even if the Notify caller ID is set to [Not notify], an SMS recipient is notified of the sender's phone number.
- The text of sent message may not be displayed correctly on the recipient's terminal depending on the radio wave condition or the type of characters to be sent.
  - 1 From the Mail menu, select [Compose SMS] and press

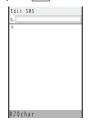

#### 2 Enter a phone number at [1].

Enter a phone number within 21 digits.

# When a recipient subscribes to an overseas telecommunication company other than DoCoMo

Enter "+" (press ) for over a second), "Country code", and "recipient's mobile phone number", in this order. When the mobile phone number starts with "0", enter the number without "0". You can also send SMS by entering "010", "Country code", and "recipient's mobile phone number", in this order. (To reply to SMS received from overseas, use the latter method using "010".

#### 3 Enter a main body at []].

When you set [Language] to [JPN] for the SMS setting, enter the SMS main body within 70 characters regardless of full-width or half-width.

When you set it to [ENG], enter the main body within 160 half-width characters (excluding `,  $\bullet$ ,  $\Gamma$ , J,  $\bullet$ , ", and \* ). Use of the symbols ( $|^{[]}$  ) reduces the number of characters that can be sent.

## 4 Press 🗊 (Send).

The SMS is sent.

To save SMS without sending it

From the Function menu, select [Save]. The SMS is saved in [Draft].

While editing SMS, when you change the font size, from the Function menu, from [Input method] [Font size], the setting is only applied for the font size in the matching word list. The setting for the font size of an address and main body text is changed from the next time when you activate mail (P.119).

When you subscribe to the Multi Number Service, set [Basic Number] for the Set Multi Number.

When 2in1 is set to the B mode, you cannot compose SMS.

You cannot send SMS from Number B.

# **Receiving SMS**

Received

<mark>Nail</mark> NessageR NessageR

The FOMA terminal automatically receives SMS. You can save up to 1,000 received SMS including i-mode mail in [Inbox].

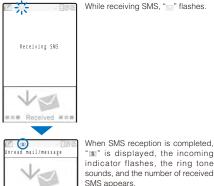

"s" is displayed, the incoming indicator flashes, the ring tone sounds, and the number of received SMS appears.

<Receive SMS>

After about 15 seconds, the display prior to the SMS reception reappears.

• When returning to the stand-by display, the notification icon (New mail) appears. Press (Link) and select ">>> to display the Inbox display.

You can compose and send a reply to the received SMS and forward it (P.187).

Some characters in a received SMS message are replaced with as many spaces (blanks).

You cannot reply to SMS sent to Number B of 2in1.

#### **Checking New SMS** <Check new SMS>

New SMS held at the SMS center while the FOMA terminal is powered off or outside of the service area can be checked.

- · Depending on the radio wave condition, you may not be able to check new SMS
- 1 From the Mail menu, select [Check new SMS] and press

The FOMA terminal is connected to the SMS center and receives SMS if some are held at the center.

Even if you check new SMS, it may take time to receive SMS.

# Setting SMS

<SMS setting>

Normally, you do not need to change the SMSC, Type of Number, and address settings.

1 From the Mail menu, select [Mail setting] [SMS setting] and press

| SMS setting  |             |
|--------------|-------------|
| Language     |             |
|              | JPN ▼       |
| SMS report   |             |
|              | Invalid 🔻   |
| Validity     | 3 d a y s 🔻 |
| SMSC         | DoCoMo 🔻    |
| Type of Numi | b e r       |
| Inter        | rnational 🔻 |
| Address      |             |
| 8190310      | 1652        |

#### [Language]:

Select whether a message to be sent is going to be displayed in Japanese or English. The number of characters that can be sent varies depending on the type of characters.

#### [SMS report]:

Set whether you require a delivery report when SMS is sent.

### [Validity]:

Select the period for holding your SMS at the SMS center when a recipient is unable to receive the SMS you sent. [SMSC]:

Set when you receive SMS services provided by companies other than DoCoMo [Type of Number]:

When you select [Others] at [SMSC], select [International]/[Unknown].

 When "X" or "#" is included in the address entered at [Address], select [Unknown].

# [Address]:

When you select [Others] at [SMSC], enter an address. You can enter up to 20 half-width digits.

# 2 Set each item.

3 Press 🖬 (Complete).

The SMS setting is set.

≤ai

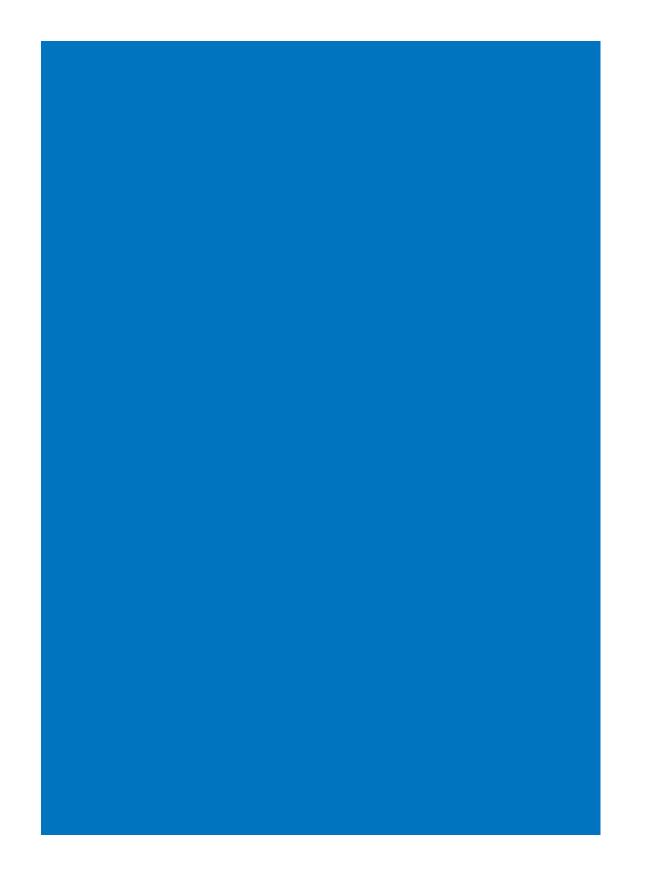

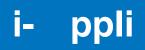

| What is i- ppli?                               | 206 |
|------------------------------------------------|-----|
| Downloading i- ppli from a Site                | 206 |
| Running i- ppli                                | 208 |
| Running i- ppli Automatically                  | 213 |
| Setting i- ppli for the Stand-by Display       | 214 |
| Managing i- ppli                               | 214 |
| Displaying i- ppli Data in microSD memory card | 217 |
| Using Various i- ppli Functions                | 217 |

#### What is ippli?

By downloading i- ppli from its site, the i-mode terminal can be made much more useful in many ways. For example, you can enjoy many kinds of games by downloading them to it. There are also i- ppli from which you can directly save data to the Phonebook and Schedule, as well as i- ppli that can be linked with Data Box for saving/loading images.

- For details on i- ppli, see the "Mobile Phone User's Guide [i-mode]".
- Some i- ppli cannot be used when 2in1 is set to either the B or Dual mode.

# Downloading i- ppli from a Site

You can download i- ppli software from sites and save it.

- You can save up to 100 i- ppli software, each software maximum 1M bytes. The number of i- ppli software that can be saved may decrease depending on the data to be saved.
- · When downloading ends in failure due to the radio wave condition, the software is not saved.

b

· When downloading i- ppli with mail, software cannot be downloaded if there are already five mail folders for i- ppli with mail or if software using the same mail folder already exists.

1 While displaying the site, select the software and press

The software is downloaded.

When the screen for confirming whether to download the software appears Select [Yes] or [Download].

# 2 Select a folder and press

The downloaded software is saved in the selected folder.

#### 3 Perform the Software setting.

| SW init. Setting  |
|-------------------|
| NW setting        |
| Yes 🔻             |
| ₿¢¢ppli stand∙by  |
| No 🔻              |
| Use location info |
| Yes 🔻             |
| Program guide key |
| No 🔻              |

· There are items that cannot be changed depending on the software.

To connect to the network automatically when the software is started

- Select [NW setting] [Yes].
- · Settings you made are applied to the NW setting and Stand-by NW setting of the Individual set (P.209).
- To set the software for the i- ppli stand-by display
- Select [i ppli stand-by] [Yes].
- To use the location information Select [Use location info] [Yes].

To set the software to start using the Program guide key when you watch One Seg

- Select [Program guide key] [Yes]. The software already set to the Program guide key is canceled.
- The software that can be set to the Program guide key is only one of the software that is able to work with One Seg.

#### 4 Press i (Complete).

The screen for confirming whether to run the software appears

#### 5 Select [Yes] and press

The downloaded software is started.

lf you have deleted preinstalled software, you can download it from "SO@Planet". [i Menu] [メニュー/検索] (Menu/Search) [ケータイ電 話メーカー] (Mobile Phone Manufacturers) [SO@Planet] (Japanese only)

The message "Terminal and UIM ID will be sent" may appear when downloading. Select [Download] to download. Since the "serial number of your mobile phone/UIM (FOMA card)" is sent to IP (information service providers) via the Internet, it might be accessed by a third party.

The message "This software uses saved data" may appear when downloading. Information on the saved data to be used can be confirmed by pressing [Description]. Select [Download] to download the software. The i- ppli uses the saved data in this case.

If you lock the IC card function while downloading an Osaifu-Keitai-compatible i- ppli, the downloading is stopped.

After downloading i- ppli with mail, i- ppli with mail folder is automatically created in Inbox, Outbox, and Draft. The folder is named based on the downloaded i- ppli with mail and cannot be changed.

If only the mail folder to be used remains when downloading i- ppli with mail, that folder can be used. If a folder name is different from the name of a downloaded

i- ppli, this folder name is changed to the downloaded ppli name. If the i- ppli with mail does not use that folder, it can be deleted and a new folder can be created. Note that the i- ppli with mail cannot be downloaded without creating a new folder.

Even if there is enough memory, you may not be able to download an Osaifu-Keitai-compatible i- ppli depending on the volume of data saved on your IC card. If you cannot perform a download, delete unnecessary software data in accordance with the confirmation screen and download the i- ppli again. (You may not be able to delete some software data.) In some cases, you may need to start up the software before deleting related data on the IC card.

# Checking i- ppli Information When Downloading

The software information can be displayed when i- ppli software is downloaded from a site.

- [i ppli setting] 1 From the Menu, select [i-appli] [SW description] and press
- 2 Select [Yes]/[No] and press The SW description is set.

# Running i- ppli

i- ppli software can be set to run manually.

# Press i (i-mode) for over a second in the stand-by display.

The i- ppli folder list appears.

• The following icons show the type of folder.

| (Yellow) | Preset folder |
|----------|---------------|

| 1 | Blue) | User-created folder |  |
|---|-------|---------------------|--|
|   |       |                     |  |

# 2 Select a folder and press

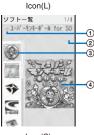

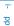

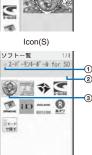

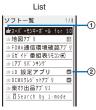

- ① () Software supporting i- ppli stand-by display (While setting)
  - (D): Software supporting i- ppli DX stand-by display (While setting)
  - (iii) : Software supporting i- ppli with mail stand-by display (While setting)
  - Software not supporting i- ppli stand-by display
  - Software not supporting i- ppli DX standby display
  - Software not supporting i- ppli with mail stand-by display
  - Search by i-mode
  - "=" appears to the lower right of the icon for the software while downloading in progress.

#### ② Image: Osaifu-Keitai-compatible i- ppli software (While the service is unavailable)

- SSI : Software downloaded from an SSL site
- GPS-compatible i- ppli software
- Software set for automatic startup

#### (3) Software icon

- An icon assigned to each software appears. If there
  is no icon assigned to software, the following icons
  appear.
  - 🕅 : i- ppli software
  - dz: i- ppli DX software
  - C : Osaifu-Keitai-compatible i- ppli software
- (4) Title image of selected software
  - A title image assigned to each software appears.
- A the image assigned to each software appeals. If there is no title image assigned to software, the following icons appear.
  - 🕅 : i- ppli software
  - d : i- ppli DX software
  - C : Osaifu-Keitai-compatible i- ppli software

#### 3 Select the software and press

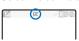

The software is started up and """ or """ appears.

### To quit i- ppli software Press and select [Yes].

To check the detailed information

Move the cursor to the software and from the Function menu, select [Soft description].

- Displayed items may vary depending on the software.
- The name of the software listed in the Soft description display cannot be changed.

To display the certificate

Move the cursor to the software and from the Function menu, select [Certificates].

Some software applications start up immediately from the site. This means that the software has been downloaded. but not saved. Also note that you cannot save some downloaded software.

Some software applications that start up immediately from the site may require NW setting while it is running.

The software is interrupted when the Alarm. Schedule alarm, or Booking alarm time comes while running the software. Press 🗢 or CLR to return to the previous display.

The software can be interrupted and the phone can be answered when you receive a voice, videophone, or PushTalk call while running the software. The previous display returns when a call is finished. When receiving a videophone or PushTalk call while i- ppli communication is in progress, the setting for the V.ph while packet or the i-mode arrival act is applied, respectively.

When you receive mail/message/Area Mail while running the software, "...", "R", "F", or "H" appears

When the Receive option setting is [ON], " " appears if you receive mail while running the software. "It" (Mail at center) appears when you display the stand-by display. To check mail, use the Receive option (P.186).

Images used by i- ppli software and some of the data you entered may be automatically sent to a server via the Internet.

Images used by i- ppli software include those recorded by the camera activated from within i- ppli software with camera interface, obtained using the infrared communication function of i- ppli software, obtained from sites or Internet home pages using i- ppli software, and obtained from the Data Box by i- ppli software.

You can save data of some software applications in a microSD memory card. The data saved in a microSD memory card may not be used by other terminal models. Also, when you set [Output of Rec] to [microSD], some software may end or may not operate properly at the time the recording starts. You can check the software which can be used a microSD memory card at "Displaying i- ppli data in microSD memory card" (P.217).

There is i- ppli software that starts the specified software so that you can enjoy the software without returning to the software list. If software to start is not specified, you need to select it. Even if software to start is specified, however, you need to download it if it is not included in the software list.

Some software cannot start with One Seg, MUSIC Player, or Music&Video Channel simultaneously.

Some software may be displayed in the full-screen display. While displaying in the full-screen, the icons other than the communication icon are not displayed

### Setting i- ppli Operating Conditions

· It may not be possible to change some items of the saved software

1 From the list of i- ppli software, select the software and press 🖾 (Func).

The Function menu appears.

## 2 Select [Individual set] and press

| Individual setting  |       |
|---------------------|-------|
| NW setting          |       |
| Yes                 | •     |
| Stand-by NW setting |       |
|                     | s 🕶   |
| δ <b>Ω</b> ppli To  |       |
|                     | s 🕶   |
| Use icons           |       |
|                     | s 🕶   |
| Cng. ring tone/img. |       |
| Yes                 | _     |
| Phonebook/Records   |       |
| Ye                  | s 🕶 🛛 |

#### [NW setting]:

Set whether to permit the software that uses network communication to connect to the network or alternatively set it to ask confirmation every time you start it. [Stand-by NW setting]:

Set whether the FOMA terminal should connect to the network when you set an i- ppli software that uses network communication as the stand-by display. [i ppli To]:

Set whether to start the software from the currently displayed i- ppli link.

#### [Use icons]:

Set whether to use icon information (mail, message, radio wave condition, battery level, and Manner mode).

#### [Cna, ring tone/ima,]:

Set whether to permit the software to change the ring tone or image. Otherwise, set the software to ask for your permission every time before changing it.

## [Phonebook/Records]:

Set whether to permit the software to look up the Phonebook, Redial/Received record, unread mail, or ToruCa cards.

# [Use location info]:

Set whether to use location information.

# [Program guide key]:

Set whether to start the software using the Program guide key when you watch One Seg.

#### 3 Set each item.

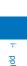

If you set the NW setting or Stand-by NW setting to [No], the software may not be started and information may not be provided in a timely manner.

If you set the NW setting or Stand-by NW setting to [Yes], i- ppli automatically connects to the network. When the FOMA terminal is connected to the network, the packet communication charge is required.

When you set [Yes] for the Use icons, icon information might be accessed by a third party since it is sent to IP (information service providers) via the Internet just as it is the case with the "serial number of your mobile phone/UIM (FOMA card)".

The software that can be set to the Program guide key is only one of the software that are able to work with One Seg. When you set [Yes] for the software that is not set to the Program guide key currently, the software already set to the Program guide key is canceled. The software which is activated from [Program guide] in the 1Seg menu is also changed accordingly.

When you set [No] for the software that is set to the Program guide key currently, "Gガイド番組表リモコン" (G-GUIDE TV Program List Remote Control) is set to the Program guide key.

"Gガイド番組表リモコン" (G-GUIDE TV Program List Remote Control) cannot change the Program guide key of the Individual set from [Yes] to [No].

Depending on the settings of the Individual set, the network connection and use of icon information (such as unread mail and battery level) from i- ppli software may not be available.

## **Preinstalled Software**

スーパーモンキーボールモバイル for SO (SUPER MONKEY BALL Mobile for SO)

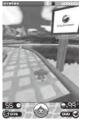

#### ©SEGA

This is the mobile phone appli that is the very famous home action game called " $\mathcal{I} - \mathcal{I} - \mathcal{I} \mathcal{I} + \mathcal{I} \mathcal{I}$ " (SUPER MONKEY BALL).

This is the action game to roll a ball where a monkey character stays for the goal.

Clear various worlds (scenes) and daedal stages for the goal.

# To operate by moving the FOMA terminal

Moving the FOMA terminal up, down, and to the left and right allows you to operate it as using the 4-way keys of the FOMA terminal.

The ball where the monkey stays is rolled to the direction where the FOMA terminal is moved.

#### To operate by a player's movement

Check the player location by the In-camera and the ball is rolled to the direction where the player moves.

 For more details about operations, see the "スーパーモンキー ボールの遊び方" (How to play SUPER MONKEY BALL).
 From the Menu, select [Data Box] [My document]

[Preinstall] [スーパーモンキーボールの遊び方] and press 一, The appli appears.

#### Warning

This appli is the game played by titling or shaking the FOMA terminal. It may injure or damage by hitting a person or object due to some reasons such as shaking too hard. When you play it, hold the FOMA terminal tightly and do not shake or move the FOMA terminal too much or too hard. Make sure to secure the surroundings to be safe as to play.

#### 地図アプリ (Map appli)

You can check your current location, search a map by addresses or phone numbers, or use the FOMA terminal to navigate you to the destination. The i- ppli allows you to use GPS functions (P.228).

- When you use a GPS-compatible i- ppli, the location information is sent to IP (information service providers) of the i- ppli being used.
- When you use the GPS function with a GPS-compatible i- ppli, set the Use location info of the i- ppli being used to [Yes].

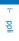

# FOMA通信環境確認アプリ (FOMA communication environment check i-appli)

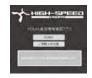

The display shown is an image for explanatory purpose and may be different from the actual display.

FOMA通信環境確認アプリ (FOMA communication environment check i-appli) is an appli to check whether the FOMA terminal can be used the FOMA HIGH-SPEED Area.

- To use FOMA通信環境確認アプリ (FOMA communication environment check i-appli), you need to accept "ご利用上の 注意" (Usage Precautions).
- When the communication environment is checked, different confirmation results or the result informing that it is outside of the service area may appear depending on the communication environment (such as weather, radio wave condition, or network congested) even if you use it in the same place and same time.
- When you use another function while using this appli, it may not be checked correctly.

Gガイド番組表リモコン (G-GUIDE TV Program List Remote Control)

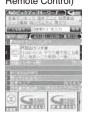

The display shown is an image for explanatory purpose and may be different from the actual display. The TV program list is displayed according to your location.

This convenient i- ppli is a TV program list integrated with an audiovisual remote control function and it is free.

It enables you to get terrestrial digital/analog or BS digital TV program information for your preferred hour from anywhere, any time. The information includes a TV program title, details of the program, start/end time, etc. You can also activate One Seg from a program list or vice versa.

If you find any program interesting, you can let the DVD hard disk recorder to schedule recording of it remotely via the Internet. (A DVD hard disk recorder that features a remote scheduling function is required. Before using this function, the initial setting for this appli is also required.)

You can also search for program information by entering a keyword such as a TV program category or your favorite TV personality. Furthermore, you can also perform remote control operation of a TV/video player(P/DVD player (P.247). (Some models are not compatible with this function.)

- When you use the "G-GUIDE TV Program List Remote Control" for the first time, you need to perform initial registration and accept the Terms of Use.
- An additional packet communication charge is required for using this function.
- When you use this appli overseas, you need to set the time of the FOMA terminal to Japan time.
- For details on Gガイド番組表リモコン (G-GUIDE TV Program List Remote Control), see the "Mobile Phone User's Guide [i-mode]".
- You cannot use this appli when 2in1 is set to the B mode because it uses mail.

#### About timer recording function

You can set a timer for recording a One Seg program by selecting a program you want to record from the program list provided by this appli.

· Booking timer recordings

Start this appli, select a program you want to record, select "#ワンセグ録画予約" (One Seg timer recording) "予約実 行" (Execute booking) from the menu to run the reservation scheduler, and continue the operations as instructed by the displayed guidance. (You can also set a timer for recording by selecting a program and pressing [#] after starting this appli.)

#### About program booking function

You can set a timer for watching One Seg by selecting a program you want to watch from the program list provided by this appli.

- Booking programs
- Start this appli, select a program you want to watch, select "視聴予約" (Book program) "予約実行" (Execute booking) from the menu to run the reservation scheduler, and continue the operations as instructed by the displayed guidance.

#### About the remote timer recording function

If you have a DVD hard disk recorder that supports a remote timer recording function, you can book recording of a program from the program list provided by this appli. To use this function, the initial setting for this appli is required.

- Making initial setting
  - 1. Set the DVD hard disk recorder to connect to the Internet. (For more information, see the user's manual supplied with
  - (For more information, see the user's manual supplied with your DVD hard disk recorder.) 2. Start this applie soloot "U工ートは研究的" (Romoto time)
  - Start this appli, select "リモート録画予約" (Remote timer recording) from the menu, and continue the initial setting as instructed by the displayed guidance.
- Booking recording of a program

Once you complete the initial setting, by selecting a desired program and selecting "リモート録画予約" from the menu, you can connect to the DVD hard disk recorder that has an entry in this appli via the Internet and let it to schedule recording of the program.

 An additional packet communication charge is required for using this function. 망

#### i アプリバンキング (i- ppli Banking)

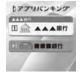

The display shown is an image for explanatory purpose and may be different from the actual display.

This i- ppli is for using the mobile banking service conveniently. Mobile banking is a service that allows you to check the balance and usage details of deposit or withdrawal, transfer between accounts, and make a transfer, from anywhere and at anytime. By entering the password which you set when you start this i- ppli, you can use up to two mobile banking services provided by financial institutions.

- To use a mobile banking service by iアプリバンキング (i- ppli Banking), you need to open an account at a financial institution which provides the mobile banking service and subscribe to a mobile banking service of each financial institution.
- · An additional packet communication charge is required for using this function.
- For details, see the "Mobile Phone User's Guide [i-mode]"
- For information on iアプリバンキング

(i- ppli Banking), see the i-mode site.

i-mode site : [iMenu] [メニュー/検索] (Menu/Search) [モバイルバ ンキング] (Mobile banking)

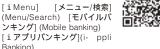

# Banking) iD 設定アプリ (iD setting appli)

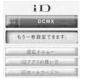

The display shown is an image for explanatory purpose and may be different from the actual display.

The chargeless e-cash iD is a service that enables you to make payments for shopping by simply holding up the Osaifu-Keitai or a credit card that is employed iD to a reader. It provides you with a convenient way of shopping because you do not need to give your signature as you did before. Some credit card issuing companies support cash withdrawals as well.

- To use iD, a subscription to each credit card issuing company that adopts the iD brand and the Osaifu-Keitai whose settings are completed by the iD appli and Card appli of a credit card issuing company or a credit card that is employed iD are needed.
- · For using iD by the Osaifu-Keitai, you start the iD appli, agree with "ご利用上の注意" (Usage precautions), complete the settings for the iD appli, download or start a Card appli, and then perform the settings for the Card appli.
- · A fee for using a service that adopts the iD brand (annual membership fee, etc.) varies depending on each credit card issuing company.
- The packet communication charge is required for downloading the iD appli and a Card appli.
- · For information on iD, see the i-mode site for iD.

[メニュー/検索] i-mode site : [i Menu] (Menu/Search) [iD]

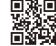

#### DCMXクレジットアプリ(DCMX credit appli)

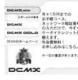

The display shown is an image for explanatory purpose and may be different from the actual display.

"DCMX" is an "iD" compatible credit service provided by NTT DoCoMo group. Two types of services are available in DCMX: DCMX mini in which the total amount of credit is limited to ¥10,000 per month and DCMX which allows you to use more amount than DCMX mini as well as get DoCoMo points.

DCMX mini provides immediate use of a mobile credit service with an easy subscription that can be made from within this software.

What you can do on this software

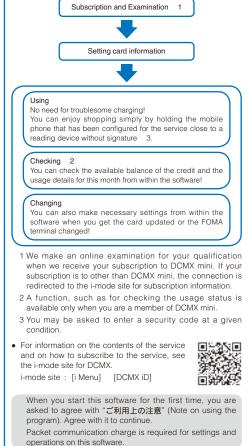

# Precaution on the Osaifu-Keitai-compatible i- ppli software

Under no condition will DoCoMo be held liable for any information set in the IC card.

b

#### 楽オク出品アプリ2 (Appli for selling items at Rakuten)

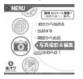

The display shown is an image for explanatory purpose and may be different from the actual display.

"楽オク出品アプリ2" (Appli for selling items at Rakuten) is a convenient appli for selling items at 楽オク (Rakuten Auction) from anywhere and at anytime easily.

The appli helps you sell an item with the guide display, making it easy even for first-time users. Also, there are functions such as shooting a photo, editing a photo, and saving a history to sell an item faster than doing it from the site.

- · When you use the "Appli for selling items at Rakuten" for the first time, you need to accept "利用規約" (Terms of use).
- · An additional packet communication charge is required for using this function.
- For details on 楽オク (Rakuten Auction), see the "Mobile Phone User's Guide [i-mode]".
- To sell items at 楽オク (Rakuten Auction), you need to sign up for the Rakuten Membership and register as an auctioneer

#### • For information on 楽オク (Rakuten Auction), see the i-mode site. i-mode site : [i Menu] 「楽オク≪-オーク -ション-]

# Running i- ppli Automatically

<Auto-start>

## **Enabling/Disabling Auto-Start**

You can set whether to start ippli software automatically on the FOMA terminal.

- 1 From the Menu, select [i-appli] [i ppli setting] [Auto-start] and press
- 2 Select [Yes]/[No] and press

Whether to enable the Auto-start is set.

# **Setting the Start Date and Time**

The i- ppli software can be started automatically. You can set the starting date/time and day of the week and whether to use the software's automatic start for each i- ppli software.

1 From the list of i- ppli software, select the software and press 🖾 (Func).

The Function menu appears

# 2 Select [Auto-start] and press

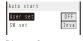

[User set]: Set the staring date/time and day of the week for each

#### software. [SW set]:

Set whether to start the software using the software's auto-start function

#### 3 Select [User set] and press \_\_\_\_\_.

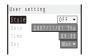

### 4 Select a style of the Auto-start time at [Style].

[OFF]:

Do not set the start time. [D/T]:

Start the software automatically at the specified date and time

### [Evd]:

Start the software automatically at the specified time everyday. [Week]:

Start the software automatically at the specified time on every specified day of the week

#### 5 Enter the date/time/day of the week.

· Enter the date/time/day of the week according to the style of the auto-start time selected in step 4.

# 6 Press **i** (Complete).

7 Select [SW set] and press

The SW set display appears.

8 Select [Valid]/[Invalid] of the Auto-start function of the software at [Set].

The Auto-start is set

The Auto-start does not operate in the following cases.

- When the FOMA terminal is powered off
- During a call/communication
- When the date/time is not set When another function is executed
- When the Alarm/Schedule alarm/Booking alarm is set to start at the same time as the Auto-start
- When the Lock all/Personal data lock is set
- When the Omakase Lock is set
- When 2in1 is set to the B mode (when i- ppli with mail software is used or i- ppli uses mail)

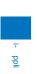

# Setting i- ppli for the Stand-by Display <i- ppli stand-by>

Only one supporting software can be set for the i- ppli stand-by display. The software that supports the i- ppli stand-by display is identified by "@/@/@".

- When the software using network transmission is set for the i- ppli stand-by display, it may not operate properly depending on the radio wave condition.
- When you set the i- ppli stand-by display from the i- ppli software list display, the image set for the stand-by display in the Stand-by display is also changed.
- 1 From the list of i- ppli software, select the software and press ☐ (Func).

The Function menu appears.

# 2 Select [Stand-by display] [Yes] and press

The i- ppli stand-by display is set and the icon (P.208) changes to indicate that the software is set for the stand-by display.

To operate the software set for the i- ppli stand-by display Press CLR ((G) in the i- ppli stand-by display.

The message confirming whether to start the i- ppli stand-by display appears when the FOMA terminal is powered on if the i- ppli stand-by display is set. Select [No] not to start it. Select [Yes] or leave it for a while to start the i- ppli stand-by display.

If the Lock all or Personal data lock is set or 2in1 is set to the Dual or B mode while you set the i- ppli stand-by display, the i- ppli stand-by display is temporarily terminated. When you cancel the Lock all or Personal data lock, the i- ppli stand-by display reappears.

The Web To cannot be used from the i- ppli stand-by display.

If an error which could terminate the i- ppli stand-by display occurs, the time of error occurrence can be checked in the stand-by error history.

If a security error occurs in the i- ppli stand-by display, "..." (Stand-by SW error) appears in the stand-by display.

# Terminating the i- ppli Stand-by Display

The i- ppli stand-by display is terminated and the normal stand-by display is set.

The Function menu appears

- 2 Select [Stand-by display] [Cancel] and press . [End]:
  - End the i- ppli stand-by display once and redisplay without terminating it.
  - [Cancel]: Terminate the i- ppli stand-by display.
  - The i- ppli stand-by display is terminated.
  - no i ppirotana by alopiay io torrinatea

# Managing i- ppli

- For some software, IP (information service providers) may access the software saved in the mobile phone and directly stop the use of it. In this case, most operations including starting the software, setting the software for the stand-by display, and upgrading the software are disabled and only deleting the software and displaying the software information are available. To use the software again, you need to request IP to resume the use of the software. For more details, contact IP.
- For some software, IP (information service providers) may send data to the software saved in the mobile phone.
- When IP (information service providers) sends a stop/ resume request or data to the software, the mobile phone starts to communicate with IP and "" flashes. No packet communication charge is required.

# Upgrading i- ppli

The software saved in the FOMA terminal can be upgraded if a newer version of the downloaded software is available on a site.

 From the list of i- ppli software, select the software and press ☐ (Func).

The Function menu appears.

2 Select [Upgrade] [Yes] and press . Download of the new version of the software starts.

Some software can be upgraded automatically when it is started.

When the FOMA terminal is connected to the network for software upgrade, the packet communication charge is required.

#### **Adding/Deleting Folders**

Folders in which software are saved can be added or deleted. Up to 10 folders can be used to manage software and folder names can also be changed.

• You cannot delete the preset folders.

Example: Adding a folder

1 Press i (i-mode) for over a second in the stand-by display and press 🖾 (Func).

The Function menu appears

2 Select [Edit folder] [Create folder], press and enter a folder name.

Enter a name within 10 full-width or 20 half-width characters. The folder is added. To change a folder name

Move the cursor to a folder and from the Function menu.

select [Edit folder] [Edit folder name]. Enter a name within 10 full-width or 20 half-width characters.

To delete a folder

Move the cursor to a folder and from the Function menu, select [Edit folder] [Delete folder]. Enter the Security code and select [Yes].

#### Moving i- ppli to a Different Folder

You can move software to a different folder using three methods.

Example: Moving a software

- 1 Press 🗊 (i-mode) for over a second in the stand-by display, select a folder, and press
  - To move all software in the folder From the Function menu, select [Move] [Move all] [Yes] a folder.
  - To move several software From the Function menu, select [Move] [Select&move]. Select software and press 🗊 (Complete) Select [Yes] a folder.
- 2 Select the software and press ☐ (Func). The Function menu appears
- 3 Select [Move] [Move one] [Yes] and press The Select move to display appears.
- 4 Select a folder and press The selected software is moved to the different folder.

"Gガイド番組表リモコン"(G-GUIDE TV Program List Remote Control) cannot be moved.

#### **Deleting i**ppli

You can delete software using four methods.

Example: Deleting a software

1 Press i (i-mode) for over a second in the stand-by display.

#### To delete all software

From the Function menu, select [Delete all], enter the Security code, and select [Yes].

#### 2 Select a folder and press

To delete all software in the folder From the Function menu, select [Delete] [Delete all], enter the Security code, and select [Yes].

#### To delete several software

From the Function menu, select [Delete] [Select&delete] and select software. Press : (Complete) and select [Yes].

### 3 Select the software and press ☐ (Func).

The Function menu appears.

4 Select [Delete] [Delete one] [Yes] and press The selected software is deleted.

When deleting i- ppli with mail or deleting all software including i- ppli with mail, you can select whether to delete the automatically created mail folder at the same time. However, if the i- ppli with mail folder contains protected mail at the time you select to delete both of them, neither the software nor the folder can be deleted. When you select to delete only the software and keep the folder intact, you can display only the mail main body from the Function menu (P.194).

Some Osaifu-Keitai-compatible i- ppli software may not be deleted. Some software requires to run i- ppli software and delete data stored in the IC card before you can delete the software.

When the IC card lock is set, you cannot delete an Osaifu-Keitai-compatible i- ppli.

"Gガイド番組表リモコン" (G-GUIDE TV Program List Remote Control) cannot be deleted.

If you delete the software that is set to the Program guide key, "Gガイド番組表リモコン" (G-GUIDE TV Program List Remote Control) is set to the Program guide key.

р

#### Setting How to Display a List of Software

You can select the display style of a software list using the following three methods. The set display style is applied to all folders.

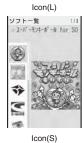

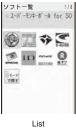

b

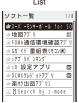

1 Press 🖾 (Func) in the i- ppli software list display. The Function menu appears.

2 Select [Change display] the display style and press \_\_\_\_\_.

The display style of an i- ppli software list is set.

#### **Checking Error History and Trace** Result

The error histories for the i- ppli stand-by display and the results output by the i- ppli trace feature can be displayed.

| Stand-by err hist   | When an i- ppli stand-by display is terminated<br>by an error, such as being unable to continue<br>operation, up to 10 records including the time<br>of error occurrence, etc. are displayed. |
|---------------------|----------------------------------------------------------------------------------------------------|
| Security err. hist. | When i- ppli software is terminated by an<br>error, such as being unable to use the saved<br>data, up to 10 records including the time of<br>error occurrence, etc. are displayed.            |
| Trace result        | When i- ppli software supporting the trace feature<br>is terminated, up to 16 trace results are displayed.                                                                                    |
| Auto-start err hist | When i- ppli software fails to operate the<br>Auto-start, up to 10 records including the time<br>of error occurrence, etc. are displayed.                                                     |

Example: Displaying the stand-by error history

1 From the Menu, select [i-appli] [i ppli history] and press

| 8 ⊄ppli  | history     |
|----------|-------------|
| Stand·by | err hist    |
| Security | err. hist.  |
| Trace re | sult        |
| Auto sta | rt err hist |

2 Select [Stand-by err hist] and press

| Stby err hist     |  |
|-------------------|--|
| @2007/11/14 15:11 |  |
| ¤ XXX g a m e     |  |
| @2007/11/13 12:34 |  |
|                   |  |
|                   |  |

To display the security error history Select [Security err. hist.].

- To display the trace result Select [Trace result].
- To display the auto-start error history Select [Auto-start err hist].
- To delete the error history or trace result Press (i) (Delete) and select [Yes].

To i- ppli authors If the software does not operate properly during its programming, the trace result may be useful as a reference.

## Displaying i- ppli Data in

microSD memory card <i- ppli(microSD)>

You can display i- ppli data saved in the microSD memory card, using a folder name.

| 1 From the Menu, select [i-appli] and press | [i | ppli(microSD)] |
|---------------------------------------------|----|----------------|
| ₿⊄ppli data                                 |    |                |
| MiFolder 1                                  |    |                |
| Gilfelder 2                                 |    |                |

|   | Folder   | r 3         |
|---|----------|-------------|
|   | 📾 Folder | r 4         |
|   |          |             |
| T | he i     | muli/minrol |

The i- ppli(microSD) folder list display appears.

#### To delete a folder Move the cursor to a folder and from the Function menu.

select [Delete folder]. Enter the Security code and select [Yes].

#### 2 Select a folder and press

The SW description display appears.

### Using Various i- ppli Functions

## Using the Camera Function from i- ppli

You can use the camera function (P.142) from the software running on the FOMA terminal.

- · Images are used and saved in the software.
- Items that can be set and the startup procedure of the camera vary depending on the software.
- 1 While running the software, start the camera function. The Camera mode display appears.
- 2 Point the camera at the object and press . The image is recorded.

## Using the Bar Code Reader from i- ppli

You can use the bar code reader (P.157) from the software running on the FOMA terminal.

- The startup procedure of the bar code reader varies depending on the software.
- The scanned data may be used in the software.
- **1** While running the software, start the bar code reader. The Bar code reader display appears.
- 2 Locate at the JAN/QR code at the center of the display and press

#### The JAN/QR code is scanned.

## Using Infrared Communication from i- ppli

You can use the infrared communication (P.295) from the software running on the FOMA terminal.

- There are some data that cannot be exchanged even if the other device is equipped with the infrared communication function.
- The startup procedure of the infrared communication varies depending on the software.
  - **1** While running the software, start the infrared communication.
  - 2 Select [Yes] and press

The infrared communication is started.

#### Obtaining a ToruCa Card from i- ppli

You can obtain ToruCa cards from the software running on the FOMA terminal and save them.

- You can obtain up to 100 ToruCa or ToruCa(detail) cards each up to 1K bytes for a ToruCa card or 100K bytes for a ToruCa(detail) card. The number of cards that can be obtained may decrease depending on the data to be obtained.
- pp
- The obtaining method of ToruCa cards varies depending on the software.
  - 1 While running the software, select a ToruCa card and press

The screen for confirming whether to save data appears.

2 Select [Yes] and press . The ToruCa card is obtained.

#### Saving the Alarm from i- ppli

You can save the Alarm from the software running on the FOMA terminal.

- 1 While running the software, perform the settings of the Alarm.
- 2 Select [OK] and press . The Alarm is saved.

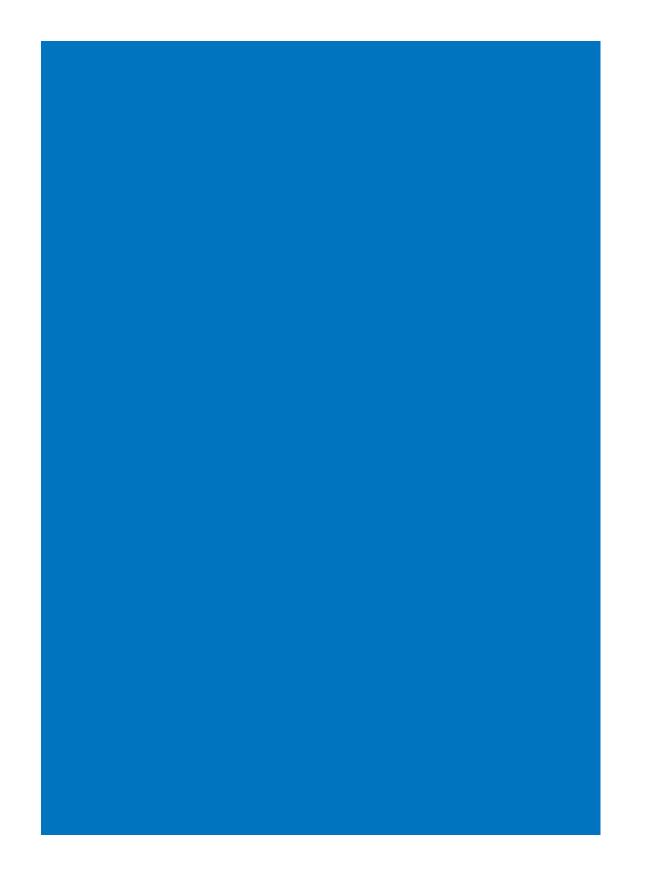

# Osaifu-Keitai/ToruCa

| What is  | s Osaifu-Keitai?                                      |                                              |
|----------|-------------------------------------------------------|----------------------------------------------|
| What is  | s the iC transfer service?                            |                                              |
| Starting | g an Osaifu-Keitai-compatible i- ppli                 |                                              |
| What is  | s ToruCa?                                             |                                              |
| Obtaini  | ing a ToruCa Card                                     | <obtain a="" card="" toruca=""> 222</obtain> |
| Display  | ving a ToruCa Card                                    |                                              |
| Manag    | ing ToruCa Cards                                      |                                              |
| Setting  | the ToruCa Details                                    | <toruca setting=""> 224</toruca>             |
| Setting  | Whether to Notify That within the Communication Range | e< <ic act.="" notice=""> 225</ic>           |
| Locking  | g the IC Card Function                                | <ic card="" lock=""> 226</ic>                |

#### What is Osaifu-Keitai?

"Osaifu-Keitai" provides convenient i-mode functions (i-mode FeliCa) that can be performed using the IC card inserted in an i-mode terminal.

FeliCa adopts a contactless IC card technology that enables data to be read/written just by scanning.

You can simply hold up your Osaifu-Keitai to a reading device in stores that provide the FeliCa service to pay using e-money, or use it as an airplane ticket or point card. With features like Osaifu-Keitai, your mobile phone becomes an increasingly handy tool.

This latest FeliCa is even more convenient to use compared with previous versions of the FeliCacompatible contactless IC card. For example, you can deposit e-money in Osaifu-Keitai on the IC card, and check the balance and purchase history using communications.

To use Osaifu-Keitai-compatible services, you need to make the necessary settings using i- ppli software (IC appli) supporting IC card function (check with IP (information service providers) for more details).

For precautions on the use of each Osaifu-Keitai-compatible service, see the "Mobile Phone User's Guide [i-mode]".

The data on the IC card could be lost/changed due to an Osaifu-Keitai trouble (Note that, as a rule, when your Osaifu-Keitai is left with us such as for repairs, we can take it only when all data is deleted. Therefore, you are requested to delete the data yourself). You are requested to use the backup services provided by IP (Information service providers) to support for reissuing, restoring, holding temporarily, or transferring data except transferring data by the iC transfer service. Check with IP (information service providers) whether the backup service is provided, for the usage conditions (such as necessary prior procedures or fees), or whether the iC transfer service is supported beforehand because those vary from one service to another. Please make sure to use the services supporting the backup services for important data.

DoCoMo shall not be liable for any data loss/change of the information saved on the IC card or any damage occurred relating to using Osaifu-Keitai-compatible services regardless of any reasons such as trouble or changing to another FOMA terminal.

If you should lose the Osaifu-Keitai or have it stolen, immediately contact the Osaifu-Keitai-compatible service provider you use for operations which have to be done in this situation. For this FOMA terminal, both the Omakase Lock (P.127) and IC card lock (P.226) can be used.

#### What is the iC transfer service?

The iC transfer service 1 is a service provided for transferring all data stored on the IC card at once 2 to a new Osaifu-Keitai 3 when the Osaifu-Keitai is replaced such as for changing to another FOMA terminal or trouble repair. Once the data stored in the IC card is transferred to the new Osaifu-Keitai, you can use Osaifu-Keitai-compatible services by simply downloading the Osaifu-Keitai-compatible i- ppli.

You can use the iC transfer service at our service counter of your local DoCoMo shop, etc.

For details, see the "Mobile Phone User's Guide [i-mode]".

- 1 There is a processing charge for the use of the iC transfer service. (There are some cases where no charges apply.) Packet communication charges apply for IC appli downloads and various settings.
- 2 There are some Osaifu-Keitai-compatible services that do not support the all data transfer function. Unsupported services are deleted when you use the iC transfer service. Therefore, utilize the backup service of each Osaifu-Keitaicompatible service or delete them before you use the iC transfer service.
- 3 The iC transfer service can be used only the Osaifu-Keitai where the data is transferred to has to be the compatible model with the iC transfer service.

### Starting an Osaifu-Keitaicompatible i- ppli

You have access to useful functions, for example, reading/writing data on the IC card using an Osaifu-Keitai-compatible i- ppli in order to deposit e-money (such as train ticket deposit) or look up the balance or purchase history from the mobile phone.

 When you start an Osaifu-Keitai-compatible i- ppli software for the first time or download one, the message "Current UIM necessary to use IC card?" appears. If you select [Yes], you cannot use the IC card function without inserting the associated UIM.

When you use the FOMA terminal with another UIM, you once need to delete all Osaifu-Keitai-compatible i- ppli software with the associated UIM inserted in the FOMA terminal to use the IC card function.

1 From the Menu, select [Osaifu-Keitai] [IC card content] and press

| ケーダイクレジ'ット「iD」<br>・・・・・・・・・・・・・・・・・・・・・・・・・・・・・・・・・・・・ | C card | content     | 1 / 2    |
|--------------------------------------------------------|--------|-------------|----------|
|                                                        | iD     | ナータイクレシ゛ット  | 'iD,     |
| Search by i-mode                                       | DEAX   | DCMXクレシ゛ット: | י 'כק    |
|                                                        | 5-F    | Search by : | i · mode |

Reading/writing of data on the IC card from the software is interrupted in the following cases. Partially read/written data may be discarded.

- When the time preset for the Schedule alarm, Booking alarm, or Alarm occurs
- When receiving a voice, videophone, or PushTalk call (The operation that takes place after you hang up the call may be different depending on the service you use.) When the battery runs out

#### Using the Osaifu-Keitai

When you hold up and show the FeliCa mark "2" side of the FOMA terminal to a reading device, you can use the FOMA terminal for payment as e-money or use it in place of a train ticket. You can use this function without starting up the associated software.

- You can use Osaifu-Keitai by holding up and showing the FeliCa mark to a reading device during a call or i-mode connection. You cannot start the software.
- · Holding up and showing the FeliCa mark to a reading device may cause the associated software to be executed.

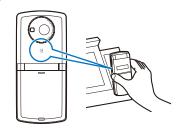

When the FOMA terminal comes within the communication range with the reading device, the FeliCa Sign lights in green. The vibrator vibrates when the communication starts.

If the FeliCa mark on the FOMA terminal is not recognized by a reading device, move the terminal back and forth and side to side as you hold it up to the device.

Even if the FOMA terminal is powered off, you can use the Osaifu-Keitai by holding up and showing the FeliCa mark to a reading device. You cannot use it if the battery pack is not attached. You may not be able to use Osaifu-Keitai if the attached battery pack has not been used for a long period of time or has not been charged after the battery alarm was sounded. In this case, charge the battery pack and power on the FOMA terminal. When the FOMA terminal is powered off, you cannot start an Osaifu-Keitaicompatible i- ppli to read/write data on the IC card.

Note that if you leave the FeliCa Sign lighting, the battery drains faster

When the FOMA terminal comes within the communication range with the reading device while charging the battery, the Charge indicator and FeliCa Sign light at the same time

#### What is ToruCa?

ToruCa is an e-card that can be obtained using Osaifu-Keitai. This convenient e-card can be used for applications such as flier, restaurant card, or coupon.

You can obtain ToruCa cards from a reading device or site. These e-cards can be easily exchanged by way of e-mail, infrared communication, or the microSD memory card.

The ToruCa card you obtained is saved in [ToruCa] of the [Osaifu-Keitai] menu.

You need a ToruCa-compatible terminal to use ToruCa. For details, see the "Mobile Phone User's Guide [ i-mode ]".

#### Flow of ToruCa Operation

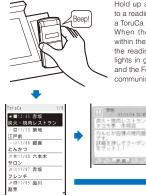

Hold up and show the Osaifu-Keitai to a reading device in order to obtain a ToruCa card. When the FOMA terminal comes

within the communication range with the reading device, the FeliCa Sign lights in green. The vibrator vibrates and the FeliCa Sign flashes when the communication starts.

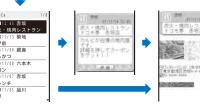

Osaifu-Keitai/ToruCa

Select an obtained ToruCa card from the ToruCa list.

Methods for Obtaining a ToruCa Card

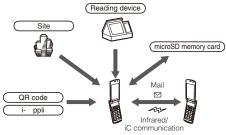

Exchange a ToruCa card between i-mode terminals

When you exchange a ToruCa card using i-mode communication, the regular packet communication charge is required.

Some ToruCa cards may not allow you to update or redistribute using mail or infrared communication, etc. depending on the settings by IP (information service providers).

### **Obtaining a ToruCa Card**

btain a ToruCa c

You can hold up and show the FOMA terminal to a reading device to obtain a ToruCa or ToruCa(detail) card.

- You can obtain up to 100 ToruCa cards, each up to 1K bytes for a ToruCa card and up to 100K bytes for a ToruCa(detail) card. The number of ToruCa cards that can be obtained may decrease depending on the data to be obtained.
- While the IC card lock is set, you cannot obtain a ToruCa card from a reading device.

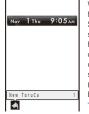

When you obtain a ToruCa card from a reading device, the FeliCa Sign flashes in green, a beep sounds to notify you that the card has been obtained, the ToruCa card is displayed, and the previous display reappears after about 15 seconds. The notification icon "A" (New ToruCa) appears in the standby display.

To display the ToruCa card

Press (Link) in the stand-by display and select ".

<Display ToruCa>

Osaifu-Keitai/ToruCa

Some ToruCa cards may not allow you to send mail with ToruCa cards attached, send data using iC or infrared communication, or copy them to the microSD memory card.

**Displaying a ToruCa Card** 

You can display a saved ToruCa or ToruCa(detail) card any time. You can also obtain a ToruCa(detail) card from the ToruCa card.

| 1 | From the Menu, | select [Osaifu-Keitai] | [ToruCa] |
|---|----------------|------------------------|----------|
|   | and press 📃.   |                        |          |

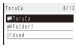

The ToruCa folder list appears.

- The following icons show the status of the folder.
  - (Yellow) Preset folder
  - (Blue) User-created folder
  - If there is an unread ToruCa card, "appears at the lower right of the icon.

#### 2 Select a folder and press

| <ul> <li>Obtained date/time</li> </ul> |
|----------------------------------------|
|                                        |
| <ul> <li>Index</li> </ul>              |
|                                        |
| <ul> <li>Category icon</li> </ul>      |
|                                        |
|                                        |
|                                        |
|                                        |
|                                        |
|                                        |
|                                        |
|                                        |
|                                        |
|                                        |

#### The ToruCa list appears.

• The following icons show the status of the ToruCa card.

| \$14      | Unread ToruCa card/Expired unread ToruCa<br>card |
|-----------|--------------------------------------------------|
| <i>12</i> | Read ToruCa card/Expired read ToruCa<br>card     |

#### 3 Select a ToruCa card and press \_\_\_\_\_.

| 1 mis                | Index                             |
|----------------------|-----------------------------------|
| 07/11/14 12:45       |                                   |
| ドコモ亭 赤坂店             | <ul> <li>Category icon</li> </ul> |
| りルビが自慢の焼肉屋<br>です。    |                                   |
| 詳細を押してクーポン<br>Eゲット!! |                                   |
|                      |                                   |
| 11-65                |                                   |

#### 4 Select [詳細] (Detail) [Yes] and press \_\_\_\_\_.

| 07/11/14 以終<br>炭火・焼肉レストラン<br>ドコモ事 赤坂店                |
|------------------------------------------------------|
|                                                      |
| ②11:00~23:00 (年中無休)<br>至東京都澄区市坂x-x-x<br>第33-xxxx-xxx |
| 方暦のページへ                                              |

You obtain a ToruCa(detail) card.

To update a ToruCa(detail) card to the latest status From the Function menu, select [Updated ToruCa] [Yes].

- To save data such as a phone number in the Phonebook Move the cursor to the phone number, etc. and from the Function menu, select [Add to phonebook].
- Follow the same steps as in "Saving the Redial/ Received Record in the Phonebook" (P.94, step 4 to 7).

When you obtain a ToruCa card from a reading device while displaying a list such as the ToruCa list, the ToruCa folder list appears. Select [ToruCa] once again to display the obtained ToruCa card.

#### Managing ToruCa Cards

• You cannot move, sort, or search a ToruCa card in the [Used] folder.

#### **Adding/Deleting Folders**

You can create and delete a folder for saving a ToruCa card. You can manage up to 22 folders. You can also change the name of a folder or sort folders in the list.

You cannot delete or change the names of the preset folders.

#### Example: Adding a folder

1 Press (Func) in the ToruCa folder list. The Function menu appears.

2 Select [Edit folder] [Create folder], press , and enter a folder name.

Enter a folder name within 10 full-width or 20 half-width characters.

### The folder is added.

To change a folder name

Move the cursor to the folder and from the Function menu, select [Edit folder] [Edit folder name]. Enter a folder name within 10 full-width or 20 half-width characters.

To reorder the folders

From the Function menu, select [Edit folder] [Reorder folders] a folder. Move the cursor to a position to move to, press (Move), and press (Complete). To delete a folder

Move the cursor to the folder and from the Function

menu, select [Edit folder] [Delete folder], enter the Security code, and select [Yes].

#### Moving a ToruCa Card to Another Folder

You can move ToruCa cards to another folder using three methods.

• You cannot move a ToruCa card to [Used].

Example: Moving a ToruCa card

From the ToruCa folder list, select a folder and press.

To move all ToruCa cards in the folder From the Function menu, select [Move] [Move all] [Yes] a folder.

To move several ToruCa cards

From the Function menu, select [Move] [Select&move], select ToruCa cards, and press (Complete). Select [Yes] a folder.

- 2 Select a ToruCa card and press ☑ (Func). The Function menu appears.
- 3 Select [Move] [Move one] [Yes] and press The Select move to display appears.

#### 4 Select a folder and press

The selected ToruCa card is moved to another folder.

#### Deleting a ToruCa Card

You can delete ToruCa cards using four methods.

Example: Deleting a ToruCa card

1 From the Menu, select [Osaifu-Keitai] [ToruCa] and press

To delete all ToruCa cards From the Function menu, select [Delete all], enter the Security code, and select [Yes].

#### 2 Select a folder and press

To delete all ToruCa cards in the folder From the Function menu, select [Delete] [Delete all], enter the Security code, and select [Yes].

#### To delete several ToruCa cards

From the Function menu, select [Delete] [Select&delete], select ToruCa cards, press (Complete), and select [Yes].

- 3 Select a ToruCa card and press ☑ (Func). The Function menu appears.
- 4 Select [Delete] [Delete one] [Yes] and press

The selected ToruCa card is deleted.

#### Sorting the List

You can temporarily sort the ToruCa cards in a folder and display them.

- 1 Press ☑ (Func) in the ToruCa list. The Function menu appears.
- 2 Select [Sort] a sorting order and press
  - Sort by obtained date/time from newest to oldest. [Genre]:
  - Sort by genre that identifies the type of ToruCa. [Index]:
  - Sort by index in Japanese alphabetical order. [By kana]:

Sort by "kana" in the data saved on a ToruCa card. The ToruCa cards are displayed in accordance with the selected sort method.

When you sort ToruCa cards using [Index], the order of sorting may not follow the Japanese alphabetical order if both full-width and half-width characters are used.

Continued 223

Osaifu-Keitai/ToruCa

#### Searching a ToruCa Card

You can search for ToruCa cards by genre.

1 Press ☑ (Func) in the ToruCa folder list. The Function menu appears. To search for ToruCa cards in the folder Press ☑ (Func) in the ToruCa list.

#### 2 Select [Search] and press

| L                   |                |
|---------------------|----------------|
| Select category     |                |
| Restaurant          |                |
| Town info           |                |
| Supermarket         |                |
| travel/recreation   |                |
| fashion/accessory   |                |
| beauty/relaxation   |                |
| game/horoscope      |                |
| hobby/entertainment |                |
| Education           |                |
| Others              |                |
|                     |                |
|                     | Category icons |

#### 3 Select a genre and press

The search result appears.

#### To delete all searched ToruCa cards

From the Function menu, select [Delete] [Delete all item], enter the Security code, and select [Yes].

To move all searched ToruCa cards From the Function menu, select [Move] [Move all item] [Yes] a folder.

### Setting the ToruCa Details

<ToruCa setting>

## Setting Whether to Obtain a ToruCa Card

You can set whether to obtain ToruCa cards from a reading device or using the iC communication.

 From the Menu, select [Osaifu-Keitai] [Settings] [ToruCa setting] [ToruCa receive] and press .

[Yes]:

Obtain a ToruCa card from a reading device or using the iC communication.

[No]:

Do not obtain a ToruCa card from a reading device or using the iC communication.

#### 2 Select [Yes]/[No] and press

The ToruCa receive is set.

#### Assigning Separate Folders for ToruCa Cards

You can save requirements to sort ToruCa cards obtained from a reading device so that they can be automatically assigned to folders. Up to 20 sorting requirements can be saved.

1 From the Menu, select [Osaifu-Keitai] [Settings] [ToruCa setting] [Sort folder] and press

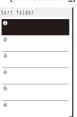

#### To delete a sorting requirement

Move the cursor to the sorting requirement and from the Function menu, select [Delete] [Delete one] [Yes]. To delete several sorting requirements, from the Function menu, select [Delete] [Select&delete], select sorting requirements, press () (Complete), and select [Yes]. To delete all sorting requirements, from the Function menu, select [Delete] [Delete all], enter the Security code, and select [Yes].

#### To reorder the sorting requirements

From the Function menu, select [Reorder] a sorting requirement, move the cursor to a folder to move to, press ((Move), and press ((Complete)).

### 2 Select a place to save the sorting requirement to and press

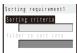

#### 3 Select the sorting method at [Sorting criteria].

#### [Genre]: Specify a genre of ToruCa cards.

[Title]:

Specify a part of a title within 10 full-width or 20 halfwidth characters.

#### [Index]:

Specify a part of an index within 10 full-width or 20 halfwidth characters.

#### [None]:

Do not specify any sorting method.

4 Select a folder to be used for sorted ToruCa cards at [Folder to sort into] and press \_\_\_\_\_.

#### When no folder is specified

ToruCa cards are sorted to [ToruCa].

#### 5 Press 🔳 (Complete).

The sorting requirement is saved.

Osaifu-Keitai/ToruCa

If a ToruCa card satisfies several sorting requirements, the sorting requirement with a lower number in the list has higher priority.

If you delete a folder for which the sorting requirement is set, [ToruCa] is used as a sort destination folder.

ToruCa cards received before the sorting requirement is set are not sorted automatically.

You cannot set [Used] as a sort destination folder.

Only ToruCa cards obtained from the reading device are

sorted automatically.

#### Setting Whether to Automatically Recognize a ToruCa(Detail) Card

You can set whether to let a reading device recognize available ToruCa cards automatically when you hold up and show the FOMA terminal to it in order to use ToruCa.

- Up to 20 ToruCa cards are saved in [Used]. When the number of saved cards exceeds 20, the cards with the oldest date/ time are deleted, in that order.
- 1 From the Menu, select [Osaifu-Keitai] [Settings] [ToruCa] [Auto recognition] and press . [ON]:

Available ToruCa cards are automatically recognized by the reading device and saved in [Used].

[OFF]:

Available ToruCa cards are not recognized by the reading device. To display the explanation about the Auto recognition

Move the cursor to [Auto recognition] and press () (Help).

2 Select [ON]/[OFF] and press . The Auto recognition is set.

When you select [ON]

Select [Yes].

When the Lock all or Personal data lock is set, a ToruCa card does not move to [Used] even if it is to be deleted regardless of the Auto recognition being set to [ON].

If you hold up and show the FOMA terminal to a reading device with the Auto recognition set to [OFF], a message confirming whether to use the Automatic reading function or stating that the Automatic reading function is OFF may appear. To use the Automatic reading function, select [Yes] to set the Auto recognition to [ON].

## Setting Whether to Check the Duplication of a ToruCa(Detail) Card

You can set the FOMA terminal to check if the ToruCa(detail) card you are trying to obtain has been obtained already when you obtain the card from a reading device.

- From the Menu, select [Osaifu-Keitai] [Settings] [ToruCa] [Duplication check] and press .
   [ON]:
  - Check if a target ToruCa(detail) card is already obtained. Do not obtain a ToruCa card that you have obtained already. Obtain a ToruCa card only when you have not obtained it yet.

[OFF]:

- Do not check if a target ToruCa(detail) card is already obtained.
   2 Select [ONI/[OFF] and press .
- Z Select [ON]/[OFF] and press The Duplication check is set.

# Setting Whether to Notify That within the Communication Range

You can set the FOMA terminal whether to notify you of being within the FeliCa communication range or the FeliCa communication being started by vibration or the FeliCa Sign when you are close to a reading device with the FOMA terminal powered on.

1 From the Menu, select [Osaifu-Keitai] [Settings] [IC act. notice] and press .

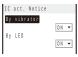

[By vibrator]:

Set whether to activate the vibrator when the communication starts.

[By LED]:

Set whether to turn on the FeliCa Sign when you enter the range in which communication is enabled or when the communication starts.

2 Select [ON]/[OFF] of the vibrator at [By vibrator].

#### 3 Select [ON]/[OFF] of the FeliCa Sign at [By LED].

When the Public mode (Drive mode) is set, the FeliCa Sign does not light and the vibrator does not operate even if the By vibrator and By LED are set to [ON].

### Locking the IC Card Function

<IC card lock

You can lock the IC card function to prevent others from using it.

1 Press ★ () for over a second in the stand-by display.

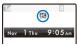

The IC card function is locked and "III" appears. To cancel the IC card lock

Press ★ (雲) for over a second in the stand-by display, enter the Security code, and press (OK).

#### Locking the IC Card Function When the FOMA Terminal Is Powered Off

You can set to automatically lock the IC card function when the FOMA terminal is powered off.

- 1 From the Menu, select [Osaifu-Keitai] [Settings] [IC card lock] and press .
  - The Security code screen appears.
- 2 Enter the Security code and press (OK).

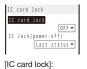

- Set whether to lock the IC card function.
- [IC lock(power-off)]: Set whether to automatically lock the IC card function
- when the FOMA terminal is powered off.
- 3 Select [Last status]/[Locked] at [IC lock(power-off)]. [Last status]:

Keep the current status even after the FOMA terminal is powered off.

#### [Locked]:

Lock the IC card function when the FOMA terminal is powered off.

226

Osaifu-Keitai/ToruCa

# **GPS Function**

| Precautions on the Use of GPS Functions                  |                                        |
|----------------------------------------------------------|----------------------------------------|
| Checking Your Location                                   |                                        |
| Using the GPS-compatible i- ppli                         | <i appli=""> 229</i>                   |
| Providing Your Current Location Information upon Request | <location provision=""> 233</location> |
| Notifying Your Current Location Information              | <location notice=""> 236</location>    |
| Displaying the History of Location Positioning           | <location history=""> 237</location>   |
| Using the Location Information from Each Function        |                                        |
| Setting the GPS Functions                                | <gps settings=""> 238</gps>            |

### Precautions on the Use of GPS **Functions**

- You may need i-mode subscription for the use of the GPS function
- · GPS is operated by the U.S. Department of Defense. Therefore, GPS radio wave condition may be controlled (degradation of accuracy, suspension of radio wave transmission, etc.) at the discretion of the U.S. Department of Defense.
- Note that radio waves may not be received or it may be difficult to receive radio waves in the following conditions. since GPS uses radio waves from a satellite.
  - Inside or immediately under a building
- Inside a basement or tunnel, and below the ground or water
- Inside a bag or box - High-rise building district or densely populated residential
- area Inside or under a thick covering of trees
- Near a high-voltage cable
- In a car, inside a train compartment Bad weather such as heavy rain or snow
- When there are obstructions (people or objects) near a mobile phone
- When you are covering the main display or earpiece of your mobile phone with your hand.
- The obtained location information may deviate by 300 m or more under the above conditions.
- When the FOMA terminal is outside of the service area (or it is overseas), the GPS function is not available.
- There are about 24 GPS satellites in orbit at an altitude of • about 20,000 km, and each satellite takes about 12 hours to travel around the earth. Therefore, radio wave reception condition may vary depending on the date/time even if the operating environment is the same. For example, a significant deviation could occur to the location information or it may not be possible to identify a location.
- · Please note that DoCoMo shall have no liabilities for any purely economic loss including those due to missing a chance to check the measurement (communication) results because of external factors (including the running out of the battery), such as a failure, malfunction, or any other problems of the FOMA terminal or the power failure.
- · You cannot use the FOMA terminal as a navigation device for an aircraft, vehicle, and person. Please note that DoCoMo shall have no liabilities whatsoever even if you suffer damage or loss while performing a navigation using the location information.
- · You cannot use the FOMA terminal as a high-accuracy measurement GPS. Please note that DoCoMo shall have no liabilities whatsoever even if you suffer damage or loss due to a deviation of the location information.
- The Position location, Location notice, and Location provision cannot be used in the following cases.
  - While the Lock all is set 1
  - While the Omakase Lock is set 1
  - While the Personal data lock is set 1
  - While the Self mode is set
- When the UIM is not inserted
- While updating the software
- While the Key dial lock is set 2
- The Location provision is available.
- 2 The Position location, Location provision, and Location notice from the Loc. service client list are available.

#### **Checking Your Location**

<Position location>

You can measure your current location to determine where you are. You can display a map based on the location information you obtain, mail the location information, or save the location information in the Phonebook.

 No communication charge is required for confirming your current location. Note, however, that there is an extra packet communication charge for displaying a map based on your current location information.

Example: Displaying a map of your current location

- 1 From the Menu, select [LifeKit] [GPS] [Position location] and press
  - You can also check your current location by pressing 9 for over a second in the stand-by display. After positioning, the operations follow the settings of the GPS button setting (P.238)

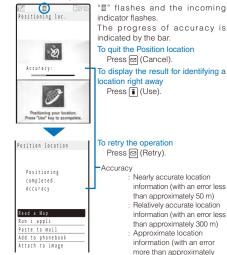

300 m) · Use the positioning accuracy as a guide. The accuracy may vary depending on the radio wave condition of the vicinity.

#### 2 Select [Read a Map] and press

The map of determined current location is displayed. · After displaying the map, you can search for the neighborhood information using "iエリア - 周辺情報 -(i-mode area -Neighbor info-). For details about " i IJ ア - 周辺情報 - ", see the DoCoMo's website.

To use the location information with GPS-compatible i- ppli software

Select [Run i appli] software to be used.

To paste the location information to mail Select [Paste to mail] [Yes].

- "▶ location URL" that has a link to the location information is entered in the mail main body.
- The location information URL being sent is only displayed on the i-mode compatible terminals.

GPS

Function

#### To save the location information in the Phonebook Select [Add to phonebook] [New]/[Add].

· Follow the same steps as in the Add to FOMA terminal phonebook (P.91, step 3 to 6).

To add location information on an image

Select [Attach to image] an image from My picture of the Data Box.

### Using the GPS-compatible i- ppli

<i appli>

You can use the location information with GPScompatible i- ppli software.

- When you use a GPS-compatible i- ppli, the location information is sent to the information provider of the software being used.
- · When you use the GPS function with a GPS-compatible i- ppli, set the Use location info of the software being used to [Yes].
- The method of using the location information varies depending on the software
- 1 From the Menu, select [LifeKit] [GPS] [i appli] and press The GPS software list display appears.
- 2 Select a software and press

The software is started up and "R" or "r" appears.

### Using 地図アプリ(Map appli)

The preinstalled "地図アプリ(Map appli)" uses the GPS function and a map to display your current location or specified location, to search the information on neighborhood, and to navigate you to the destination by public transportation, walk, or car.

- An additional packet communication charge is required for using this function. It is recommended to use the Pake-Houdai/Pake-Houdai Full for this software.
- · When you have deleted the software but you want to restore it, download it from "iエリア - 周辺情報 - " (i-mode area-Neighbor info-).
- · You cannot use this software when 2in1 is set to the B mode because it uses mail.
- · Please note that DoCoMo will not guarantee any result such as of the accuracy and immediacy of information such as map or route.
- · While driving a car, please let a person other than the driver operate it

#### **Basic Service and Additional Service**

There are the basic services and additional services for this software.

- Basic service : Services provided by DoCoMo for free of charge.
- Additional service : Services provided by ZENRIN DataCom that require an additional charge.

You can use the additional services except the traffic information up to 90 days after you activate the software for the first time.

After 90 days, if you wish to keep using the additional services, you need to apply for a membership (paid) to "ゼンリン 合地図 + ナビ" (ZENRIN Maps+Navi) provided by ZENRIN DataCom.

If you apply for a membership while still using it, you do not need to download the software again. You can keep using the software.

| Menu                                     | Contents                                                                                                    | Up to<br>90 days | After<br>90 days |
|------------------------------------------|----------------------------------------------------------------------------------------------------|------------------|------------------|
| 今いる場所<br>(Current<br>location)           | <ul> <li>Use the GPS function to<br/>show the map of your current<br/>location or send a map<br/>attached to mail.</li> <li>Leave your footmark of your<br/>current location, follow the<br/>track, and check others'<br/>footmarks.</li> </ul>                                               | Free             | Free             |
| 周辺を調べる<br>(Search<br>neighborhood)       | <ul> <li>Search information such as<br/>shops, facilities, iD-available<br/>stores around your current<br/>location or specified location<br/>and obtain a coupon from<br/>gourmet information.</li> <li>Check weather or<br/>availabilities of parking lot<br/>near the location.</li> </ul> |                  | Free             |
| 地図を見る<br>(View a map)                    | <ul> <li>Search a map by entering<br/>information such as<br/>keywords, a genre, address,<br/>and phone number.</li> </ul>                                                                                                    | Free             | Free             |
|                                          | <ul> <li>Check a map of the location<br/>saved in the software, server,<br/>or Phonebook or searched<br/>before.</li> <li>Save a map of a location in a<br/>server to use the information<br/>on a PC as well.</li> </ul>                                                                     |                  | Paid             |
| ナビをする<br>(Navigation)                    | <ul> <li>Navigate the route to the<br/>destination by public<br/>transportation, walk, or car.</li> <li>Navigate the route to your<br/>house whose information is<br/>saved before.</li> </ul>                                                                                                |                  | Paid             |
| <b>乗換案内</b><br>(Transfer<br>information) | <ul> <li>Check transfer information<br/>and time table of trains.</li> <li>Check the train route on a<br/>map and set an alarm before<br/>departure.</li> </ul>                                                                                                    | Free             | Paid             |
| 設定/直感<br>(Settings/<br>Aperch)           | <ul> <li>Move the FOMA terminal to<br/>move a 3D map or map.</li> <li>Set the items such as map<br/>and navigation displays and<br/>check how to use it.</li> </ul>                                                                                                    |                  | Free<br>Free     |

229 Continued

**GPS** Functior

#### Menus and Operations of the Top Display of "地図 アプリ" (Map appli)

- When you use "地図アプリ" (Map appli) for the first time, the Terms of Use and precautions are displayed.
- The display shown is an image for explanatory purpose and may be different from the actual display.

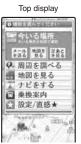

### Display and Operations of a Map

 The display shown is an image for explanatory purpose and may be different from the actual display.

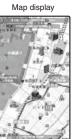

©ZENRIN DataCom CO.,LTD. 2007

#### Key operations while displaying a map

Each menu is displayed in the Top display. When you close the menu, the last searched map appears.

### After 90 days without a subscription for a membership

When you use the software for the first time after 90 days, the message informing that available functions are limited and the message inquiring for a subscription for a membership appear. When you select an additional service, those messages appear as well.

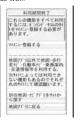

You can subscribe for a membership from the software accessed to the "ゼンリン合地図+ナビ" (ZENRIN Maps+Navi) site.

#### Key operation Action 図メニュー(Menu) Display the menu. Display the quick access menu. ■ 拡縮 (Zoom) Display the zoom bar. Press 🔺 to display a wider range, or ▼ to display the detailed area. Press ▮ (閉じる) (Exit) to determine the zoom and the bar disappears. Move the map horizontally or vertically. CLR Close the menu or send you back to the first searched result position. × Rotate the map counterclockwise. 0 Rotate the map faced to north. # Rotate the map clockwise.

#### Key operations while displaying the quick access menu

| Key operation                                     | Action                                                                                                    |
|---------------------------------------------------|----------------------------------------------------------------------------------------------------|
| ▲ 周辺を調べる<br>(Search neighbor)                     | Search the neighboring information based<br>on the center of the displayed map.                                                                                                |
| マココヘナビ<br>(Navi here)                             | Search the route from the set departure point to the center of the displayed map.                                                                                              |
| ◀ ココを送信<br>(Send here)                            | Send mail with the URL of the displayed<br>map.                                                                                                    |
| ▶ ココを登録<br>(Save here)                            | Save the location information on the<br>center of the map in the software, server,<br>or Phonebook. When you save it in the<br>server, you can access it from a PC as<br>well. |
| <mark>                                    </mark> | Close the quick access menu.                                                                                                    |
| 1 3D・パノラマ<br>(3D/Panorama)                        | Display the points where you can display<br>a 3D intersection or panoramic image.<br>Select the point to view them.                                                            |
| <b>こ</b> ビル テナント<br>(Building Tenant)             | Display a building existed around and if there is a tenant, you can click to check it.                                                                                         |

#### Display and Operations of the Search Result of Neighboring Information

- It explains only for the display and operations of the search result displayed on the map, and it does not apply for the display and operations selected from the list.
- The display shown is an image for explanatory purpose and may be different from the actual display.

#### Search result display of neighboring information

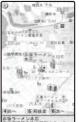

赤坂ワーメン本店 東京都港区赤坂3丁目13-5

©ZENRIN DataCom CO.,LTD. 2007

Key operations while displaying the search result display of neighboring information

• When the cursor does not point at searched information such as a store, the quick menu is displayed.

| Key operation | Action                                                                                                    |
|---------------|----------------------------------------------------------------------------------------------------|
|               | Check the detailed information on the search result.                                                                                                    |
|               | Move the map horizontally or vertically.                                                                                                    |
| 5             | Search again based on the displayed map to be center.                                                                                                    |
| 4             | Show the previous search result.                                                                                                    |
| 6             | Show the next search result.                                                                                                    |
| 🖾 メニュー (Menu) | Display the menu.                                                                                                    |
| ∎ 拡縮 (Zoom)   | Display the zoom bar. Press ▲ to<br>display a wider range, or ♥ to display<br>the detailed area. Press ④ (閉じる)<br>(民it) to determine the zoom and the bar<br>disappears. |

Navigating the Searched Route with Sound and Display to the Destination

You can set the departure point and the destination to search the route. The route is displayed traveling by walk, public transportation, or car. After the route is searched, you can be navigated to the destination with sound and display.

- 1 While activating the software, press ☑ (メニュー) (Menu), select [ナビをする] (Navigation) [ナビを する] (Navigation), and press ◯.
- 2 Select [出発地] (Departure point), press , and set the departure point by the items below.

| 現在地(GPS)<br>(Current location<br>(GPS)) | Position the current location and set it.                                         |
|-----------------------------------------|-----------------------------------------------------------------------------------|
| フリーワード検索<br>(By keyword)                | Search by keyword.                                                                |
| 地図上で指定<br>(Specify on map)              | Set the departure point on the map.                                               |
| TEL/〒検索<br>(By phone<br>number/code)    | Search by phone number/postal code.                                               |
| 住所一覧から<br>(From address<br>list)        | Select an address to set.                                                         |
| ジャンルから<br>(From genre)                  | Select a genre to set.                                                            |
| 履歴から<br>(From history)                  | Set from the previously displayed map.                                            |
| 登録地点から<br>(From saved<br>location)      | Set from the location information saved<br>in the software, server, or Phonebook. |
| 自宅 (Home)                               | Set the location information on your home.                                        |
| 出発地の確認<br>(Check departure<br>point)    | Check information on the departure point.                                         |

- 3 Select [目的地] (Destination), press , and set the destination following the similar steps at Step 2.
- 4 Select [時間指定] (Specify time), press , and select an item below.

| 現時刻で指定<br>(Current time)           | Check the route using the current time.         |
|------------------------------------|-------------------------------------------------|
| 出発時刻指定<br>(Start time)             | Set the start time and check the route.         |
| <b>到着時刻指定</b><br>(Arrival time)    | Set the arrival time and check the route.       |
| <mark>終電を利用</mark><br>(Last train) | Check the route with the last train of the day. |

5 Select [条件設定] (Condition), press , select an item below, select [上記で設定] (Set as above), and press .

| <b>乗換条件</b><br>(Transfer)                              | Select from [早い] (Fast), [安い]<br>(Budget), or [楽々] (Easy) for transfer<br>selection criteria.                               |
|--------------------------------------------------------|----------------------------------------------------------------------------------------------------|
| 徒歩ルート<br>(Walking route)                               | Select from [おまかせ] (Recommended),<br>[屋根多い] (Many roofs), or [階段少ない]<br>(Less up-and-down) for route selection<br>criteria. |
| 特急利用<br>(Express)                                      | Select whether to use express even if<br>the total route distance is within 100 km.                                         |
| <mark>通常利用車種</mark><br>(Type of car in<br>regular use) | Select a type of car in regular use.                                                                                        |

**GPS Function** 

## 6 Select [▲ □ ← で検索]/[←のみで検索] and press

You can search a route by using the total navigation: [ふ見 ので検索] and the car navigation: [ふのみで検索]. Routes (up to six routes) are displayed as a search result. If there is another transfer route, an icon shows the characteristics of the route.

| Icon                  | Meaning                                                        |
|-----------------------|----------------------------------------------------------------|
| 早 (Fast)              | Fastest route to reach the destination.                        |
| 安 (Budget)            | Most budget route to reach the destination.                    |
| 楽 (Easy)              | Route with less numbers of transfers to reach the destination. |
| オススメ<br>(Recommended) | Meet the above three conditions.                               |
| 有料 (Toll)             | Car route taking toll roads.                                   |
|                       |                                                                |

一般 (Local) Car route taking local roads.

To save the route Select [ルートを登録] (Save route).

#### 7 Select a route, select [ナビ・ルート確認] (Check Navi/route) [ナビ]/[ナビ(省電力)] (Navi/

Navi(power saver)), and press \_\_\_\_\_. The "ご利用上の注意" (Usage precautions) appears.

- To check a route
- Select a route and select [J h 確認] (Check route). To check the time table
- Select a route and select [時刻表] (Time table).

#### 8 Select [III ] and press . The navigation to the destination starts.

**GPS** Functior

### Display and operations of route (car)/navigation (car)

• The display shown is an image for explanatory purpose and may be different from the actual display.

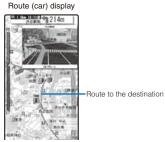

©ZENRIN DataCom CO.,LTD. 2007

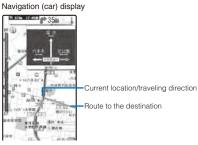

©ZENRIN DataCom CO.,LTD. 2007

#### Key operations while using the navigation

| Key operation | Action                                                                                                    |
|---------------|----------------------------------------------------------------------------------------------------|
| ⊠メニュー(Menu)   | End the navigation and display the Top menu.                                                                                                    |
|               | Display the quick access menu.                                                                                                    |
| ∎ 拡縮 (Zoom)   | Display the zoom bar. Press ▲ to<br>display a wider range, or ♥ to display<br>the detailed area. Press ● (閉じる)<br>(Exit) to determine the zoom and the bar<br>disappears. |
|               | Move the map horizontally or vertically.                                                                                                    |
| CLR           | Go back to the current location.                                                                                                    |
| 2             | Switch to the intersection mode.                                                                                                    |
| 5             | End/start the navigation.                                                                                                    |
| *             | Rotate the map counterclockwise.                                                                                                    |
| 0             | Rotate the map faced to north.                                                                                                    |
| #             | Rotate the map clockwise.                                                                                                    |

Key operations while displaying the quick access menu

| Key operation                                                       | Action                                                                                          |
|---------------------------------------------------------------------|-------------------------------------------------------------------------------------------------|
| ▼ 結果&設定<br>(Result&Settings)                                        | Display the search result of a route (time, fee, etc.) and perform settings for the navigation. |
| ▲ 経由地の決定<br>(Decide the passing<br>point)                           | Search the route adding up to three passing points toward the destination.                      |
| トリルート<br>(Search the route<br>again)                                | Search the route from the departure to the destination again.                                   |
| <u>1</u> ルート消去<br>(Delete route)                                    | Delete the displayed route.                                                                     |
| <b>こ</b> モード切替<br>(Switch mode)                                     | Switch to the intersection mode.                                                                |
| <b>3</b> 渋滞情報<br>(Traffic information)<br>Only for the car<br>route | Display the traffic information linked to the<br>displayed map.                                 |

#### Using the Setting/Help

1 From the menu of the Top display, select [設定/直感] [設定・ヘルプ], press , and select items from the followings.

| 会員情報確認<br>(Check membership)                                               | Check whether you sign up for [ゼ<br>ンリン合 地図+ナビ] (ZENRIN<br>Maps+Navi).                                                 |
|----------------------------------------------------------------------------|----------------------------------------------------------------------------------------------------|
| ✔基本設定<br>(Basic settings of<br>appli)                                      | Set the settings related to the<br>software itself such as the display<br>color of the map and font size.              |
| ナビ設定<br>(Navi setting)                                                     | Set the setting related to the<br>navigation function such as $JJL -$<br>F (Re-route) and volume of audio<br>guidance. |
| 自宅設定<br>(Set your home)                                                    | Save your home location.                                                                                               |
| 履歴系クリア<br>(Delete history)                                                 | Delete the usage history of maps<br>and navigations.                                                                   |
| 使い方の説明/よく<br>ある質問/利用規約<br>(Explanation of usage/<br>FAQ/Agreement for use) | Check the explanation of usage,<br>FAQ, and agreement for use.                                                         |

### Providing Your Current Location Information

### upon Request

You can provide your current location information when there is a request from another party.

- · Before using the Location provision, set the Location request to [ON] or [Permission sch.]. The default setting is set to [OFF]. You may also need to perform the usage settings for each service (P.234). (When you use "imadoco-search", you need to set "位置情報利用設定" (Settings to use location information) (settings for imadoco-search) in i Menu ("オプ ション設定" (Options) of "料金&お申込·設定" (Charge & Subscription/Settings)).)
- To use the Location provision, you may need to subscribe to a service provider that supports this function. There may be a charge for the use of the service.
- To use the Location provision, follow the information provided by the service provider and DoCoMo's website.
- When the Location request is set to [ON] or [Permission sch.], the location information may be sent to a searcher without operating the FOMA terminal

#### When Your Location Information Is Requested

When the provision of the location information is requested by the preset GPS host, the Location provision is started.

 During a voice call or PushTalk communication, the vibrator does not operate.

When the settings for using each service is set to "許可" (accept) "" flashes, the Loc. provide/accept

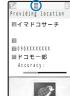

tone sounds, and the incoming indicator flashes. To guit the Location provision

Press 🖾 (Cancel).

#### When the settings for using each service is set to "毎回確認" (Check every time)

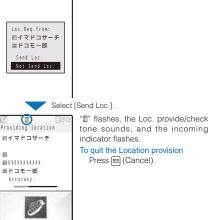

tone sounds, and the incoming indicator flashes. To guit the Location provision Press 🖾 (Cancel).

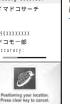

If there is a request for your location information when the Public mode (Drive mode) is set, the FOMA terminal operates as follows

- When the settings for using each service is set to "許 可" (accept), it is indicated only in the display and the location information is provided. The Loc. provide/accept tone, vibrator, and incoming indicator do not operate.
- When the settings for using each service is set to "毎回 確認" (Check every time), the location information is not provided.

When the location information is requested from a person who uses "imadocokantan search", the FOMA terminal operates as follows.

- The confirmation screen appears every time you are requested. If you select [Send Loc.], the rough positioning result is immediately notified to the person who requests it. After you select [Send Loc.], the GPS positioning display appears. The high-detailed positioning result is notified after the GPS positioning.
- After you select [Send Loc.] and you cancel providing the location, the rough positioning result is notified to the person who requests it. In this case, the Location history is saved but location information is not displayed.

The location information may be sent depending on the timing of cancellation

Even if the location information may have been sent, the service provider that supports the Location provision function may not have received it depending on the radio wave condition.

When 2in1 is used, the location information is provided, regardless of the 2in1 mode.

Some Service client IDs may not be displayed.

233 Continued

#### **Setting Whether to Provide Your Location Information**

You can set whether to accept or reject the request to provide your current location information.

1 From the Menu, select [LifeKit] [GPS] [GPS] settings] [Loc. request menu] [Location request] and press

The Security code screen appears.

#### 2 Enter the Security code and press

The Location request display appears.

- [ON]:
- Provide the location information to requesting party. The location information may be sent to a searcher without operating the FOMA terminal.

[OFF]:

- Do not provide location information to requesting party. [Permission schedule]:
- Provide the location information to requesting party during the permitted period.

3 Select a way to provide the location information and press

| 1M  | Θ     | 809:05 |
|-----|-------|--------|
| Nov | 1 Thu | 9:05am |

The Location request is set. If you set [ON] or [Permission sche], "=" appears.

#### When you select [Permission schedule]

Set a period to permit for providing location information. Enter the time both at [Start time] and [End time] in 24-hour format and select the repeat type at [Repeat]. If you set [Eyd] or [Day], enter dates both at [Start day] and [End day].

To perform the setting via the Initial setting From the Menu, select [Settings] [Management] [Initial setting] [Location request], enter the Security code, and select [Yes]/[No].

#### **Operations When the Period to Permit for Providing Location Information is Set**

Example: When the current date and time is "2007/11/23 14:00" Starting time: 15:00 Ending time: 22:00

| Settings          |                                                  | Period for providing location                                                       |  |
|-------------------|--------------------------------------------------|-------------------------------------------------------------------------------------|--|
| Repeat<br>type    | Valid period                                     | information                                                                         |  |
| None<br>specified | -                                                | From 2007/11/23 15:00 to 2007/11/23 22:00                                           |  |
| Everyday          | Start date 2007/11/28<br>End date 2007/12/28     | From 2007/11/28 15:00 to<br>2007/12/28 22:00<br>Everyday (from 15:00 to 22:00)      |  |
|                   | Start date 2007/11/23<br>End date 2007/12/28     | From 2007/11/23 15:00 to<br>2007/12/28 22:00<br>Everyday (from 15:00 to 22:00)      |  |
|                   | Start date 2007/11/23<br>End date None specified | After 2007/11/23 15:00<br>Everyday (from 15:00 to 22:00)                            |  |
| Specified<br>day  | Start date 2007/11/28<br>End date 2007/12/28     | Specified day from 2007/11/28<br>15:00 to 2007/12/28 22:00 (from<br>15:00 to 22:00) |  |
|                   | Start date 2007/11/23<br>End date 2007/12/28     | Specified day from 2007/11/23<br>15:00 to 2007/12/28 22:00 (from<br>15:00 to 22:00) |  |
|                   | Start date 2007/11/23<br>End date None specified | Specified day after 2007/11/23<br>15:00 (from 15:00 to 22:00)                       |  |

#### Starting time: 09:00 Ending time: 22:00

| Settings          |                                                  | Period for providing location                                                       |  |
|-------------------|--------------------------------------------------|-------------------------------------------------------------------------------------|--|
| Repeat<br>type    | Valid period                                     | information                                                                         |  |
| None<br>specified | -                                                | From 2007/11/23 14:00 to 2007/11/23 22:00                                           |  |
| Everyday          | Start date 2007/11/28<br>End date 2007/12/28     | From 2007/11/28 09:00 to<br>2007/12/28 22:00<br>Everyday (from 09:00 to 22:00)      |  |
|                   | Start date 2007/11/23<br>End date 2007/12/28     | From 2007/11/23 14:00 to<br>2007/12/28 22:00<br>Everyday (from 09:00 to 22:00)      |  |
|                   | Start date 2007/11/23<br>End date None specified | After 2007/11/23 14:00<br>Everyday (from 09:00 to 22:00)                            |  |
| Specified<br>day  | Start date 2007/11/28<br>End date 2007/12/28     | Specified day from 2007/11/28<br>09:00 to 2007/12/28 22:00 (from<br>09:00 to 22:00) |  |
|                   | Start date 2007/11/23<br>End date 2007/12/28     | Specified day from 2007/11/23<br>14:00 to 2007/12/28 22:00 (from<br>09:00 to 22:00) |  |
|                   | Start date 2007/11/23<br>End date None specified | Specified day after 2007/11/23<br>14:00 (from 09:00 to 22:00)                       |  |

**GPS** Functior

#### Starting time: 15:00 Ending time: 10:00

|                   | Settings                                         | Period for providing location information                                                           |  |
|-------------------|--------------------------------------------------|----------------------------------------------------------------------------------------------------|--|
| Repeat<br>type    | Valid period                                     |                                                                                                    |  |
| None<br>specified | -                                                | From 2007/11/23 15:00 to 2007/11/24 10:00                                                           |  |
| Everyday          | Start date 2007/11/28<br>End date 2007/12/28     | From 2007/11/28 15:00 to<br>2007/12/29 10:00<br>Everyday (from 15:00 to 10:00<br>at the next day)   |  |
|                   | Start date 2007/11/23<br>End date 2007/12/28     | From 2007/11/23 15:00 to<br>2007/12/29 10:00<br>Everyday (from 15:00 to 10:00<br>at the next day)   |  |
|                   | Start date 2007/11/23<br>End date None specified | After 2007/11/23 15:00<br>Everyday (from 15:00 to 10:00<br>at the next day)                         |  |
| Specified<br>day  | Start date 2007/11/28<br>End date 2007/12/28     | Specified day from 2007/11/28<br>15:00 to 2007/12/29 10:00 (from<br>15:00 to 10:00 at the next day) |  |
|                   | Start date 2007/11/23<br>End date 2007/12/28     | Specified day from 2007/11/23<br>15:00 to 2007/12/29 10:00 (from<br>15:00 to 10:00 at the next day) |  |
|                   | Start date 2007/11/23<br>End date None specified | Specified day after 2007/11/23<br>15:00 (from 15:00 to 10:00 at<br>the next day)                    |  |

#### Starting time: 09:00 Ending time: 09:00

|                   | Settings                                         | Period for providing location                                                                       |  |
|-------------------|--------------------------------------------------|----------------------------------------------------------------------------------------------------|--|
| Repeat<br>type    | Valid period                                     | information                                                                                         |  |
| None<br>specified | -                                                | From 2007/11/23 14:00 to 2007/11/24 09:00                                                           |  |
| Everyday          | Start date 2007/11/28<br>End date 2007/12/28     | From 2007/11/28 09:00 to<br>2007/12/29 09:00<br>Everyday (from 09:00 to 09:00<br>at the next day)   |  |
|                   | Start date 2007/11/23<br>End date 2007/12/28     | From 2007/11/23 14:00 to<br>2007/12/29 09:00<br>Everyday (from 09:00 to 09:00<br>at the next day)   |  |
|                   | Start date 2007/11/23<br>End date None specified | After 2007/11/23 14:00<br>Everyday (from 09:00 to 09:00<br>at the next day)                         |  |
| Specified<br>day  | Start date 2007/11/28<br>End date 2007/12/28     | Specified day from 2007/11/28<br>09:00 to 2007/12/29 09:00 (from<br>09:00 to 09:00 at the next day) |  |
|                   | Start date 2007/11/23<br>End date 2007/12/28     | Specified day from 2007/11/23<br>14:00 to 2007/12/29 09:00 (from<br>09:00 to 09:00 at the next day) |  |
|                   | Start date 2007/11/23<br>End date None specified | Specified day after 2007/11/23<br>14:00 (from 09:00 to 09:00 at<br>the next day)                    |  |

#### Setting the User-defined Host

Normally, you do not need to change this setting. You can set one host for using the GPS service besides the Initial host set at the time of subscription.

1 From the Menu, select [LifeKit] [GPS] [GPS settings] [Loc. request menu] [Host setting] and press .

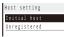

#### To edit the set host

Move the cursor to the set host, press (dit), and enter the Security code. Edit each item.

- To delete the set host
- Move the cursor to the set host, press 🖻 (Delete), enter the Security code, and select [Yes].

#### To reset the host to the default setting Select [Initial host].

#### 2 Select [Unregistered] and press i (Edit). The Security code screen appears.

The becanty bode bereen appears.

#### 3 Enter the Security code and press (OK).

| Register host | Ι. |
|---------------|----|
| Host name     |    |
|               |    |
| Host address  |    |
|               |    |
|               | 1  |

#### [Host name]:

Enter a host name within 99 half-width alphanumeric characters and symbols. [Host address]:

Enter a host address within 100 half-width alphanumeric characters and symbols.

#### 4 Enter each item.

- 5 Press i (Complete). The entered host is saved.
- 6 Select a host and press

The user-defined host is changed.

**GPS** Function

#### Performing Settings for Using the GPS Service

You can connect to the GPS service settings site and perform setting necessary for providing the location information

1 From the Menu, select [LifeKit] [GPS] [GPS settings] [Loc. request menu] [Service settings] and press

The FOMA terminal is connected to the GPS service settings site

#### 2 Set each item.

· For details about how to set the services, contact your service provider.

While you are connecting to the GPS service settings site, available Function menus are different from the ones displayed during i-mode. The URL history is also not recorded.

If you connect to the GPS service settings site during international roaming, an error message appears on the display and a communication charge is required.

#### **Notifying Your Current Location** Information <Location notice>

You can notify a specific party (a service provider that supports the Location notice function) of the location information of your current location.

- To use the Location notice, you may need to subscribe to a service provider that supports this function. There may be a charge for the use of the service
- To use the Location notice, follow the instructions provided by the service provider or on the DoCoMo's website. There is a charge for the use of the Location notice function.
  - 1 From the Menu, select [LifeKit] [Location notice] and press

The screen for selecting the method for activating the Location notice appears

2 Select [Loc. service client] a party to be notified and press

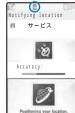

When the current location is notified, the location notice tone

[GPS]

is notified to a recipient.

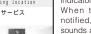

sounds and the location information

" flashes and the incoming indicator flashes.

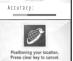

To enter a party to be notified and notify location information Select [Direct input], enter the service client ID, and press 🔲 (OK).

To quit the Location notice

Press 🖾 (Cancel).

When 2in1 is used, the location information is notified by Number A, regardless of the 2in1 mode.

The location information may be sent depending on the timing of cancellation.

Even if the location information may have been sent, the service provider that supports the Location notice function may not have received it depending on the radio wave condition

#### Saving a Party to Be Notified

You can save a party to be notified of your current location information as a location service client. Up to five parties can be saved.

· Make sure to enter [Loc. serv. client] and [Service client ID].

1 From the Menu, select [LifeKit] [GPS] [GPS settings] [Reg. service client] and press Loc. service client

#### To display the details of a party

Move the cursor to the party and press (Detail). To edit the information of a party

Move the cursor to the party and from the Function menu, select [Edit]. Edit each item.

#### To delete a party

Move the cursor to the party and from the Function menu, select [Delete] [Delete one] [Yes]. To delete all parties, from the Function menu, select [Delete] [Delete all], enter the Security code, and select [Yes].

#### To save a party in the Phonebook

Move the cursor to the party and from the Function menu, select [Add to phonebook] [Main memory]/ [UIM].

· Follow the same steps as in the Add to FOMA terminal phonebook (P.91, step 3 to 6) or in the Add to UIM phonebook (P.93, step 3 to 4).

#### 2 Press (i) (Create).

| Reg. service client |   |  |  |
|---------------------|---|--|--|
| Loc. serv. client   |   |  |  |
|                     |   |  |  |
| Service client ID   |   |  |  |
|                     |   |  |  |
| Phone number        |   |  |  |
|                     | l |  |  |
| Auto Notice setting |   |  |  |
| Confirm 🔻           |   |  |  |
|                     |   |  |  |

[Loc. serv. client]:

Enter a name of the party to be notified.

[Service client ID]:

Enter a notified party ID specified by the service provider.

[Phone number]:

Enter a phone number. [Auto Notice setting]:

Set whether to notify your current location automatically when you place a voice/videophone call to the number set at [Phone number].

- **3** Enter a name of a party to be notified at [Loc. serv. client].
  - Enter the name within 16 full-width or 32 half-width characters.
- 4 Enter a notified party ID specified by the service provider at [Service client ID].

Enter the ID within 12 half-width numeric characters including "\*" or "#"

**GPS** Functio

### 5 Select [Phone number] [Direct input], press , and enter a phone number.

Enter the phone number within 26 half-width numeric characters including "X", "#", "+", or "P".

• The phone number which is already saved as a location service client cannot be saved again.

To quote from the Phonebook Select [Phonebook].

### 6 Select the notification method at [Auto Notice setting].

[Yes]:

Notify your current location automatically.

[No]:

Do not notify your current location automatically. [Confirm]:

When you place a voice/videophone call, confirm whether to notify your current location.

#### 7 Press 🗊 (Complete).

The party is set as a location service client.

### Displaying the History of Location Positioning <Location history>

Up to 50 results of location information positioned by the Position location, Location provision, and Location notice are recorded as history. You can perform various operations from the location information recorded in the history.

 When the number of location information records exceeds 50, the records are deleted starting from the location information with the oldest date/time.

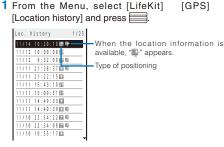

• The following icons show the type of positioning used.

| F | Position location |
|---|-------------------|
| Ŷ | Location notice   |
|   |                   |

- To use the location information
- Press 🖾 (Use).
- For details about how to use the location information, see P.237.
- To delete a location history record

Move the cursor to the location history record and press ☑ (Use), select [Delete] [Delete one] [Yes]. To delete several location history records, from the Function menu, select [Delete] [Select&delete], select records, press î (Complete), and select [Yes]. To delete all location history records, from the Function menu, select [Delete] [Delete all], enter the Security code, and select [Yes].

#### 2 Select a location history and press (Detail).

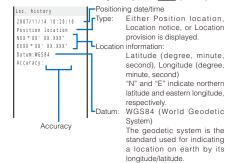

When the Location notice or Location provision is performed, it is recorded in the Location history even if the Position location fails or is canceled. However, note that some items are not displayed.

A location history record for which location information is not obtained cannot be used by any function.

Even if the result of the Location provision or Location notice is left in the history, the service provider may not have received the location information.

When you provide your location information while 2in1 is used, the name of the party who requests the location information is displayed by each 2in1 mode following the Phonebook 2in1 setting.

The location information and accuracy saved in the Location history may differ from those sent to the Location provision destination/Location service client depending on some reasons such as radio wave condition.

### Using the Location Information from Each Function

You can display a map based on the location information added to the Phonebook, sites, screen memos, ToruCa cards, Message R/F, or images. You can also paste the location information URL to mail.

#### Adding the Location Information

You can add the location information to an image or the FOMA terminal phonebook or paste the location information URL in the main body of mail.

Example: Adding the location information to the mail main body by obtaining it by the Position location

|    |     | posi |         | n loc |  |
|----|-----|------|---------|-------|--|
| Fr | o m | loc  | . hi    | story |  |
| Fr | o m | phor | 1 e b o | o k   |  |
| At | tac | h fi | rom     | image |  |

### To add the location information to the FOMA terminal phonebook

Select "噚" in the Edit FOMA terminal phonebook display. 2 Select [From position loc.], press , and press (OK).

The screen for confirming whether to paste the location URL appears.

- To add the location information by selecting from the Location history
- Select [From loc. history] a location history and press (OK).

To add the location information by selecting from the Phonebook

- Select [From phonebook] a phonebook.
- You cannot select it when you save the location information in the Phonebook.
- To add the location information from an image
- Select [Attach from image] an image from My picture of the Data Box.
- You cannot select it when you add the location information on an image.

#### **3** Select [Yes] and press

" Decation URL" that has a link to the location information is entered in the mail main body.

#### Using the Added Location Information

You can use the location information added to the image, FOMA terminal phonebook, sites, screen memos, ToruCa cards, or Message R/F.

 Items you can use vary depending on the type of data which is attached location information. The available items depending on the type of data are followings.

| Type of data                                | Available item                                                 |
|---------------------------------------------|----------------------------------------------------------------|
| Image                                       | Read a Map, Paste to mail, Run i appli<br>and Add to phonebook |
| Phonebook                                   | Read a Map, Paste to mail, Run i appli<br>and Attach to image  |
| Site, Screen memo,<br>ToruCa, or MessageR/F | Read a Map, Paste to mail, and Run i appl                      |

Example: Displaying a map of the location information added to the Phonebook

1 From the Phonebook, select data [R-Has loc. Info] and press

| Use | location info |
|-----|---------------|
| Rea | d a Map       |
| Run | i appli       |
| Pas | te to mail    |
| Att | ach to image  |

2 Select [Read a Map] and press

- The map of the location information appears.
- After displaying the map, you can search for the neighborhood information using "iエリア 周辺情報 " (i-mode area -Neighbor info-). For details about "iエリア 周辺情報 ", see the DoCoMo's website.

To use the location information with GPS-compatible i- ppli software

- Select [Run i appli] software to be used.
- To paste the location information to mail
- Select [Paste to mail] [Yes].
- " location URL" that has a link to the location information is entered in the mail main body.
- To add the location information on an image

Select [Attach to image] an image from My picture of the Data Box.

#### To save the location information in the Phonebook

- Select [Add to phonebook] [New]/[Add].
- Follow the same steps as in the Add to FOMA terminal phonebook (P.91, step 3 to 6).

#### Setting the GPS Functions

<GPS settings>

#### Setting the GPS Keys

You can set the actions when performing the Position location by pressing **9** for over a second in the stand-by display.

1 From the Menu, select [LifeKit] [GPS] [GPS settings] [GPS button setting] and press

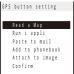

- [Read a Map]: Display the map showing your current location that is
- positioned.
- [Run i appli]: Use the GPS-compatible i- ppli.
- [Paste to mail]:
- Attach the location information into mail.
- [Add to phonebook]:
- Save the location information in the Phonebook.
- [Attach to image]: Attach the location information to an image
- [Confirm]:
- Select a function every time you use.
- 2 Select a function to be performed automatically and press

The GPS button setting is set.

#### Setting the Positioning Accuracy

You can set to prioritize either the speed or accuracy of positioning.

 From the Menu, select [LifeKit] [GPS] [GPS settings] [Positioning mode] and press .

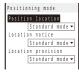

#### 2 Select a positioning mode at each item.

#### [Standard mode]:

Perform positioning in preference to the speed.

[Quality mode]:

Perform positioning in preference to the accuracy. It may take time longer than [Standard mode] to perform positioning.

#### 3 Press **i** (Complete).

The Positioning mode is set.

GPS

Functior

# One Seg

| About One Seg                                            |                                     |
|----------------------------------------------------------|-------------------------------------|
| Before Using One Seg                                     |                                     |
| Setting Channels                                         | <set channel="" list=""> 242</set>  |
| Watching One Seg                                         | <activate 1seg=""> 243</activate>   |
| Using the Program Guide i- ppli                          | <program guide=""> 247</program>    |
| Setting a Timer for Watching/Recording a One Seg Program | <booking list=""> 247</booking>     |
| Using Data Broadcasting                                  |                                     |
| Using TVlink                                             | <tvlink> 252</tvlink>               |
| Recording One Seg While Watching                         | <record one="" seg=""> 252</record> |
| Starting Time Shift Play While Watching                  | <time shift=""> 253</time>          |
| Receiving Mail While Watching One Seg                    |                                     |
| Various Settings for One Seg                             | <1Seg setting> 255                  |
|                                                          |                                     |

#### **About One Seg**

#### What is One Seg?

One Seg is a digital terrestrial broadcasting for mobile devices and provides data broadcasting as well as video and sound broadcasting. You can also receive more detailed program information, join panel shows, enjoy TV shopping, and more using i-mode.

 For details on the "One Seg" service, see the website below. The Association for Promotion of Digital Broadcasting PC : http://www.dpa.or.jp/

i-mode : http://www.dpa.or.jp/1seg/k/

#### **About Using One Seg**

- One Seg is a service provided by TV broadcasters (broadcast stations).
- You can receive video, sound, and data broadcasting of One Seg that is broadcasted without any subscription and free of charge.
- The two types of information are available in the area of the data broadcasting: "data broadcasting" and "data broadcasting site". "Data broadcasting" is carried in airwave with video and sound, and "data broadcasting site" is available by accessing sites provided by TV broadcasters (broadcast stations). Also, "i-mode site" can be accessed with this service. To access sites, you need to subscribe to services such as i-mode.
- The packet communication charge is required to access a site such as "data broadcasting site" or "i-mode site".
   Depending on a site, an additional information charge may be

required for using sites (i-mode paid sites).

#### About Radio Wave

One Seg is one of the broadcasting services and uses the different radio wave (airwave) from the FOMA service. Therefore, regardless of whether you are outside/inside of the FOMA service area, you cannot receive One Seg broadcasting in a place where the airwave does not reach or in a time zone when it is out of service.

Even if you are in the digital terrestrial broadcasting service area, the receiving condition may become worse or you cannot receive anything in the following places.

- Places where are far away from the radio wave tower which send airwaves
- Places such as interfered by mountains, covered with a building where the radio wave is interrupted by features or buildings
- Places such as in the tunnel, basement, or building where the radio wave is weak or does not reach at all

To make the radio wave condition better, extend the One Seg Antenna fully. Changing the orientation of the antenna, placing the FOMA terminal closer or further to the body, or moving to another location may make the radio wave condition better.

#### **Display When Using One Seg for the First Time**

After the purchase, when you use One Seg for the first time, the display for confirming the notabilia of the service appears. Check the contents and press (OK).

When you insert another UIM or perform the Reset all data&set, the display for confirming the notabilia of the service appears again.

#### What is Broadcast Storage Area?

The broadcast storage area is a storage area inside the terminal that is exclusive for One Seg. The information you input according to the instructions provided by the data broadcast program you are watching is saved in the broadcast storage area as specified by the settings of TV broadcasters (broadcast stations). The information to be saved may contain answers for quiz, as well as personal information such as membership number, gender, age, or occupation.

The saved information may be displayed, or be sent to TV broadcasters (broadcast stations) without another input of information when you browse to the data broadcasting site.

To delete information in the broadcast storage area, see P.255.

When you replace the UIM with another one, the screen for confirming whether to reset the broadcast storage area appears. Select [Yes] to reset it.

#### Using information in the broadcast storage area

When information in the broadcast storage area is used while you are watching a program, the message "Use saved info? It may include info used by the same broadcasting gr." appears. When you select [Yes], the confirmation screen does not appear as long as you watch the same program. If you select [Yes,from then on], the confirmation screen no longer appears even if the program is changed.

#### **Other Features**

One-touch channel selection by the remote-control numbers (P.244)

Switching between the main sound and sub sound (P.246)

Using the program guide i- ppli (P.247) Setting a timer for watching (P.247)

Setting a timer for recording (P.247)

Displaying and using the data broadcasting (P.251) Using TVlink (P.252)

Recording a video and still image (P.252)

Time shift play while watching (P.253)

Rapid play with sound at about 1.3x speed (P.277)

### **Before Using One Seg**

#### Step to Watch One Seg

Example: When you watch One Seg for the first time

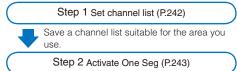

Extend the One Seg Antenna and activate One Seg.

#### One Seg Antenna

When you use the One Seg function, extend the One Seg Antenna as illustrated below. When the One Seg reception is poor, change the direction of the One Seg Antenna or the location of the FOMA terminal.

• Do not use force to change the direction of the One Seg Antenna.

Using the One Seg Antenna

- 1 Pull out the One Seg Antenna.
- 2 Raise the One Seg Antenna.
- **3** Change the direction.

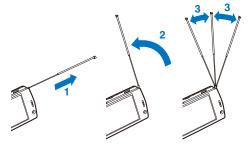

#### Putting the One Seg Antenna back

1 Change the direction back.

- 2 Push the One Seg Antenna back while aligning the top of the One Seg Antenna with the counter part until it stops.
  - If you use force to put the antenna back without confirming the correct orientation, it may cause malfunction.

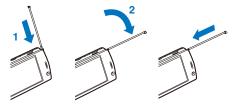

### The display that appears when One Seg is used for the first time

When One Seg is activated for the first time, the display for confirming the notabilia of the service appears. When the FOMA terminal is in the TV style, switch to the Normal style, and then check the contents and press  $\blacksquare$  (OK) (P.240).

#### Battery level

- If you try to activate One Seg with the battery level low, the screen for confirming whether to activate One Seg appears. If you select [Yes], One Seg is activated. When the battery level becomes low while watching One Seg, the screen for confirming whether to quit One Seg appears. When you select [Yes], One Seg is terminated.
- When the battery level becomes low, the screen informing that the battery level becomes low appears, "■"/"●"/"●"" flashes while watching One Seg, and "■"/"●"/"●" flashes while recording a One Seg program.
- When the battery level becomes extremely low while watching or recording a One Seg program, One Seg is terminated.
   When you are recording a One Seg program, the video recorded up to this point is saved automatically.

### When there is an incoming call, etc. while watching One Seg

- When receiving a voice, videophone, or PushTalk call while watching One Seg, you can answer the call by pausing video and sound. After the call is terminated, the screen for confirming whether to use Time shift play appears. When you select [Yes], Time shift play is started.
- When receiving i-mode mail, SMS, Message R/F while watching One Seg, the incoming mail display appears. The display restores when mail reception is completed. (When the Mail telop disp set is set to [OFF] and Dur multi task disp is set to [Prefer operat.])
- When the Alarm, Schedule alarm, or Booking alarm time comes while watching One Seg, the alarm is displayed. The display restores when you stop the Alarm or Schedule alarm and press Care or chi in the display informing the release of the alarm. When you stop the Booking alarm, the screen for confirming whether to activate One Seg appears depending on the setting of the Cfm. activation (P.248) and you can activate it.

When the UIM is not inserted, you cancel the subscription to DoCoMo, or you temporarily suspend using the FOMA service, you cannot watch One Seg.

Even when you insert the UIM for which you subscribe to DoCoMo, you may not be able to activate One Seg if you repeatedly watch One Seg in the condition the FOMA terminal cannot communicate such as when the FOMA terminal is outside of the service area or in the Self mode. In that case, try to activate One Seg in the condition the FOMA terminal can communicate by moving into the FOMA service area.

When you activate One Seg for the first time, activate it within the FOMA service area.

Even if the data may be lost or changed as a result of malfunction, repair, or other handling of the FOMA terminal, under no condition will DoCoMo be held liable for any damaged or lost data saved in the FOMA terminal. Furthermore, note that the saved information (such as One Seg recorded videos or still images, TV links, or information saved in the broadcast storage area) cannot be moved when you change your FOMA terminal or have it repaired.

If you continue watching One Seg for a long period of time with the battery being charged, the life of the battery pack may become shorter.

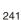

One

Sec

#### Setting Channels

To use One Seg, you need to perform the channel setting and save the channel list beforehand. When you watch One Seg, select a channel list suitable for the current location.

<Set channel list>

You can save up to 10 channel lists, 62 broadcast stations for each list.

Saving a Broadcast Station to the Channel List Automatically <Auto channel set>

Broadcast stations that can be received are automatically searched and saved to a channel list.

- You need to set it within the Terrestrial digital TV broadcasting service area.
- When you perform the Auto channel set, extend the One Seg Antenna fully.

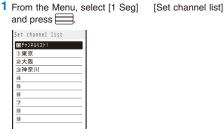

When no channel list is saved Follow step 3 to 4.

2 Select a place to save to and press i (Create). The screen for creating a channel list appears.

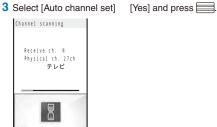

Searching broadcast stations starts. The Channel scan result display appears when the search is completed. To cancel searching broadcast stations

Press 🖾 (Cancel) and select [Yes].

4 Press (OK), select [Yes], press , and enter a name of a channel list.

Enter a name within 10 full-width or 20 half-width characters. The channel list is saved. When the multiple broadcast stations which have the same remote-control number are retrieved, the message to the effect that the remote-control number is doubled appears. Press and select the current location you are in from the Select service area display. The channels in the area you select are preferentially assigned to remote-control numbers 1 to 12, and channels in the area you do not select are asigned to remote-control numbers 13 to 62 onward.

It takes about 40 to 60 seconds to complete searching broadcast stations. However, the searching time varies and it may exceed 60 seconds depending on the number of broadcast stations or the condition of airwave.

## Saving a Broadcast Station into the Channel List Manually

You can save broadcast stations to a channel list by selecting a service area, prefecture, and area.

1 From the Menu, select [1 Seg] [Set channel list] and press

The Set channel list display appears. When no channel list is saved Follow step 3 to 5.

- 2 Select a place to save to and press i (Create). The screen for creating a channel list appears.
- 3 Select [Select Serv Area] and press

| S | elect service area |
|---|--------------------|
| H | okkaido            |
| T | ohoku              |
| Κ | anto               |
| K | oshinetsu/Hokuriku |
|   | okai               |
| - | inki               |
|   | hugoku             |
| S | hikoku             |
| K | yusyu/Okinawa      |
|   |                    |

4 Select a service area a prefecture an area and press

The screen for confirming the channel information of the selected service area appears.

5 Press (OK), select [Yes], and press .

The channel list is saved.

Depending on the area you use, you may not be able to save a broadcast station correctly even if you set the Select Serv Area. In this case, use the Auto channel set.

#### Selecting a Channel List to be Used

You can select a channel list suitable for your current location. Also, you can edit the saved channel lists.

1 From the Menu, select [1 Seg] [Set channel list] and press .

#### The Set channel list display appears.

To activate One Seg from the channel list

Move the cursor to a channel list, press in (Ch. list), move the cursor to a broadcast station in the channel list, and press (Watch).

#### To change the name of a channel list

Move the cursor to a channel list and from the Function menu, select [Edit title]. Enter a name within 10 full-width or 20 half-width characters.

#### To delete a channel list

Move the cursor to a channel list and from the Function menu, select [Delete one] [Yes].

• The currently used channel list cannot be deleted. To reset the channel list

From the Function menu, select [Reset], enter the Security code, and select [Yes].

- To display detailed information of a broadcast station
- Move the cursor to a channel list, press (a) (Ch. list), move to the cursor to a broadcast station in the channel list, and press (i) (Detail).
- 2 Select a channel list and press . The channel list to be used is set.

#### **Editing Remote-control Numbers**

A remote-control number which can be used for selecting a station is already assigned to each broadcast station. Remote-control numbers can be changed.

1 Select a channel list in the Set channel list display and press ☐ (Func).

The Function menu appears.

#### 2 Select [Edit RC number] and press

| Edit | RC number |  |
|------|-----------|--|
| 0    | テレビ       |  |
| 3    | テレビ       |  |
| 3    | テレビ       |  |
|      | テレビ       |  |
|      |           |  |

#### To delete a broadcast station

Move the cursor to a broadcast station and from the Function menu, select [Delete one] [Yes].

#### 3 Select a broadcast station and press \_\_\_\_\_.

The remote-control number input screen appears.

#### 4 Enter a remote-control number.

Enter a number within 01 to 62.

The remote-control number is changed.

When the remote-control number is already assigned to another broadcast station

Select [Yes]. The saved broadcast station is replaced with the new one.

### Watching One Seg

#### Using the Display for Watching One Seg

<Activate 1Seg>

Normal style (Watching) Normal style (Recording)

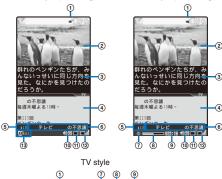

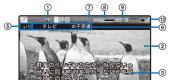

#### Display status

Watching One Seg
 Video

#### Subtitle

- Data broadcasting/displaying mail
  - The display varies depending on the Mail disp set (P.256). It is not displayed in the TV style.
- (5) Remote-control number
- 6 Name of the channel/program
- Recording status
- (8) Recording progress bar
- (9) Estimated recordable time
  - The recordable time changes according to the progress of recording. It may increase or suddenly decrease while recording, depending on the contents of the program to be recorded.
- 10 Volume
- Operating mode
  - Video mode
    I Video mode

■ Outside of the broadcast

service area

- Video mode while displaying mail
- 💕 Mail mode

#### Airwave reception level

- ■iii ■ii ■i (strong ↔ weak)
- Guide display

One

Sec

#### Watching One Seg in the Normal Style

You can watch One Seg in the Normal style.

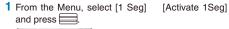

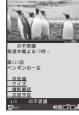

The channel which you watched previously is displayed. + You can also activate One Seg by pressing  $\fbox{V}$  for

over a second in the stand-by display. Operating method

#### Videe me

|                                                        | video mode                                                                                      |  |  |  |  |
|--------------------------------------------------------|-------------------------------------------------------------------------------------------------|--|--|--|--|
| Operation                                              | Key operation                                                                                   |  |  |  |  |
| UP/DOWN channel<br>select                              | Use (CH+) / (CH-).<br>Select a station in order/reverse<br>order of the remote-control numbers. |  |  |  |  |
| One-touch channel<br>select                            | Remote-control number<br>1 to 9 : 1 to 9<br>10 : *<br>11 : 0<br>12 : #                          |  |  |  |  |
| Channel search                                         | Use (CH+) / (CH-) for over a second.<br>Search broadcast stations which can be received.        |  |  |  |  |
| Volume adjustment                                      | Use ▲ (\(U)L+) / ▼ (\(U)L-).<br>The volume can be adjusted in 32<br>levels: 0 to 31.            |  |  |  |  |
| Switch between<br>video and data<br>broadcasting modes | Press 🚺 (TV/DATA) (P.251).                                                                      |  |  |  |  |
| Start the program<br>guide i- ppli                     | Press 🛃 (EPG).                                                                                  |  |  |  |  |
| Time shift                                             | Press (T.shft).<br>Pause watching a program and play<br>it back in time-shift mode (P.253).     |  |  |  |  |
| Record a still image                                   | Press 🙆.                                                                                        |  |  |  |  |
| Record a video                                         | Press of for over a second.                                                                     |  |  |  |  |
| Quit 1Seg                                              | Press 🕿 and select [Yes].                                                                       |  |  |  |  |

#### Data broadcasting mode

| Operation             | Key operation                  |  |  |  |
|-----------------------|--------------------------------|--|--|--|
| Display the previous/ | Use 🖪 / 🕨 while using the data |  |  |  |
| next page             | broadcasting site.             |  |  |  |
| Switch the data       | Press 🚺 (TV/DATA) for over a   |  |  |  |
| broadcasting screen   | second.                        |  |  |  |
| between half and full |                                |  |  |  |
| screens               |                                |  |  |  |

#### When no channel list is saved

The screen informing that no channel list is saved appears. Select how to save a channel and save one (P.242).

To display the program information From the Function menu, select [Program info.]. When you press **>**, the details of the program is displayed. To display the information of the previous/next program, press 🖾 (Previous) / 🕫 (Next).

#### To set the 1Seg setting

From the Function menu, select [1Seg setting].

To compose mail containing program information From the Function menu, select [Prog info mail].

- When you send the program information to the
- FOMA terminal which is compatible with the Media To function, the recipient can select it to activate One Seg.

### To select a program when multiple services (programs) are broadcasted on the same channel From the Function menu, select [Select service] a

program. To save the broadcast station into a channel list while

watching it

From the Function menu, select [Add channel].

One Seg

#### Watching One Seg in the TV Style

When you switch the FOMA terminal to the TV style, you can watch One Seg in the horizontal orientation.

 See "About the Style" (P.27) to switch the FOMA terminal to the TV style.

• The data broadcasting cannot be displayed in the TV style.

#### **1** Switch to the TV style in stand-by status.

- The Viewing Touch Key lights and it can be operated.
- You can set functions to be activated when switching to the TV style (P.328).
   When you set other functions to be activated, activate One Seg in the stand-by status and then switch to the TV style.

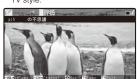

The channel which you watched previously is displayed. Operating method

| Operation                    | Key operation                                                                                                    |
|------------------------------|----------------------------------------------------------------------------------------------------|
| UP/DOWN channel<br>select    | Use <sup>CH</sup> / <sup>CH</sup> .<br>Select a station in order/reverse<br>order of the remote-control numbers. |
| Channel search               | Use <sup>CH</sup> / <sup>CH</sup> for over a second.<br>Search broadcast stations which<br>can be received.      |
| Volume adjustment            | Use $\frac{Vol Vol}{4} \stackrel{ool}{=}$ .<br>The volume can be adjusted in 32 levels: 0 to 31.                 |
| Record a still image         | Press 👩 .                                                                                                    |
| Record a video               | Press 👩 for over a second.                                                                                       |
| Display the Function<br>menu | Press TV.                                                                                                    |
| Quit 1Seg                    | Press <b>TV</b> for over a second and select [Yes].                                                              |

To display the program information

From the Function menu, select [Program info.]. When you pat  ${}^{\rm opt}_{-}$  (Chg.Info), the details of the program is displayed. To display the information of the previous/next program, pat  ${}^{\rm opt}_{-}$  (Back/Next).

Depending on the receiving condition of airwave, sound interruption or video pause may occur, black-shaped noise may appear on the picture, or a dark display without video or data broadcasting may appear.

Depending on the radio wave condition, videos and data broadcasting may not be displayed even if the status of the airwave reception level is other than the outside of the broadcast service area.

When you activate One Seg while the Manner mode is set, the screen for confirming whether to output sound appears. When you select [Yes], you hear the sound.

Colors of the guide display, etc. may change slightly while watching One Seg.

The Viewing Touch Key is turned off about 15 seconds after it lights. Pat the Viewing Touch Key or press  $\top V$ ,  $\frown$  to light it again.

#### **Setting While Watching One Seg**

#### Watching One Seg with Subtitles

You can display subtitles while watching a program.

You can set it either in the Normal style or in the TV style.

Example: For the TV style

- 1 Press TV (Func) while watching One Seg.
  - The Function menu appears.
  - For the Normal style

From the Function menu, select [Caption disp set] a type of subtitles.

## **2** Use $\stackrel{\text{CH}}{+}$ / $\stackrel{\text{CH}}{-}$ to select [Caption disp set] and press TV.

The Caption disp set menu appears.

[Language1]:

The subtitle of Language 1 is displayed

- [Language2]:
  - The subtitle of Language 2 is displayed.

[OFF]: The subtitle is not displayed.

The sublitie is not displayed

## **3** Use $\stackrel{\text{CH}}{+} / \stackrel{\text{CH}}{-}$ to select a type of subtitles and press **TV**.

The subtitle is set.

Whether subtitles are provided or not depends on the program.

When no subtitle is provided on a program, the subtitle is not displayed regardless of the Caption disp set.

#### Displaying the Guide Display All the Time

You can set whether to display the guide display, icon, etc. all the time in the TV style.

- You can set it only in the TV style.
  - 1 Press TV (Func) while watching One Seg. The Function menu appears.
- **2** Use  $\stackrel{CH}{+}$  /  $\stackrel{CH}{-}$  to select [Guide always on] and press TV.

The Guide always on setting menu appears.

3 Use <sup>CH</sup> / <sup>CH</sup> / <sup>CH</sup> to select [ON]/[OFF] and press TV. The Guide always on is set.

When the guide display, icon, etc. are displayed, part of video may not be seen.

Continued 245

#### Adjusting the Image Quality

You can set the image quality of the video portion.

· You can set it either in the Normal style or in the TV style. Example: For the TV style

### 1 Press TV (Func) while watching One Seg.

The Function menu appears. For the Normal style From the Function menu, select [Image quality] an image quality.

#### 2 Use $\frac{CH}{4}/\frac{CH}{2}$ to select [Image quality] and press TV

The Image quality menu appears.

[Normal]:

The standard image quality emphasized naturalness. [Sharp]:

Sharply edged image quality.

[Dvnam.]:

The clear image quality in which an edge and contrast of an image is emphasized

3 Use  $\stackrel{CH}{+}$  /  $\stackrel{CH}{-}$  to select an image quality and press TV The image quality is set.

#### Setting to Adjust the Light Automatically

You can set whether to adjust automatically the main display light brightness by the Brightness Sensor to adapt for the surrounding brightness while watching One Seg.

• You can set it either in the Normal style or in the TV style.

Example: For the TV style

Sec

#### 1 Press TV (Func) while watching One Seg.

The Function menu appears.

For the Normal style From the Function menu, select [Auto Disp light] [ON]/[OFF]

2 Use  $\frac{CH}{4}$  /  $\frac{CH}{2}$  to select [Auto Disp light] and press TV The Auto Disp light display appears.

[ON]:

Adjust the light automatically.

[OFF]: Do not adjust the light automatically.

**3** Use  $\stackrel{CH}{+}$  /  $\stackrel{CH}{-}$  to select [ON]/[OFF] and press TV. The Auto Disp light is set.

#### Adjusting the Brightness of the Display

You can set the main display light brightness when you watch One Seg.

 You can set it either in the Normal style or in the TV style. Example: For the TV style

#### 1 Press TV (Func) while watching One Seg.

The Function menu appears.

For the Normal style

From the Function menu, select [Display light] brightness.

- 2 Use  $\frac{CH}{4}$  /  $\frac{CH}{2}$  to select [Display light] and press TV. The Display light menu appears.
- **3** Use  $\stackrel{CH}{+}$  /  $\stackrel{CH}{-}$  to select brightness and press **TV**. Select brightness from [1 to 5].

#### Switching between the Primary/Secondary Sounds

You can switch the sound between the primary and secondary sounds.

You can switch the sound only in the Normal style.

- 1 Press ☑ (Func) while watching One Seg. The Function menu appears.
- 2 Select [Switch sound] and press
  - The screen for selecting the Switch sound appears. [Primary sound]:
  - The primary sound is played back.

[Secondary sound]: The secondary sound is played back.

- 3 Select a sound and press The Switch sound is set.

Even if the Switch sound is set to [Secondary sound], the primary sound is played back when there is no secondary sound for the program which you are watching.

#### Switching between the Main/Sub Sounds

You can switch the sound between the main and sub sounds

- You can switch the sound only in the Normal style.
- 1 Press ☐ (Func) while watching One Seq. The Function menu appears.

#### 2 Select [Main/Sub] and press

The screen for selecting the Main/Sub appears.

- [Main sound]: The main sound is played back.
- [Sub sound]:
- The sub sound is played back.
- [Main+Sub sound]:
- The main sound is played back from the left speaker and the sub sound is played back from the right speaker.

#### 3 Select a sound and press

The Main/Sub is set.

Even if the Main/Sub is set to [Sub sound]/[Main+Sub sound], the main sound is played back when there is no sub sound for the program which you are watching.

#### Using the Sleep Timer

You can set to terminate One Seg automatically after the certain period of time.

• You can set it either in the Normal style or in the TV style.

Example: For the TV style

1 Press TV (Func) while watching One Seg. The Function menu appears.

#### For the Normal style

From the Function menu, select [Sleep] a time before terminating One Seg automatically.

- 2 Use  $\frac{CH}{4}$  /  $\frac{CH}{-}$  to select [Sleep] and press TV. The Sleep setting menu appears.
- **3** Use  $\frac{CH}{4}$  /  $\frac{CH}{4}$  to select a time before terminating One Seg automatically and press TV.

Select from [OFF], [30min], [60min], [90min], and [120min].

#### **Using the Program Guide** i- ppli <Program guide>

Using the program guide i- ppli, you can activate One Seg by selecting a program from within the program guide and set a timer for watching or recording a program.

• "Gガイド番組表リモコン" (G-GUIDE TV Program List Remote Control) is preinstalled as the program guide i- ppli (P.211). For details, see the "Mobile Phone User's Guide [i-mode]".

1 From the Menu, select [1 Seg] [Program guide] and press

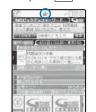

The display shown is an image for explanatory purpose and may be different from the actual display. The TV program list is displayed according to your

location The program guide i- ppli is started and "#" or "R"

appears To start the program guide i- ppli while watching in the

Normal style Press [H] (EPG). You can also start the program guide

i- ppli when, from the Function menu, select [Program guide].

To change the software to be activated by the Program guide key

Move the cursor to the software in the list of i- ppli software and from the Function menu, select [Individual [Program guide key] [Yes]/[No] (P.209). set]

When you select a program in the "Gガイド番組表リモコン" (G-GUIDE TV Program List Remote Control) display, you 

#### Setting a Timer for Watching/Recording a One Seg Program <Booking list>

You can set a timer for watching or recording a One Seg program. When you set a timer for watching a program, the alarm sounds to notify you of the start of the program at the specified date/time. You can save up to 50 timer settings for watching and recording programs.

- · When the channel list is not set, you cannot set a timer for watching or recording a program.
- · The copy control signal (indicating that "the program cannot be recorded (Copy Never)", "the program can be recorded only once (Copy Once)", or "the program can be recorded without restrictions (Copy Free)") is placed in One Seg. They are set by each broadcast station.
- · If the copy control signal of a program is one of "the program can be recorded only once (Copy Once)" and "the program can be recorded without restrictions (Copy Free)", the program can be recorded.
- When the copy control signal changes to "the program cannot be recorded (Copy Never)" while recording a program, the recording stops. Video data recorded up to that point is saved.
- · When you set a microSD memory card as a place to save a recorded video, insert a microSD memory card beforehand.
  - 1 From the Menu, select [1 Seg] [Booking list] and press

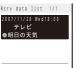

#### The Res. data list display appears.

- To delete a timer for watching/recording a program Move the cursor to a timer and from the Function menu, select [Delete] [Delete one] [Yes]. To delete all timers, from the Function menu, select [Delete] [Delete all], enter the Security code, and select [Yes]
- To edit a timer for watching/recording a program
- Move the cursor to a timer and press i (Edit). To display the detailed information of a timer for watching/ recording a program

Move the cursor to a timer and press

#### 

The Euloction menu appears

3 Select [Create] and press

| Edit Reservation    |
|---------------------|
| 🕘 Booking program 👻 |
| 🕮 2007/11/28 Wed    |
| Ø 18:00             |
| 💻 2007/11/28 Wed    |
| Q 20:00             |
| oh テレビ              |
| ■明日の天気              |
| 🕼 ON 🔻              |
| 30 secbefore ▼      |
| ≅Eyd ▼              |
| 10 Count            |
| To 2007/12/07       |

247 Continued

#### 4 Save each item.

: Allowed to be saved -: Not allowed to be saved

| . An | : Allowed to be saved -: Not allowed to be saved                                                                                                    |                    |                    |  |  |
|------|----------------------------------------------------------------------------------------------------|--------------------|--------------------|--|--|
| lcon | Setting data                                                                                                    | Booking<br>program | Timer<br>recording |  |  |
| ٩    | Select [Booking program] (Blue)/<br>[Timer recording] (Pink).                                                                                                    |                    |                    |  |  |
|      | Enter a starting date within the range from 2000/01/01 to 2050/12/31.                                                                                                    |                    |                    |  |  |
|      | Enter a starting time in 24-hour format.                                                                                                    |                    |                    |  |  |
|      | Enter an ending date from the starting date to 2050/12/31.                                                                                                    | -                  |                    |  |  |
|      | Enter an ending time in 24-hour format.                                                                                                    | -                  |                    |  |  |
| ch   | Select a channel.                                                                                                    |                    |                    |  |  |
|      | Enter a program name within 48 full-<br>width or 96 half-width characters.                                                                                                    |                    |                    |  |  |
| ٨    | <ul> <li>Select [ON]/[OFF] of the alarm.</li> <li>When you set to [ON], you can<br/>select how many minutes before<br/>the starting time of timer the alarm<br/>should sound. If you want to sound<br/>the alarm at the same time as the<br/>starting time, select [O0sec.before].</li> </ul>                                                                                                    |                    | -                  |  |  |
| r d  | <ul> <li>Select the repeat type.</li> <li>[OFF] : Do not repeat the timer.</li> <li>[Eyd] : Repeat the timer every day.</li> <li>[Day] : Repeat the timer on the same day of the week.</li> <li>[Month] : Repeat the timer every month on the same day.</li> <li>When the repeat type is set to other than [OFF], enter the repeat count within 01 to 99 times.</li> </ul>                                                                                                    |                    |                    |  |  |
| Pr   | Cfm. activation<br>Select whether to display the Cfm.<br>activation display when the Booking<br>alarm is activated.<br>[ON] : Display the Cfm. activation<br>display.<br>[OFF] : Do not display the Cfm.<br>activation display.<br>When the alarm is set to [OFF], it<br>cannot be set.                                                                                                    |                    | -                  |  |  |
| ÷    | Dur multitask Rec<br>Select whether to display the screen<br>for confirming to start recording when<br>another function which cannot be<br>activated at the same time is running.<br>[Pref. recording]:<br>Terminate the executed function<br>automatically and start recording.<br>[Prefer operat.]:<br>Display the screen for confirming<br>whether to terminate the executed<br>function. When you select [Yes],<br>terminate the executed function<br>and start recording. When you<br>select [No], a timer for recording a<br>program is canceled. | -                  |                    |  |  |
| C;   | Output of Rec<br>Select [Data Box]/[microSD] as a place<br>to save a recorded video.                                                                                                    | -                  |                    |  |  |

#### 5 Press 🗊 (Complete).

A timer for watching/recording a program is saved.

- To play back a recorded video, see "Displaying/Playing Back One Seg" (P.277).
- Back One Seg (F.277). To set a timer for recording a program The display for confirming the notabilia of the service appears. To save a timer for recording a program, confirm the contents and select [Yes]. If you do not want to display the confirmation display next time, select [Yes,from then on]. The confirmation display no longer appears appears.
  - To restore the display for confirming the notabilia of the service, perform the Rset permission set (P.256).

One Seg